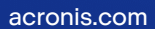

# **Acronis**

# Acronis True Image OEM

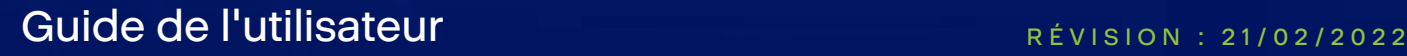

# **Table des matières**

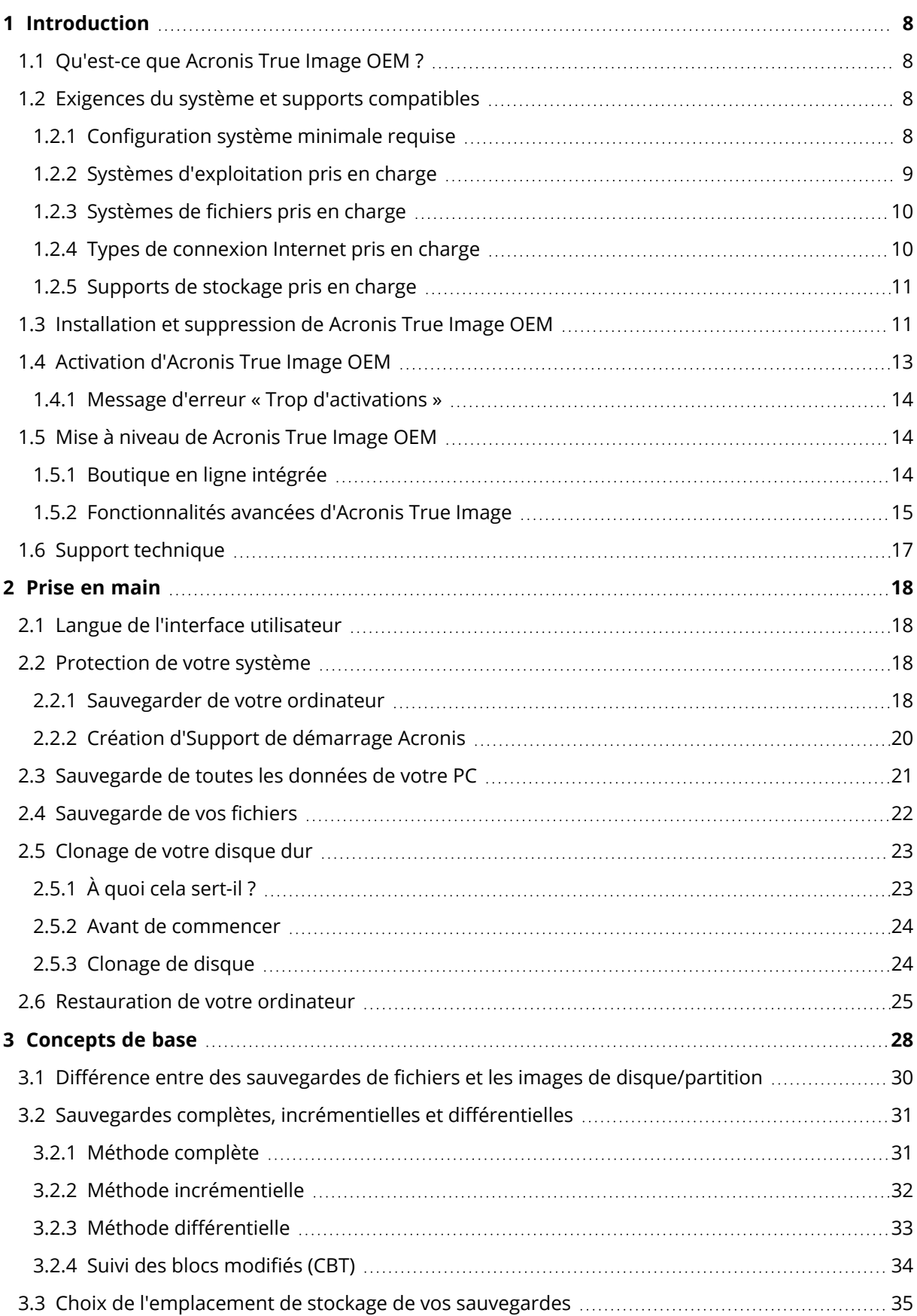

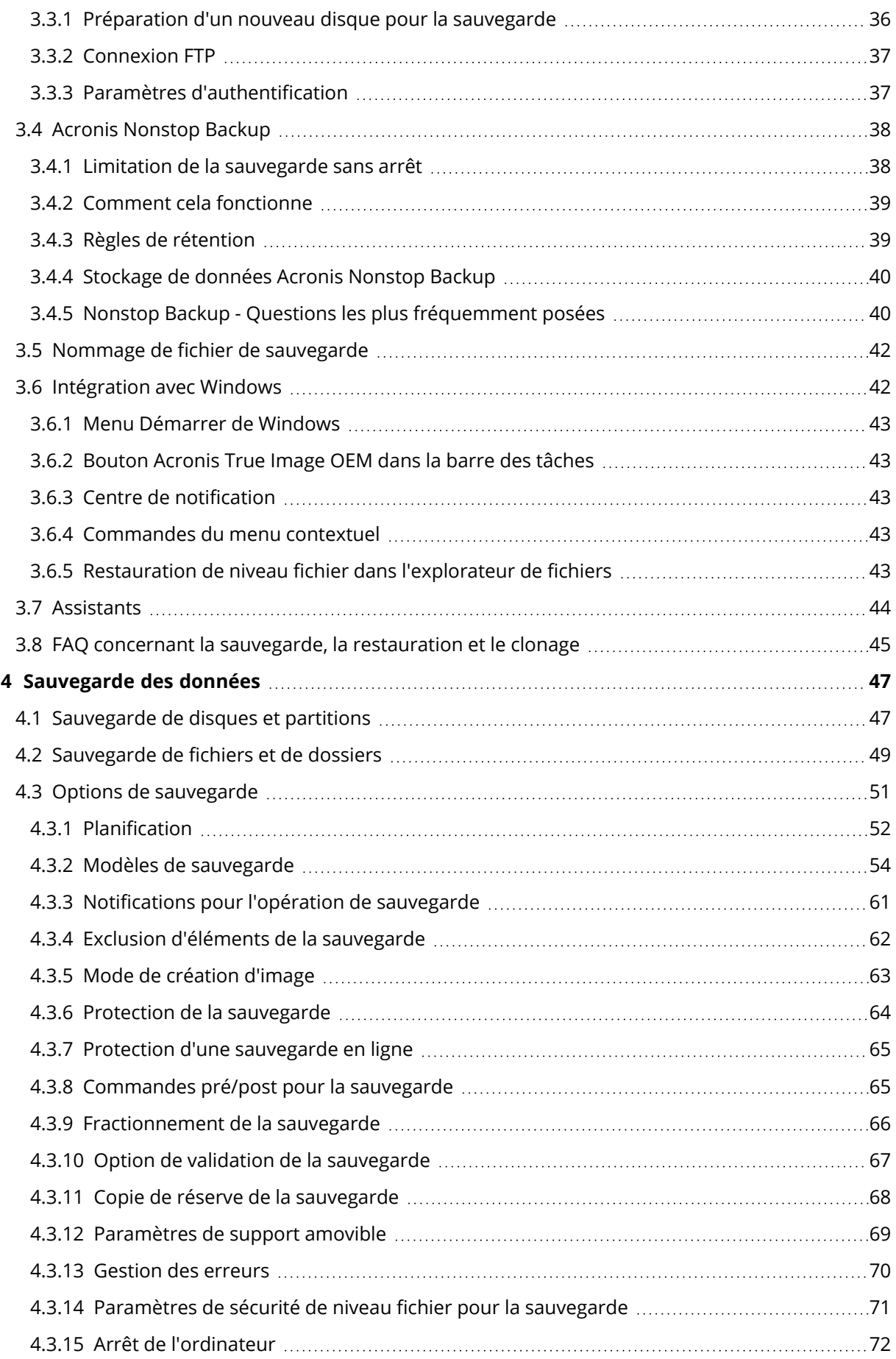

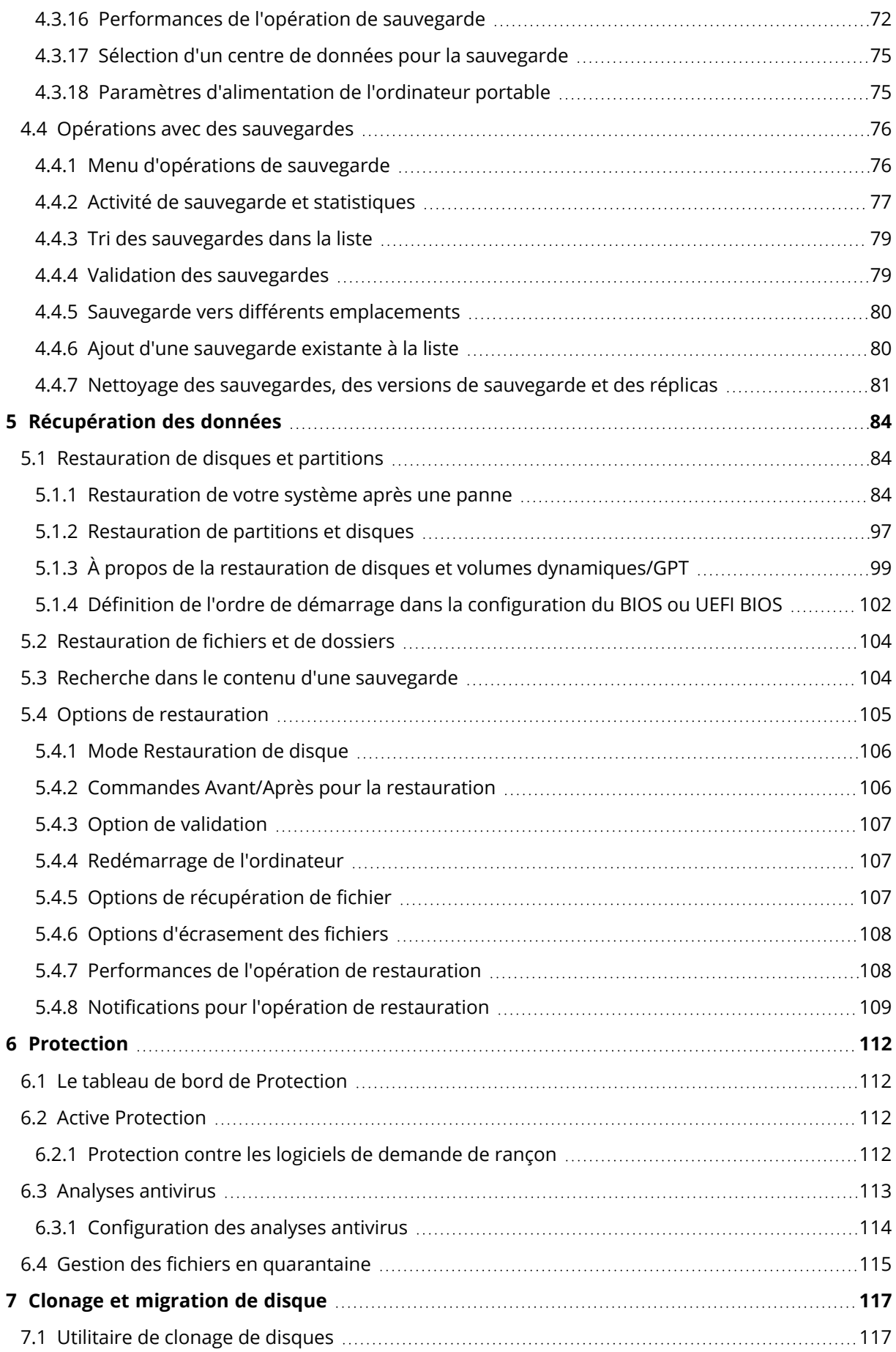

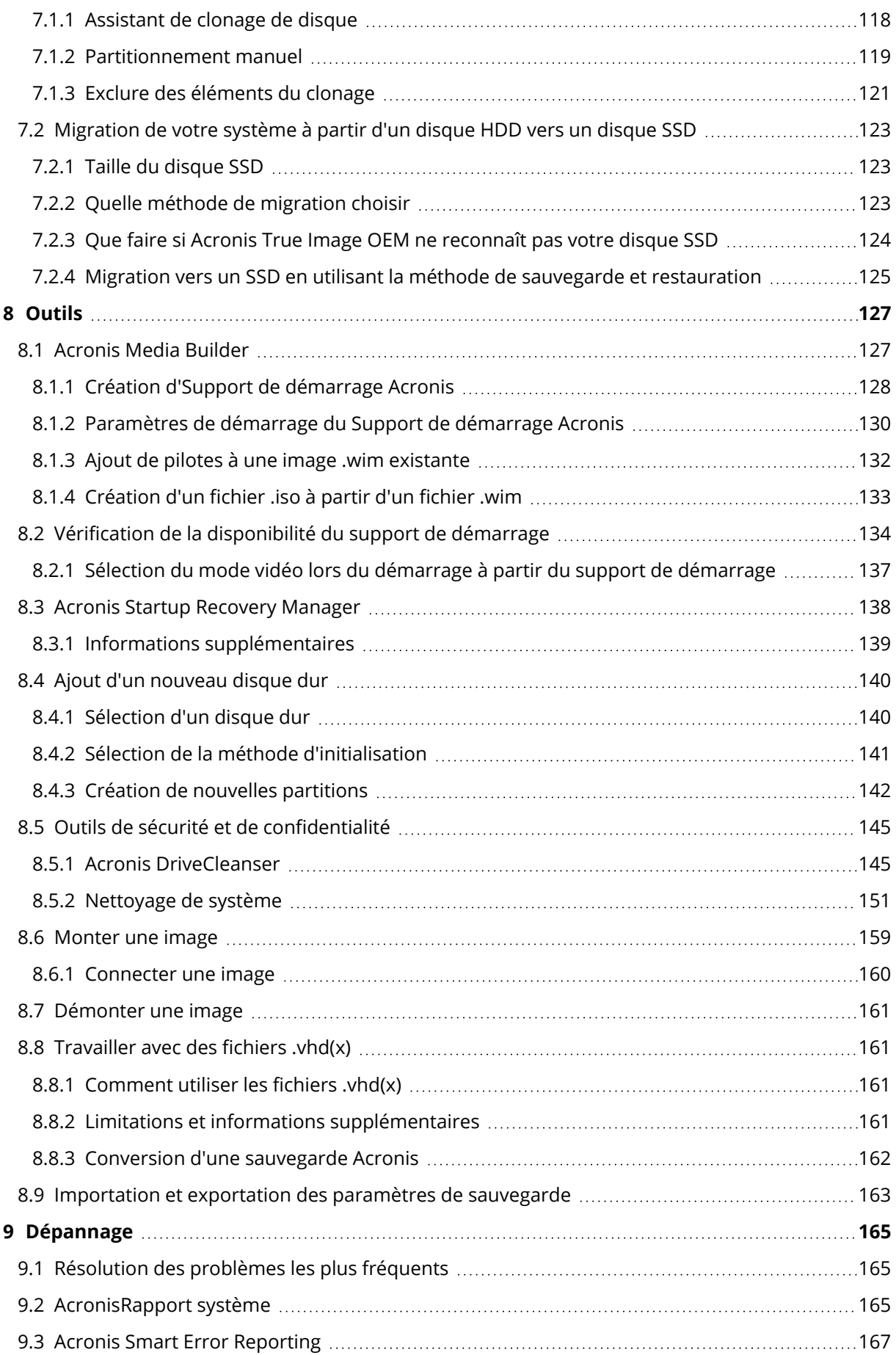

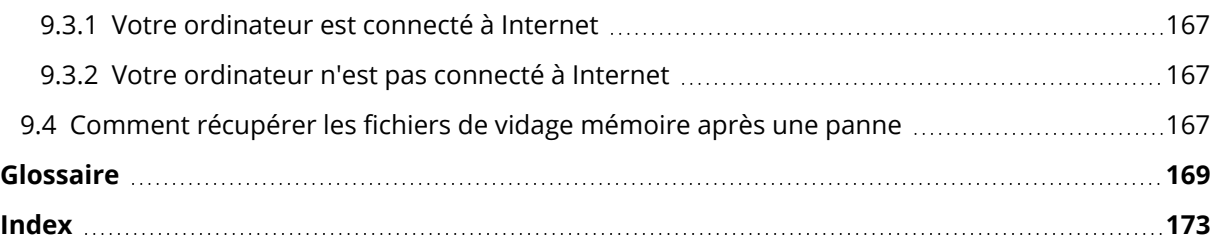

# Déclaration de copyright

© Acronis International GmbH, 2003-2022. Tous droits réservés

Toutes les marques de commerce et droits d'auteur s'y référant sont la propriété de leur propriétaires respectifs.

La distribution de versions de ce document dont le contenu aurait été modifié est interdite sans la permission explicite du détenteur des droits d'auteur.

La distribution de ce travail ou d'une variante sous forme imprimée (papier) standard à des fins commerciales est interdite sans autorisation préalable du détenteur des droits d'auteur.

LA DOCUMENTATION EST FOURNIE « EN L'ÉTAT » ET TOUTES CONDITIONS, DÉCLARATIONS ET GARANTIES, IMPLICITES OU EXPLICITES, Y COMPRIS TOUTE GARANTIE IMPLICITE DE CONFORMITÉ, D'USAGE POUR UN EMPLOI PARTICULIER OU DE NON-TRANSGRESSION, SONT DENIÉS, SOUS RÉSERVE QUE CES DÉNIS DE RESPONSABILITÉ NE SOIENT PAS LÉGALEMENT TENUS POUR NULS.

Du code tiers peut être fourni avec le logiciel et/ou le service. Les termes de la licence concernant les tiers sont détaillés dans le fichier license.txt, situé dans le répertoire d'installation racine. Vous pouvez toujours trouver la dernière liste du code tierce partie mise à jour et les termes de la licence associés utilisés avec le logiciel et/ou le service à l'adresse <https://kb.acronis.com/content/7696>

# Technologies Acronis brevetées

Les technologies utilisées dans ce produit sont couvertes et protégées par un ou plusieurs brevets américains : 7 047 380 ; 7 246 211 ; 7 275 139 ; 7 281 104 ; 7 318 135 ; 7 353 355 ; 7 366 859 ; 7 383 327 ; 7 475 282 ; 7 603 533 ; 7 636 824 ; 7 650 473 ; 7 721 138 ; 7 779 221 ; 7 831 789 ; 7 836 053 ; 7 886 120 ; 7 895 403 ; 7 934 064 ; 7 937 612 ; 7 941 510 ; 7 949 635 ; 7 953 948 ; 7 979 690 ; 8 005 797 ; 8 051 044 ; 8 069 320 ; 8 073 815 ; 8 074 035 ; 8 074 276 ; 8 145 607 ; 8 180 984 ; 8 225 133 ; 8 261 035 ; 8 296 264 ; 8 312 259 ; 8 347 137 ; 8 484 427 ; 8 645 748 ; 8 732 121 ; 8 850 060 ; 8 856 927 ; 8 996 830 ; 9 213 697 ; 9 400 886 ; 9 424 678 ; 9 436 558 ; 9 471 441 ; 9 501 234 ; et d'autres demandes de brevet déposées.

# <span id="page-7-1"></span><span id="page-7-0"></span>**1 Introduction**

# 1.1 Qu'est-ce que Acronis True Image OEM ?

Acronis True Image OEM est une solution complète de cyberprotection qui assure la sécurité de toutes vos informations. Elle vous permet de sauvegarder vos documents, vos photos, votre courrier électronique et certaines partitions, voire votre disque dur dans sa totalité, y compris le système d'exploitation, les applications, les paramètres et toutes vos données. Un de ses principaux avantages réside dans les fonctions de protection et de sécurité des données.

Grâce aux sauvegardes, vous pouvez restaurer votre système informatique en cas de sinistres tels que la perte de données, la suppression accidentelle de fichiers ou dossiers importants ou une panne totale du disque dur.

La fonctionnalité de sauvegarde en ligne vous permet de stocker vos fichiers et vos disques sur Acronis Cloud. Vos données seront protégées même en cas de perte, de vol ou de destruction de votre ordinateur et, au besoin, vous serez en mesure de les restaurer entièrement sur un nouvel appareil.

#### **Caractéristiques principales :**

- [Sauvegarde](#page-46-1) de disques sur un stockage local et sur Acronis Cloud
- [Sauvegarde](#page-48-0) de fichiers sur un stockage local et sur Acronis Cloud
- **·** Support de [démarrage](#page-117-0) Acronis
- Clonage de disques durs
- <sup>l</sup> Outils de sécurité et de [confidentialité](#page-126-0)

#### **Remarque**

Vous ne pouvez pas créer de sauvegarde sur Acronis Cloud avec un support de démarrage Acronis ou Acronis Startup Recovery Manager.

<span id="page-7-2"></span>Découvrez comment protéger votre système en deux étapes simples : ["Protection](#page-17-2) de votre [système"](#page-17-2).

# <span id="page-7-3"></span>1.2 Exigences du système et supports compatibles

### 1.2.1 Configuration système minimale requise

Acronis True Image OEM nécessite le matériel suivant.

- Le périphérique du fabricant
- Processeur Intel CORE 2 Duo (2 GHz) ou équivalent Le CPU doit prendre en charge les instructions SSE.
- $\cdot$  2 Go RAM
- 7 Go d'espace libre sur un disque dur du système
- Lecteur CD-RW/DVD-RW ou lecteur USB pour la création du support de démarrage
	- <sup>o</sup> L'espace disponible requis pour Linux est d'environ 660 Mo.
	- <sup>o</sup> L'espace disponible requis pour Windows est d'environ 700 Mo.
- Résolution d'écran de 1024 x 768 pixels
- Souris ou autre dispositif de pointage (recommandé)

#### **Avertissement !**

La réussite de la sauvegarde et de la récupération n'est pas garantie pour les installations sur des machines virtuelles.

#### Autres exigences

- Une connexion à Internet est indispensable pour activer le produit, pour télécharger les mises à jour de Protection et pour toutes les fonctionnalités qui utilisent Acronis Cloud.
- <span id="page-8-0"></span>• Vous devez disposer des droits d'administrateur pour exécuter Acronis True Image OEM.

### 1.2.2 Systèmes d'exploitation pris en charge

Acronis True Image OEM a été testé sur les systèmes d'exploitation suivants :

- Windows 11
- Windows 10
- $\bullet$  Windows 8.1
- $\bullet$  Windows 8
- Windows 7 SP1 (toutes les éditions)
- Windows Home Server 2011

#### **Remarque**

- Les versions Bêta ne sont pas prises en charge. Consultez [https://kb.acronis.com/content/60589.](https://kb.acronis.com/content/60589)
- Windows Embedded, les éditions IoT, Windows 10 LTSB et Windows 10 LTSC en mode S ne sont pas pris en charge
- Pour utiliser Acronis True Image OEM sous Windows 7, Windows 8 et Windows 8.1, vous aurez besoin des mises à jour de sécurité suivantes de Microsoft : KB4474419 et KB4490628. Consultez <https://kb.acronis.com/content/69302>.

Acronis True Image OEM vous permet également de créer un CD-R/DVD-R ou un lecteur USB de démarrage qui peut sauvegarder et restaurer un disque/une partition sur un ordinateur utilisant tout système d'exploitation pour PC basé sur Intel ou AMD, y compris Linux®. Notez que l'Apple Macintosh basé sur un processeur Intel n'est pas pris en charge.

Un fonctionnement du logiciel sur d'autres systèmes d'exploitation Windows est possible, mais non garanti.

#### **Avertissement !**

La réussite de la récupération n'est garantie que pour les systèmes d'exploitation pris en charge. D'autres systèmes d'exploitation peuvent être sauvegardés selon une approche secteur par secteur, mais ils peuvent ne plus démarrer après la restauration.

### <span id="page-9-0"></span>1.2.3 Systèmes de fichiers pris en charge

- NTFS
- Ext2/Ext3/Ext4
- ReiserFS $(3)^1$
- $\cdot$  Linux SWAP<sup>2</sup>
- $\cdot$  HFS+/HFSX<sup>3</sup>
- $\cdot$  FAT16/32/exFAT<sup>4</sup>

<span id="page-9-1"></span>Si un système de fichiers n'est pas pris en charge ou est endommagé, Acronis True Image OEM peut copier les données en utilisant une approche secteur par secteur.

### 1.2.4 Types de connexion Internet pris en charge

Le tableau suivant répertorie les types de connexion Internet pris en charge par les fonctions du produit.

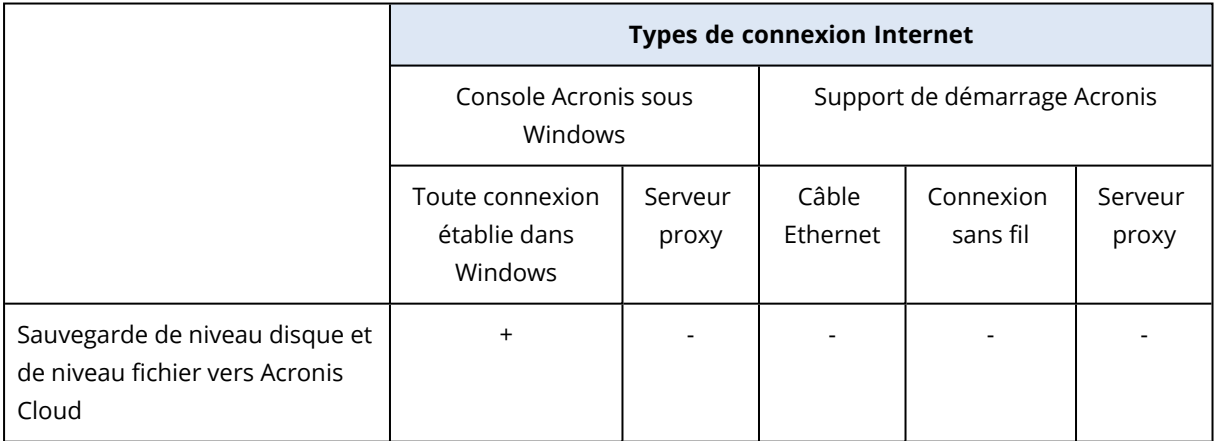

 $1$ Les systèmes de fichiers sont pris en charge uniquement pour les opérations de sauvegarde/restauration de disques ou de partitions.

<sup>&</sup>lt;sup>2</sup>Les systèmes de fichiers sont pris en charge uniquement pour les opérations de sauvegarde/restauration de disques ou de partitions.

<sup>3</sup>Les opérations de restauration de disque, de restauration de partition et de clonage sont prises en charge sans redimensionnement.

<sup>4</sup>Les opérations de restauration de disque, de restauration de partition et de clonage sont prises en charge sans redimensionnement.

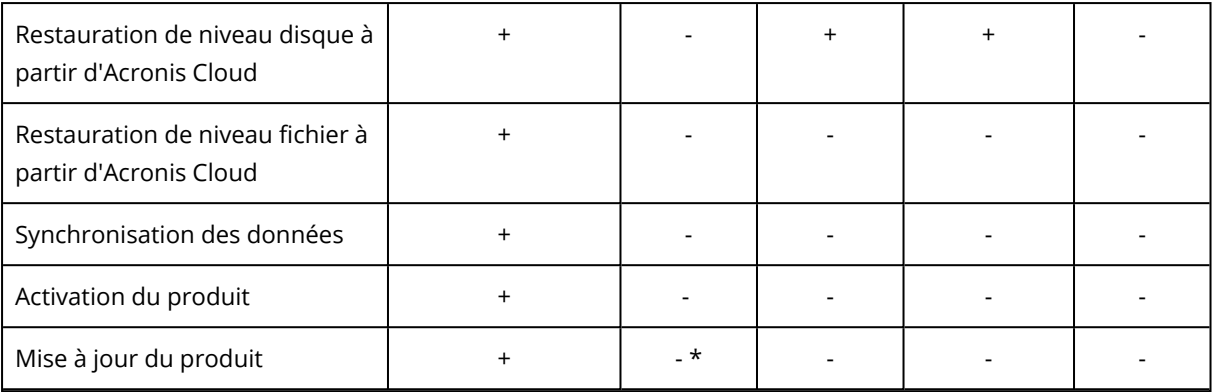

### <span id="page-10-0"></span>1.2.5 Supports de stockage pris en charge

- Disques durs (HDD)
- Disques SSD
- Périphériques de stockage en réseau
- Serveurs FTP

#### **Remarque**

Le serveur FTP doit permettre l'utilisation du mode passif pour le transfert de fichiers. Acronis True Image OEM sépare la sauvegarde en plusieurs fichiers de 2 Go lorsqu'il sauvegarde directement sur un serveur FTP.

- CD-R/RW, DVD-R/RW, DVD+R (y compris les DVD+R double-couche), DVD+RW, DVD-RAM, BD-R, BD-RE
- · Périphériques de stockage USB 1.1/2.0/3.0, USB-C, eSATA, Firewire (IEEE-1394), SCSI et cartes PC

#### Restrictions relatives aux opérations avec des disques dynamiques

- La création de Acronis Secure Zone sur les disques dynamiques n'est pas prise en charge.
- La restauration d'un volume dynamique en tant que volume dynamique avec redimensionnement manuel n'est pas prise en charge.
- La fonctionnalité Try&Decide® ne peut pas être utilisée pour protéger les disques dynamiques.
- L'opération de clonage de disque n'est pas prise en charge pour les disques dynamiques.

Dans les paramètres du pare-feu de l'ordinateur source, les ports 20 et 21 doivent être ouverts pour que les protocoles TCP et UDP fonctionnent. Le **service de routage et d'accès à distance** de Windows doit être désactivé.

# <span id="page-10-1"></span>1.3 Installation et suppression de Acronis True Image OEM

#### *Pour installer Acronis True Image OEM*

- 1. Exécutez le fichier d'installation.
- 2. Cliquez sur **Installer**.
	- Acronis True Image OEM sera installé sur votre partition système (généralement C:).
- 3. Une fois l'installation terminée, cliquez sur **Lancer l'application**.
- 4. Lisez et acceptez les termes du contrat de licence pour Acronis True Image OEM et Bonjour. Le logiciel Bonjour sera installé sur votre ordinateur pour assurer la prise en charge avancée des appareils NAS. Vous pouvez désinstaller le logiciel à n'importe quel moment.
- 5. Sur l'onglet **Connexion**, entrez les informations d'identification de votre compte, puis cliquez sur **Connexion**.
- 6. Si vous ne disposez pas d'un compte, accédez à l'onglet **Créer un compte**, renseignez le formulaire d'inscription, puis cliquez sur **Créer un compte**.

#### **Remarque**

Vous pouvez ignorer cette étape si vous possédez un numéro de série de 64 caractères.

7. Entrez votre numéro de série, puis cliquez sur **Activer**. Pour activer Acronis True Image OEM avec un numéro de série à 16 caractères, vous avez besoin d'une connexion Internet. Le numéro de série à 64 caractères sera obtenu et activé automatiquement.

#### *Pour récupérer après une erreur de Acronis True Image OEM*

Si Acronis True Image OEM a cessé de fonctionner ou produit des erreurs, ses fichiers peuvent êtres endommagés. Pour résoudre ce problème, vous devez d'abord restaurer le programme. Pour ce faire, lancez à nouveau l'installateur de Acronis True Image OEM. Il détectera Acronis True Image OEM sur votre ordinateur et demandera si vous voulez le réparer ou le supprimer.

#### *Pour supprimer Acronis True Image OEM*

- <sup>l</sup> Si vous utilisez Windows 11, cliquez sur **Démarrer** > **Paramètres** > **Apps** > **Applications et fonctionnalités** > **Acronis True Image OEM** > **Désinstaller**.
- <sup>l</sup> Si vous utilisez Windows 10, cliquez sur **Démarrer** > **Paramètres** > **Système** > **Applications** > **Acronis True Image OEM** > **Désinstaller**.
- <sup>l</sup> Si vous utilisez Windows 8, cliquez sur l'icône **Paramètres**, puis sélectionnez **Panneau de configuration** > **Désinstaller un programme** > **Acronis True Image OEM** > **Désinstaller**.
- <sup>l</sup> Si vous utilisez Windows 7, sélectionnez **Démarrer** > **Panneau de configuration** > **Désinstaller un programme** > **Acronis True Image OEM** > **Désinstaller**.

Ensuite, suivez les instructions affichées à l'écran. Il se peut que vous ayez à redémarrer votre ordinateur par la suite pour terminer la tâche.

#### **Remarque**

# <span id="page-12-0"></span>1.4 Activation d'Acronis True Image OEM

Pour utiliser Acronis True Image OEM, vous devez l'activer par le biais d'Internet. Sans activation, le produit avec toutes les fonctionnalités fonctionne pendant 30 jours. Si vous ne l'activez pas pendant cette période, toutes les fonctions du programme deviennent indisponibles sauf la restauration.

Vous pouvez activer Acronis True Image OEM sur votre ordinateur ou à partir d'un autre ordinateur si votre ordinateur n'est pas connecté à Internet.

#### **Activation sur un ordinateur connecté à Internet**

Si votre ordinateur est connecté à Internet, le produit est activé automatiquement.

Si l'ordinateur où vous installez Acronis True Image OEM ne possède pas de connexion Internet ou si le programme n'arrive pas à se connecter au serveur d'activation Acronis, cliquez sur **Compte** dans la barre latérale, puis sélectionnez l'une des actions suivantes :

- <sup>l</sup> **Essayer de nouveau** : sélectionnez cette option pour essayer de se connecter au serveur d'activation Acronis de nouveau.
- <sup>l</sup> **Activer hors ligne** vous pouvez activer manuellement le programme à partir d'un autre ordinateur connecté à Internet (voir ci-dessous).

#### **Activation à partir d'un autre ordinateur**

Si votre ordinateur n'est pas connecté à Internet, vous pouvez activer Acronis True Image OEM en utilisant un autre ordinateur qui dispose d'une connexion à Internet.

#### *Pour activer le produit à partir d'un autre ordinateur*

- 1. Sur votre ordinateur, installez et démarrez Acronis True Image OEM.
- 2. Dans la barre latérale, cliquez sur **Compte**, puis sur **Activer hors ligne**.
- 3. Dans la fenêtre d'activation de Acronis True Image OEM, effectuez les 3 opérations suivantes :
	- a. Enregistrez votre code d'installation dans un fichier en cliquant sur le bouton **Enregistrer dans un fichier** et spécifiez un support amovible comme emplacement de fichier (par exemple un lecteur flash USB). Vous pouvez aussi recopier simplement ce code sur une feuille de papier.
	- b. Sur un autre ordinateur disposant d'une connexion à Internet, allez à l'adresse [https://www.acronis.fr/activation/.](https://www.acronis.fr/activation) Les instructions à l'écran vous aideront à obtenir votre code d'activation en utilisant le code d'installation. Enregistrez le code d'activation obtenu dans un fichier sur le support amovible ou recopiez-le sur papier.
	- c. Sur votre ordinateur, cliquez sur le bouton **Charger à partir d'un fichier** et spécifiez un chemin d'accès au fichier contenant le code d'activation ou saisissez-le simplement dans la boîte de dialogue en utilisant votre feuille de papier.
- 4. Cliquez sur **Activer**.

### <span id="page-13-0"></span>1.4.1 Message d'erreur « Trop d'activations »

Explications possibles du problème « Trop d'activations »:

<sup>l</sup> **Vous dépassez le nombre maximum d'ordinateurs sur lesquels vous pouvez installer Acronis True Image OEM.**

Par exemple, vous possédez une licence ou un numéro de série pour un seul ordinateur et vous installez Acronis True Image OEM sur un deuxième ordinateur.

#### **Solutions :**

- <sup>o</sup> Entrez un nouveau numéro de série. Si vous n'en possédez pas, vous pouvez l'acheter dans la boutique intégrée Acronis.
- o Déplacez la licence vers votre nouvel ordinateur à partir d'un autre sur lequel le produit est déjà activé. Pour ce faire, sélectionnez l'ordinateur à partir duquel vous souhaitez déplacer la licence. Prenez note que Acronis True Image OEM sera désactivé sur cet ordinateur.
- <sup>l</sup> **Vous réinstallez Windows ou vous changez certains composants de votre ordinateur.** Vous pouvez, par exemple, mettre à jour la carte mère ou le processeur de votre ordinateur.

L'activation est perdue car Acronis True Image OEM considère que votre ordinateur est un nouvel ordinateur.

#### **Solution :**

<span id="page-13-1"></span>Pour réactiver Acronis True Image OEM sur votre ordinateur, choisissez le même ordinateur avec son ancien nom dans la liste.

# 1.5 Mise à niveau de Acronis True Image OEM

Vous pouvez mettre à niveau Acronis True Image OEM vers Acronis Cyber Protect Home Office.

Les sauvegardes créées avec une version précédente de Acronis True Image OEM sont entièrement compatibles avec la nouvelle version de Acronis Cyber Protect Home Office. Après la mise à niveau, toutes les sauvegardes sont automatiquement ajoutées à votre liste de sauvegardes.

Nous vous recommandons fortement de créer un nouveau support de démarrage après chaque mise à niveau du produit.

#### *Pour acheter la version complète*

- 1. Démarrer Acronis True Image OEM.
- 2. Dans la barre latérale, cliquez sur **Compte**, puis sur **Mettre à niveau**. La boutique intégrée s'ouvre.
- 3. Sélectionnez la licence que vous souhaitez acheter, puis cliquez sur **Acheter maintenant**.
- <span id="page-13-2"></span>4. Entrez vos informations de paiement.

### 1.5.1 Boutique en ligne intégrée

Acronis True Image OEM propose une boutique intégrée.

<span id="page-14-0"></span>Pour accéder à la boutique intégrée, ouvrez l'onglet **Compte**, puis cliquez sur **Mettre à niveau**. La boutique intégrée et toutes les options d'achat disponibles s'affichent.

### 1.5.2 Fonctionnalités avancées d'Acronis True Image

Les fonctionnalités avancées d'Acronis True Image ne sont pas disponibles dans votre édition du produit. Vous pouvez obtenir ces fonctionnalités en mettant votre édition à niveau vers Acronis Cyber Protect Home Office. Une fois la mise à niveau effectuée, vous aurez accès aux fonctionnalités suivantes :

• Sauvegarde en ligne

La fonctionnalité de sauvegarde en ligne vous permet de stocker vos fichiers et vos disques sur Acronis Cloud. Vos données seront protégées même en cas de perte, de vol ou de destruction de votre ordinateur et, au besoin, vous serez en mesure de les restaurer entièrement sur un nouvel appareil.

• Sauvegarde de fichier

Au lieu de sauvegarder des partitions et des disques entiers, vous pouvez désormais sauvegarder des fichiers et des dossiers spécifiques sur un stockage local et dans Acronis Cloud.

• Archivage cloud

L'archivage des données est un outil qui vous permet de déplacer des fichiers volumineux ou rarement utilisés vers Acronis Cloud. Chaque fois que vous exécutez cet outil, il analyse les données dans le dossier sélectionné et suggère de charger les fichiers trouvés vers Acronis Cloud. Vous pouvez sélectionner les fichiers et les dossiers que vous voulez archiver. Une fois le chargement terminé, les copies locales correspondantes sont supprimées. Lorsque par la suite vous devez ouvrir ou modifier un fichier archivé, vous pouvez le télécharger sur votre périphérique de stockage local ou y accéder et le gérer directement dans Acronis Cloud.

• Archivage local

Lorsque vous archivez vos fichiers anciens, volumineux ou rarement utilisés, Acronis Cloud n'est pas la seule destination possible. Vous pouvez aussi sélectionner un stockage local, y compris un NAS, un disque dur externe ou une clé USB. Vos archives locales sont placées dans Acronis Archive, qui est accessible dans l'explorateur de fichiers sous Favoris, à côté de votre archive cloud.

• Protection des données de la famille

La protection des données de la famille est une solution multi-plate-forme unifiée qui vous permet de suivre et de contrôler l'état de protection de tous les ordinateurs, smartphones et tablettes partageant le même compte Acronis. Comme les utilisateurs de ces appareils doivent être connectés au même compte, ils appartiennent généralement à la même famille. En règle générale, chacun d'entre eux peut utiliser cette fonctionnalité mais, bien souvent, un membre de la famille est plus expérimenté en matière de technologie que les autres. C'est pourquoi il est raisonnable de définir cette personne comme étant chargée de la protection des données de la famille. Pour suivre et contrôler l'état de protection des appareils de votre famille, utilisez le tableau de bord basé sur le Web. Ce dernier est accessible depuis n'importe quel ordinateur connecté à Internet.

#### • Synchronisation des données

Vous pouvez avoir les mêmes données (documents, photos, vidéos, etc.) sur tous vos ordinateurs. Vous pouvez accéder facilement à vos données en tout lieu et à tout moment. Il n'est désormais plus nécessaire de vous envoyer un courrier électronique ou d'avoir en permanence une clé USB sur vous.

Vous pouvez créer autant de synchronisations que nécessaire et stocker vos fichiers synchronisés (et les versions de ces fichiers) sur Acronis Cloud. Ainsi, vous avez la possibilité de restaurer une version précédente d'un fichier lorsque cela est nécessaire. Vous pouvez également accéder au Cloud depuis un navigateur Internet, sans avoir à installer l'application.

• Acronis Survival Kit

Pour restaurer votre ordinateur en cas de panne, deux composants sont indispensables : une sauvegarde de votre disque système et un Support de démarrage Acronis. Acronis Survival Kit est un disque dur externe qui contient ces deux composants et tout ce dont vous avez besoin pour restaurer votre ordinateur.

• Acronis Universal Restore

Acronis Universal Restore vous permet de créer un clone de système démarrable sur un matériel différent. Choisissez cette utilitaire pour restaurer votre disque système sur un ordinateur doté d'un processeur différent, d'une carte mère différente ou d'un périphérique de stockage de masse autre que celui du système que vous avez initialement sauvegardé. Cela peut s'avérer utile si, par exemple, vous remplacez votre carte mère en panne ou si vous décidez de migrer le système d'un ordinateur à un autre.

• Acronis True Image OEM pour appareils mobiles

Acronis Mobile vous permet de sauvegarder vos données mobiles sur Acronis Cloud ou le stockage local et de les restaurer en cas de perte ou d'endommagement. Vous pouvez installer Acronis Mobile sur tous les appareils mobiles qui utilisent les systèmes d'exploitation iOS (iPhone, iPad, iPod) ou Android (téléphones mobiles et tablettes).

• Try&Decide

Lorsque vous activez Try&Decide, votre ordinateur est en mode d'essai. Dans ce mode, vous pouvez effectuer diverses opérations potentiellement dangereuses sans vous soucier des effets préjudiciables qu'elles pourraient avoir sur votre système d'exploitation, vos programmes ou vos données. Lorsque vous désactivez Try&Decide, vous devez décider si vous souhaitez appliquer les modifications à votre ordinateur ou les annuler.

• Acronis Secure Zone

Acronis Secure Zone est une partition spéciale sécurisée que vous pouvez créer sur votre ordinateur pour le stockage des sauvegardes.

• Nettoyage de système

L'assistant de nettoyage du système vous permet de supprimer en toute sécurité toutes les traces des actions effectuées sur votre PC, y compris les noms d'utilisateur, les mots de passe et d'autres informations personnelles.

# <span id="page-16-0"></span>1.6 Support technique

Si vous avez besoin d'assistance pour Acronis True Image OEM, consultez les ressources officielles du support technique de votre fournisseur.

# <span id="page-17-1"></span><span id="page-17-0"></span>**2 Prise en main**

# 2.1 Langue de l'interface utilisateur

Avant de commencer, sélectionnez une langue préférée pour l'interface utilisateur de Acronis True Image OEM. Par défaut, la langue est définie en fonction de la langue d'affichage de Windows.

#### *Pour modifier la langue d'interface de l'utilisateur*

- 1. Démarrer Acronis True Image OEM.
- <span id="page-17-2"></span>2. Dans la section **Paramètres**, choisissez une langue préférée dans la liste.

# 2.2 Protection de votre système

- 1. [Sauvegardez](#page-17-3) votre ordinateur.
- 2. Créer un Support de [démarrage](#page-19-0) Acronis.

<span id="page-17-3"></span>Il est recommandé de tester le support de démarrage comme décrit dans [Disponibilité](#page-133-0) du support de [démarrage](#page-133-0).

### 2.2.1 Sauvegarder de votre ordinateur

#### *Quand dois-je sauvegarder mon ordinateur ?*

Créez une nouvelle version de sauvegarde après chaque événement important dans votre système.

Des exemples de ces événements sont :

- Vous avez acheté un nouvel ordinateur.
- Vous avez réinstallé Windows sur votre ordinateur.
- Vous avez configuré tous les paramètres du système (par exemple, l'heure, la date, la langue) et installé tous les programmes nécessaires sur votre nouvel ordinateur.
- Mise à jour importante du système.

#### **Remarque**

Pour enregistrer un disque dans un état sain, vérifiez la présence de virus avant de le sauvegarder. Utilisez un logiciel antivirus pour cela. Notez que cette opération prend souvent beaucoup de temps.

#### *Comment puis-je créer une sauvegarde de mon ordinateur ?*

Vous avez deux options pour protéger votre système :

#### <sup>l</sup> **Sauvegarde du PC entier (recommandé)**

Acronis True Image OEM sauvegarde tous vos disques durs internes en mode disque. La sauvegarde contient le système d'exploitation, les programmes installés, les paramètres système et toutes vos données personnelles, y compris vos photos, vos fichiers audio et vos documents.

#### <sup>l</sup> **Sauvegarde du disque système**

Vous pouvez sauvegarder la partition système ou le disque système entier. Reportez-vous à [Sauvegarde](#page-46-1) de disques et partitions pour plus de détails.

Nous ne conseillons pas l'utilisation d'une sauvegarde sans arrêt comme méthode principale de protection de votre système car le principal objectif de cette technologie est de protéger les fichiers subissant de fréquentes modifications. Pour garantir la sécurité de votre système, optez pour n'importe quelle autre planification. Voyez les exemples dans "Exemples de schémas [personnalisés"](#page-58-0) (p. [59\)](#page-58-0). Consultez "Acronis [Nonstop](#page-37-0) Backup" (p. 38) pour plus de détails sur la fonctionnalité Nonstop Backup.

#### *Pour sauvegarder votre ordinateur*

- 1. Démarrer Acronis True Image OEM.
- 2. Dans l'encadré, cliquez sur **Sauvegarde**.

S'il s'agit de votre première sauvegarde, l'écran de configuration de la sauvegarde s'affiche. Si vous avez des sauvegardes qui ne figurent pas dans la liste, cliquez sur **Ajouter une sauvegarde**.

- 3. Cliquez sur l'icône **Source de la sauvegarde**, puis sélectionnez **PC entier**. Si vous souhaitez seulement sauvegarder votre disque système, cliquez sur **Disques et partitions**, puis sélectionnez la partition système (généralement C:) ainsi que la partition réservée au système (le cas échéant).
- 4. Cliquez sur l'icône **Destination de la sauvegarde**, puis sélectionnez un emplacement de stockage pour la sauvegarde (voir les recommandations ci-dessous).
- 5. Cliquez sur **Sauvegarder maintenant**.

Une nouvelle boîte de sauvegarde s'affiche alors dans la liste des sauvegardes. Pour créer une nouvelle version de la sauvegarde ultérieurement, sélectionnez la boîte de sauvegarde dans la liste, puis cliquez sur **Sauvegarder maintenant**.

#### *Où puis-je stocker mes sauvegardes de disque ?*

- **Bon** : votre disque dur interne ordinaire.
- **· Meilleur** : Acronis Secure Zone. Il s'agit d'une partition spéciale sécurisée sur votre disque dur local pour le stockage des sauvegardes.
- **· Le mieux** : Acronis Cloud ou un disque dur externe.

Reportez-vous à Choix de [l'emplacement](#page-34-0) de stockage de vos sauvegardes pour plus de détails.

#### *Combien de versions de sauvegarde ai-je besoin ?*

Dans la plupart des cas, vous aurez besoin de 2 ou 3 versions de [sauvegarde](#page-30-0) du contenu de votre PC entier ou de votre disque système, avec un maximum de 4 à 6 (voir les informations ci-dessus

pour la création de sauvegardes). Vous pouvez déterminer le nombre de versions de sauvegardes à l'aide de règles de nettoyage automatique. Reportez-vous à Modèles [personnalisés](#page-56-0) pour plus d'informations.

Rappelez-vous que la première version de sauvegarde (la version de sauvegarde complète) est la plus importante. Il s'agit de celle qui est la plus volumineuse car elle contient toutes les données stockées sur le disque. Les versions de sauvegarde ultérieures (les versions de sauvegardes incrémentielles et différentielles) peuvent être organisées selon différents modèles. Ces versions contiennent uniquement les données modifiées. C'est pourquoi elles dépendent de la version de sauvegarde complète et pourquoi la version de sauvegarde complète est si importante.

Par défaut, une sauvegarde de disque est créée en utilisant le modèle incrémentiel. Ce modèle est optimal dans la plupart des cas.

#### **Remarque**

Pour les utilisateurs avancés : c'est une bonne idée de créer 2 ou 3 versions de sauvegardes complètes et de les stocker sur différents périphériques de stockage. Cette méthode est beaucoup plus fiable.

### <span id="page-19-0"></span>2.2.2 Création d'Support de démarrage Acronis

Un Support de démarrage Acronis est un CD, un DVD, une clé USB ou tout autre support amovible que vous pouvez utiliser pour lancer Acronis True Image OEM lorsque Windows ne démarre pas. Vous pouvez rendre un support démarrable en utilisant Acronis Media Builder.

#### *Pour créer un Support de démarrage Acronis*

- 1. Insérez un CD/DVD ou connectez un lecteur USB (clé USB ou lecteur externe HDD/SSD).
- 2. Démarrer Acronis True Image OEM.
- 3. Dans l'encadré, cliquez sur **Outils**, puis sur **Rescue Media Builder**.
- 4. À la première étape, sélectionnez **Simple**.
- 5. Sélectionnez un périphérique à utiliser pour la création du support de démarrage.
- 6. Cliquez sur **Continuer**.

#### *Pour utiliser Support de démarrage Acronis*

Utilisez un Support de démarrage Acronis pour restaurer votre ordinateur lorsque Windows ne démarre pas.

- 1. Connectez le support de démarrage à votre ordinateur (insérez le CD/DVD ou branchez la clé USB).
- 2. Organisez l'ordre de démarrage dans le BIOS afin que votre Support de démarrage Acronis soit le premier périphérique de démarrage.

Reportez-vous à [Configuration](#page-101-0) de l'ordre de démarrage dans le BIOS pour plus d'informations.

3. Démarrez votre ordinateur à partir du support de démarrage et sélectionnez **Acronis True Image OEM**.

Dès que Acronis True Image OEM est chargé, vous pouvez l'utiliser pour restaurer votre ordinateur.

<span id="page-20-0"></span>Reportez-vous à [Acronis](#page-126-1) Media Builder pour plus de détails.

# 2.3 Sauvegarde de toutes les données de votre PC

#### *Qu'est-ce qu'une sauvegarde de PC entier ?*

La sauvegarde de PC entier est le moyen le plus simple de sauvegarder l'intégralité du contenu de votre ordinateur. Nous vous recommandons de choisir cette option lorsque vous ne savez pas exactement quelles données protéger. Si vous souhaitez sauvegarder uniquement votre partition système, reportez-vous à [Sauvegarde](#page-46-1) de disques et partitions pour plus d'informations.

Lorsque vous sélectionnez PC entier comme type de sauvegarde, Acronis True Image OEM sauvegarde tous vos disques durs internes en mode disque. La sauvegarde contient le système d'exploitation, les programmes installés, les paramètres système et toutes vos données personnelles, y compris vos photos, vos fichiers audio et vos documents.

La restauration à partir d'une sauvegarde de PC entier est également simplifiée. Il vous suffit de sélectionner le point de restauration (date) pour vos données. Acronis True Image OEM restaure toutes les données vers l'emplacement d'origine à partir de la sauvegarde. Veuillez noter que vous ne pouvez pas sélectionner de disques ou partitions spécifiques à restaurer ni modifier la destination par défaut. Pour éviter ces limitations, nous vous recommandons de sauvegarder vos données à l'aide d'une méthode ordinaire de sauvegarde de disques. Reportez-vous à [Sauvegarde](#page-46-1) de disques et [partitions](#page-46-1) pour plus de détails.

Si une sauvegarde de PC entier contient des disques dynamiques, vos données sont restaurées en mode partition. En d'autres termes, vous pouvez sélectionner les partitions à restaurer et modifier la destination de la [restauration](#page-98-0). Reportez-vous à  $\lambda$  propos de la restauration de disques et volumes [dynamiques/GPT](#page-98-0) pour plus d'informations.

#### *Pour créer une sauvegarde de PC entier*

- 1. Démarrer Acronis True Image OEM.
- 2. Dans l'encadré, cliquez sur **Sauvegarde**.
- 3. Cliquez sur le signe plus (+) au bas de la liste de sauvegardes.
- 4. Cliquez sur l'icône **Source de la sauvegarde**, puis sélectionnez **PC entier**.
- 5. Cliquez sur l'icône **Destination de la sauvegarde**, puis sélectionnez une destination pour la sauvegarde.

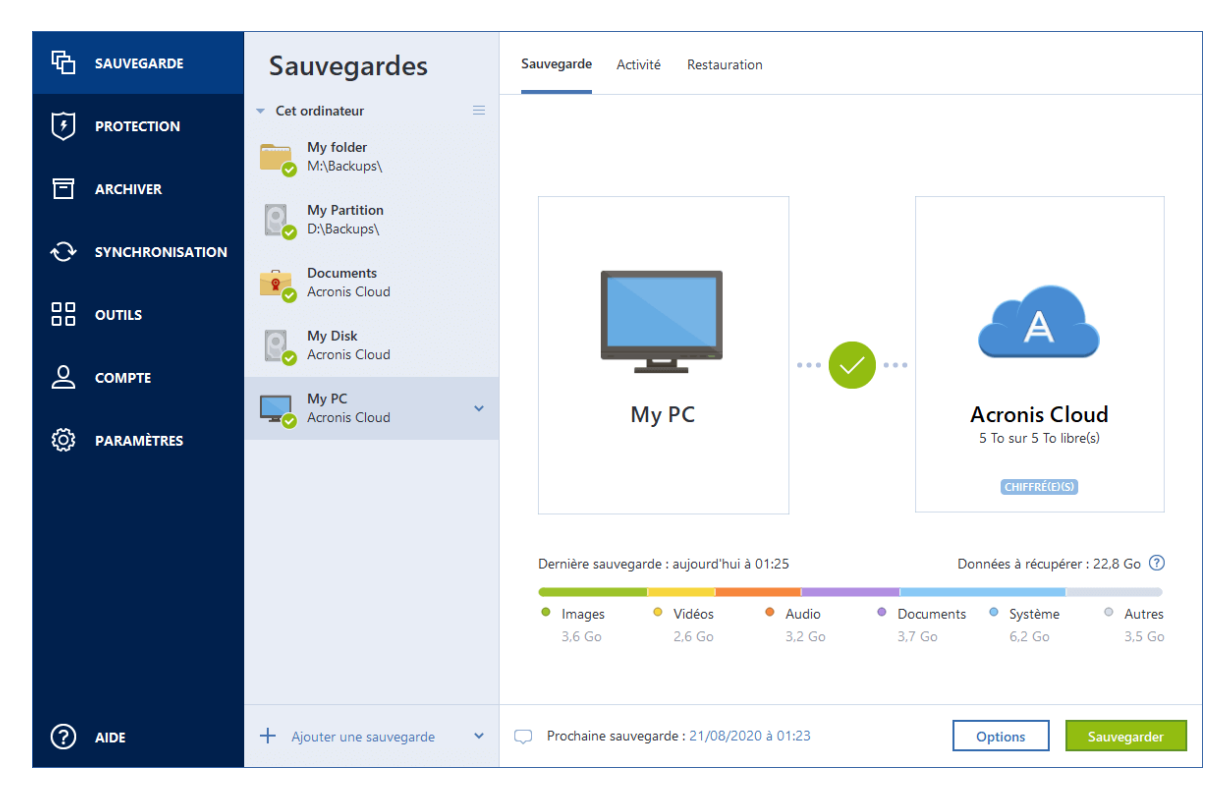

- 6. [étape facultative] Cliquez sur **Options** pour définir les options pour la sauvegarde. Pour plus d'informations, reportez-vous à la section Options de [sauvegarde.](#page-50-0)
- <span id="page-21-0"></span>7. Cliquez sur **Sauvegarder maintenant**.

### 2.4 Sauvegarde de vos fichiers

Pour protéger des fichiers tels que des documents, des photos, des fichiers audio ou des fichiers vidéo, il n'est pas nécessaire de sauvegarder intégralement la partition qui contient les fichiers. Vous avez la possibilité de sauvegarder uniquement certains fichiers et dossiers et de les enregistrer dans les types de stockage suivants :

#### <sup>l</sup> **Stockage local ou réseau**

Cette option est simple et rapide. Utilisez-la pour protéger les fichiers rarement modifiés.

<sup>l</sup> **Acronis Cloud**

Cette option est fiable. Utilisez-la pour protéger les fichiers essentiels et ceux que vous souhaitez partager entre appareils ou personnes.

Pour utiliser Acronis Cloud, vous devez avoir un compte Acronis et être abonné au service Acronis Cloud.

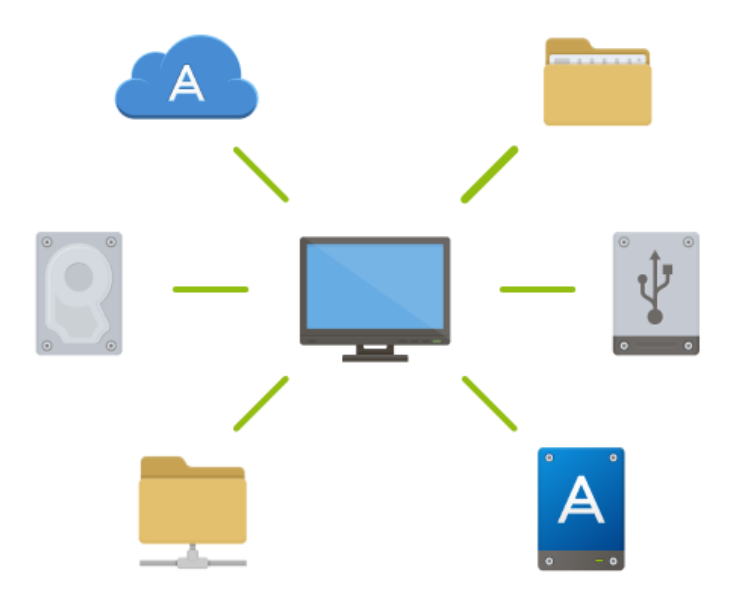

#### *Pour sauvegarder des fichiers et des dossiers*

- 1. Démarrer Acronis True Image OEM.
- 2. Dans l'encadré, cliquez sur **Sauvegarde**.
- 3. Cliquez sur l'icône **Source de la sauvegarde**, puis sélectionnez **Fichiers et dossiers**.
- 4. Dans la fenêtre qui s'affiche, cochez les cases en regard des fichiers et dossiers à sauvegarder, puis cliquez sur **OK**.
- 5. Cliquez sur l'icône **Destination de la sauvegarde**, puis sélectionnez une destination pour la sauvegarde :
	- <sup>l</sup> **Acronis Cloud** : connectez-vous à votre compte, puis cliquez sur **OK**.
	- <sup>l</sup> **Votre disque externe :** lorsqu'un disque externe est connecté à votre ordinateur, vous pouvez le sélectionner dans la liste.
	- <sup>l</sup> **NAS** : sélectionnez un NAS dans la liste des périphériques NAS détectés. Si vous avez un seul NAS, Acronis True Image OEM suggérera de l'utiliser comme destination de sauvegarde par défaut.
	- **Parcourir** : sélectionnez une destination dans l'arborescence des dossiers.
- 6. Cliquez sur **Sauvegarder maintenant**.

<span id="page-22-0"></span>Reportez-vous à [Sauvegarde](#page-48-0) de fichiers et dossiers pour plus de détails.

# <span id="page-22-1"></span>2.5 Clonage de votre disque dur

### 2.5.1 À quoi cela sert-il ?

Lorsque l'espace libre sur votre disque dur n'est plus suffisant pour vos données, vous devez acheter un nouveau disque dur d'une plus grande capacité et transférer toutes les données vers le nouveau disque. Une simple opération de copie ne permet pas de reproduire votre ancien disque à l'identique sur le nouveau. Par exemple, vous pouvez ouvrir l'explorateur de fichiers et copier tous les fichiers et dossiers vers le nouveau disque dur, mais Windows ne pourra pas démarrer à partir du nouveau disque. L'utilitaire de clonage de disque vous permet de dupliquer toutes vos données et de rendre Windows démarrable à partir du nouveau disque dur.

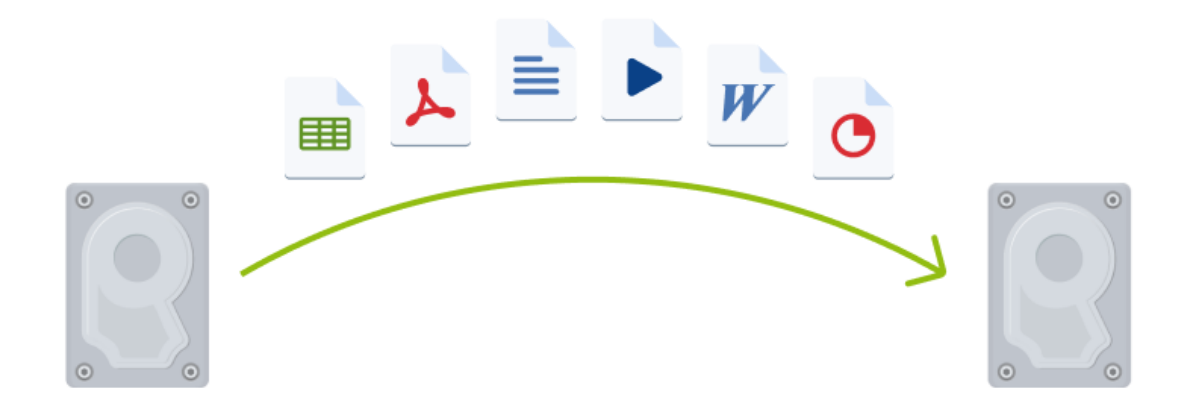

### <span id="page-23-0"></span>2.5.2 Avant de commencer

Nous vous recommandons d'installer le (nouveau) lecteur cible à l'emplacement où vous avez l'intention de l'utiliser et le lecteur source à un autre emplacement, par exemple sur un périphérique USB externe. Cette recommandation est particulièrement importante pour les ordinateurs portables.

#### **Remarque**

Il est recommandé que le nouveau disque dur et l'ancien fonctionnent dans le même mode de contrôleur (par exemple IDE ou AHCI). Sinon, votre ordinateur pourrait ne pas démarrer à partir du nouveau disque dur.

### <span id="page-23-1"></span>2.5.3 Clonage de disque

- 1. Dans l'encadré, cliquez sur **Outils**, puis sur **Cloner un disque**.
- 2. À l'étape **Mode de clonage**, nous vous recommandons de sélectionner le mode de transfert **Automatique**. Dans ce mode, les partitions sont redimensionnées proportionnellement en fonction de la taille de votre nouveau disque dur. Le mode **Manuel** procure une plus grande souplesse. Reportez-vous à [Assistant](#page-117-0) de clonage de disque pour de plus amples informations sur le mode manuel.

#### **Remarque**

Si le programme trouve deux disques, un partitionné et l'autre pas, il reconnaît automatiquement le disque partitionné comme disque source et le disque non partitionné comme disque de destination. Dans ce cas, les étapes suivantes sont ignorées et vous êtes redirigé vers l'écran de résumé de clonage.

- Assistant de clonage de disque **Etapes requises:** Sélectionnez le disque dur source dans la liste ci-dessous. V<sup>e</sup> Mode de clonage Propriétés du disque Disque source Capacité Modèle Interface Lecteur Disque cible **Disa** Disque 2 40 Go VMware, VMware Virtual S1.0 scsi Disque 3 40 Go VMware, VMware Virtual S1.0 SCSI io c 80 Go S... C:<br>1... 79.90 Go NTFS Principal // Logique // Dynamique | Acronis Secure Zone | Non alloué // Non pris en charge  $\odot$  $S$ uivant > Annuler
- 3. À l'étape **Disque source**, sélectionnez le disque à cloner.

4. À l'étape **Disque de destination**, sélectionnez le disque de destination des données clonées.

#### **Remarque**

Si un disque est non partitionné, le programme le reconnaît automatiquement comme disque de destination et ignore cette étape.

5. À l'étape **Terminer**, vérifiez que les paramètres configurés répondent à vos besoins, puis cliquez sur **Continuer**.

<span id="page-24-0"></span>Par défaut, Acronis True Image OEM éteint l'ordinateur à la fin du processus de clonage. Cela vous permet de changer la position des cavaliers maîtres/esclaves et de retirer un des disques durs.

### 2.6 Restauration de votre ordinateur

La restauration d'un disque système est une opération importante qu'il ne faut pas négliger. Avant de commencer, nous vous recommandons de lire les informations détaillées que vous trouverez

dans les rubriques d'aide suivantes :

- <sup>l</sup> Tenter de [déterminer](#page-83-3) la cause de la panne
- Préparation à la [restauration](#page-83-4)
- [Restauration](#page-84-0) de votre système sur le même disque

Examinons deux cas distincts :

- 1. Windows ne fonctionne pas correctement, mais vous pouvez lancer Acronis True Image OEM.
- 2. Windows ne peut pas démarrer (par exemple, vous mettez votre ordinateur en marche et voyez quelque chose d'inhabituel à l'écran).

#### *Cas 1. Comment restaurer l'ordinateur si Windows ne fonctionne pas correctement*

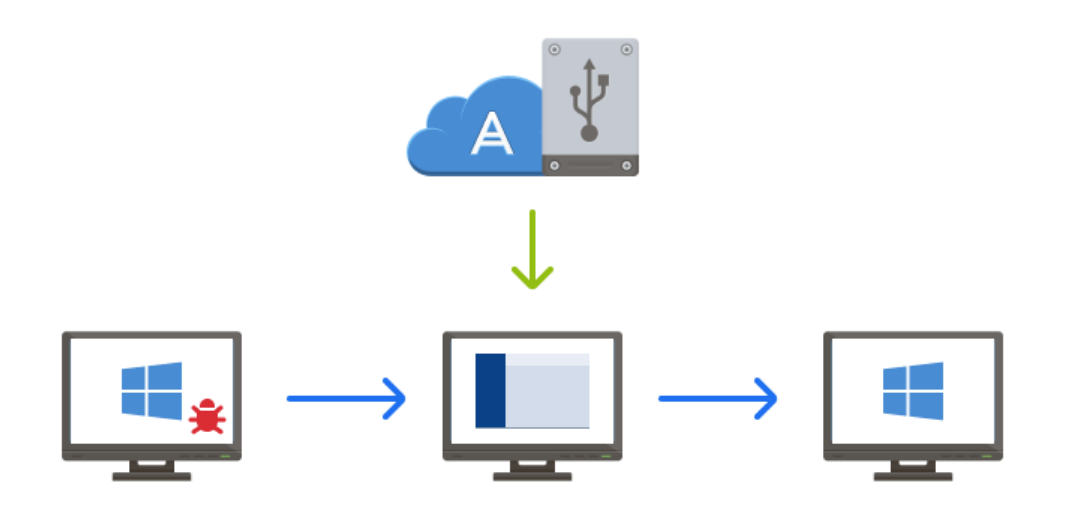

- 1. Démarrer Acronis True Image OEM.
- 2. Dans l'encadré, cliquez sur **Sauvegarde**.
- 3. Dans la liste des sauvegardes, sélectionnez la sauvegarde qui contient votre disque système. La sauvegarde peut être située sur un stockage local ou réseau ou sur Acronis Cloud.
- 4. Dans le panneau de droite, cliquez sur **Restauration**.
- 5. Selon le type de sauvegarde, cliquez sur **Restaurer le PC** ou **Restaurer des disques**.
- 6. Dans la fenêtre qui s'affiche, sélectionnez la version de sauvegarde (état des données à une date et une heure spécifiques).
- 7. Sélectionnez la partition système et la partition réservée au système (le cas échéant) à restaurer.
- 8. Cliquez sur **Restaurer maintenant**.

#### **Remarque**

Pour terminer l'opération, Acronis True Image OEM doit redémarrer votre système.

#### *Cas 2. Comment restaurer l'ordinateur si Windows ne peut pas démarrer*

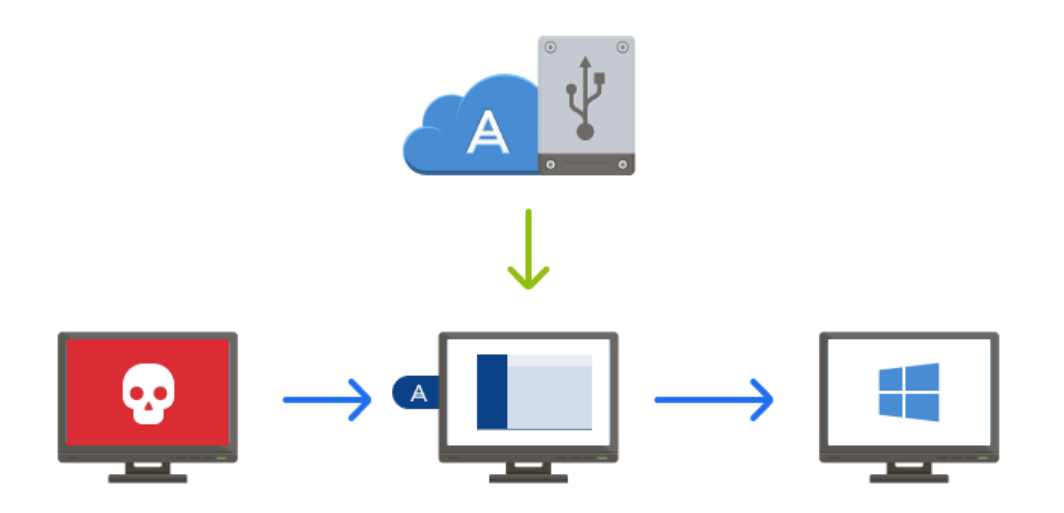

- 1. Connectez un Support de démarrage Acronis à votre ordinateur, puis exécutez la version autonome de Acronis True Image OEM. Reportez-vous à Étape 2. Création d'un Support de [démarrage](#page-19-0) Acronis et [Configuration](#page-101-0) de
	- l'ordre de [démarrage](#page-101-0) dans le BIOS pour plus d'informations.
- 2. Dans l'écran d'accueil, sélectionnez **Mes disques** sous **Restaurer**.
- 3. Sélectionnez la sauvegarde de disque système à utiliser pour la restauration. Cliquez avec le bouton droit de la souris sur la sauvegarde, puis sélectionnez **Restaurer**. Si la sauvegarde n'est pas affichée, cliquez sur **Parcourir** et indiquez le chemin d'accès à la sauvegarde.
- 4. À l'étape **Méthode de restauration**, sélectionnez **Restaurer les disques et partitions en entier**.
- 5. Sélectionnez la partition système (généralement C) sur l'écran **Quoi restaurer**. Veuillez noter que la partition système peut être repérée par les indicateurs Pri et Act. Sélectionnez également la partition réservée au système (le cas échéant).
- 6. Vous pouvez laisser tous les paramètres des partitions tels quels et cliquer sur **Terminer**.
- 7. Vérifiez le résumé des opérations, puis cliquez sur **Continuer**.
- 8. Une fois l'opération terminée, quittez la version autonome de Acronis True Image OEM, retirez le support de démarrage (le cas échéant) et démarrez à partir de la partition système restaurée. Après vous être assuré que Windows a été restauré à l'état souhaité, restaurez l'ordre de démarrage d'origine.

# <span id="page-27-0"></span>**3 Concepts de base**

Ce chapitre fournit des informations générales sur les concepts de base qui peuvent être utiles pour comprendre la façon dont le programme fonctionne.

#### *Sauvegarde et restauration*

**Sauvegarder** signifie faire des copies de données afin d'utiliser celles-ci pour **restaurer** les données d'origine après une perte de données.

Les sauvegardes sont utiles essentiellement à deux fins :

- Pour restaurer un système d'exploitation lorsqu'il est corrompu ou ne peut pas démarrer (c'est ce que l'on appelle une reprise d'activité après sinistre). Reportez-vous à [Protection](#page-17-2) de votre [système](#page-17-2) pour plus d'informations sur la protection de votre ordinateur contre les sinistres.
- Pour restaurer des fichiers et des dossiers spécifiques s'ils ont été supprimés par inadvertance ou s'ils sont corrompus.

Acronis True Image OEM effectue les deux opérations en créant respectivement des images de disque (ou de partition) et des sauvegardes de fichiers.

Méthodes de restauration :

- La **restauration complète** peut être exécutée sur l'emplacement d'origine ou un autre endroit. Lorsque l'emplacement d'origine est sélectionné, les données qu'il contient sont totalement écrasées par les données de la sauvegarde. Dans le cadre d'un nouvel emplacement, les données sont simplement copiées à cet endroit à partir de la sauvegarde.
- **· La restauration incrémentielle** n'est exécutée que sur l'emplacement d'origine et uniquement à partir d'une sauvegarde cloud. Avant le démarrage de la restauration, les fichiers présents à l'emplacement d'origine sont comparés aux fichiers de la sauvegarde en fonction de leurs attributs, comme la taille du fichier et la date de la dernière modification. Les fichiers non identiques sont sélectionnés pour la restauration tandis que les autres sont ignorés. De cette manière, Acronis True Image OEM ne restaure que les fichiers modifiés, par opposition à la restauration complète. Cette méthode réduit de manière significative la durée de la restauration et enregistre le trafic Internet pendant la restauration à partir de Acronis Cloud.

#### *Versions des sauvegardes*

Les versions des sauvegardes sont les fichiers créés pendant chaque opération de sauvegarde. Le nombre de versions créées est égal au nombre de fois que la sauvegarde a été exécutée. Ainsi, une version représente un point dans le temps auquel le système ou les données peuvent être restaurés.

Les versions des sauvegardes correspondent à des sauvegardes complètes, incrémentielles et différentielles - voir Sauvegardes complètes, [incrémentielles](#page-30-0) et différentielles.

Les versions des sauvegardes sont similaires aux versions des fichiers. Le concept de versions de fichiers est connu des personnes qui utilisent une fonctionnalité de Windows appelée « version précédente des fichiers ». Cette fonctionnalité vous permet de restaurer un fichier comme il existait à une date et une heure précises. Une version de sauvegarde vous permet de restaurer vos données d'une façon similaire.

#### *Clonage de disque*

Cette opération migre le contenu entier d'un lecteur de disque vers un autre. Cette migration peut s'avérer nécessaire notamment lorsque vous souhaitez cloner votre système d'exploitation, vos applications et vos données sur un nouveau disque doté d'une plus grande capacité. Vous avez le choix entre deux méthodes :

- Utiliser l'utilitaire de clonage de disque.
- Sauvegarder votre ancien lecteur de disque, puis le restaurer sur le nouveau.

#### *Format du fichier de sauvegarde*

Acronis True Image OEM enregistre habituellement les données de sauvegarde dans le format propriétaire .tib en les compressant. Les données des fichiers de sauvegarde .tib ne peuvent être restaurées qu'en utilisant Acronis True Image OEM, sous Windows ou dans l'environnement de restauration.

Acronis Nonstop Backup utilise un emplacement spécial de stockage caché pour les données et les métadonnées. Les données sauvegardées sont compressées et fractionnées en fichiers d'environ 1 Go. Ces fichiers sont également dans un format propriétaire et les données contenues peuvent être restaurées uniquement avec l'aide de Acronis True Image OEM.

#### *Validation de la sauvegarde*

La fonctionnalité de validation de sauvegarde vous permet de confirmer que vos données peuvent être restaurées. Le programme ajoute des sommes de contrôle aux blocs de données sauvegardés. Lors de la validation de la sauvegarde, Acronis True Image OEM ouvre le fichier de sauvegarde, recalcule les sommes de contrôle et les compare aux données stockées. Si toutes les valeurs comparées correspondent, cela signifie que le fichier de sauvegarde n'est pas corrompu.

#### *Planification*

Pour que vos sauvegardes soient utiles, elles doivent être tenues à jour autant que possible. Planifiez des sauvegardes automatiques régulières.

#### *Suppression de sauvegardes*

Pour supprimer des sauvegardes et des versions de sauvegarde dont vous n'avez plus besoin, utilisez les outils fournis par Acronis True Image OEM.Reportez-vous à Suppression des [sauvegardes](#page-80-0) et des versions de [sauvegarde](#page-80-0) pour plus de détails.

Acronis True Image OEM stocke les informations sur les sauvegardes dans une base de données d'informations de métadonnées. Par conséquent, la suppression de fichiers de sauvegarde inutiles dans l'explorateur de fichiers ne supprime pas les informations sur ces sauvegardes dans la base de données. Cela se traduira par des erreurs quand le programme essaiera d'exécuter des opérations sur les sauvegardes qui n'existent plus.

# <span id="page-29-0"></span>3.1 Différence entre des sauvegardes de fichiers et les images de disque/partition

Lorsque vous sauvegardez des fichiers et des dossiers, seuls les fichiers et l'arborescence des dossiers sont compressés et stockés.

Les sauvegardes de disques/partitions sont différentes des sauvegardes de fichiers et de dossiers. Acronis True Image OEM stocke un instantané exact du disque ou de la partition. Cette procédure est appelée « création d'une image de disque » ou « création d'une sauvegarde de disque », et la sauvegarde qui en résulte est souvent désignée par le terme « image de disque/partition » ou « sauvegarde de disque/partition ».

#### *Que contient une sauvegarde de disque/partition ?*

Une sauvegarde de disque/partition contient toutes les données stockées sur le disque ou la partition :

- 1. Piste zéro du disque dur avec le secteur de démarrage principal (MBR) (applicable aux sauvegardes de disque MBR uniquement).
- 2. Une ou plusieurs partitions, y compris :
	- a. Code de démarrage.
	- b. Métadonnées du système de fichiers, y compris les fichiers de service, la table d'allocation des fichiers (FAT) et le secteur de démarrage de la partition.
	- c. Données du système de fichiers, y compris le système d'exploitation (fichiers système, registre, pilotes), les données de l'utilisateur et les applications logicielles.
- 3. Partition réservée au système, le cas échéant.
- 4. Partition système EFI, le cas échéant (applicable aux sauvegardes de disque GPT seulement).

#### *Qu'est-ce qui est exclu des sauvegardes de disque ?*

Par défaut et afin de réduire la taille de l'image et d'accélérer sa création, Acronis True Image OEM stocke uniquement les secteurs du disque dur qui contiennent des données.

Acronis True Image OEM exclut les fichiers suivants des sauvegardes de disque :

- pagefile.sys
- hiberfil.sys (fichier qui conserve le contenu de la RAM lorsque l'ordinateur se met en veille prolongée)

Vous pouvez modifier cette méthode par défaut en activant le mode secteur par secteur. Dans ce cas, Acronis True Image OEM copie tous les secteurs du disque dur, pas seulement ceux qui contiennent des données.

Par ailleurs, lorsque vous sauvegardez votre partition ou disque système sur Acronis Cloud, Acronis True Image OEM exclut les données suivantes :

- Dossier temporaire, généralement situé sous
	- <sup>o</sup> C:\Windows\Temp\
	- <sup>o</sup> C:\Users\<username>\AppData\Local\Temp
- Dossier System Volume Information (généralement C:\\System Volume Information\)
- Corbeille
- Données temporaires du navigateur Web :
	- <sup>o</sup> Fichiers Internet temporaires
	- <sup>o</sup> Cookies
	- <sup>o</sup> Historique
	- <sup>o</sup> Cache
- Fichiers .tib et .tibx
- Fichiers .tmp
- <span id="page-30-0"></span>• Fichiers . $~\sim$

# 3.2 Sauvegardes complètes, incrémentielles et différentielles

<span id="page-30-1"></span>Acronis True Image OEM propose trois méthodes de sauvegarde : complète, incrémentielle et différentielle.

### 3.2.1 Méthode complète

Le résultat d'une méthode complète d'opération de sauvegarde (connu aussi comme version de sauvegarde complète) contient toutes les données au moment de la création de la sauvegarde.

**Exemple :** Chaque jour, vous écrivez une page de votre document et vous le sauvegardez en utilisant la méthode complète. Acronis True Image OEM enregistre le document en entier chaque fois que vous exécutez la sauvegarde.

1.tibx, 2.tibx, 3.tibx, 4.tibx — fichiers des versions de sauvegarde complète.

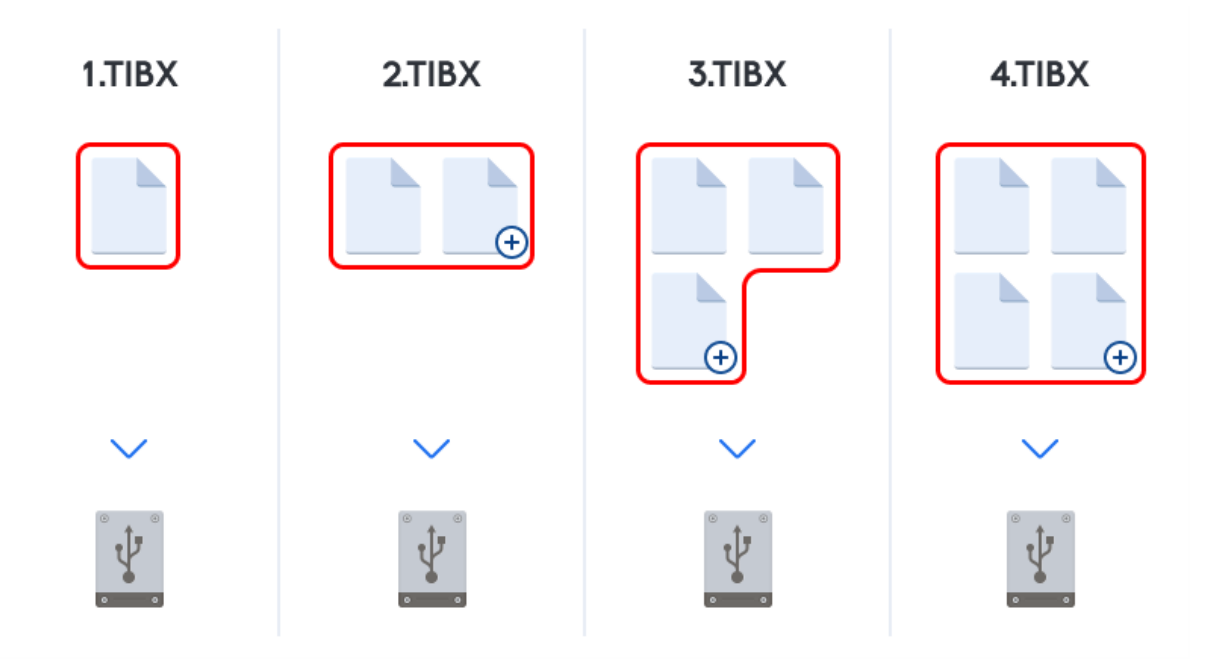

#### **Informations supplémentaires**

Une version de sauvegarde complète constitue la base des sauvegardes incrémentielles et différentielles suivantes. Elle peut également être utilisée comme sauvegarde autonome. Une sauvegarde complète autonome peut être une solution optimale si vous ramenez souvent le système dans son état initial ou si vous préférez ne pas gérer plusieurs versions de sauvegarde.

<span id="page-31-0"></span>**Restauration :** Dans l'exemple ci-dessus, afin de restaurer l'intégralité du travail à partir du fichier 4.tibx, vous ne devez disposer que d'une version de sauvegarde — 4.tib.

### 3.2.2 Méthode incrémentielle

Le résultat d'une méthode incrémentielle d'opération de sauvegarde (connu aussi comme version de sauvegarde incrémentielle) contient uniquement les fichiers qui ont été modifiés depuis la dernière sauvegarde.

**Exemple :** Chaque jour, vous écrivez une page de votre document et vous le sauvegardez en utilisant la méthode incrémentielle. Acronis True Image OEM enregistre la nouvelle page chaque fois que vous exécutez la sauvegarde.

**Remarque :** La première version de sauvegarde que vous créez utilise toujours la méthode complète.

- 1.tibx fichier de la version de sauvegarde complète.
- 2.tibx, 3.tibx, 4.tibx fichiers des versions de sauvegarde incrémentielle.

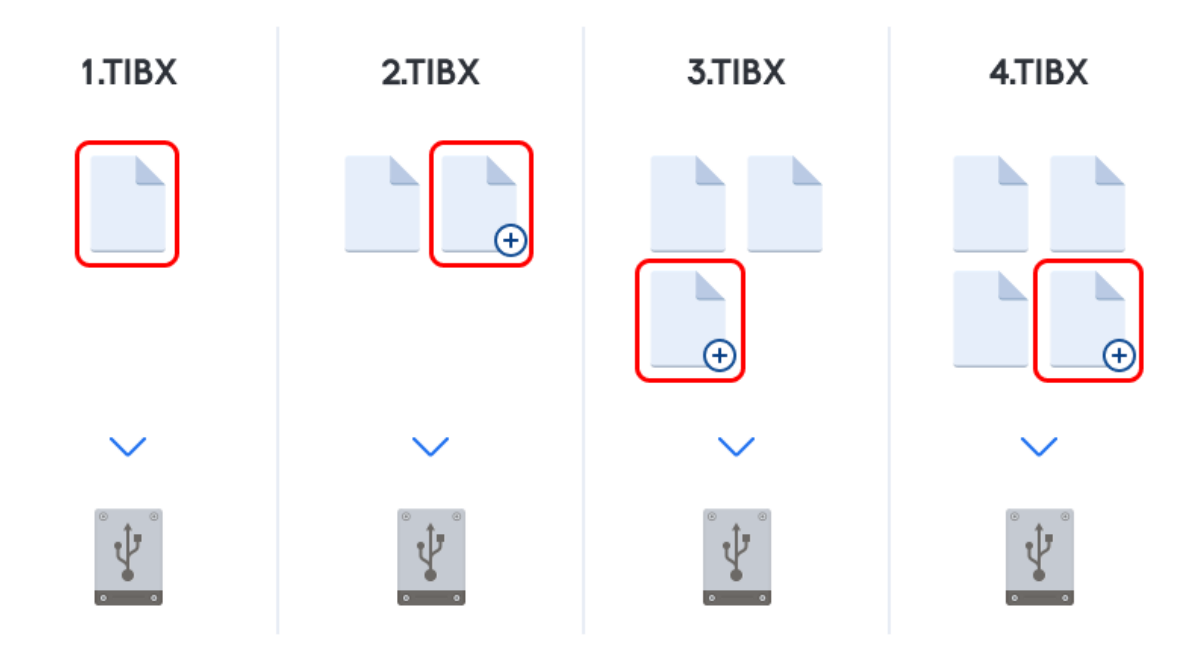

#### **Informations supplémentaires**

La méthode incrémentielle est la plus utile lorsque vous devez effectuer souvent des versions de sauvegarde et avoir la possibilité de revenir à un point spécifique dans le temps. D'une façon générale, les versions de sauvegarde incrémentielle sont considérablement moins volumineuses que les versions de sauvegarde complète ou différentielle. Cependant, les versions de sauvegarde incrémentielle nécessitent plus de travail pour le programme lorsque vous effectuez une restauration.

**Restauration :** Dans l'exemple ci-dessus, afin de restaurer l'intégralité du travail à partir du fichier 4.tibx, vous devez disposer de toutes les versions de sauvegarde — 1.tibx, 2.tibx, 3.tibx et 4.tibx. Par conséquent, si vous perdez une version de sauvegarde incrémentielle ou si elle est endommagée, toutes les sauvegardes incrémentielles ultérieures sont inutilisables.

### <span id="page-32-0"></span>3.2.3 Méthode différentielle

Le résultat d'une méthode différentielle d'opération de sauvegarde (connu aussi comme version de sauvegarde différentielle) contient uniquement les fichiers qui ont été modifiés depuis la dernière sauvegarde complète.

**Exemple :** Chaque jour, vous écrivez une page de votre document et vous le sauvegardez en utilisant la méthode différentielle. Acronis True Image OEM enregistre le document en entier, sauf la première page stockée dans la version de sauvegarde complète.

**Remarque :** La première version de sauvegarde que vous créez utilise toujours la méthode complète.

- 1.tibx fichier de la version de sauvegarde complète.
- 2.tibx, 3.tibx, 4.tibx fichiers des versions de sauvegarde différentielle.

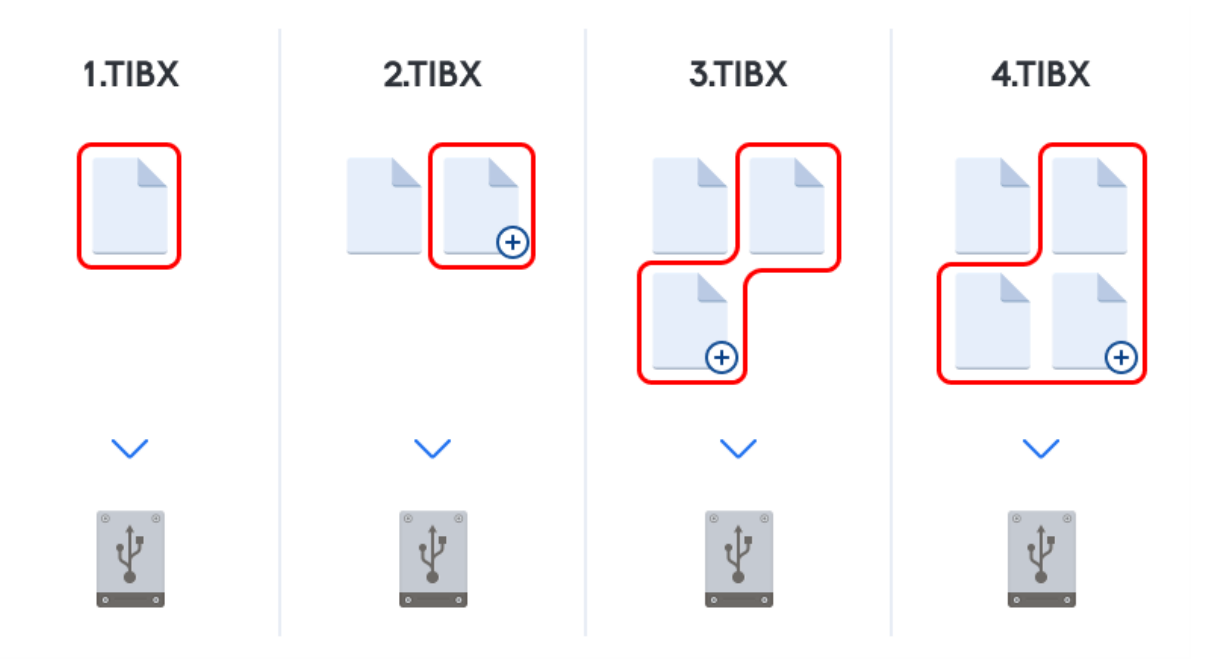

#### **Informations supplémentaires**

La méthode différentielle un intermédiaire entre les deux premières approches. Elle nécessite moins de temps et d'espace qu'une sauvegarde complète, mais plus qu'une sauvegarde incrémentielle. Pour restaurer des données à partir d'une version de sauvegarde différentielle, Acronis True Image OEM n'a besoin que de la version de sauvegarde différentielle et la dernière version complète. Par conséquent, la restauration à partir d'une version de sauvegarde différentielle est plus simple et plus fiable que la restauration à partir d'une version de sauvegarde incrémentielle.

**Restauration :** Dans l'exemple ci-dessus, afin de restaurer l'intégralité du travail à partir du fichier 4.tibx, vous ne devez disposer que de deux versions de sauvegarde — 1.tibx et 4.tibx.

Vous devez habituellement configurer un schéma de sauvegarde personnalisé pour choisir la méthode de sauvegarde que vous souhaitez. Pour plus d'informations, voir Modèles [personnalisés.](#page-56-0)

#### **Remarque**

Une sauvegarde incrémentielle ou différentielle créée après une défragmentation de disque peut être considérablement plus volumineuse que d'habitude. Cela tient au fait que le programme de défragmentation modifie les emplacements de fichiers sur le disque et que les sauvegardes reflètent ces modifications. Par conséquent, nous vous recommandons de recréer une sauvegarde complète après la défragmentation de disque.

### <span id="page-33-0"></span>3.2.4 Suivi des blocs modifiés (CBT)

La technologie CBT de suivi des blocs modifiés accélère le processus de sauvegarde lorsque vous créez des versions de sauvegarde incrémentielle ou différentielle au niveau disque. Les modifications sur le disque sont suivies en permanence au niveau des blocs. Lorsqu'une sauvegarde démarre, les modifications sont immédiatement enregistrées dans la sauvegarde.

# <span id="page-34-0"></span>3.3 Choix de l'emplacement de stockage de vos sauvegardes

Acronis True Image OEM prend en charge plusieurs périphériques de stockage. Pour de plus amples informations, veuillez consulter ["Supports](#page-10-0) de stockage pris en charge" (p. 11).

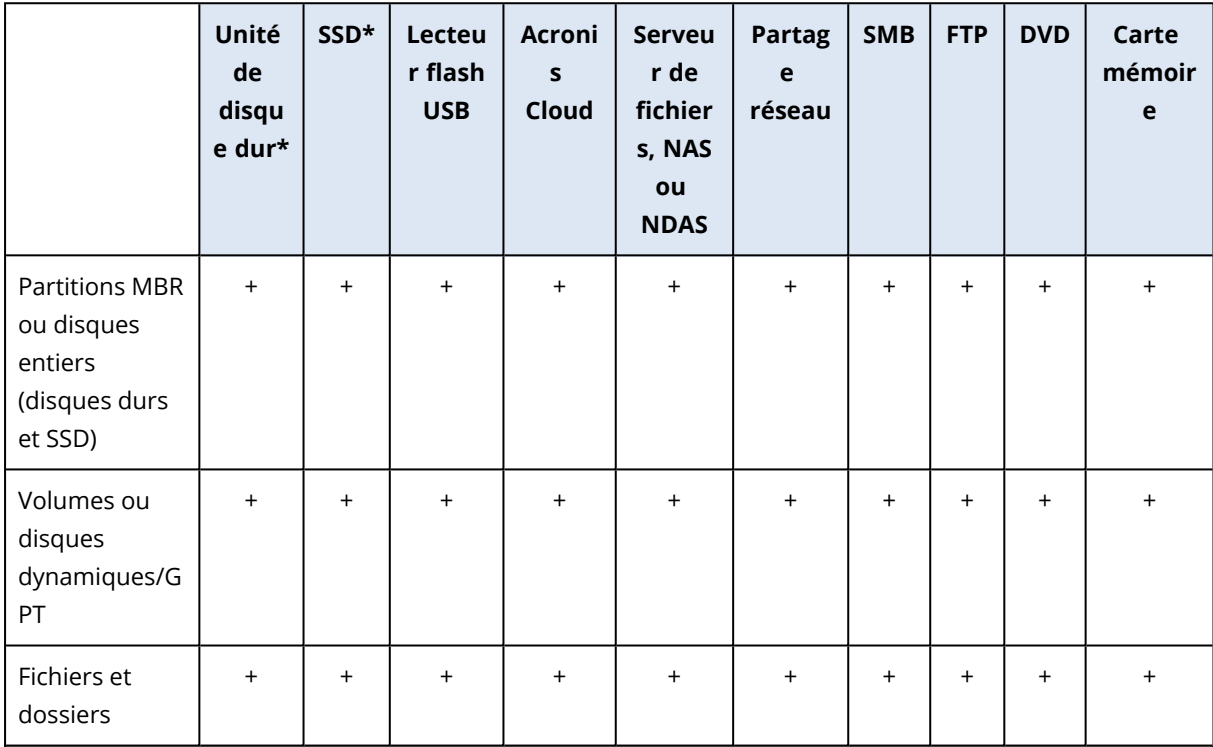

Le tableau suivant répertorie les destinations de sauvegarde possibles pour vos données.

\*interne ou externe.

Bien que la sauvegarde sur votre disque dur local soit l'option la plus simple, nous vous recommandons de stocker vos sauvegardes hors site afin d'améliorer la sécurité de vos données.

#### **Supports de stockage recommandés :**

- 1. **Acronis Cloud**
- 2. **Disque externe**

Si vous avez l'intention d'utiliser un disque dur USB externe avec votre ordinateur de bureau, nous vous recommandons de connecter le disque à un connecteur arrière à l'aide d'un câble court.

#### 3. **Serveur de fichiers à domicile, NAS ou NDAS**

Vérifiez si Acronis True Image OEM détecte le stockage de sauvegarde sélectionné, sous Windows et lors du démarrage à partir du support de démarrage.

Pour accéder à un périphérique de stockage NDAS, vous devez spécifier son identifiant (20 caractères) et la clé d'écriture (cinq caractères) dans de nombreuses situations. La clé d'écriture vous permet d'utiliser un périphérique NDAS en mode écriture (par exemple, pour enregistrer vos sauvegardes). Habituellement, l'identifiant du périphérique et la clé d'écriture sont imprimés sur un autocollant apposé en dessous du périphérique NDAS ou à l'intérieur de son boîtier. S'il n'y a pas d'étiquette autocollante, vous devez contacter votre fournisseur de périphérique NDAS afin d'obtenir cette information.

#### 4. **Partage réseau**

Voir aussi : Paramètres [d'authentification.](#page-36-1) Voir aussi : Paramètres [d'authentification](#page-36-1).

#### 5. **Serveur FTP**

Voir aussi : [Connexion](#page-36-0) FTP.

#### 6. **Disques optiques (CD, DVD, BD)**

Les disques optiques vierges tels que DVD-R, DVD+R sont très bon marché et seront donc votre solution la moins coûteuse pour sauvegarder vos données, même si cette solution est également la plus lente.

Du fait de la nécessité de permuter des disques, il est fortement déconseillé de sauvegarder sur des DVD si le nombre de disques est supérieur à trois. Lorsqu'il n'y a aucune alternative à la sauvegarde sur DVD, nous vous recommandons de copier tous les DVD dans un dossier de disque dur, puis d'effectuer la restauration à partir de ce dossier.

### <span id="page-35-0"></span>3.3.1 Préparation d'un nouveau disque pour la sauvegarde

Acronis True Image OEM ne reconnaît pas nécessairement un nouveau disque dur, qu'il soit interne ou externe. Si c'est le cas, utilisez les outils du système d'exploitation pour modifier l'état du disque et le définir sur **En ligne**, puis pour initialiser le disque.

#### *Pour modifier l'état du disque et le définir sur En ligne*

- 1. Ouvrez la **gestion des disques**. Pour cela, accédez à **Panneau de configuration** -> **Système et sécurité** -> **Outils d'administration**, lancez la **gestion de l'ordinateur**, puis cliquez sur **Gestion des disques**.
- 2. Trouvez le disque marqué comme étant **Déconnecté**. Cliquez avec le bouton droit de la souris sur le disque, puis cliquez sur **En ligne**.
- 3. L'état du disque est maintenant défini sur **En ligne**. À ce stade, vous pouvez initialiser le disque.

#### *Pour initialiser un disque*

- 1. Ouvrez la **gestion des disques**. Pour cela, accédez à **Panneau de configuration** -> **Système et sécurité** -> **Outils d'administration**, lancez la **gestion de l'ordinateur**, puis cliquez sur **Gestion des disques**.
- 2. Trouvez le disque marqué comme étant **Non initialisé**. Cliquez avec le bouton droit de la souris sur le disque, puis cliquez sur **Initialiser le disque**.
- 3. Sélectionnez une table de partition pour le disque (MBR ou GPT), puis cliquez sur **OK**.
- 4. [Facultatif] Pour créer un volume sur le disque, cliquez avec le bouton droit de la souris sur le disque, cliquez sur **Nouveau volume simple** et suivez les instructions de l'assistant pour configurer le nouveau volume. Pour créer un autre volume, répétez cette opération.
# 3.3.2 Connexion FTP

Acronis True Image OEM vous permet de stocker vos sauvegardes sur des serveurs FTP.

Pour créer une connexion FTP, cliquez sur **Connexion FTP** lors de la sélection d'un stockage de sauvegarde et, dans la fenêtre qui s'affiche, fournissez les informations suivantes :

- <sup>l</sup> Chemin d'accès au serveur FTP, par exemple : *mon.serveur.com*
- Port
- Nom d'utilisateur
- Mot de passe

Pour vérifier vos paramètres, cliquez sur le bouton **Test de connexion**. L'ordinateur essaiera de se connecter au serveur FTP spécifié. Si la connexion de test a été établie, cliquez sur le bouton **Connecter** pour ajouter la connexion FTP.

La connexion FTP créée apparaîtra dans l'arborescence des dossiers. Sélectionnez la connexion et recherchez l'emplacement de stockage des sauvegardes que vous voulez utiliser.

#### **Remarque**

La simple ouverture d'un dossier racine du serveur FTP ne vous amène pas à votre répertoire personnel.

#### **Remarque**

Pour les données à restaurer directement depuis un serveur FTP, la sauvegarde doit contenir des fichiers de taille inférieure à 2 Go chacun.

#### **Remarque**

C'est pour cette raison que Acronis True Image OEM fractionne une sauvegarde en plusieurs fichiers de 2 Go lorsqu'il sauvegarde directement sur un serveur FTP. Si vous sauvegardez sur un disque dur dans le but de transférer ultérieurement la sauvegarde à un serveur FTP, vous pouvez fractionner la sauvegarde en fichiers de 2 Go en définissant la taille de fichier souhaitée dans les options de sauvegarde.

#### **Remarque**

Un serveur FTP doit permettre l'utilisation du mode passif pour le transfert de fichiers.

#### **Remarque**

<span id="page-36-0"></span>Les paramètres du pare-feu doivent ouvrir les ports 20 et 21 pour que les protocoles TCP et UDP fonctionnent. Le **service de routage et d'accès à distance** de Windows doit être désactivé.

## 3.3.3 Paramètres d'authentification

Si vous vous connectez à un ordinateur en réseau, dans la plupart des cas, il sera nécessaire de fournir les informations d'identification nécessaires pour accéder au partage réseau. Par exemple, ce cas de figure est possible lorsque vous sélectionnez un stockage de sauvegarde. La fenêtre **Paramètres d'authentification** apparaît automatiquement lorsque vous sélectionnez le nom d'un ordinateur en réseau.

Si nécessaire, spécifiez le nom d'utilisateur et le mot de passe, puis cliquez sur **Test de connexion**. Une fois que le test a réussi, cliquez sur **Connecter**.

## Dépannage

Lorsque vous créez un partage réseau que vous envisagez d'utiliser comme stockage de sauvegarde, assurez-vous qu'au moins une des conditions suivantes est remplie :

- Le compte Windows dispose d'un mot de passe sur l'ordinateur où réside le dossier partagé.
- Le partage protégé par un mot de passe est désactivé dans Windows.
	- Par exemple, dans Windows 7, vous trouverez ce paramètre dans **Panneau de configuration** > **Réseau et Internet** —> **Centre Réseau et partage** —> **Paramètres de partage avancés** —> Désactivez le partage protégé par mot de passe.

<span id="page-37-0"></span>Sinon, vous ne pourrez pas vous connecter au dossier partagé.

# 3.4 Acronis Nonstop Backup

Acronis Nonstop Backup permet de protéger facilement vos disques et fichiers. Il vous permet de restaurer des disques entiers, des fichiers individuels et leurs versions

L'objectif principal d'Acronis Nonstop Backup est la protection sans arrêt de vos données (fichiers, dossiers, contacts, etc.), bien que vous pouvez également l'utiliser pour protéger vos partitions. Si vous choisissez de protéger une partition en entier, vous pourrez la restaurer intégralement en utilisant la procédure de restauration d'image.

Nous ne conseillons pas l'utilisation d'une sauvegarde sans arrêt comme méthode principale de protection de votre système. Pour garantir la sécurité de votre système, optez pour n'importe quelle autre planification. Reportez-vous à la section Exemples de schémas [personnalisés](#page-58-0) pour des exemples et plus d'informations.

# 3.4.1 Limitation de la sauvegarde sans arrêt

- Vous ne pouvez créer qu'une seule sauvegarde sans arrêt.
- <sup>l</sup> Acronis Cloud ne peut pas être utilisé comme destination pour une sauvegarde sans arrêt du disque.
- <sup>l</sup> Seule une sauvegarde sans arrêt du disque peut protéger les bibliothèques Windows (documents, musique, etc.).
- Il n'est pas possible de protéger les données enregistrées sur des disques durs externes.
- La sauvegarde sans arrêt et Try&Decide ne peuvent pas fonctionner simultanément.

# 3.4.2 Comment cela fonctionne

Lorsque vous lancez Acronis Nonstop Backup, le programme exécute une sauvegarde initiale complète des données sélectionnées pour la protection. Acronis Nonstop Backup surveillera ensuite en permanence les fichiers protégés (y compris les fichiers ouverts). Dès qu'une modification est détectée, les données modifiées sont enregistrées. L'intervalle le plus court entre les opérations de sauvegarde incrémentielles est de cinq minutes. Vous pouvez ainsi restaurer votre système suivant un point temporel précis.

Acronis Nonstop Backup vérifie les modifications du fichier sur le disque, et non dans la mémoire. Si, par exemple, vous travaillez sous Word et que vous n'enregistrez pas votre document pendant une période prolongée, les modifications actuelles apportées au document Word ne seront pas sauvegardées.

Vous pouvez penser qu'avec de tels coefficients de sauvegarde, l'espace de stockage sera saturé très rapidement. Ne vous inquiétez pas, car Acronis True Image OEM ne sauvegarde que ce qu'on appelle des « deltas ». Cela signifie que seulement les différences entre des versions anciennes et nouvelle seront sauvegardées et non l'intégralité des fichiers modifiés. Par exemple, si vous utilisez Microsoft Outlook ou Windows Mail, votre fichier pst peut être très volumineux. En outre, il change à chaque envoi ou à chaque réception de courrier électronique. La sauvegarde du fichier pst en entier après chaque modification représenterait un gaspillage d'espace de stockage inacceptable, donc Acronis True Image OEM ne sauvegarde que les parties modifiées en plus du fichier sauvegardé à l'origine.

# 3.4.3 Règles de rétention

#### **Sauvegardes locale**

Acronis Nonstop Backup conserve toutes les sauvegardes effectuées au cours des dernières 24 heures. Les sauvegardes les plus anciennes seront consolidées de sorte que Nonstop Backup conservera les sauvegardes quotidiennes des 30 derniers jours et des sauvegardes hebdomadaires jusqu'à ce que tout l'espace de stockage de données de Nonstop Backup soit utilisé.

La consolidation est réalisée chaque jour entre minuit et 1h00. La première consolidation a lieu après que Nonstop Backup a été exécuté pendant au moins 24 heures. Par exemple, vous avez activé la sauvegarde sans arrêt à 10h00, le 12 juillet. Dans ce cas, la première consolidation est réalisée entre 0h00 et 1h00, le 14 juillet. Puis le programme consolide les données chaque jour à la même heure. Si votre ordinateur est éteint entre 0h00 et 1h00, la consolidation démarre lorsque vous allumez l'ordinateur. Si vous désactivez Nonstop Backup pendant un certain temps, la consolidation démarrera lorsque vous l'activerez à nouveau.

#### **Sauvegardes vers le Cloud**

Acronis True Image OEM conserve uniquement les versions de sauvegarde suivantes :

- Toutes les versions datant de la dernière heure
- Les premières versions de chaque heure datant des dernières 24 heures
- La première version de chaque jour de la dernière semaine
- La première version de chaque semaine du dernier mois
- La première version de chaque mois

Toutes les autres versions sont automatiquement supprimées. Les règles de rétention sont prédéfinies et ne peuvent pas être modifiées.

# 3.4.4 Stockage de données Acronis Nonstop Backup

L'espace de stockage de données Acronis Nonstop Backup peut être créé sur des disques durs locaux (à la fois internes et externes) ou sur Acronis Cloud.

Dans plusieurs cas un disque dur externe sera le meilleur choix pour l'espace de stockage de Nonstop Backup Vous pouvez utiliser un disque dur externe avec n'importe laquelle de ces interfaces : USB (y compris USB 3.0), eSATA, FireWire et SCSI.

Vous pouvez également utiliser un NAS comme stockage, mais avec une restriction - il doit être accessible en utilisant le protocole SMB. Il importe peu que le partage NAS que vous souhaitez utiliser pour le stockage soit mappé ou non en tant que disque local. Si le partage nécessite de se connecter, vous devrez fournir le nom d'utilisateur et le mot de passe corrects. Pour plus d'informations, voir Paramètres [d'authentification.](#page-36-0) Acronis True Image OEM garde les informations d'identification en mémoire et les connexions ultérieures au partage ne nécessitent pas d'identification.

Lorsqu'un disque dur externe ou un NAS n'est pas disponible, l'emplacement de destination de Nonstop Backup peut être un disque interne, y compris un disque dynamique. Notez que vous ne pouvez pas utiliser une partition qui doit être protégée en tant qu'espace de stockage de Nonstop Backup. Si votre ordinateur possède un disque dur unique avec une seule partition et que vous souhaitez utiliser Acronis Nonstop Backup quand même, vous pouvez créer une zone Acronis Secure Zone et l'utiliser comme emplacement de stockage de données de la sauvegarde sans arrêt.

Avant de créer un stockage de données Acronis Nonstop Backup, Acronis True Image OEM vérifie si l'emplacement de destination sélectionné possède assez d'espace libre. Il multiplie le volume des données à protéger par 1,2 et compare la valeur calculée avec l'espace disponible. Si l'espace libre sur l'emplacement de destination satisfait ce critère de taille de stockage minimale, l'emplacement de destination peut être utilisé pour stocker les données de Nonstop Backup.

# 3.4.5 Nonstop Backup - Questions les plus fréquemment posées

**Pourquoi Acronis Nonstop Backup s'interrompt-il automatiquement ?** - Il s'agit du comportement défini pour Acronis Nonstop Backup. Lorsque la charge du système atteint un niveau critique, Acronis Nonstop Backup reçoit une alarme de surcharge de Windows et il s'interrompt automatiquement. Cela aide Windows à pallier la surcharge causée par d'autres applications. La

cause de la surcharge peut être l'exécution d'applications qui nécessitent beaucoup de ressources (par exemple, l'exécution d'une analyse complète par votre logiciel antivirus).

Dans un tel cas, Nonstop Backup s'interrompt automatiquement et vous ne pouvez plus le redémarrer. Après l'interruption, Acronis Nonstop Backup donne au système une heure pour libérer des ressources puis essaie de redémarrer.

Le compteur de redémarrage automatique de Acronis Nonstop Backup est fixé à 6. Cela signifie qu'après le premier redémarrage automatique, Acronis Nonstop Backup essaiera de redémarrer cinq autres fois avec des intervalles d'exactement une heure entre les tentatives.

Après la sixième tentative infructueuse, Acronis Nonstop Backup attendra jusqu'au jour suivant. Le lendemain, le compteur des redémarrages automatiques sera automatiquement remis à zéro. S'il n'est pas interrompu, Acronis Nonstop Backup exécutera six tentatives de redémarrage par jour.

Le compteur des tentatives de redémarrage peut être remis à zéro de l'une des façons suivantes :

- Redémarrage du service Acronis Nonstop Backup ;
- Redémarrer l'ordinateur.

Le redémarrage du service Acronis Nonstop Backup remettra uniquement le compteurs des redémarrages à zéro. Si le système est toujours surchargé, Acronis Nonstop Backup s'interrompra de nouveau. Pour plus d'informations sur le redémarrage du service Acronis Nonstop Backup, veuillez consulter [https://kb.acronis.com/content/14708.](https://kb.acronis.com/content/14708)

Un redémarrage de l'ordinateur réinitialisera les ressources et le compteur des redémarrages. Si le système devient à nouveau surchargé, Acronis Nonstop Backup s'interrompra.

**Pourquoi Acronis Nonstop Backup cause-t-il quelquefois une charge élevée de l'UC ?** - Il s'agit du comportement attendu de Acronis Nonstop Backup. Cela peut se produire au redémarrage de Acronis Nonstop Backup après une interruption si une quantité considérable de données protégées ont été modifiées lors de la pause.

Par exemple, si vous interrompez manuellement Acronis Nonstop Backup que vous utilisez pour protéger votre partition système, puis installez une nouvelle application. Lorsque vous redémarrez Acronis Nonstop Backup, il charge l'UC pendant un certain laps de temps. Cependant, le processus (afcdpsrv.exe) redevient ensuite normal.

Cela se produit car Acronis Nonstop Backup doit comparer les données sauvegardées aux données qui ont été modifiées pour assurer une protection continue. S'il y a une quantité considérable de données qui ont été modifiées, le processus peut surcharger l'UC pendant un certain laps de temps. Après la vérification et la sauvegarde de toutes les données, Acronis Nonstop Backup retourne dans son état normal.

**Puis-je avoir un stockage Acronis Nonstop Backup sur une partition FAT32 d'un disque dur local ?** - Oui, les partitions FAT32 et NTFS peuvent être utilisées comme stockage.

**Puis-je définir un stockage Acronis Nonstop Backup sur un partage réseau ou un NAS ?** - Oui, Acronis Nonstop Backup prend en charge les partages réseau, lecteurs mappés, NAS et tout autre périphérique réseau attaché avec une restriction - ils doivent utiliser le protocole SMB.

# 3.5 Nommage de fichier de sauvegarde

Un nom de fichier de sauvegarde TIB possède les attributs suivants :

- Nom de la sauvegarde
- Méthode de sauvegarde (complète, inc, diff : complète, incrémentielle, différentielle)
- $\bullet~$  Numéro de la chaîne de sauvegarde $^1$  (sous la forme de b#)
- Numéro de la version de sauvegarde $^2$  (sous la forme de s#).
- Numéro de volume (sous la forme de  $v#$ )

Par exemple, cet attribut change lorsque vous fractionnez une sauvegarde en plusieurs fichiers. Reportez-vous à [Fractionnement](#page-65-0) de la sauvegarde pour plus de détails.

Par conséquent, une sauvegarde peut être nommée comme suit :

- 1. my\_documents\_full\_b1\_s1\_v1.tib
- 2. my\_documents\_full\_b2\_s1\_v1.tib
- 3. my\_documents\_inc\_b2\_s2\_v1.tib
- 4. my documents inc b2 s3 v1.tib

Si vous créez une nouvelle sauvegarde alors qu'il existe déjà un fichier avec le même nom, le programme ne supprime pas l'ancien fichier mais il ajoute au nouveau fichier le suffixe « -numéro », par exemple, my\_documents\_inc\_b2\_s2\_v1-2.tib.

# 3.6 Intégration avec Windows

Pendant l'installation, Acronis True Image OEM rend possible une meilleure intégration avec Windows. Une telle fusion vous permet de tirer le meilleur parti de votre ordinateur.

Acronis True Image OEM intègre les composants suivants :

- <sup>l</sup> Les éléments Acronis dans le menu **Démarrer** de Windows
- Bouton Acronis True Image OEM dans la barre des tâches
- <sup>l</sup> Commandes du menu contextuel

<sup>1</sup>Séquence d'au moins deux sauvegardes composée de la première version de sauvegarde complète et d'une ou plusieurs sauvegardes incrémentielles ou différentielles. La chaîne de sauvegarde se poursuit jusqu'à la version de sauvegarde complète suivante (s'il y en a une).

<sup>2</sup>Résultat d'une opération de sauvegarde unique. Physiquement, il s'agit d'un fichier ou d'un ensemble de fichiers contenant une copie des données sauvegardées à une date et une heure spécifiques. Les fichiers de versions de sauvegarde créés par Acronis True Image OEM possèdent une extension .tibx. Les fichiers TIBX résultant d'une consolidation de sauvegardes sont également nommés sauvegardes.

# 3.6.1 Menu Démarrer de Windows

Le menu **Démarrer** affiche les commandes, outils et utilitaires d'Acronis. Ils vous donnent accès aux fonctionnalités de Acronis True Image OEM sans avoir à démarrer l'application.

# 3.6.2 Bouton Acronis True Image OEM dans la barre des tâches

Le bouton Acronis True Image OEM dans la barre des tâches de Windows affiche la progression et le résultat des opérations de Acronis True Image OEM.

# 3.6.3 Centre de notification

Lorsque Acronis True Image OEM est ouvert, vous pouvez y voir l'état de n'importe quelle opération. Cependant, certaines opérations peuvent prendre du temps (une sauvegarde, par exemple) ; il n'est donc pas nécessaire de garder Acronis True Image OEM ouvert pour attendre le résultat.

Le centre de notification regroupe les notifications les plus récentes et vous permet de voir l'état des opérations importantes sans ouvrir Acronis True Image OEM au moment où vous en avez besoin. Les notifications suivantes sont affichées dans le centre de notification d'Acronis: informations sur le résultat des opérations de sauvegarde et d'autres notifications importantes émanant de Acronis True Image OEM. Le centre de notification est réduit et masqué sous Acronis True Image OEM dans la zone de notification.

# 3.6.4 Commandes du menu contextuel

Pour accéder aux commandes du menu des raccourcis, ouvrez l'explorateur de fichiers, faites un clic droit sur les éléments sélectionnés, pointez sur Acronis True Image OEM, puis sélectionnez une commande.

- <sup>l</sup> Pour créer une nouvelle sauvegarde de niveau fichier, sélectionnez **Nouvelle sauvegarde de niveau fichier**.
- <sup>l</sup> Pour créer une nouvelle sauvegarde de niveau disque, sélectionnez **Nouvelle sauvegarde de niveau disque**.
- <sup>l</sup> Pour monter une sauvegarde de niveau disque (fichier .tib), sélectionnez **Monter**.
- <sup>l</sup> Pour valider une sauvegarde (fichier .tib), sélectionnez **Valider**.

# 3.6.5 Restauration de niveau fichier dans l'explorateur de fichiers

- 1. Dans l'explorateur de fichiers, double-cliquez sur le fichier de sauvegarde (fichier .tib) qui contient les données à récupérer.
- 2. Copiez ou déplacez les fichiers et les dossiers vers n'importe quel emplacement comme s'ils étaient stockés sur un disque ordinaire.

# 3.7 Assistants

Lors de l'utilisation des outils et utilitaires Acronis True Image OEM, vous disposerez, dans la plupart des cas, d'assistants pour vous guider.

Par exemple, voir la capture d'écran ci-dessous.

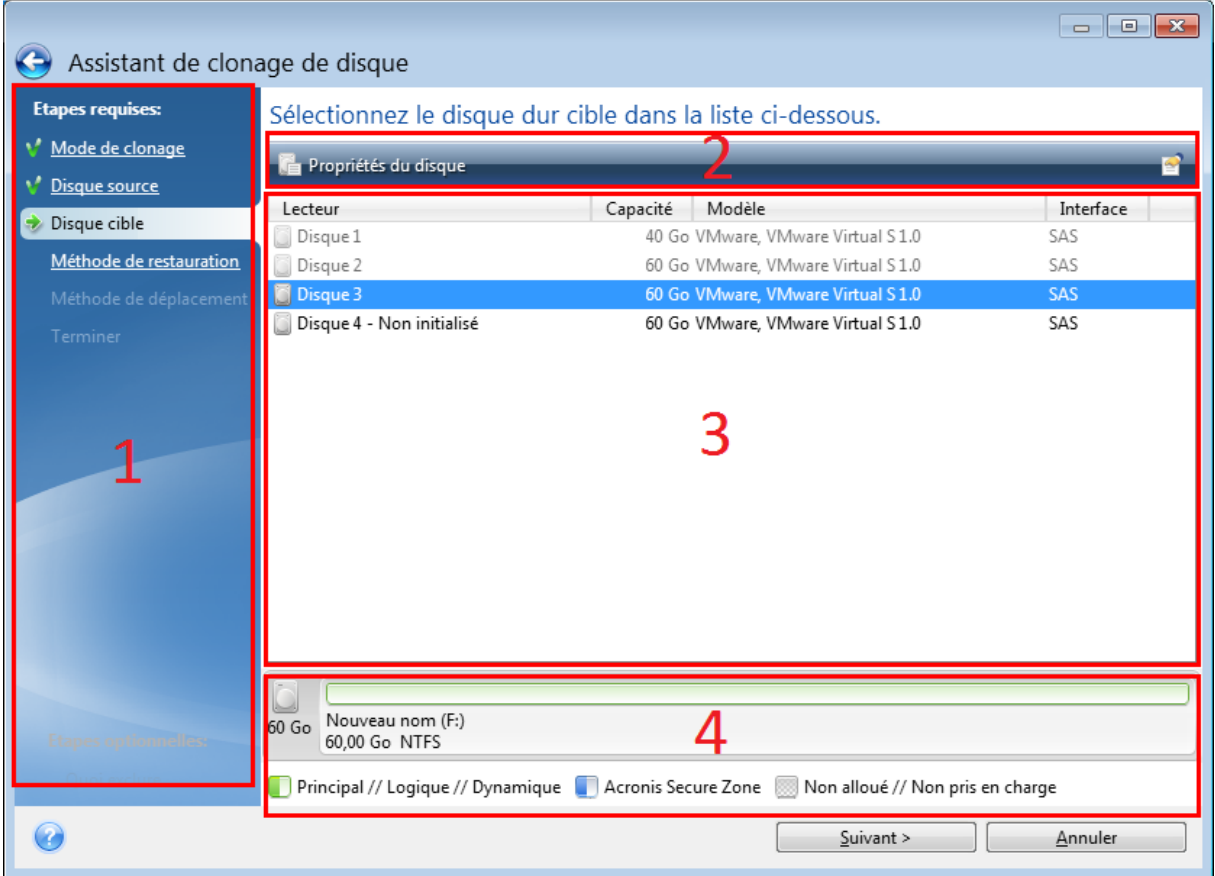

Une fenêtre de l'assistant est généralement constituée des zones suivantes :

- 1. Voici la liste des étapes à suivre pour effectuer l'opération. Une coche verte apparaît à côté d'une étape achevée. La flèche verte indique l'étape actuelle. Lorsque toutes les étapes sont achevées, le programme affiche l'écran Résumé dans l'étape **Terminé**. Vérifiez le résumé et cliquez sur **Continuer** pour lancer l'opération.
- 2. Cette barre d'outils comprend des boutons qui vous permettent de gérer les objets que vous avez sélectionnés dans la zone 3.

Par exemple :

- **Détails** permet d'afficher une fenêtre fournissant des informations détaillées sur la sauvegarde sélectionnée.
- <sup>l</sup> **Propriétés** permet d'afficher la fenêtre de propriétés de l'élément sélectionné.
- <sup>l</sup> **Créer une nouvelle partition** permet d'afficher la fenêtre dans laquelle vous pouvez

configurer les paramètres d'une nouvelle partition.

- **Colonnes** vous permet de sélectionner les colonnes de tableau à afficher et leur ordre.
- 3. Il s'agit de la zone principale où vous sélectionnez les éléments et modifiez les paramètres.
- 4. Cette zone affiche des informations supplémentaires sur l'élément que vous sélectionnez dans la zone 3.

# 3.8 FAQ concernant la sauvegarde, la restauration et le clonage

- <sup>l</sup> **J'ai une partition système de 150 Go, mais l'espace occupé sur cette partition n'est que de 80 Go. Quels seront les éléments inclus dans une sauvegarde Acronis True Image OEM ?** - Par défaut, Acronis True Image OEM ne copie que les secteurs de disque dur qui contiennent des données ; il n'inclura donc que les 80 Go dans la sauvegarde. Vous pouvez également choisir le mode secteur par secteur. Veuillez noter que ce mode de sauvegarde n'est nécessaire que dans certains cas particuliers. Pour plus d'informations, voir la section Mode de [création](#page-62-0) d'image. Lorsque vous créez une sauvegarde secteur par secteur, le programme copie à la fois les secteurs utilisés et les secteurs non utilisés du disque dur, et la taille du fichier de sauvegarde est généralement considérablement plus élevée.
- <sup>l</sup> **Ma sauvegarde de disque système comprendra-t-elle mes pilotes, mes documents, mes images, etc. ?** - Oui, une sauvegarde de ce type contient les pilotes, ainsi que le contenu du dossier Mes documents et de ses sous-dossiers, à condition que vous n'ayez pas modifié l'emplacement par défaut de ce dossier. Si votre PC ne comporte qu'un seul disque dur, la sauvegarde contient l'intégralité du système d'exploitation, ainsi que toutes les applications et données.
- <sup>l</sup> **Mon ordinateur portable comporte un vieux disque dur qui ne dispose pratiquement plus d'espace libre. J'ai acheté un nouveau disque dur d'une plus grande capacité. Comment puis-je transférer Windows, mes programmes et mes données sur le nouveau disque ?** - Vous pouvez cloner l'ancien disque dur sur le nouveau ou sauvegarder l'ancien disque dur puis en restaurer la sauvegarde sur le nouveau disque. La méthode optimale dépend généralement de la disposition des partitions de votre ancien disque dur.
- <sup>l</sup> **Je souhaite migrer mon ancien disque dur système vers un SSD. Puis-je le faire avec Acronis True Image OEM ?** - Oui, Acronis True Image OEM offre une fonction de ce type. Pour connaître les détails de la procédure, voir [Migration](#page-122-0) de votre système d'un disque dur vers un **[SSD](#page-122-0)**
- <sup>l</sup> **Quel est le meilleur moyen de migrer un système vers un nouveau disque : le cloner, ou le sauvegarder puis le restaurer ?** - La méthode de sauvegarde et de restauration offre plus de flexibilité. Dans tous les cas, nous vous recommandons de créer une sauvegarde de votre ancien disque dur même si vous décidez d'avoir recours au clonage. Cela pourrait sauver vos données si le moindre problème se produit avec votre disque dur original pendant le clonage. Par exemple, dans certains cas, les utilisateurs ne choisissent pas le bon disque cible et effacent donc leur

disque système. Qui plus est, vous pouvez créer plusieurs sauvegardes pour générer une redondance et améliorer la sécurité.

- <sup>l</sup> **Que devrais-je sauvegarder : une partition ou l'intégralité du disque ?** Dans la plupart des cas, il est préférable de sauvegarder l'intégralité du disque. Nous vous conseillons toutefois dans certains cas de ne sauvegarder qu'une partition. Par exemple, si votre ordinateur portable comporte un seul disque dur à deux partitions : une partition système (lecteur C) et une partition de données (lecteur D). Le dossier Mes documents, qui comporte des sous-dossiers, stocke les documents que vous utilisez. Vos vidéos, photos et fichiers de musique sont stockés sur la partition de données. De tels fichiers sont déjà compressés, et les sauvegarder avec Acronis True Image OEM ne réduirait pas beaucoup la taille du fichier de sauvegarde obtenu. Nous vous recommandons cependant de créer également une sauvegarde du disque complet si vous disposez de suffisamment d'espace pour stocker votre sauvegarde.
- <sup>l</sup> **Pouvez-vous m'expliquer comment cloner : Sous Windows ou après avoir démarré à partir du Support de démarrage Acronis ?** Votre ordinateur redémarrera sous un environnement Linux identique à celui qui apparaît lorsque vous démarrez à partir du Support de démarrage Acronis, et ce même lorsque vous commencez le clonage sous Windows. C'est pour cette raison qu'il est préférable de procéder au clonage en utilisant le Support de démarrage Acronis. Il est possible que vos disques durs soient détectés sous Windows et qu'ils ne le soient pas sous Linux. Si tel est le cas, le clonage échouera après le redémarrage. Lorsque vous démarrez à partir du support de démarrage, vous pouvez vérifier que Acronis True Image OEM détecte à la fois les disques sources et cibles avant de lancer le clonage.
- <sup>l</sup> **Puis-je cloner ou sauvegarder et ensuite restaurer une machine démarrant sous deux systèmes d'exploitation ?** Oui, ceci est possible lorsque les deux systèmes d'exploitation sont Windows. Si vos systèmes sont installés sur deux partitions distinctes d'un même disque dur physique, le clonage ou la restauration se déroule généralement sans le moindre problème. Si les systèmes sont installés sur différents disques durs physiques, il se peut que certains problèmes surviennent au démarrage, après la restauration.
- <sup>l</sup> **Acronis True Image OEM prend-il en charge RAID ?** Acronis True Image OEM prend en charge tous les types répandus de contrôleurs RAID matériels. Les configurations RAID logicielles sur disques dynamiques sont également prises en charge. Le Support de démarrage Acronis prend en charge la plupart des contrôleurs RAID matériels populaires. Si le Support de démarrage Acronis standard ne « voit » pas le RAID en tant que volume unique, c'est que le support ne dispose pas des pilotes appropriés. Dans ce cas, vous pouvez essayer de créer un support WinPE. Il est possible que ce support contienne les pilotes nécessaires.

# <span id="page-46-0"></span>**4 Sauvegarde des données**

# 4.1 Sauvegarde de disques et partitions

Contrairement aux sauvegardes de fichiers, les sauvegardes de disques et de partitions contiennent toutes les données stockées sur le disque ou la partition. Ce type de sauvegarde est généralement utilisé pour créer une copie exacte d'une partition système de tout le disque système. Cette sauvegarde vous permet de restaurer votre ordinateur lorsque Windows ne fonctionne pas correctement ou ne peut pas démarrer.

#### *Pour sauvegarder des partitions ou des disques*

- 1. Démarrer Acronis True Image OEM.
- 2. Dans l'encadré, cliquez sur **Sauvegarde**.
- 3. Cliquez sur **Ajouter une sauvegarde**.
- 4. [Facultatif] Pour renommer la sauvegarde, cliquez sur la flèche à côté du nom de celle-ci, cliquez sur **Renommer**, puis saisissez un nouveau nom.
- 5. Cliquez dans la zone **Source de la sauvegarde**, puis sélectionnez **Disques et partitions**.
- 6. Dans la fenêtre qui s'affiche, cochez les cases en regard des partitions et disques à sauvegarder, puis cliquez sur **OK**.

Pour afficher les partitions cachées, cliquez sur **Liste de toutes les partitions**.

#### **Remarque**

Pour sauvegarder des disques dynamiques, seul le mode partition peut être utilisé.

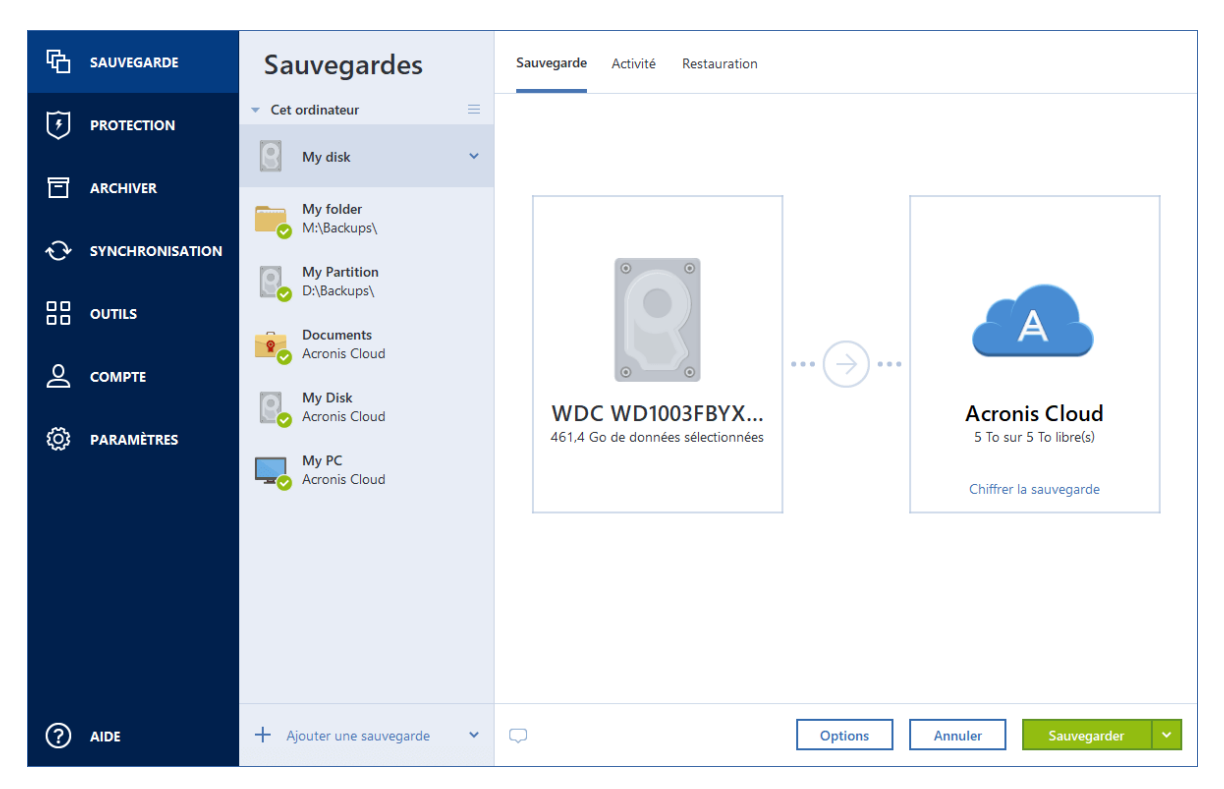

- 7. Cliquez dans la zone **Destination de la sauvegarde**, puis sélectionnez une destination pour la sauvegarde :
	- <sup>l</sup> **Acronis Cloud** : connectez-vous à votre compte, puis cliquez sur **OK**.

Si vous n'avez pas de compte Acronis, cliquez sur **Créer un compte**, renseignez votre adresse de courrier électronique et votre mot de passe, puis cliquez sur le bouton **Créer un compte**. Reportez-vous à Compte Acronis pour plus de détails.

- **· Votre disque externe :** lorsqu'un disque externe est connecté à votre ordinateur, vous pouvez le sélectionner dans la liste.
- NAS : sélectionnez un NAS dans la liste des périphériques NAS détectés. Si vous avez un seul NAS, Acronis True Image OEM suggérera de l'utiliser comme destination de sauvegarde par défaut.
- <sup>l</sup> **Parcourir** : sélectionnez une destination dans l'arborescence des dossiers.

#### **Remarque**

Si possible, évitez de stocker vos sauvegardes de partition système sur des disques dynamiques parce que la partition système est restaurée dans l'environnement Linux. Linux et Windows fonctionnent différemment avec les disques dynamiques. Cela pourrait entraîner des problèmes pendant la restauration.

- 8. [étape facultative] Cliquez sur **Options** pour définir les options pour la sauvegarde. Pour plus d'informations, reportez-vous à la section Options de [sauvegarde.](#page-50-0)
- 9. [étape facultative] Cliquez sur l'icône **Ajouter un commentaire**, puis saisissez un commentaire sur la version de sauvegarde. Les commentaires sur la sauvegarde vous aideront à retrouver la sauvegarde dont vous avez besoin ultérieurement, lors de la récupération de vos données.
- 10. Effectuez l'une des opérations suivantes :
- <sup>l</sup> Pour exécuter la sauvegarde immédiatement, cliquez sur **Sauvegarder maintenant**.
- Pour lancer la sauvegarde ultérieurement ou selon la planification, cliquez sur la flèche à droite du bouton **Sauvegarder maintenant**, puis sur **Plus tard**.

#### **Remarque**

Lorsque vous sauvegardez vos données sur Acronis Cloud pour la première fois, la sauvegarde peut prendre du temps. Les processus de sauvegarde ultérieurs seront sans doute bien plus rapides, car seuls les changements apportés aux fichiers seront transférés via Internet.

#### **Remarque**

Une fois qu'une sauvegarde en ligne a démarré, vous pouvez fermer Acronis True Image OEM. Le processus de sauvegarde se poursuivra en mode arrière-plan. Si vous suspendez la sauvegarde, éteignez votre ordinateur, ou déconnectez-le d'Internet. La sauvegarde reprendra lorsque vous cliquez sur Sauvegarder maintenant ou lorsque la connexion à Internet est rétablie. Vos données ne seront pas téléchargées deux fois si vous interrompez une sauvegarde.

# 4.2 Sauvegarde de fichiers et de dossiers

Pour protéger des fichiers tels que des documents, photos, fichiers musicaux ou fichiers vidéo, il n'est pas nécessaire de sauvegarder intégralement la partition contenant les fichiers. Vous pouvez sauvegarder certains fichiers et dossiers seulement.

#### *Pour sauvegarder des fichiers et des dossiers*

- 1. Démarrer Acronis True Image OEM.
- 2. Dans l'encadré, cliquez sur **Sauvegarde**.
- 3. Cliquez sur **Ajouter une sauvegarde**.
- 4. [Facultatif] Pour renommer la sauvegarde, cliquez sur la flèche à côté du nom de celle-ci, cliquez sur **Renommer**, puis saisissez un nouveau nom.
- 5. Cliquez dans la zone **Source de la sauvegarde**, puis sélectionnez **Fichiers et dossiers**.
- 6. Dans la fenêtre qui s'affiche, cochez les cases en regard des fichiers et dossiers à sauvegarder, puis cliquez sur **OK**.

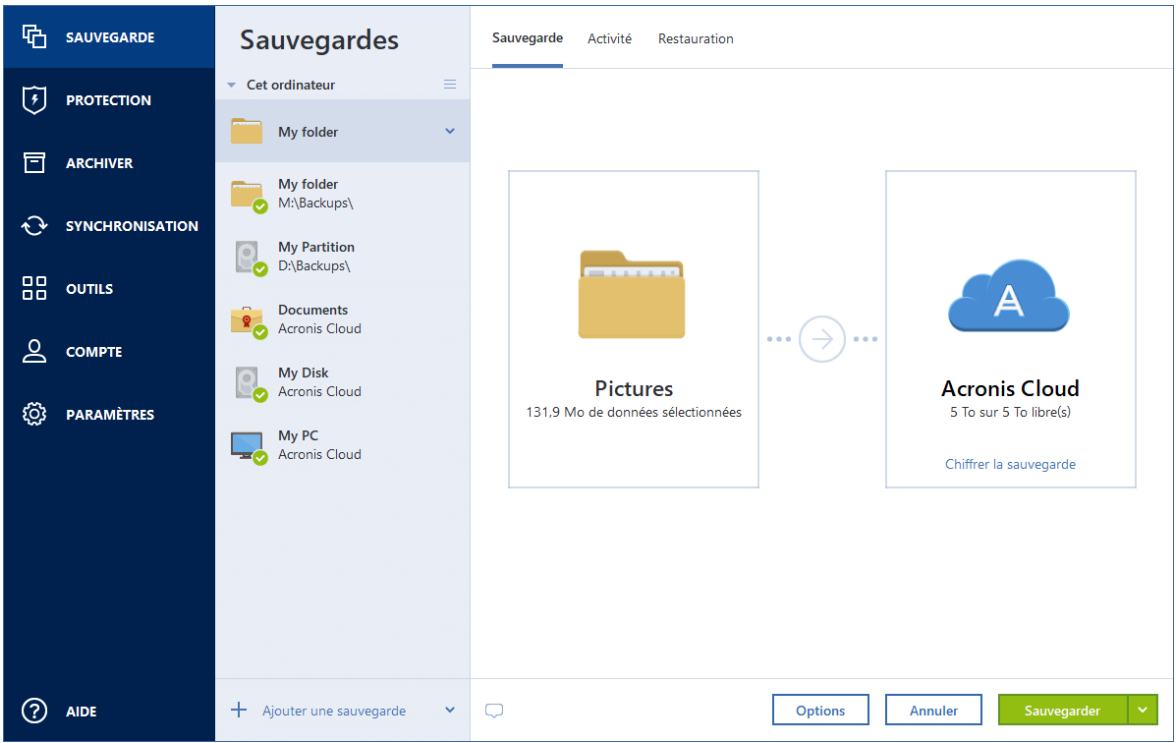

- 7. Cliquez dans la zone **Destination de la sauvegarde**, puis sélectionnez une destination pour la sauvegarde :
	- <sup>l</sup> **Acronis Cloud** : connectez-vous à votre compte, puis cliquez sur **OK**.
	- Si vous n'avez pas de compte Acronis, cliquez sur **Créer un compte**, renseignez votre adresse de courrier électronique et votre mot de passe, puis cliquez sur le bouton **Créer un compte**. Reportez-vous à Compte Acronis pour plus de détails.
	- **· Votre disque externe :** lorsqu'un disque externe est connecté à votre ordinateur, vous pouvez le sélectionner dans la liste.
	- NAS : sélectionnez un NAS dans la liste des périphériques NAS détectés. Si vous avez un seul NAS, Acronis True Image OEM suggérera de l'utiliser comme destination de sauvegarde par défaut.
	- <sup>l</sup> **Parcourir** : sélectionnez une destination dans l'arborescence des dossiers.
- 8. [étape facultative] Cliquez sur **Options** pour définir les options pour la sauvegarde. Pour plus d'informations, reportez-vous à la section Options de [sauvegarde.](#page-50-0)
- 9. [étape facultative] Cliquez sur l'icône **Ajouter un commentaire**, puis saisissez un commentaire sur la version de sauvegarde. Les commentaires sur la sauvegarde vous aideront à retrouver la sauvegarde dont vous avez besoin ultérieurement, lors de la récupération de vos données.
- 10. Effectuez l'une des opérations suivantes :
	- <sup>l</sup> Pour exécuter la sauvegarde immédiatement, cliquez sur **Sauvegarder maintenant**.
	- Pour lancer la sauvegarde ultérieurement ou selon la planification, cliquez sur la flèche vers le bas à droite du bouton **Sauvegarder maintenant**, puis sur **Plus tard**.

#### **Remarque**

Lorsque vous sauvegardez vos données sur Acronis Cloud pour la première fois, la sauvegarde peut prendre du temps. Les processus de sauvegarde ultérieurs seront sans doute bien plus rapides, car seuls les changements apportés aux fichiers seront transférés via Internet.

<span id="page-50-0"></span>Vous pouvez également regarder les instructions vidéo en anglais, à l'adresse <https://goo.gl/i4J1AN>.

# 4.3 Options de sauvegarde

Lorsque vous créez une sauvegarde, vous pouvez modifier des options supplémentaires et ajuster le processus de sauvegarde. Pour ouvrir la fenêtre des options, sélectionnez une source et une destination pour la sauvegarde, puis cliquez sur **Options**.

Notez que les options de chaque type de sauvegarde (sauvegarde de niveau disque, sauvegarde de niveau fichier, sauvegarde en ligne et sauvegarde sans arrêt) sont totalement indépendantes et que vous devez les configurer séparément.

Après que vous ayez installé l'application, toutes les options sont configurées à leurs valeurs initiales. Vous pouvez les modifier pour votre opération de sauvegarde uniquement ou pour toutes les sauvegardes qui seront créées à l'avenir. Cochez la case **Enregistrer les paramètres en tant que paramètres par défaut** pour appliquer les paramètres modifiés à toutes les autres opérations de sauvegarde par défaut.

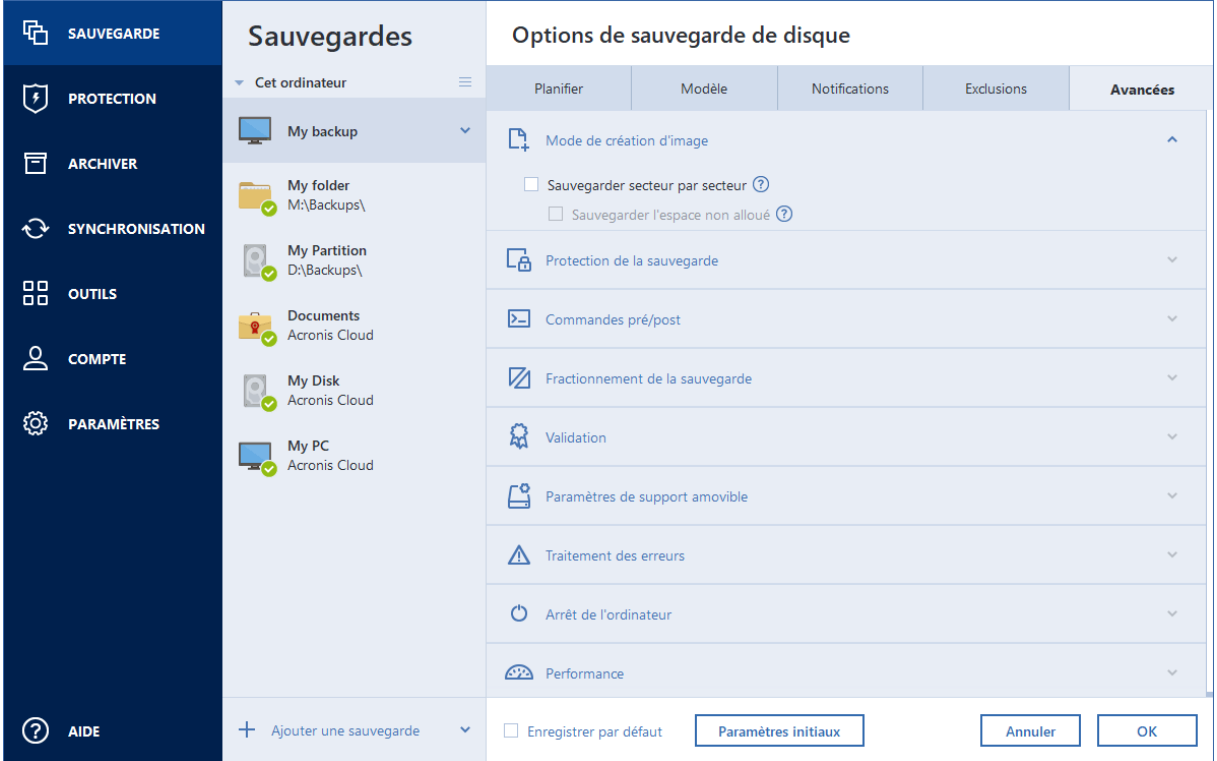

Si vous voulez remettre toutes les options modifiées aux valeurs qui avaient été définies initialement après l'installation du produit, cliquez sur le bouton **Réinitialiser les paramètres**.

Notez que cette action réinitialise uniquement les paramètres de la sauvegarde actuelle. Pour réinitialiser les paramètres de toutes les sauvegardes ultérieures, cliquez sur **Réinitialiser les paramètres par défaut**, cochez la case **Enregistrer les paramètres en tant que paramètres par défaut**, puis cliquez sur **OK**.

<span id="page-51-0"></span>Vous pouvez également regarder les instructions vidéo en anglais, à l'adresse [https://goo.gl/bKZyaG.](https://goo.gl/bKZyaG)

# 4.3.1 Planification

Emplacement : **Options** > **Planification**

L'onglet **Planification** vous permet de spécifier les paramètres de planification de la sauvegarde et de la validation.

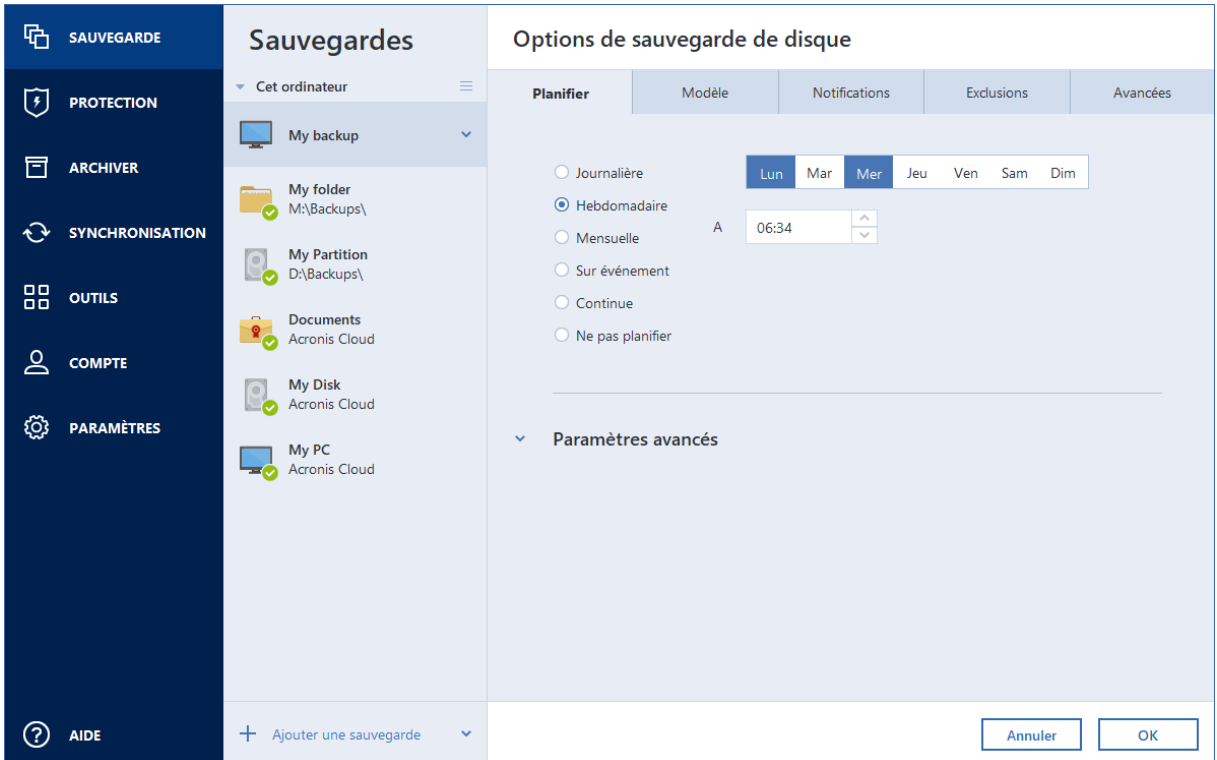

Vous pouvez spécifier un calendrier pour les sauvegardes créées ou validées régulièrement :

- **· [Quotidienne](#page-52-0)** : l'opération est exécutée une fois par jour ou plus souvent.
- <sup>l</sup> **[Hebdomadaire](#page-52-1)** : l'opération est exécutée une fois par semaine ou plusieurs fois par semaine aux jours sélectionnés.
- **[Mensuelle](#page-53-0)** : l'opération est exécutée une fois par mois ou plusieurs fois par mois aux dates sélectionnées.
- <sup>l</sup> **Sur [événement](#page-53-1)** : l'opération est exécutée lorsqu'un événement se produit.
- <sup>l</sup> **[Nonstop](#page-37-0)** : la sauvegarde est exécutée toutes les cinq minutes.
- <sup>l</sup> **Ne pas planifier** : le planificateur est désactivé pour l'opération en cours. Dans ce cas, la sauvegarde ou la validation s'exécute uniquement lorsque vous cliquez respectivement sur **Sauvegarder maintenant** ou **Valider** dans la fenêtre principale.

## Paramètres avancés

Cliquer sur **Paramètres avancés** vous permet de spécifier les paramètres de sauvegarde et de validation supplémentaires suivants :

- <sup>l</sup> **Exécuter la sauvegarde uniquement lorsque l'ordinateur est verrouillé ou que l'écran de veille est actif** : cochez cette case pour différer une opération planifiée jusqu'à la prochaine fois que l'ordinateur sera inactif (activation de l'écran de veille ou verrouillage de l'ordinateur). Si vous planifiez une validation, l'intitulé de la case est **Exécuter la validation uniquement lorsque l'ordinateur n'est pas utilisé**.
- <sup>l</sup> **Réveiller l'ordinateur dormant/en hibernation** : cochez cette case pour réveiller l'ordinateur en veille/veille prolongée afin d'exécuter une opération planifiée.
- <sup>l</sup> **Empêcher l'ordinateur de se mettre en veille/veille prolongée** : cochez cette case pour éviter qu'une sauvegarde prenant beaucoup de temps soit interrompue par la mise en veille/veille prolongée de l'ordinateur.
- <sup>l</sup> **Exécuter les opérations manquées au démarrage du système avec délai (en minutes)** : cochez cette case pour forcer l'exécution de l'opération manquée au prochain démarrage du système, si l'ordinateur a été éteint à l'heure prévue et que l'opération n'a pas été effectuée. En outre, vous pouvez définir un délai pour exécuter la sauvegarde après le démarrage du système. Par exemple, pour démarrer la sauvegarde 20 minutes après le démarrage du système, saisissez *20* dans la case appropriée.
- <sup>l</sup> **Exécuter les opérations manquées lorsqu'un périphérique externe est connecté** [facultatif, si vous programmez une sauvegarde sur une clé USB ou validez une sauvegarde située sur une clé USB] : cochez cette case pour exécuter une opération manquée lorsque la clé USB est connectée si elle a été déconnectée à l'heure prévue.

## <span id="page-52-0"></span>Paramètres de sauvegarde quotidienne

Vous pouvez configurer les paramètres suivants pour les sauvegardes créées ou validées quotidiennement :

- <sup>l</sup> **Toutes les** : sélectionnez la périodicité journalière souhaitée à partir de la liste déroulante (par exemple, toutes les deux heures).
- <sup>l</sup> **Une fois par jour** : l'opération débute une fois par jour à l'heure spécifiée.
- <sup>l</sup> **Deux fois par jour** : l'opération débute deux fois par jour. Sélectionnez l'heure pour chacune des deux opérations.

<span id="page-52-1"></span>Description des **Paramètres avancés** dans la [Planification.](#page-51-0)

## Paramètres de sauvegarde hebdomadaire

Vous pouvez configurer les paramètres suivants pour les sauvegardes créées ou validées chaque semaine :

- **· Jours de la semaine** : sélectionnez les jours où exécuter la tâche.
- À : définissez l'heure de début de l'opération.

<span id="page-53-0"></span>Description des **Paramètres avancés** dans la [Planification.](#page-51-0)

### Paramètres de sauvegarde mensuelle

Vous pouvez configurer les paramètres suivants pour les sauvegardes créées ou validées mensuellement :

- <sup>l</sup> **Chaque** : choisissez un adjectif numéral et un jour de la semaine à partir des listes déroulantes. Par exemple, sélectionnez **Chaque premier Lundi** pour exécuter l'opération le premier lundi de chaque mois.
- <sup>l</sup> **Les jours sélectionnés du mois** : sélectionnez la ou les dates de sauvegarde. Par exemple, vous pourriez souhaiter que l'opération soit exécutée le 10e et le dernier jour du mois.
- À : définissez l'heure de début de l'opération.

<span id="page-53-1"></span>Description des **Paramètres avancés** dans la [Planification.](#page-51-0)

### Paramètres d'exécution sur événement

Vous pouvez configurer les paramètres suivants pour les sauvegardes créées ou validées lors d'un événement :

- <sup>l</sup> **Une fois par jour uniquement** : activez cette case si vous souhaitez exécuter l'opération uniquement à la première occurrence de l'événement du jour en cours.
- <sup>l</sup> Spécifiez l'événement devant déclencher la création ou la validation de la sauvegarde :
	- <sup>o</sup> **Un périphérique externe est connecté** : l'opération est lancée chaque fois que le même périphérique externe (une clé USB ou un disque dur USB) que vous avez utilisé précédemment en tant que destination de sauvegarde sera branché sur votre ordinateur. Notez que Windows devrait reconnaître ce périphérique en tant que périphérique externe.
	- <sup>o</sup> **À la connexion de l'utilisateur** : l'opération est lancée chaque fois que l'utilisateur actuel se connecte au SE.
	- <sup>o</sup> **À la déconnexion de l'utilisateur** : l'opération est lancée chaque fois que l'utilisateur actuel se déconnecte du SE.
	- <sup>o</sup> **À l'arrêt ou au redémarrage du système** : l'opération est lancée à chaque arrêt ou redémarrage de l'ordinateur.
	- <sup>o</sup> **Démarrage du système avec délai (en minutes)** : l'opération est lancée à chaque démarrage du système d'exploitation après le délai spécifié.

Description des **Paramètres avancés** dans la [Planification.](#page-51-0)

# 4.3.2 Modèles de sauvegarde

Emplacement : **Options** > **Modèle de sauvegarde**

Les modèles de sauvegarde ainsi que le planificateur vous aident à définir votre stratégie de sauvegarde. Les modèles vous permettent d'optimiser l'utilisation de l'espace de stockage, d'améliorer la fiabilité du stockage des données et de supprimer automatiquement les versions de sauvegarde obsolètes.

#### **Remarque**

Pour les sauvegardes en ligne, le modèle de sauvegarde est prédéfini et ne peut pas être modifié. Après la première sauvegarde complète, seules des versions incrémentielles sont créées.

Le modèle de sauvegarde permet de définir les paramètres suivants :

- Les méthodes de [sauvegarde](#page-30-0) qui seront utilisées pour créer des versions de sauvegarde (complètes, différentielles ou incrémentielles)
- L'ordre des versions de sauvegarde créées à l'aide de différentes méthodes
- Les règles de nettoyage des versions

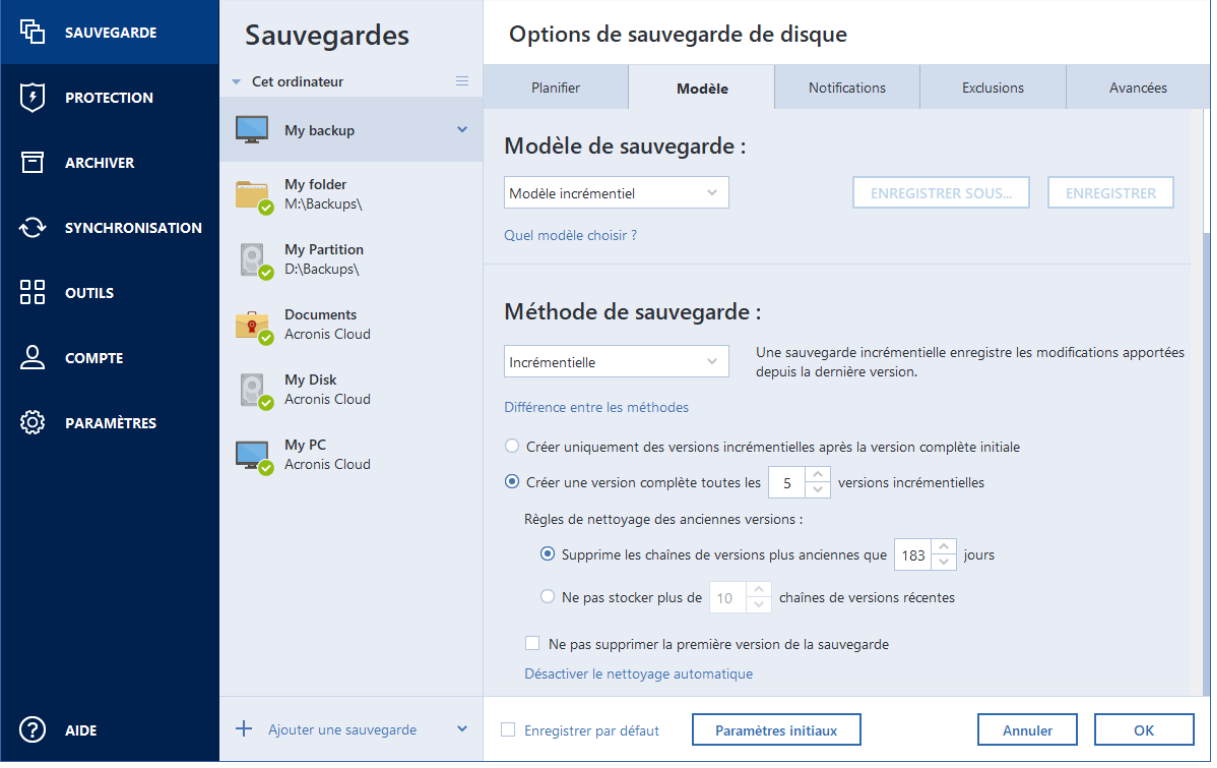

Acronis True Image OEM vous permet de choisir un modèle de sauvegarde parmi les suivants :

- <sup>l</sup> **Modèle de [version](#page-55-0) unique** : sélectionnez ce modèle si vous souhaitez utiliser le plus petit espace de stockage de sauvegarde.
- <sup>l</sup> **[Modèle](#page-55-1) de chaîne de version** : cela peut être le modèle optimal dans plusieurs cas.
- <sup>l</sup> **Modèle incrémentiel** : sélectionnez ce modèle pour créer une version complète chaque fois que cinq versions incrémentielles ont été créées. Il s'agit du modèle par défaut.
- <sup>l</sup> **Modèle différentielle** : sélectionnez ce modèle pour créer uniquement des sauvegardes différentielles après une sauvegarde complète initiale.

<sup>l</sup> **Modèle [personnalisé](#page-56-0)** : sélectionnez cette option pour configurer un modèle de sauvegarde manuellement.

Vous pouvez facilement changer le modèle de sauvegarde pour une sauvegarde qui existe déjà. Cela n'aura aucun impact sur l'intégrité des chaînes de sauvegardes. Vous pourrez, par conséquent, restaurer vos données depuis n'importe quelle version de sauvegarde précédente.

#### **Remarque**

Le modèle de sauvegarde ne peut pas être modifié pour les sauvegardes sur support optique, tel que DVD/BD. Dans ce cas et par défaut, Acronis True Image OEM utilise un modèle personnalisé avec des sauvegardes complètes uniquement. Cette différence est due au fait que le programme ne peut pas consolider les sauvegardes stockées sur un support optique.

### <span id="page-55-0"></span>Modèle de version unique

Ce schéma de sauvegarde est le même pour les types de sauvegarde de disque et sauvegarde de fichiers (sauf pour les paramètres du planificateur).

Le programme crée une version de sauvegarde complète et l'écrase à chaque fois selon la planification spécifiée ou lorsque vous exécutez la sauvegarde manuellement. Dans ce processus, l'ancienne version est supprimée uniquement après la création d'une nouvelle version.

#### **Remarque**

Le tout premier fichier sera conservé à des fins auxiliaires, sans vos données. Ne le supprimez pas !

Paramètres du planificateur de sauvegarde pour la sauvegarde de disques : mensuelle.

Paramètres du planificateur de sauvegarde pour la sauvegarde de fichiers : Tous les jours.

Résultat : vous obtenez une version de sauvegarde complète unique et à jour.

<span id="page-55-1"></span>Espace de stockage requis : minimal.

## Modèle de chaîne de version

#### **Remarque**

Il se peut que certaines fonctionnalités ne soient pas disponibles dans l'édition que vous utilisez.

Ce schéma de sauvegarde diffère pour les types de sauvegarde de disque et de sauvegarde de fichiers.

#### **Chaîne de version de sauvegarde de disque**

Tout d'abord, le programme crée la première version de sauvegarde complète. La version sera conservée jusqu'à ce que vous la supprimiez manuellement. Après cela, selon le calendrier établi (ou lorsque vous exécutez la sauvegarde manuellement), le programme crée : Une version de sauvegarde complète et cinq versions différentielles, puis de nouveau une sauvegarde complète et cinq versions de sauvegardes différentielles, et ainsi de suite. Les versions seront stockées pendant six mois. Après cette période, le programme analyse si les versions des sauvegardes les plus anciennes (sauf pour la première version complète) peuvent être supprimées. Cela dépend du nombre minimal de versions (huit) et de la cohérence des chaînes de version. Le programme supprime les versions les plus anciennes au fur et à mesure que de nouvelles versions sont créées à l'aide de la même méthode de sauvegarde (par exemple, la version différentielle la plus ancienne est supprimée après la création de la version différentielle la plus récente). Les versions différentielles les plus anciennes sont supprimées en premier, puis la version complète la plus ancienne.

Paramètres du planificateur de sauvegarde : mensuelle.

Résultat : vous obtenez des versions de sauvegardes mensuelles pour les six derniers mois, en plus de la version de sauvegarde complète initiale, qui peut être conservée pendant une période plus longue.

Espace de stockage requis : dépend du nombre de versions et de leurs tailles.

#### **Chaîne de version de sauvegarde de fichiers**

Selon la planification spécifiée (ou lorsque vous exécutez la sauvegarde manuellement) le programme crée : Une version de sauvegarde complète et six versions incrémentielles, puis de nouveau une sauvegarde complète et six sauvegardes incrémentielles et ainsi de suite. Les versions seront stockées pour un mois. Après cette période, le programme analyse si les versions de sauvegardes les plus anciennes peuvent être supprimées. Cela dépend de la cohérence de la chaîne de la version. Pour conserver la cohérence, le programme supprime les versions les plus anciennes par chaîne « une complète + six versions de sauvegarde incrémentielles » après avoir créé une nouvelle chaîne de versions similaire.

Paramètres du planificateur de sauvegarde : Tous les jours.

Résultat : vous obtenez des versions de sauvegardes pour chaque jour du mois dernier.

<span id="page-56-0"></span>Espace de stockage requis : dépend du nombre de versions et de leurs tailles.

## Modèles personnalisés

Acronis True Image OEM vous permet également de créer vos propres modèles de sauvegarde. Les modèles peuvent être basés sur les modèles de sauvegarde prédéfinis. Vous pouvez modifier un modèle prédéfini en l'adaptant à vos besoins, puis enregistrer le modèle modifié en tant que nouveau modèle.

#### **Remarque**

Vous ne pouvez pas remplacer les modèles de sauvegarde prédéfinis existants.

#### **Activer le nettoyage automatique**

<sup>l</sup> **Règles de nettoyage des anciennes versions**. Pour supprimer automatiquement des versions de sauvegardes obsolètes vous pouvez définir l'une des règles de nettoyage suivantes :

- <sup>o</sup> **Supprimer les versions datant de plus de [n] jours** [disponible uniquement pour la méthode complète] : sélectionnez cette option pour limiter l'ancienneté des versions de sauvegarde. Toutes les versions antérieures à la période choisie seront automatiquement supprimées.
- <sup>o</sup> **Supprimer les chaînes de versions datant de plus de [n] jours** [disponible uniquement pour les méthodes incrémentielles et différentielles] : sélectionnez cette option pour limiter l'ancienneté des chaînes de versions de sauvegardes. La chaîne de versions la plus ancienne est supprimée uniquement lorsque la version de sauvegarde la plus récente de cette chaîne est antérieure à la période spécifiée.
- <sup>o</sup> **Ne pas stocker plus de [n] versions récentes** [disponible uniquement pour la méthode complète] : sélectionnez cette option pour limiter le nombre maximal de versions de sauvegardes. Lorsque le nombre de versions dépasse la valeur spécifiée, la version de sauvegarde la plus ancienne est automatiquement supprimée.
- <sup>o</sup> **Ne pas stocker plus de [n] chaînes de versions récentes** [disponible uniquement pour les méthodes incrémentielles et différentielles] : sélectionnez cette option pour limiter le nombre maximal de chaînes de versions de sauvegardes. Lorsque le nombre de chaînes de versions dépasse la valeur spécifiée, la chaîne de versions de sauvegardes la plus ancienne est automatiquement supprimée.
- <sup>o</sup> **Conserver la taille de la sauvegarde inférieure à [taille définie]** [non disponible pour les sauvegardes locales] : sélectionnez cette option pour limiter la taille maximale de la sauvegarde. Après avoir créé une nouvelle version de sauvegarde, le programme vérifie si la taille totale de la sauvegarde dépasse la valeur spécifiée. Si tel est le cas, la version de sauvegarde la plus ancienne est supprimée.
- <sup>l</sup> **Ne pas supprimer la première version de la sauvegarde** : activez cette case pour conserver l'état initial des données. Le programme créera deux versions de sauvegardes initiales complètes. La première version sera exclue du nettoyage automatique et sera stockée jusqu'à ce que vous la supprimiez manuellement. Si vous sélectionnez la méthode incrémentielle ou différentielle, la première chaîne de sauvegardes débutera à partir de la deuxième version de sauvegarde complète. Et seule la troisième version de sauvegarde sera incrémentielle ou différentielle. Notez que lorsque la case est activée pour la méthode complète, la case à cocher **Ne pas stocker plus de [n] versions récentes** devient **Ne pas stocker plus de 1+[n] versions récentes**.

### Gestion des modèles de sauvegarde personnalisés

Si vous effectuez une modification dans un modèle de sauvegarde existant, vous pouvez enregistrer le modèle modifié en tant que nouveau modèle. Dans ce cas, vous devez spécifier un nouveau nom pour ce modèle de sauvegarde.

- Vous pouvez écraser les modèles personnalisés existants.
- Vous ne pouvez pas remplacer les modèles de sauvegarde prédéfinis existants.
- <sup>l</sup> Dans un nom de modèle, vous pouvez utiliser tout caractère autorisé par le système d'exploitation pour nommer les fichiers. La longueur maximale d'un nom de modèle de sauvegarde est 255 caractères.
- Vous ne pouvez pas créer plus de 16 modèles de sauvegarde personnalisés.

Après avoir créé un modèle de sauvegarde personnalisé, vous pouvez l'utiliser comme tout autre modèle de sauvegarde existant pendant la configuration d'une sauvegarde.

Vous pouvez également utiliser un modèle de sauvegarde personnalisé sans l'enregistrer. Dans ce cas, il ne sera disponible que pour la sauvegarde pour laquelle il a été créé et vous ne pourrez pas l'utiliser pour d'autres sauvegardes.

Si vous n'avez plus besoin d'un modèle de sauvegarde personnalisé, vous pouvez le supprimer. Pour supprimer le modèle, sélectionnez-le dans la liste des modèles de sauvegarde, cliquez sur **Supprimer**, puis confirmez dans la fenêtre **Supprimer le modèle**.

#### **Remarque**

<span id="page-58-0"></span>Les modèles de sauvegarde prédéfinis ne peuvent pas être supprimés.

#### Exemples de schémas personnalisés

#### 1. Sauvegarde du PC entier - deux versions complètes

Cas : Vous souhaitez protéger toutes les données se trouvant sur votre ordinateur avec deux versions complètes et souhaitez mettre à jour la sauvegarde une fois par mois. Voyons comment vous pouvez effectuer cela en utilisant un modèle de sauvegarde personnalisé.

- 1. Commencez par configurer une sauvegarde de PC entier.
- 2. Assurez-vous que l'option PC entier est sélectionnée comme source de la sauvegarde.
- 3. Cliquez sur **Options**, ouvrez l'onglet **Planification**, puis cliquez sur **Mensuelle** et indiquez un jour du mois (par exemple le 20). Une version de sauvegarde sera alors créée chaque mois, le jour spécifié. Spécifiez ensuite l'heure de début de l'opération de sauvegarde.
- 4. Ouvrez l'onglet **Modèle de sauvegarde** et sélectionnez **Modèle personnalisé** au lieu de **Modèle incrémentiel**.
- 5. Dans la boîte **Méthode de sauvegarde**, sélectionnez **Complète** dans la liste déroulante.
- 6. Pour limiter le nombre de versions, cliquez sur **Ne pas stocker plus de [n] versions récentes**, tapez ou sélectionnez **2**, puis cliquez sur **OK**.

En l'occurrence, le programme créera une nouvelle version complète tous les mois, le 20. Lorsqu'il aura créé la troisième version, la version la plus ancienne sera automatiquement supprimée.

7. Vérifiez que tous les paramètres sont corrects et cliquez sur **Sauvegarder maintenant**, Si vous voulez que votre première sauvegarde s'exécute uniquement à l'heure que vous spécifiez dans le Planificateur, cliquez sur le bouton flèche vers le bas à droite du bouton **Sauvegarder maintenant** et sélectionnez **Plus tard** dans la liste déroulante.

## 2. Sauvegarde de fichiers « Version incrémentielle quotidienne + version complète hebdomadaire »

Cas : vous possédez des fichiers et/ou dossiers sur lesquels vous travaillez tous les jours. Vous devez sauvegarder quotidiennement les résultats de votre travail et voulez avoir la possibilité de restaurer l'état de vos données à n'importe quelle date pour les trois dernières semaines. Voyons comment vous pouvez effectuer cela en utilisant un schéma de sauvegarde personnalisé.

- 1. Tout d'abord, configurez une sauvegarde de fichier. Reportez-vous à Sauvegarde de fichiers et dossiers pour plus de détails.
- 2. Cliquez sur **Options**, ouvrez l'onglet **Planification**, cliquez sur **Quotidienne** et indiquez une heure de début pour l'opération de sauvegarde. Par exemple, si vous terminez votre journée de travail quotidienne à 20 h 00, spécifiez cette heure ou un peu plus tard (20 h 05) comme heure de début.
- 3. Ouvrez l'onglet **Modèle de sauvegarde** et sélectionnez **Modèle personnalisé** au lieu de **Modèle incrémentiel**.
- 4. Dans la boîte **Méthode de sauvegarde**, sélectionnez **Incrémentielle** dans la liste déroulante.
- 5. Cliquez sur **Créer une version complète après chaque [n] versions incrémentielles** et tapez ou sélectionnez **6**.

Dans ce cas, le programme créera d'abord la version de sauvegarde complète initiale (peu importe comment vous avez défini le processus de sauvegarde, la première version de sauvegarde sera toujours une version complète), puis six versions incrémentielles quotidiennes. Puis, il créera une version complète et six versions incrémentielles de nouveau et ainsi de suite. Donc une nouvelle version complète sera créée chaque semaine.

- 6. Pour limiter le temps de stockage pour les versions, cliquez sur **Activer le nettoyage automatique**.
- 7. Cliquez sur **Supprimer les chaînes de versions plus anciennes que [n] jours**, tapez ou sélectionnez **21** et cliquez sur **OK**.
- 8. Vérifiez que tous les paramètres sont corrects et cliquez sur **Sauvegarder maintenant**, Si vous voulez que votre première sauvegarde s'exécute uniquement à l'heure que vous spécifiez dans le Planificateur, cliquez sur la flèche vers le bas à droite du bouton **Sauvegarder maintenant** et sélectionnez **Plus tard** dans la liste déroulante.

## 3. Sauvegarde de disque « Version complète tous les deux mois + version différentielle deux fois par mois »

Cas : vous devez sauvegarder votre partition système deux fois par mois et créer une nouvelle version de sauvegarde complète tous les deux mois. De plus, vous ne voulez pas utiliser plus de 100 Go d'espace disque pour stocker les versions de sauvegarde. Voyons comment vous pouvez effectuer cela en utilisant un schéma de sauvegarde personnalisé.

1. Tout d'abord, configurez une sauvegarde de disque. Reportez-vous à [Sauvegarde](#page-46-0) de disques et [partitions.](#page-46-0)

- 2. Sélectionnez votre partition système (généralement C:) comme source de sauvegarde.
- 3. Cliquez sur **Options**, ouvrez l'onglet **Planification**, cliquez sur **Mensuelle** et indiquez, par exemple, le 1er et le 15 du mois. Vous obtiendrez ainsi une version de sauvegarde toutes les deux semaines environ. Spécifiez ensuite l'heure de début de l'opération de sauvegarde.
- 4. Ouvrez l'onglet **Modèle de sauvegarde** et sélectionnez **Modèle personnalisé** au lieu de **Modèle incrémentiel**.
- 5. Dans la boîte **Méthode de sauvegarde**, sélectionnez **Différentielle** dans la liste déroulante.
- 6. Cliquez sur **Créer une version complète après chaque [n] versions différentielles** et tapez ou sélectionnez **3**.

Dans le cas présent, le programme créera d'abord la version de sauvegarde complète initiale (quel que soit le processus de sauvegarde choisi, la première version de sauvegarde est toujours une version complète), puis trois versions différentielles, chacune après environ deux semaines. Puis de nouveau une version complète et trois versions différentielles, et ainsi de suite. Ainsi, chaque nouvelle version complète sera créée après deux mois.

- 7. Pour limiter l'espace de stockage pour les versions, cliquez sur **Activer le nettoyage automatique**.
- 8. Cliquez sur **La taille de la sauvegarde ne doit pas être supérieure à [taille définie]**, tapez ou sélectionnez **100 Go** et cliquez sur **OK**.

#### **Remarque**

Si la taille totale de la sauvegarde dépasse 100 Go, Acronis True Image OEM nettoie les versions de sauvegardes existantes afin de conserver les versions restantes à l'intérieur des limites. Le programme supprimera la chaîne de sauvegarde la plus ancienne constituée d'une version de sauvegarde complète et de trois versions de sauvegardes différentielles.

9. Vérifiez que tous les paramètres sont corrects et cliquez sur **Sauvegarder maintenant**, Si vous voulez que votre première sauvegarde s'exécute uniquement à l'heure que vous spécifiez dans le Planificateur, cliquez sur le bouton flèche vers le bas à droite du bouton **Sauvegarder maintenant** et sélectionnez **Plus tard** dans la liste déroulante.

# 4.3.3 Notifications pour l'opération de sauvegarde

#### Emplacement : **Options** > **Notifications**

Parfois une procédure de sauvegarde ou de récupération peut prendre une heure ou plus. Acronis True Image OEM peut vous notifier par courrier électronique lorsqu'il a terminé. Le programme peut aussi dupliquer les messages émis au cours de l'opération ou vous envoyer le journal des opérations complet une fois que l'opération est terminée.

Toutes les notifications sont désactivées par défaut.

## Seuil d'espace disque libre

Il se peut que vous vouliez être notifié lorsque l'espace libre du stockage de sauvegarde devient inférieur à la valeur spécifiée. Si, après le démarrage d'une sauvegarde, Acronis True Image OEM

détecte que l'espace libre dans l'emplacement de sauvegarde sélectionné est déjà inférieur à la valeur spécifiée, le programme ne lance pas le processus de sauvegarde et vous informe immédiatement en affichant un message approprié. Le message vous donne trois options : d'ignorer et de lancer la sauvegarde, de parcourir le système pour trouver un autre emplacement pour la sauvegarde ou d'annuler la sauvegarde.

Si l'espace libre devient plus petit que la valeur spécifiée lorsque la sauvegarde est exécutée, le programme affichera le même message et vous devrez prendre les mêmes décisions.

Acronis True Image OEM peut contrôler l'espace libre sur les périphériques de stockage suivants : disques durs locaux, cartes et lecteurs USB, et partages réseau (SMB). Il n'est pas possible d'activer cette option pour les serveurs FTP et les lecteurs de CD/DVD.

#### *Pour définir la valeur de la limite d'espace libre du disque*

- 1. Cochez la case **Afficher un message de notification lorsque l'espace disque libre est insuffisant**.
- 2. Entrez une valeur limite dans la case **M'avertir quand l'espace disque libre est inférieur à**.

#### **Remarque**

Le message ne s'affiche pas si la case **Ne pas afficher de messages et dialogues pendant le processus (mode silencieux)** est cochée dans les paramètres **Gestion des erreurs**.

# 4.3.4 Exclusion d'éléments de la sauvegarde

#### Emplacement : **Options** > **Exclusions**

Si vous voulez exclure des fichiers non nécessaires d'une sauvegarde, spécifiez les types de fichiers appropriés dans l'onglet **Exclusions** des options de sauvegarde. Vous pouvez spécifier des exclusions pour les sauvegardes de disques, les sauvegardes de fichiers ou les sauvegardes en ligne.

Lorsque vous sélectionnez un fichier spécifique pour la sauvegarde, il ne peut pas être exclu par les paramètres d'exclusion. Les paramètres sont applicables uniquement aux fichiers situés sur une partition, un disque ou dans un dossier sélectionné pour la sauvegarde.

## Comment utiliser les paramètres d'exclusion par défaut

Après avoir installé l'application, tous les paramètres d'exclusion sont mis aux valeurs initiales. Vous pouvez les modifier pour votre opération de sauvegarde uniquement ou pour toutes les sauvegardes qui seront créées à l'avenir. Cochez la case **Enregistrer les paramètres en tant que paramètres par défaut** pour appliquer les paramètres modifiés à toutes les autres opérations de sauvegarde par défaut. Si vous voulez remettre toutes les options modifiées aux valeurs qui avaient été définies à l'origine lors de l'installation du produit, cliquez sur le bouton **Réinitialiser les paramètres par défaut**.

## Que pouvez-vous exclure et comment

Les options suivantes vous permettent d'exclure des fichiers des sauvegardes :

- <sup>l</sup> **Ne pas certifier les fichiers signés numériquement** (disponible uniquement pour les sauvegardes notariées) : une sauvegarde notariée sert principalement à protéger vos fichiers personnels. Par conséquent, il est inutile de sauvegarder les fichiers système, les fichiers d'application et les fichiers qui possèdent une signature numérique. Pour exclure ces fichiers, cochez la case correspondante.
- <sup>l</sup> **Exclure les fichiers cachés** : cochez cette case pour exclure les fichiers et les dossiers cachés d'une sauvegarde effectuée au niveau des fichiers.
- <sup>l</sup> **Exclure les fichiers système** : cochez cette case pour exclure les fichiers et les dossiers système d'une sauvegarde effectuée au niveau des fichiers.

Vous pouvez exclure des fichiers correspondant aux critères que vous spécifiez. Pour ce faire, cochez la case **Exclure les fichiers répondant aux critères suivants**, cliquez sur le signe plus (+), puis saisissez un critère d'exclusion.

#### **Remarque**

Il n'est pas recommandé d'exclure des fichiers cachés et des fichiers système des sauvegardes des sauvegardes de votre partition système.

#### *Pour ajouter un critère d'exclusion*

- <sup>l</sup> Vous pouvez saisir des noms explicites de fichiers à exclure de la sauvegarde :
	- <sup>o</sup> *fichier.ext* tous ces fichiers seront exclus de la sauvegarde.
	- <sup>o</sup> *C:\fichier.ext* le fichier fichier.ext sur C: sera exclu.
- <sup>l</sup> Vous pouvez utiliser des caractères génériques (\* et ?) :
	- <sup>o</sup> *\*.ext* tous les fichiers avec une extension .ext seront exclus.
	- <sup>o</sup> *??nom.ext* tous les fichiers avec une extension .ext, dont le nom comporte cinq lettres (commençant par n'importe lequel des deux symboles (??) et se terminant avec *nom*), seront exclus.
- <sup>l</sup> Pour exclure un dossier d'une sauvegarde de disque, cliquez sur le signe plus (+) puis sur le bouton de sélection, accédez à l'arborescence de répertoires et sélectionnez le dossier à exclure, puis cliquez sur **OK**.

<span id="page-62-0"></span>Pour supprimer un critère ajouté par erreur, sélectionnez-le, puis cliquez sur le signe moins.

# 4.3.5 Mode de création d'image

#### Emplacement : **Options** > **Avancé** > **Mode de création d'image**

Vous pouvez utiliser ces paramètres pour créer une copie exacte de vos partitions ou disques durs entiers et pas uniquement des secteurs qui contiennent des données. Cette fonctionnalité peut s'avérer utile, par exemple, lorsque vous souhaitez sauvegarder une partition ou un disque qui

contient un système d'exploitation que Acronis True Image OEM ne prend pas en charge. Notez que ce mode augmente le temps de traitement et donne généralement un fichier image plus volumineux.

- <sup>l</sup> Pour créer une image secteur par secteur, cochez la case **Sauvegarder secteur par secteur**.
- Pour inclure la totalité de l'espace disque non alloué dans la sauvegarde, cochez la case **Sauvegarder l'espace non alloué**.

Cette case à cocher est disponible uniquement lorsque la case **Sauvegarder secteur par secteur** est cochée.

# 4.3.6 Protection de la sauvegarde

Emplacement : Tableau de bord de sauvegarde > **Options** > **Avancé** > **Protection de la sauvegarde**

#### **Remarque**

Cette rubrique s'applique aux sauvegardes locales et sur réseau. Pour plus d'informations sur la protection des sauvegardes dans le Cloud, reportez-vous à Protection d'une [sauvegarde](#page-64-0) en ligne.

Par défaut, il n'y a pas de protection par mot de passe pour les sauvegardes, mais vous pouvez configurer des mots de passe pour protéger vos fichiers de sauvegarde.

#### **Remarque**

Vous ne pouvez pas changer l'option de protection d'une sauvegarde existante.

#### *Pour protéger une sauvegarde*

1. saisissez le mot de passe pour la sauvegarde dans le champ correspondant. Nous vous recommandons d'utiliser un mot de passe qui se compose d'au moins sept caractères et qui contient des lettres (en majuscule et minuscule de préférence) et des chiffres pour qu'il soit plus difficile à deviner.

#### **Remarque**

Un mot de passe ne peut pas être récupéré. Mémorisez le mot de passe que vous spécifiez pour la protection de sauvegarde.

- 2. Pour confirmer le mot de passe précédemment saisi, retapez-le dans le champ correspondant.
- 3. [étape facultative] Pour augmenter la sécurité de vos données confidentielles, vous pouvez chiffrer la sauvegarde avec un algorithme de chiffrement AES robuste et reconnu dans l'industrie (Advanced Encryption Standard). AES dispose de trois longueurs de clés différentes – 128, 192 et 256 bits permettant d'équilibrer performance et protection comme vous le préférez. La clé de chiffrement de 128 bits suffit pour la plupart des applications. Plus la clé est longue, plus vos données sont en sécurité. Néanmoins, les clés de 192 et 256 bits ralentissent sensiblement le processus de sauvegarde.

Si vous voulez utiliser la méthode de chiffrement AES, choisissez l'une des clés suivantes :

- <sup>l</sup> **AES 128** pour utiliser une clé de chiffrement de 128 bits
- AES 192 pour utiliser une clé de chiffrement de 192 bits
- **AES 256** pour utiliser une clé de chiffrement de 256 bits

Si vous ne voulez pas chiffrer la sauvegarde et la protéger uniquement avec un mot de passe, sélectionnez **Aucun**.

4. Une fois les paramètres de sauvegarde définis, cliquez sur **OK**.

### Comment accéder à une sauvegarde protégée par un mot de passe.

Acronis True Image OEM vous demande le mot de passe à chaque fois que vous essayez de modifier la sauvegarde :

- Restaurer les données à partir de la sauvegarde
- Modifier les paramètres
- Monter
- Déplacer

<span id="page-64-0"></span>Pour accéder à la sauvegarde, vous devez spécifier le bon mot de passe. Pour des raisons de sécurité, il n'est pas possible de récupérer les mots de passe perdus.

# 4.3.7 Protection d'une sauvegarde en ligne

#### Emplacement : **Options** > **Avancé** > **Protection de la sauvegarde**

Pour protéger vos données sur Acronis Cloud contre un accès non autorisé, vous pouvez utiliser le chiffrement. Le cas échéant, lors de la sauvegarde de vos données, ces dernières sont chiffrées au moyen d'un algorithme AES-256, puis enregistrées sur Acronis Cloud. Pour chiffrer et déchiffrer les données, le programme vous demande le mot de passe que vous devez spécifier lorsque vous configurez la sauvegarde en ligne. Vous pouvez utiliser les caractères de votre choix. Notez que le mot de passe fait la distinction entre les majuscules et les minuscules.

#### **Avertissement !**

Le mot de passe d'une sauvegarde en ligne ne peut pas être récupéré. Mémorisez le mot de passe que vous spécifiez pour la protection de sauvegarde.

Lorsque vous tentez d'accéder aux données chiffrées, le programme vous demande le mot de passe.

#### **Remarque**

Notez que vous ne pouvez pas définir ou modifier le mot de passe pour une sauvegarde en ligne qui existe déjà.

# 4.3.8 Commandes pré/post pour la sauvegarde

Emplacement : **Options** > **Avancé** > **Commandes préalables/postérieures**

Cette option n'est pas disponible pour les sauvegardes qui utilisent Acronis Cloud comme destination de sauvegarde.

Vous pouvez spécifier des commandes (ou même des fichiers de commandes) qui seront exécutées automatiquement avant et après la procédure de sauvegarde.

Par exemple, il se peut que vous souhaitiez démarrer/arrêter certains processus Windows, ou vérifier vos données avant de commencer la sauvegarde.

#### *Pour spécifier les commandes (fichiers de commandes)*

- <sup>l</sup> Sélectionnez la case à cocher **Utiliser des commandes personnalisées**.
- <sup>l</sup> Sélectionnez une commande à exécuter avant le démarrage du processus de sauvegarde dans le champ **Commande pré**. Pour créer une nouvelle commande ou sélectionner un nouveau fichier de commandes cliquez sur le bouton **Modifier**.
- Sélectionnez une commande à exécuter après l'achèvement du processus de sauvegarde dans le champ **Commande post**. Pour créer une nouvelle commande ou sélectionner un nouveau fichier de commandes cliquez sur le bouton **Modifier**.

N'essayez pas d'exécuter des commandes interactives, c'est-à-dire des commandes pour lesquelles une saisie de l'utilisateur est requise (par exemple la commande **pause**). Celles-ci ne sont pas prises en charge.

## Modifier la commande utilisateur pour la sauvegarde

Vous pouvez spécifier des commandes utilisateur à exécuter avant ou après la procédure de sauvegarde :

- Dans le champ **Commande**, saisissez une commande ou sélectionnez-en une dans la liste. Cliquez sur **...** pour sélectionner un fichier de commandes.
- <sup>l</sup> Dans le champ **Répertoire de travail**, saisissez un chemin pour l'exécution de la commande ou sélectionnez-le à partir de la liste des chemins saisis précédemment.
- <sup>l</sup> Dans le champ **Arguments**, saisissez ou sélectionnez les arguments d'exécution de la commande à partir de la liste.

Désactiver le paramètre **Ne pas exécuter d'opérations jusqu'à ce que l'exécution de la commande soit terminée** (activé par défaut pour la commande pré) permet au processus de sauvegarde de fonctionner en même temps que l'exécution de votre commande.

Le paramètre **Abandonner l'opération si la commande de l'utilisateur n'est pas exécutée correctement** (activé par défaut) permet d'annuler l'opération en cas d'erreur d'exécution de la commande.

<span id="page-65-0"></span>Vous pouvez tester une commande que vous avez saisie en cliquant sur le bouton **Tester la commande**.

# 4.3.9 Fractionnement de la sauvegarde

Emplacement : **Options** > **Avancé** > **Fractionnement de la sauvegarde**

#### **Remarque**

Acronis True Image OEM ne peut pas fractionner des sauvegardes déjà existantes. Les sauvegardes peuvent être fractionnées seulement lorsqu'elles sont créées.

Cette option n'est pas disponible pour les sauvegardes qui utilisent Acronis Cloud comme destination de sauvegarde.

Les sauvegardes volumineuses peuvent être fractionnées en plusieurs fichiers qui forment ensemble la sauvegarde d'origine. Une sauvegarde peut également être fractionnée pour être gravée sur un support amovible.

Le paramètre par défaut - **Automatique**. Avec ce paramètre, Acronis True Image OEM agira comme suit :

#### **Lors d'une sauvegarde sur un disque dur :**

- Si le disque sélectionné a suffisamment d'espace et que son système de fichiers autorise la taille estimée du fichier, le programme créera un seul fichier de sauvegarde.
- Si le disque de stockage a suffisamment d'espace, mais que son système de fichiers n'autorise pas la taille estimée du fichier, le programme fera automatiquement le fractionnement de l'image en plusieurs fichiers.
- Si vous n'avez pas suffisamment d'espace sur votre disque dur pour stocker l'image, le programme vous alertera et attendra que vous décidiez comment régler le problème. Vous pouvez essayer de libérer de l'espace supplémentaire et continuer ou sélectionner un autre disque.

#### **Lors d'une sauvegarde sur CD-R/RW, DVD-R/RW, DVD+R/RW, BD-R/RE :**

Vous pouvez également sélectionner la taille de fichier voulue à partir du menu déroulant. La sauvegarde sera ensuite divisée en plusieurs fichiers de la taille spécifiée. Cela est utile lorsque vous stockez une sauvegarde sur un disque dur afin de la graver sur un CD-R/RW, DVD-R/RW, DVD+R/RW ou BD-R/RE plus tard.

#### **Remarque**

Créer des images directement sur le CD-R/RW, DVD-R/RW, DVD+R/RW, BD-R/RE peut prendre beaucoup plus de temps que créer des images directement sur le disque dur.

# 4.3.10 Option de validation de la sauvegarde

#### **Remarque**

Il se peut que certaines fonctionnalités ne soient pas disponibles dans l'édition que vous utilisez.

#### Emplacement : **Options** > **Avancé** > **Validation**

Vous pouvez définir les paramètres suivants :

- <sup>l</sup> **Valider la sauvegarde chaque fois qu'elle est terminée** : sélectionnez cette option pour vérifier l'intégrité de la version de sauvegarde immédiatement après la sauvegarde. Nous vous recommandons d'activer cette option lorsque vous sauvegardez des données importantes ou un disque système.
	- <sup>o</sup> **Valider uniquement la version de sauvegarde différentielle la plus récente** : une validation rapide de la dernière tranche de sauvegarde.
	- <sup>o</sup> **Valider toute la sauvegarde**
- <sup>l</sup> **Valider la sauvegarde sur planification** : vous pouvez également planifier une validation de vos sauvegardes pour vous assurer de leur intégrité.
	- <sup>o</sup> **La version de sauvegarde différentielle la plus récente lorsqu'elle est terminée**
	- <sup>o</sup> **La sauvegarde complète lorsqu'elle est terminée**

Les paramètres par défaut sont les suivants :

- <sup>o</sup> **Fréquence** : une fois par mois.
- <sup>o</sup> **Jour** : date à laquelle la sauvegarde a démarré.
- <sup>o</sup> **Heure** : heure de démarrage de la sauvegarde, plus 15 minutes.

Vous pouvez également configurer le démarrage de la validation manuellement à partir du menu contextuel de sauvegarde.

Pour ce faire, cliquez avec le bouton droit sur la sauvegarde et choisissez :

- <sup>l</sup> **Valider toutes les versions**
- <sup>l</sup> **Valider la version la plus récente**

# 4.3.11 Copie de réserve de la sauvegarde

#### Emplacement : **Options** > **Avancé** > **Copie de réserve de la sauvegarde**

Cette option n'est pas disponible pour les sauvegardes utilisant Acronis Cloud comme destination de sauvegarde ni pour les sauvegardes locales créées dans Acronis True Image OEM.

La copie de réserve de la sauvegarde est une version de sauvegarde complète et indépendante, créée immédiatement après une sauvegarde normale. Même lorsque vous créez une version de sauvegarde incrémentielle ou différentielle ne contenant que les modifications apportées aux données, la copie de réserve contient toutes les données sélectionnées pour une sauvegarde normale. Vous pouvez enregistrer des copies de réserve de vos sauvegardes sur le système de fichiers, un lecteur réseau ou un lecteur flash USB.

#### **Remarque**

Les CD/DVD ne sont pas pris en charge comme emplacement pour les copies de réserve.

#### *Pour réaliser une copie de réserve*

- 1. Cochez la case **Créer une copie de réserve de mes sauvegardes**.
- 2. Spécifiez un emplacement pour les copies de sauvegarde.
- 3. Sélectionnez le format de la copie de réserve. Vous pouvez créer une nouvelle sauvegarde Acronis (fichiers .tib) ou simplement copier les fichiers source à l'emplacement sélectionné, sans modification.
- 4. [Étape facultative] Protégez la copie de réserve avec un mot de passe. Toutes les autres options de sauvegarde sont héritées de la sauvegarde source.

# 4.3.12 Paramètres de support amovible

#### Emplacement : **Options** > **Avancé** > **Paramètres de support amovible**

Lorsque vous faites une sauvegarde vers un support amovible, vous pouvez rendre ce support démarrable en écrivant des composants supplémentaires. Ainsi, vous n'aurez pas besoin d'un disque de démarrage séparé.

#### **Avertissement !**

Acronis True Image OEM ne prend pas en charge la création de support de démarrage si un lecteur Flash est formaté en NTFS ou exFAT. Le lecteur doit avoir le format de système de fichiers FAT16 ou FAT32.

Les paramètres suivants sont disponibles :

- <sup>l</sup> **Placer Acronis True Image OEM sur le support** : nous recommandons vivement de choisir cette option pour prendre les interfaces USB, PC Card (anciennement PCMCIA) et SCSI ainsi que les périphériques de stockage connectés par leur biais.
- <sup>l</sup> **Placer Acronis True Image OEM (64 bits) sur le support** : option identique, pour les systèmes 64 bits.
- <sup>l</sup> **Placer Acronis System Report sur le support** : sélectionnez cette option pour générer un rapport système utilisé pour collecter des informations à propos de votre système en cas de problème au niveau d'un programme. La génération de rapport sera disponible avant le lancement de Acronis True Image OEM à partir du support de démarrage. Le rapport généré par le système peut être enregistré sur un lecteur flash USB.
- <sup>l</sup> **Placer Acronis System Report (64 bits) sur le support** : option identique, pour les systèmes 64 bits.
- <sup>l</sup> **Demander le premier support pendant la création d'archives de sauvegarde sur un support amovible** : sélectionnez cette option pour afficher le message **Insérer le Premier Support** lors d'une sauvegarde vers un support amovible. Avec les paramètres par défaut (option sélectionnée), il se peut qu'il soit impossible de faire une sauvegarde sur un support amovible lorsque l'utilisateur est absent, car le programme attendra que l'on clique sur **OK** dans la fenêtre de confirmation. Donc, vous devez désactiver le message si vous prévoyez une sauvegarde vers un support amovible. Ensuite, si le support amovible est disponible (par exemple, le CD-R/RW a été inséré) la sauvegarde peut s'effectuer sans surveillance.

Si vous avez installé d'autres produits Acronis sur votre ordinateur, les versions de démarrage des composants de ces programmes seront également proposées.

## Composants 32 bits ou 64 bits

Faites attention aux versions du rapport système Acronis True Image OEM et Acronis compatibles avec votre ordinateur.

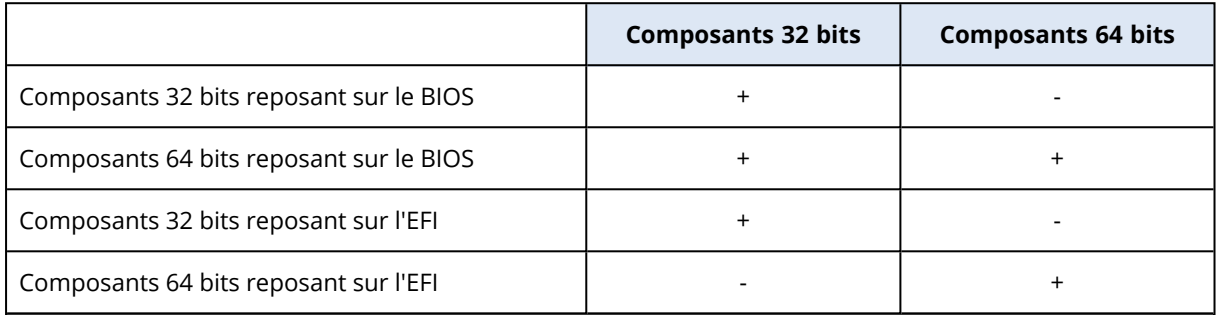

# 4.3.13 Gestion des erreurs

Lorsque Acronis True Image OEM rencontre une erreur pendant l'exécution de la sauvegarde, il arrête le processus de sauvegarde et affiche un message en attendant une réponse pour savoir comment traiter l'erreur. Vous pouvez configurer une politique de gestion des erreurs, de sorte que Acronis True Image OEM n'arrête pas le processus de sauvegarde, mais traite l'erreur en fonction des règles que vous définissez et continue de travailler.

#### **Remarque**

Cette rubrique s'applique aux sauvegardes qui utilisent des destinations de sauvegarde locales ou sur le réseau.

#### *Pour configurer la politique de gestion des erreurs*

- 1. Tableau de bord Sauvegarde > **Options** > **Avancé** > **Gestion des erreurs**
- 2. Définissez la politique de gestion des erreurs :
	- <sup>l</sup> **Ne pas afficher de messages et dialogues pendant le processus (mode silencieux)** Vous pouvez activer ce paramètre pour ignorer les erreurs durant les opérations de sauvegarde. Cela s'avère particulièrement utile lorsque vous n'êtes pas en mesure de contrôler le processus de sauvegarde.
	- **· Ignorer les secteurs défectueux** Cette option est disponible uniquement pour les sauvegardes de disques et de partitions. Elle vous permet d'effectuer une sauvegarde même en présence de secteurs défectueux sur le disque dur.

Nous vous recommandons de cocher cette case en cas de défaillance du disque dur, notamment si :

- <sup>o</sup> Le disque dur fait des clics ou des grincements pendant l'opération.
- <sup>o</sup> Le système S.M.A.R.T a détecté des problèmes avec le disque dur et vous recommande de sauvegarder le disque aussi rapidement que possible.

Si vous ne cochez pas cette case, la sauvegarde risque d'échouer en raison de la présence éventuelle de secteurs défectueux sur le disque.

- <sup>l</sup> **Lorsqu'il n'y a plus d'espace suffisant dans ASZ, supprimer la sauvegarde la plus ancienne** (activé par défaut) - Nous vous recommandons de cocher cette case lorsque vous planifiez des sauvegardes sans assistance vers Acronis Secure Zone. Si vous laissez la case décochée, lorsque la zone Acronis Secure Zone devient pleine en cours de sauvegarde, Acronis True Image OEM interrompt la sauvegarde et vous demande d'intervenir. La boîte de dialogue s'ouvre même si le paramètre **Ne pas afficher de messages et dialogues pendant le processus (mode silencieux)** est activé.
- <sup>l</sup> **Renouveler la tentative si une sauvegarde échoue** Cette option vous permet de renouveler automatiquement une tentative de sauvegarde si la sauvegarde échoue pour une raison ou une autre. Vous pouvez définir le nombre de tentatives et l'intervalle entre ces tentatives. Notez cependant que si l'erreur interrompant la sauvegarde persiste, la sauvegarde n'est pas créée.

#### **Remarque**

Les opérations de sauvegarde planifiées ne commenceront pas tant que toutes les tentatives ne seront pas terminées.

3. Cliquez sur **OK**.

## 4.3.14 Paramètres de sécurité de niveau fichier pour la sauvegarde

Emplacement : **Options** > **Avancé** > **Paramètres de sécurité de niveau fichier**

#### **Remarque**

Cette option est uniquement disponible pour les sauvegardes de niveau fichier.

Cette option n'est pas disponible pour les sauvegardes qui utilisent Acronis Cloud comme destination de sauvegarde.

Il est possible de spécifier les paramètres de sécurité des fichiers sauvegardés :

<sup>l</sup> **Préserver les paramètres de sécurité des fichiers dans les sauvegardes** - sélectionner cette option vous permettra de conserver toutes les propriétés de sécurité (permissions assignées aux groupes ou aux utilisateurs) des fichiers en cours de sauvegarde pour pouvoir les restaurer ensuite.

Par défaut, les fichiers et les dossiers sont enregistrés dans la sauvegarde avec leurs paramètres de sécurité Windows d'origine (c'est-à-dire les permissions de lecture, d'écriture, d'exécution etc. pour chaque utilisateur ou groupe d'utilisateurs, configuré dans le fichier **Propriétés** -> **Sécurité**). Si vous restaurez un fichier / dossier sécurisé sur un ordinateur sans utilisateur spécifié dans les permissions, il se peut que vous ne puissiez pas lire ou modifier ce fichier. Pour éliminer ce genre de problème, vous pouvez désactiver le maintien des paramètres de sécurité des fichiers dans les sauvegardes. Ainsi les fichiers / dossiers restaurés hériteront

toujours des permissions du dossier dans lequel ils sont restaurés (dossier ou disque parent, si restaurés à la racine).

Autrement, vous pouvez désactiver les paramètres de sécurité de fichier pendant la restauration, même s'ils sont disponibles dans les archives. Les résultats seront les mêmes.

<sup>l</sup> **Dans les sauvegardes, stocker les fichiers chiffrés sous forme déchiffrée** (prédéfini sur désactivé) - sélectionnez cette option s'il y a des fichiers chiffrés dans la sauvegarde et si vous voulez que n'importe quel utilisateur puisse y accéder après leur restauration. Autrement, seul l'utilisateur qui a chiffré les fichiers/dossiers pourra les lire. Le déchiffrement peut être utile si vous prévoyez restaurer les fichiers chiffrés sur un autre ordinateur.

Si vous n'utilisez pas la fonction de chiffrement disponible dans le système d'exploitation Windows XP et les versions plus récentes, ignorez simplement cette option. (Le chiffrement de fichiers/dossiers est défini dans **Propriétés** -> **Général** -> **Attributs Avancés** -> **Chiffrer le contenu pour sécuriser les données**).

# 4.3.15 Arrêt de l'ordinateur

#### Emplacement : **Options** > **Avancé** > **Arrêt de l'ordinateur**

Vous pouvez configurer les options suivantes :

- <sup>l</sup> **Arrêter toutes les opérations actuelles à l'arrêt de l'ordinateur** : lorsque vous éteignez votre ordinateur alors que Acronis True Image OEM exécute une opération longue, par exemple une sauvegarde du disque sur le cloud, cette opération empêche l'ordinateur de s'arrêter. Lorsque cette case est cochée, Acronis True Image OEM interrompt automatiquement toutes les opérations en cours avant l'arrêt. Cela peut prendre deux minutes environ. Au prochain redémarrage, Acronis True Image OEM reprendra les sauvegardes interrompues.
- <sup>l</sup> **Éteindre l'ordinateur après l'achèvement de la sauvegarde** : sélectionnez cette option si la sauvegarde que vous êtes en train de configurer risque de prendre longtemps. Ainsi, vous n'aurez pas à attendre la fin de l'opération. Le programme exécutera la sauvegarde et éteindra automatiquement votre ordinateur.

Cette option s'avère également utile lorsque vous planifiez vos sauvegardes. Par exemple, il se peut que vous souhaitiez exécuter des sauvegardes tous les jours de la semaine en soirée pour sauvegarder tout votre travail. Planifiez la sauvegarde et cochez la case. Une fois cette case cochée, vous pouvez laisser votre ordinateur en marche lorsque vous avez terminé votre travail en sachant que les données critiques seront sauvegardées et que l'ordinateur sera éteint.

# 4.3.16 Performances de l'opération de sauvegarde

Emplacement pour les sauvegardes vers des destinations locales : **Options** > **Avancé** > **Performance**

## Taux de compression

Vous pouvez choisir le niveau de compression d'une sauvegarde :
- <sup>l</sup> **Aucun** : les données seront copiées sans être compressées, ce qui peut faire augmenter sensiblement la taille du fichier de sauvegarde
- <sup>l</sup> **Normal** : le niveau de compression des données tel qu'il est recommandé (défini par défaut).
- <sup>l</sup> **Élevé** : niveau plus élevé de compression de fichier de sauvegarde ; la sauvegarde prend alors plus de temps.
- **· Maximal** : compression maximale de la sauvegarde, mais la création d'une sauvegarde prend beaucoup de temps.

#### **Remarque**

Le niveau de compression optimal dépend du type des fichiers stockés dans la sauvegarde. Par exemple, même le niveau de compression maximal ne permet pas de réduire de façon significative la taille de la sauvegarde si celle-ci contient essentiellement des fichiers compressés tels que des fichiers .jpg, .pdf ou .mp3.

#### **Remarque**

Vous ne pouvez pas définir ou changer le niveau de compression pour une sauvegarde qui existe déjà.

### Priorité de l'opération

Modifier le niveau de priorité d'un processus de sauvegarde ou de restauration peut le faire s'exécuter plus rapidement ou plus lentement (selon que vous augmentez ou si vous diminuez le niveau de priorité), mais cela peut aussi affecter défavorablement la performance des autres programmes en cours d'exécution. Le degré de priorité des processus exécutés dans un système détermine le niveau d'utilisation du CPU et la quantité de ressources système qui leur sont allouées. Réduire le niveau de priorité d'une opération libèrera davantage de ressources pour d'autres tâches du processeur. Augmenter le niveau de priorité de sauvegarde ou de restauration peut accélérer le processus de sauvegarde en prenant les ressources allouées à d'autres processus actuellement en cours. Les effets dépendront de l'utilisation totale du CPU ainsi que d'autres facteurs.

Vous pouvez configurer le niveau de priorité de l'opération :

- <sup>l</sup> **Bas** activé par défaut) : le processus de sauvegarde ou de restauration sera exécuté lentement, mais les performances des autres programmes seront augmentées.
- <sup>l</sup> **Normal** : le processus de sauvegarde ou de restauration a le même niveau de priorité que les autres processus.
- **· Élevé** : le processus de sauvegarde ou de restauration est exécuté plus rapidement, mais les performances des autres programmes sont réduites. Veuillez noter que sélectionner cette option peut résulter en une utilisation du CPU à 100 % par Acronis True Image OEM.

## Taux de transfert des connexions réseau

Lorsque vous sauvegardez des données sur Acronis Cloud, vous pouvez modifier la vitesse de connexion utilisée par Acronis True Image OEM. Définissez la vitesse de connexion qui vous permettra d'utiliser les ressources d'Internet et de réseau sans ralentissements ennuyeux.

Pour sélectionner la vitesse de connexion, sélectionnez l'une des options suivantes sous **Taux de transfert des connexions réseau** :

#### <sup>l</sup> **Maximum**

La vitesse de transfert des données est maximale au sein de la configuration du système.

#### <sup>l</sup> **Limiter la vitesse de téléchargement à**

Vous pouvez spécifier une valeur maximale pour la vitesse de téléchargement des données.

### Instantané pour la sauvegarde

#### **Avertissement !**

Cette option est destinée aux utilisateurs avancés uniquement. Ne modifiez pas le paramètre par défaut si vous hésitez sur l'option à sélectionner.

Lors du processus de sauvegarde du disque ou de la partition, qui prend généralement du temps, certains fichiers sauvegardés peuvent être en cours d'utilisation, verrouillés ou en cours de modification d'une manière ou d'une autre. Par exemple, vous pouvez travailler sur un document et l'enregistrer de temps en temps. Si Acronis True Image OEM a sauvegardé les fichiers un par un, le fichier ouvert devrait avoir évolué depuis le début de la sauvegarde et être enregistré dans la sauvegarde à un autre moment temporel. Par conséquent, les données de la sauvegarde ne seraient pas cohérentes. Pour résoudre ce problème, Acronis True Image OEM crée un instantané qui fixe les données à sauvegarder à un moment temporel particulier. Cette opération est réalisée avant le début de la sauvegarde et garantit la cohérence des données.

Sélectionnez une option dans la liste **Instantané pour sauvegarde** :

- <sup>l</sup> **Aucun instantané** : l'instantané ne sera pas créé. Les fichiers seront sauvegardés un par un dans le cadre d'une opération de copie ordinaire.
- **· VSS** : cette option est définie par défaut pour les sauvegardes à l'échelle du disque et de l'intégralité du PC. Elle garantit également la cohérence des données dans la sauvegarde.

#### **Avertissement !**

Il s'agit de la seule option recommandée pour la sauvegarde de votre système. Votre système peut ne pas démarrer après la restauration d'une sauvegarde créée avec un type d'instantané différent.

- **· Instantané Acronis** : un instantané sera créé avec le pilote Acronis utilisé dans les versions précédentes de Acronis True Image OEM.
- <sup>l</sup> **VSS sans enregistreurs** : cette option est définie par défaut pour les sauvegardes de niveau fichier. Les enregistreurs VSS sont des composants VSS spéciaux de notification aux applications qu'un instantané est en cours de création, afin que ces dernières préparent les données pour l'instantané. Les enregistreurs sont indispensables aux applications qui exécutent de nombreuses opérations de fichiers et requièrent la cohérence des données, notamment des bases de données. Comme ces applications ne sont pas installées sur les ordinateurs

domestiques, les enregistreurs ne sont pas nécessaires. Cela réduit, en outre, le temps requis pour réaliser les sauvegardes de niveau fichier.

## 4.3.17 Sélection d'un centre de données pour la sauvegarde

#### Emplacement : **Options** > **Avancé** > **Centre de données**

#### **Remarque**

Cette option est disponible pour la sauvegarde en ligne uniquement.

Lorsque vous créez une sauvegarde sur Acronis Cloud, vos données sont téléchargées vers l'un des centres de données Acronis situés dans différents pays. Initialement, le centre de données est celui le plus proche de votre situation géographique au moment où vous créez votre compte Acronis. Ensuite, vos sauvegardes en ligne et fichiers synchronisés sont stockés par défaut dans le même centre de données.

Nous recommandons de définir manuellement le centre de données à utiliser pour une sauvegarde lorsque vous vous trouvez dans un autre pays et que le centre de données par défaut n'est pas le plus proche. Cela augmentera de manière significative la vitesse de téléchargement des données.

#### **Remarque**

vous ne pouvez pas modifier le centre de données d'une sauvegarde pré-existante.

## 4.3.18 Paramètres d'alimentation de l'ordinateur portable

Emplacement : **Paramètres** > **Économie de batterie**

#### **Remarque**

Ce paramètre n'est disponible que sur les ordinateurs dotés d'une batterie (ordinateurs portables ou raccordés à un onduleur).

Les sauvegardes à long terme peuvent épuiser la batterie très rapidement. Lorsque vous travaillez sur votre ordinateur portable sans possibilité d'utiliser une prise secteur ou que votre ordinateur portable est passé sur onduleur après coupure de courant, veillez à économiser la charge de la batterie.

#### *Pour préserver la charge de la batterie*

<sup>l</sup> Dans la barre latérale, cliquez sur **Paramètres** > **Économie de batterie**, puis sélectionnez la case **Ne pas effectuer de sauvegarde lorsque le niveau de batterie est inférieur à** et utilisez le curseur pour définir le niveau exact de batterie à partir duquel l'économie de charge doit s'activer.

Lorsque ce paramètre est activé, si vous débranchez l'adaptateur d'alimentation de votre ordinateur portable ou utilisez un onduleur après une coupure de courant et que le niveau de charge de la batterie est égal ou inférieur à celui défini avec le curseur, toutes les sauvegardes en cours sont interrompues et les sauvegardes planifiées ne sont pas exécutées. Lorsque vous rebranchez

l'adaptateur secteur ou lorsque l'alimentation secteur est rétablie, les sauvegardes suspendues reprennent. Les sauvegardes planifiées non exécutées du fait de l'activation de ce paramètre démarrent également.

Ce paramètre ne bloque pas complètement la fonction de sauvegarde. Vous pouvez toujours lancer une sauvegarde manuellement.

# 4.4 Opérations avec des sauvegardes

## 4.4.1 Menu d'opérations de sauvegarde

Le menu d'opérations de sauvegarde vous permet d'accéder rapidement à d'autres opérations que vous pouvez effectuer sur la sauvegarde sélectionnée.

Le menu d'opérations de sauvegarde contient les options suivantes :

- <sup>l</sup> **Renommer** (non disponible pour les sauvegardes sur Acronis Cloud) : permet de définir un nouveau nom pour une sauvegarde de la liste. Les fichiers de sauvegarde ne seront pas renommés.
- <sup>l</sup> **Reconfigurer** (pour les sauvegardes ajoutées manuellement à la liste des sauvegardes) : permet de configurer les paramètres d'une sauvegarde créée par une version antérieure. Cette option peut également apparaître pour les sauvegardes créées sur un autre ordinateur et ajoutées à la liste des sauvegardes sans importer leurs paramètres.

Sans paramètres de sauvegarde, vous ne pouvez pas actualiser la sauvegarde en cliquant sur **Sauvegarder maintenant**. Vous ne pouvez pas non plus modifier et cloner les paramètres de la sauvegarde.

- <sup>l</sup> **Valider toutes les versions** : lance la validation de toutes les tranches de sauvegarde.
- <sup>l</sup> **Valider la version la plus récente** : lance une validation rapide de la tranche de sauvegarde la plus récente.
- <sup>l</sup> **Nettoyer les versions** : permet de supprimer des versions de sauvegarde dont vous n'avez plus besoin.
- <sup>l</sup> **Cloner les paramètres** : permet de créer une boîte de sauvegarde vide avec les paramètres de la sauvegarde initiale. Le nom de cette boîte est **(1) [nom de la sauvegarde initiale]**. Modifiez les paramètres, enregistrez-les, puis cliquez sur **Sauvegarder maintenant** dans la boîte de sauvegarde clonée.
- <sup>l</sup> **Déplacer** : permet de déplacer tous les fichiers de sauvegarde vers un autre emplacement. Les versions ultérieures de la sauvegarde seront enregistrées dans le nouvel emplacement. Si vous modifiez la destination de la sauvegarde en modifiant les paramètres de cette dernière, seules les nouvelles versions de la sauvegarde seront enregistrées dans le nouvel emplacement. Les versions précédentes de la sauvegarde demeureront dans l'ancien emplacement.
- <sup>l</sup> **Supprimer** : selon le type de sauvegarde, vous pouvez supprimer complètement la sauvegarde de son emplacement ou choisir entre supprimer la sauvegarde complète ou la boîte de sauvegarde uniquement. Lorsque vous supprimez une boîte de sauvegarde, les fichiers de

sauvegarde restent dans l'emplacement et vous pourrez ajouter la sauvegarde à la liste ultérieurement. Notez que lorsque vous supprimez complètement une sauvegarde, cette suppression ne peut pas être annulée.

- <sup>l</sup> **Ouvrir l'emplacement** : ouvre le dossier contenant les fichiers de sauvegarde.
- <sup>l</sup> **Recherche de fichiers** : permet de rechercher un fichier ou un dossier dans une sauvegarde en saisissant le nom de celui-ci dans le champ de recherche.
- <sup>l</sup> **Convertir en VHD** (pour les sauvegardes disque) : permet de convertir une version de sauvegarde Acronis (fichier .tibx) sélectionnée en disques durs virtuels (fichiers .vhd(x)). La version de sauvegarde initiale ne sera pas modifiée.

## 4.4.2 Activité de sauvegarde et statistiques

Dans les onglets **Activité** et **Sauvegarde**, vous pouvez afficher des informations supplémentaires sur une sauvegarde, comme son historique et le type de fichiers qu'elle contient. L'onglet **Activité** contient une liste d'opérations exécutées sur la sauvegarde sélectionnée en commençant par sa création, les statuts d'utilisation et les statistiques. Cela s'avère pratique lorsque vous devez déterminer le fonctionnement de la sauvegarde en arrière-plan, comme le nombre et le statut des opérations de sauvegarde planifiées, la taille des données sauvegardées, le résultat de la validation de la sauvegarde, etc.

Lorsque vous créez la première version d'une sauvegarde, l'onglet **Sauvegarde** affiche une représentation graphique de son contenu par type de fichier.

## Onglet Activité

#### **Remarque**

Les sauvegardes sans arrêt et les sauvegardes mobiles n'ont pas de flux d'activité.

#### *Pour consulter l'activité d'une sauvegarde*

- 1. Dans l'encadré, cliquez sur **Sauvegarde**.
- 2. Dans la liste des sauvegardes, sélectionnez la sauvegarde, puis l'historique à consulter.
- 3. Dans le volet de droite, cliquez sur **Activité**.

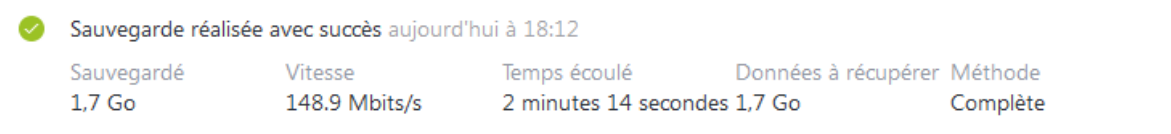

#### **Ce que vous pouvez consulter et analyser :**

- Les opérations de sauvegarde et leurs statuts (réussite, échec, annulation, interruption, etc.)
- Opérations exécutées sur la sauvegarde et statuts correspondants
- Messages d'erreur
- Commentaires de la sauvegarde
- Détails des opérations de sauvegarde, y compris :
	- <sup>o</sup> **Données sauvegardées** : taille des données que la dernière version de la sauvegarde contient.

Pour les sauvegardes de niveau fichier, Acronis True Image OEM calcule la taille des fichiers à sauvegarder. La valeur de ce paramètre équivaut à la valeur des données à récupérer pour les versions de sauvegarde complètes. Concernant les versions différentielles et incrémentielles, elle est généralement inférieure aux données à récupérer car dans ce cas Acronis True Image OEM utilise également les données provenant des versions antérieures pour procéder à la restauration.

Pour les sauvegardes de niveau disque, Acronis True Image OEM calcule la taille des secteurs du disque dur qui contiennent les données à sauvegarder. Comme les secteurs peuvent contenir des liens directs vers les fichiers, y compris pour les versions de sauvegarde de niveau disque complètes, la valeur de ce paramètre peut être inférieure à la valeur des données à restaurer.

- <sup>o</sup> **Vitesse** : vitesse de l'opération de sauvegarde.
- <sup>o</sup> **Temps écoulé** : durée de l'opération de sauvegarde.
- <sup>o</sup> **Données à récupérer** : taille des données récupérables à partir de la dernière version de la sauvegarde.
- <sup>o</sup> Méthode : méthode de l'opération de sauvegarde (totale, incrémentielle ou différentielle).

Pour plus d'informations, reportez-vous à l'article de la Base de connaissances : <https://kb.acronis.com/content/60104>.

### Onglet Sauvegarde

Lorsqu'une sauvegarde est créée, vous pouvez afficher les statistiques sur les types de fichiers sauvegardés que contient la dernière version de la sauvegarde :

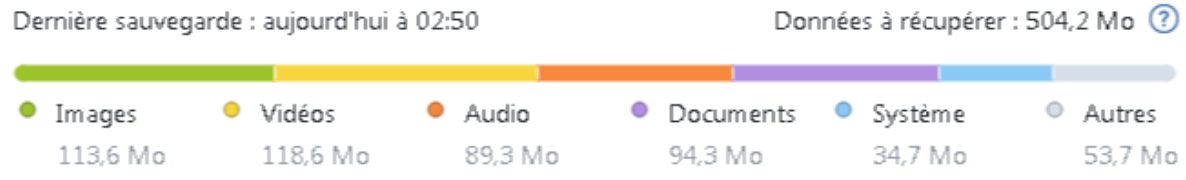

Pointez un segment de couleur pour afficher le nombre de fichiers et la taille totale de chaque catégorie de données :

- Images
- Fichiers vidéo
- $\cdot$  Fichiers audio
- Documents
- Fichiers système
- Autres types de fichiers, y compris les fichiers système masqués

**Données à récupérer** affiche la taille des données d'origine sélectionnées pour la sauvegarde.

## 4.4.3 Tri des sauvegardes dans la liste

Par défaut, les sauvegardes sont triées par date de création, de la plus récente à la plus ancienne. Pour changer cet ordre, sélectionnez le type de tri approprié dans la partie supérieure de la liste des sauvegardes. Vous disposez des options suivantes :

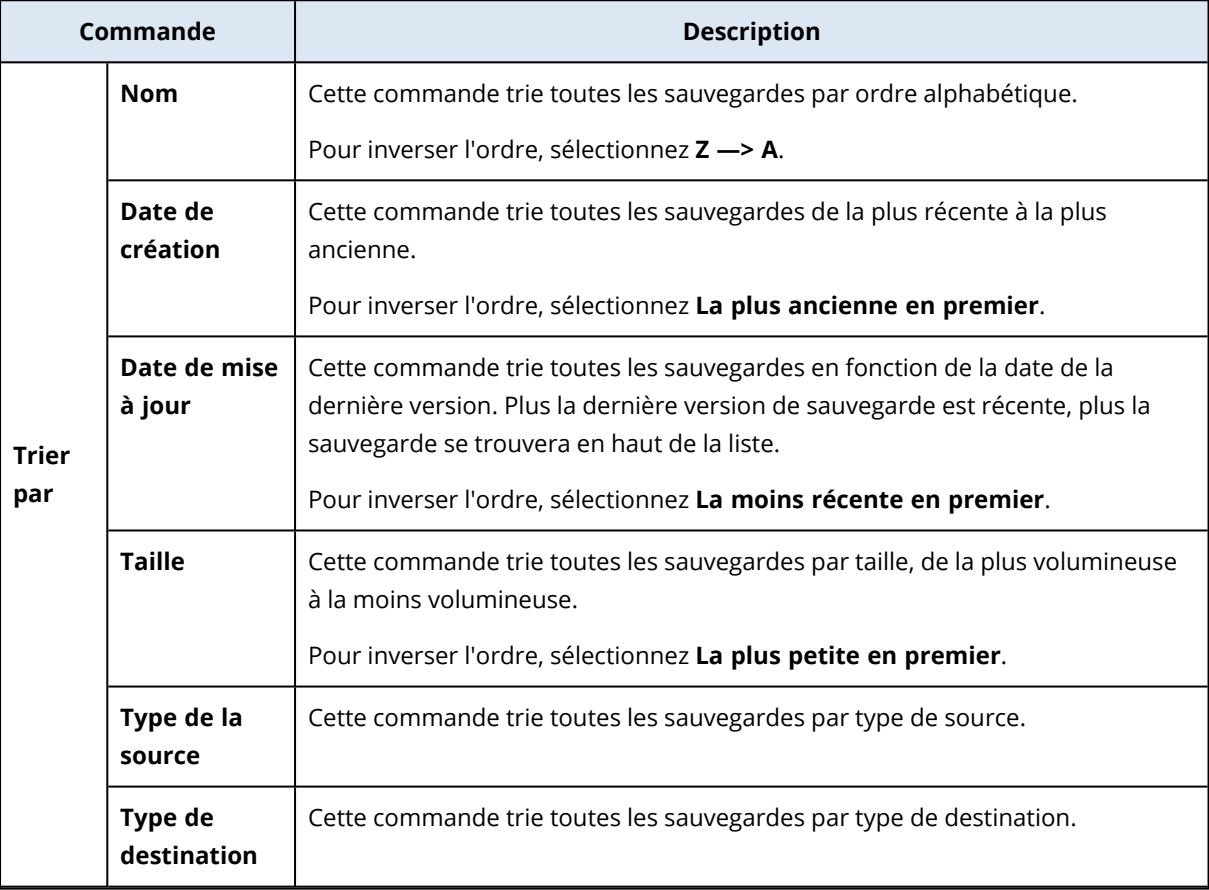

### 4.4.4 Validation des sauvegardes

La procédure de validation permet de vérifier si vous serez ou non en mesure de restaurer les données à partir d'une sauvegarde.

Par exemple, la validation de la sauvegarde est importante avant de restaurer votre système. Si vous lancez la restauration à partir d'une sauvegarde corrompue, la procédure échouera et vous ne pourrez peut-être pas redémarrer votre ordinateur. Nous vous recommandons de valider les sauvegardes de partition de votre système sur un support d'amorçage. D'autres sauvegardes peuvent être validées dans Windows. Voir également Préparation pour la [restauration](#page-83-0) et [Concepts](#page-27-0) de [base.](#page-27-0)

#### *Pour valider une sauvegarde entière sous Windows*

- 1. Lancez Acronis True Image OEM et cliquez sur l'onglet **Sauvegarde** dans l'encadré.
- 2. Dans la liste des sauvegardes, cliquez sur la flèche bas en regard de la sauvegarde à valider, puis cliquez sur **Valider**.

#### *Pour valider une version de sauvegarde spécifique ou une sauvegarde entière dans une version autonome de Acronis True Image OEM (support de démarrage) :*

- 1. Dans l'onglet **Restauration**, trouvez la sauvegarde qui contient la version que vous voulez valider. Si la sauvegarde n'est pas répertoriée, cliquez sur **Recherche de sauvegarde**, puis spécifiez le chemin d'accès à la sauvegarde. Acronis True Image OEM ajoute cette sauvegarde à la liste.
- 2. Cliquez avec le bouton droit de la souris sur la sauvegarde ou une version spécifique, puis cliquez sur **Valider l'archive**. Cela lance **l'Assistant de validation**.
- 3. Cliquez sur **Continuer**.

## 4.4.5 Sauvegarde vers différents emplacements

Vous pouvez sauvegarder des versions de sauvegarde vers d'autres emplacements de destination en modifiant l'emplacement de destination de la sauvegarde lorsque vous modifiez les paramètres de sauvegarde. Par exemple, après avoir enregistré la sauvegarde complète initiale vers un disque dur USB externe, vous pouvez modifier l'emplacement de destination de la sauvegarde vers une clé USB en modifiant les paramètres de la sauvegarde.

#### **Remarque**

Vous ne pourrez plus sauvegarder sur un disque optique.

### Fractionnement des sauvegardes à la volée

Lorsque l'espace disponible sur le stockage de destination (CD-R/RW ou DVD-R/RW) est insuffisant pour exécuter l'opération de sauvegarde en cours, le programme affiche un message d'avertissement.

Pour terminer la sauvegarde, effectuez l'une des opérations suivantes

- <sup>l</sup> Libérez de l'espace sur le disque et cliquez sur **Réessayer**.
- **·** Cliquez sur **Parcourir** et sélectionnez un autre périphérique de stockage.
- <sup>l</sup> Cliquez sur **Formater** pour supprimer toutes les données se trouvant sur le disque et effectuez la sauvegarde.

Si les versions d'une sauvegarde sont stockées à différents emplacements, vous devrez peut-être spécifier ces emplacements lors de la restauration.

## 4.4.6 Ajout d'une sauvegarde existante à la liste

Il se peut que vous ayez des sauvegardes Acronis True Image OEM créées avec une version antérieure du produit ou copiées à partir d'un autre ordinateur. Chaque fois que vous démarrez Acronis True Image OEM, celui-ci recherche de telles sauvegardes sur votre ordinateur et les ajoute automatiquement à la liste des sauvegardes.

Si vous avez des sauvegardes qui ne figurent pas dans la liste, vous pouvez les ajouter manuellement.

#### *Pour ajouter manuellement des sauvegardes*

- 1. Dans la section **Sauvegarde**, cliquez en bas de la liste de sauvegarde, puis sur l'icône de flèche et enfin sur **Ajouter une sauvegarde existante**. Le programme ouvre une fenêtre où vous pouvez rechercher les sauvegardes sur votre ordinateur.
- 2. Sélectionnez une version de sauvegarde (fichier .tib), puis cliquez sur **Ajouter**. La sauvegarde entière est ajoutée à la liste.

# 4.4.7 Nettoyage des sauvegardes, des versions de sauvegarde et des réplicas

Pour supprimer des sauvegardes et des versions de sauvegarde dont vous n'avez plus besoin, utilisez les outils fournis par Acronis True Image OEM.

Acronis True Image OEM stocke les informations sur les sauvegardes dans une base de données d'informations de métadonnées. Par conséquent, la suppression de fichiers de sauvegarde inutiles dans l'explorateur de fichiers ne supprime pas les informations sur ces sauvegardes dans la base de données. Cela se traduira par des erreurs quand le programme essaiera d'exécuter des opérations sur les sauvegardes qui n'existent plus.

## Suppression d'une sauvegarde complète et de son réplica

Dans la section **Sauvegarde**, cliquez sur la flèche bas en regard de la sauvegarde à supprimer, puis cliquez sur **Supprimer**.

En fonction du type de sauvegarde, cette commande supprime complètement la sauvegarde de son emplacement ou vous permet de choisir si vous souhaitez supprimer la sauvegarde complète ou la boîte de sauvegarde uniquement. Lorsque vous supprimez uniquement une boîte de sauvegarde, les fichiers de sauvegarde restent dans l'emplacement et vous pourrez ajouter la sauvegarde à la liste ultérieurement. Notez que si vous supprimez complètement une sauvegarde, la suppression ne peut pas être annulée.

Lorsque vous supprimez une sauvegarde, son réplica est automatiquement supprimé avec elle. Vous ne pouvez pas supprimer une sauvegarde locale et conserver son réplica. En revanche, vous pouvez supprimer un réplica séparément tout en conservant la sauvegarde locale.

### Suppression du réplica d'une sauvegarde complète

Vous pouvez supprimer un réplica avec sa sauvegarde d'origine ou séparément. Pour le supprimer en même temps que la sauvegarde, supprimez simplement la sauvegarde de la manière décrite plus haut.

Pour supprimer un réplica sans supprimer la sauvegarde, dans la section **Sauvegarde**, cliquez sur la flèche bas en regard du réplica à supprimer, puis cliquez sur **Supprimer le réplica**.

### Nettoyage automatique des versions de sauvegarde

- 1. Accédez à la section **Sauvegarde**.
- 2. À partir de la liste des sauvegardes, sélectionnez la sauvegarde dont vous voulez nettoyer les versions de réplica, puis cliquez sur **Options**.
- 3. Dans l'onglet **Modèle de sauvegarde**, sélectionnez **Modèle personnalisé**, sélectionnez une méthode de sauvegarde, puis cliquez sur **Activer le nettoyage automatique**.
- 4. Configurez les règles de nettoyage pour la sauvegarde. Reportez-vous à Modèles [personnalisés](#page-56-0) pour plus d'informations.

### Nettoyage automatique des versions de réplica

- 1. Accédez à la section **Sauvegarde**.
- 2. À partir de la liste des sauvegardes, sélectionnez la sauvegarde dont vous voulez nettoyer les versions de réplica, puis cliquez sur **Options**.
- 3. Sous l'onglet **Avancé**, ouvrez l'onglet **Nettoyage d'Acronis Cloud**.
	- <sup>l</sup> Utilisez l'option **Ne pas stocker plus de … versions de sauvegarde récentes** pour saisir une valeur qui limitera le nombre maximum de versions de réplica stockées.
	- <sup>l</sup> Activez la case **Supprimer les versions de sauvegarde antérieures à** et saisissez une valeur limitant l'âge maximal des versions les plus anciennes. Les versions les plus récentes seront conservées et toutes les autres versions seront automatiquement supprimées.

## Nettoyage manuel des versions de sauvegarde et de réplica

Lorsque vous souhaitez supprimer des versions de sauvegarde dont vous n'avez plus besoin, utilisez les outils fournis dans l'application. Si vous supprimez des fichiers de version de sauvegarde en dehors de Acronis True Image OEM, par exemple dans l'Explorateur de fichiers, des erreurs peuvent apparaître lors de l'exécution d'opérations avec les sauvegardes.

Vous ne pouvez pas supprimer manuellement les versions des sauvegardes suivantes :

- Sauvegardes enregistrées sur un CD, un DVD, dans une BD ou dans Acronis Secure Zone.
- Sauvegardes ininterrompues
- Sauvegardes notariées

#### *Pour nettoyer des versions de sauvegarde spécifiques*

- 1. Démarrer Acronis True Image OEM.
- 2. Dans la section **Sauvegarde**, cliquez sur la flèche bas en regard de la sauvegarde à nettoyer, puis cliquez sur **Nettoyer les versions**.

La fenêtre **Nettoyer les versions de sauvegarde** apparaît.

- 3. Sélectionnez les versions voulues et cliquez sur **Supprimer**.
- 4. Cliquez sur **Supprimer** en réponse à la demande de confirmation.

Attendez la fin de l'opération de nettoyage. Après le nettoyage, il se peut que certains fichiers auxiliaires restent dans l'espace de stockage. Ne les supprimez pas.

#### **Les versions de nettoyage possédant des versions dépendantes**

Lorsque vous sélectionnez une version de sauvegarde à supprimer, rappelez-vous que cette version peut posséder des versions dépendantes. Dans ce cas, les versions dépendantes seront également sélectionnées pour être supprimées car la restauration de données à partir de ces versions devient impossible.

- <sup>l</sup> **Lorsque vous sélectionnez une version complète** le programme sélectionne également toutes les versions incrémentielles et différentielles dépendantes jusqu'à la prochaine version complète. En d'autres termes, l'intégralité de la chaîne de versions de sauvegarde sera supprimée.
- <sup>l</sup> **Lorsque vous sélectionnez une version différentielle** le programme sélectionne également toutes les versions différentielles dépendantes dans la chaîne de versions de sauvegarde.
- <sup>l</sup> **Lorsque vous sélectionnez une version incrémentielle** le programme sélectionne également toutes les versions incrémentielles dépendantes dans la chaîne de versions de sauvegarde.

#### **Voir aussi**

Sauvegardes complètes, [incrémentielles](#page-30-0) et différentielles.

# **5 Récupération des données**

# 5.1 Restauration de disques et partitions

## 5.1.1 Restauration de votre système après une panne

Lorsque votre ordinateur ne démarre pas, il est conseillé d'essayer de trouver d'abord la cause en utilisant les suggestions indiquées dans [Détermination](#page-83-1) de la cause de la panne. Si la panne provient d'un système d'exploitation endommagé, utilisez une sauvegarde pour restaurer votre système. Effectuez les préparations décrites dans Préparation à la [restauration](#page-83-0) puis poursuivez la restauration de votre système.

## <span id="page-83-1"></span>Tenter de déterminer la cause de la panne

Une panne de système peut être due à deux facteurs de base :

#### <sup>l</sup> **Défaillance matérielle**

Dans ce scénario, il est préférable de laisser votre SAV s'occuper des réparations. Vous pouvez cependant effectuer quelques tests de routine. Vérifiez les câbles, les connecteurs, l'alimentation des périphériques externes, etc. puis redémarrez l'ordinateur. En présence d'un problème matériel, l'auto-test au démarrage (POST) vous informe de la défaillance.

Si l'autotest de mise sous tension ne détecte pas de défaillance matérielle, accédez au BIOS et vérifiez qu'il reconnaît le disque dur de votre système. Pour accéder au BIOS, appuyez sur la combinaison des touches requise (**Suppr.**, **F1**, **Ctrl+Alt+ECHAP**, **Ctrl+ECHAP**, ou une autre, dépendamment de votre BIOS) lors de l'exécution de la séquence de l'autotest de mise sous tension. Habituellement le message avec la combinaison de touches requise est affiché lors du test de démarrage. Appuyer sur cette combinaison vous emmène au menu de configuration. Allez à la page d'auto-détection des disques durs qui se trouve habituellement sous « Configuration CMOS standard » ou « Configuration CMOS avancée ». Si l'utilitaire ne détecte pas le disque dur, il est en panne et vous devez le remplacer.

#### <sup>l</sup> **Corruption du système d'exploitation (Windows ne peut pas démarrer)**

Si le POST détecte correctement le lecteur de disque dur système, la panne est probablement le fait d'un virus, d'un logiciel malveillant ou de la corruption d'un système de fichiers nécessaire au démarrage. Dans ce cas, restaurez le système à l'aide d'une sauvegarde de votre disque système ou de votre partition système. Reportez-vous à [Restauration](#page-84-0) de votre système pour plus d'informations.

### <span id="page-83-0"></span>Préparation à la restauration

Nous vous recommandons d'effectuer les actions suivantes avant la restauration :

<sup>l</sup> Analysez l'ordinateur pour la présence de virus si vous soupçonnez que la panne a été causée par une attaque de virus ou de logiciel malveillant.

- À partir d'un support de démarrage, effectuez une restauration d'essai sur un disque dur de rechange, si vous en avez un.
- <sup>l</sup> Validez l'image depuis le support de démarrage. Une sauvegarde qui peut être lue au cours de la validation sous Windows **n'est pas nécessairement lisible dans un environnement Linux**.

#### **Il y a deux façons de valider une sauvegarde en utilisant un support de démarrage :**

- o Pour valider une sauvegarde manuellement, cliquez avec le bouton droit de la souris sur une sauvegarde dans l'onglet **Restauration** et sélectionnez **Valider l'archive**.
- o Pour valider une sauvegarde automatiquement avant la restauration, sélectionnez la case **Valider l'archive de sauvegarde avant la restauration** à l'étape **Options** de **l'assistant de restauration**.

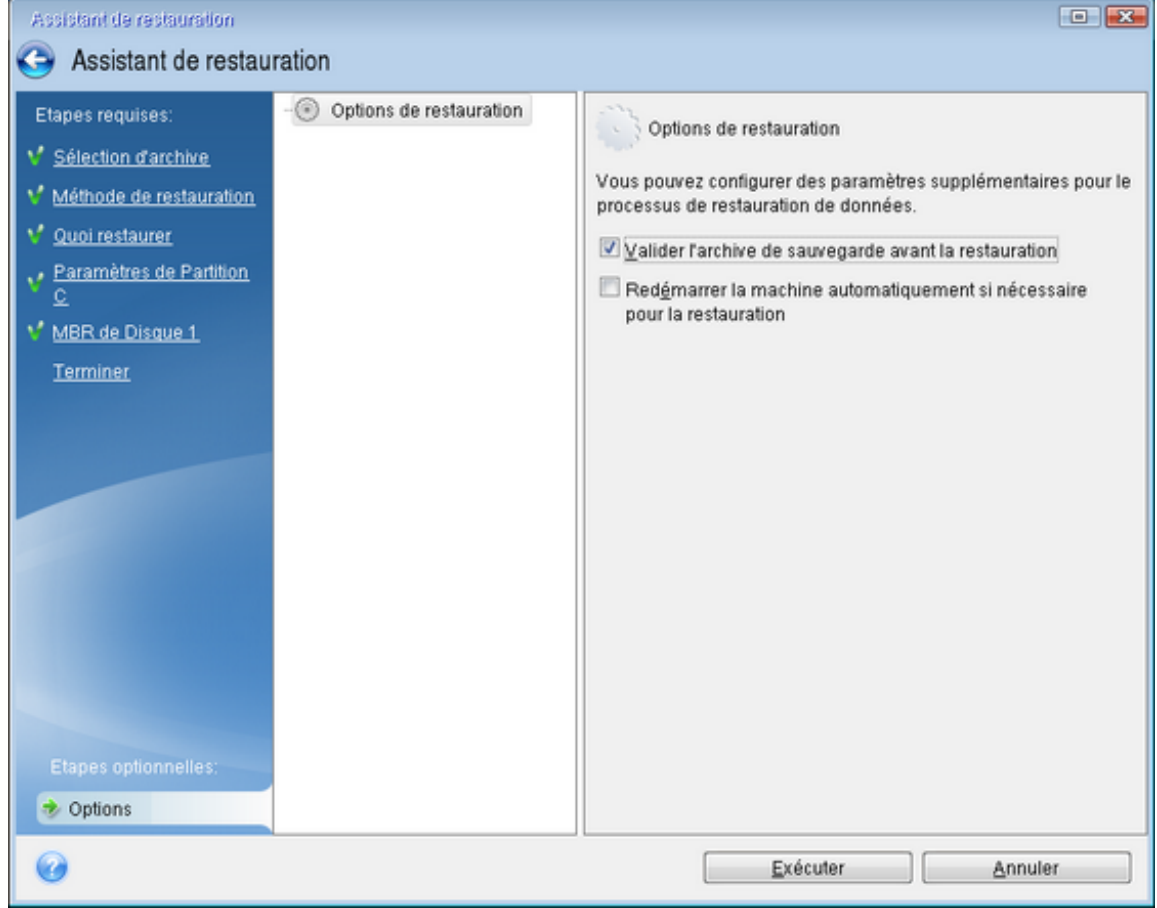

• Attribuez des noms (libellés) uniques à toutes les partitions de vos disques durs. Cela facilitera la recherche du disque contenant vos sauvegardes.

Lorsque vous utilisez le support de démarrage, ce dernier crée des lettres de lecteurs de disque qui peuvent différer de la façon dont Windows identifie les lecteurs. Par exemple, le lecteur D: identifié sur le support de démarrage peut correspondre au lecteur E: sous Windows.

### <span id="page-84-0"></span>Restauration de votre système sur le même disque

Avant de commencer, nous vous recommandons de suivre les procédures décrites dans Préparation à la [restauration.](#page-83-0)

#### *Pour restaurer votre système*

- 1. Branchez le disque dur externe s'il contient la sauvegarde devant être utilisée pour la restauration et assurez-vous que le lecteur est sous tension.
- 2. Organisez l'ordre de démarrage dans le BIOS afin que votre Support de démarrage Acronis (CD, DVD ou clé USB) devienne le premier périphérique de démarrage. Consultez la section [Définition](#page-101-0) de l'ordre de démarrage dans la [configuration](#page-101-0) du BIOS ou UEFI BIOS.

Si vous utilisez un ordinateur UEFI, tenez compte du mode de démarrage du support de démarrage dans l'UEFI BIOS. Il est recommandé que le mode de démarrage corresponde au type du système dans la sauvegarde. Si la sauvegarde contient un système BIOS, démarrez le support de démarrage en mode BIOS. Avec un système UEFI, vérifiez que le mode UEFI est configuré.

- 3. Démarrez à partir du Support de démarrage Acronis et sélectionnez **Acronis True Image OEM**.
- 4. Dans l'écran **Accueil**, sélectionnez **Mes disques** au-dessous de **Restaurer**.

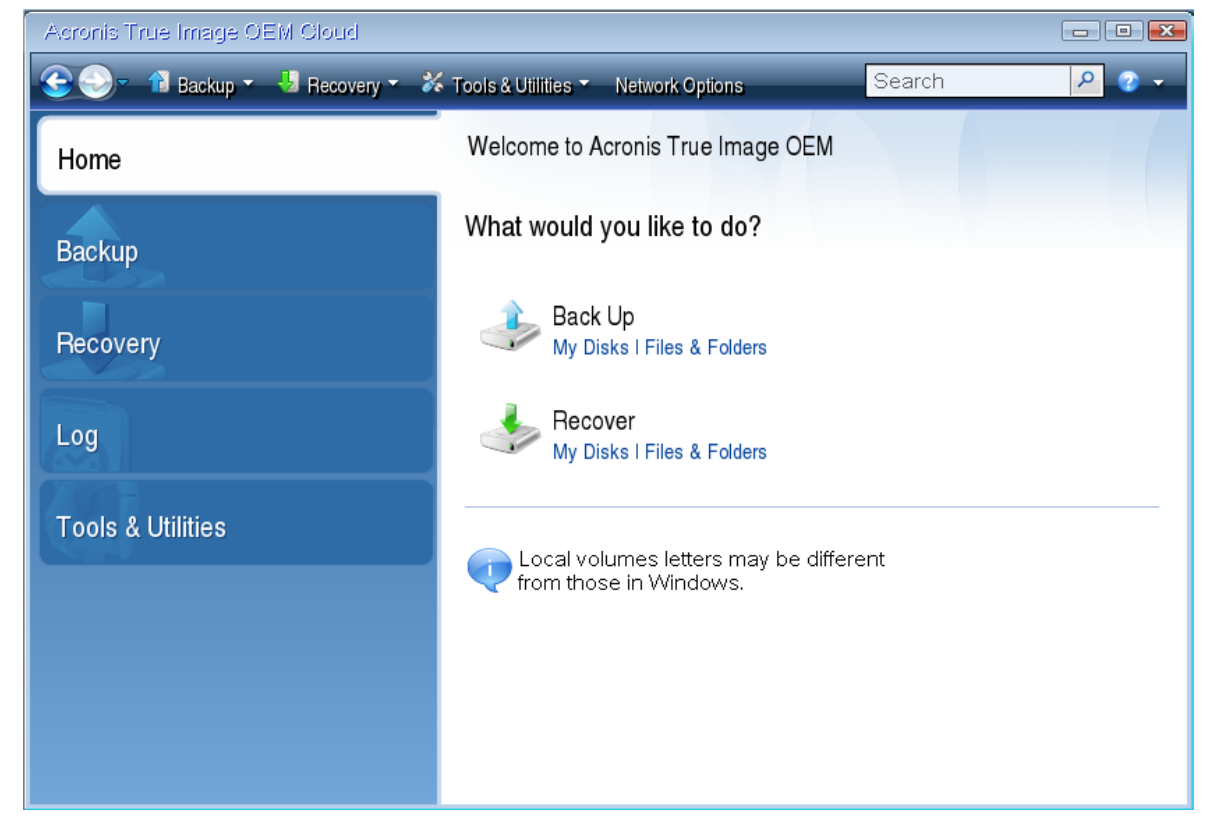

5. Sélectionnez le disque système ou la sauvegarde de partition à utiliser pour la restauration. Si la sauvegarde n'est pas affichée, cliquez sur **Parcourir** et indiquez le chemin vers la sauvegarde manuellement.

#### **Remarque**

Si la sauvegarde est située sur un disque USB et que ce dernier n'est pas correctement reconnu, vérifiez la version du port USB. S'il s'agit d'un port USB 3.0 ou USB 3.1, essayez de connecter le disque à un port USB 2.0.

6. Sélectionnez **Restaurer des disques et des partitions en entier** à l'étape **Méthode de restauration**.

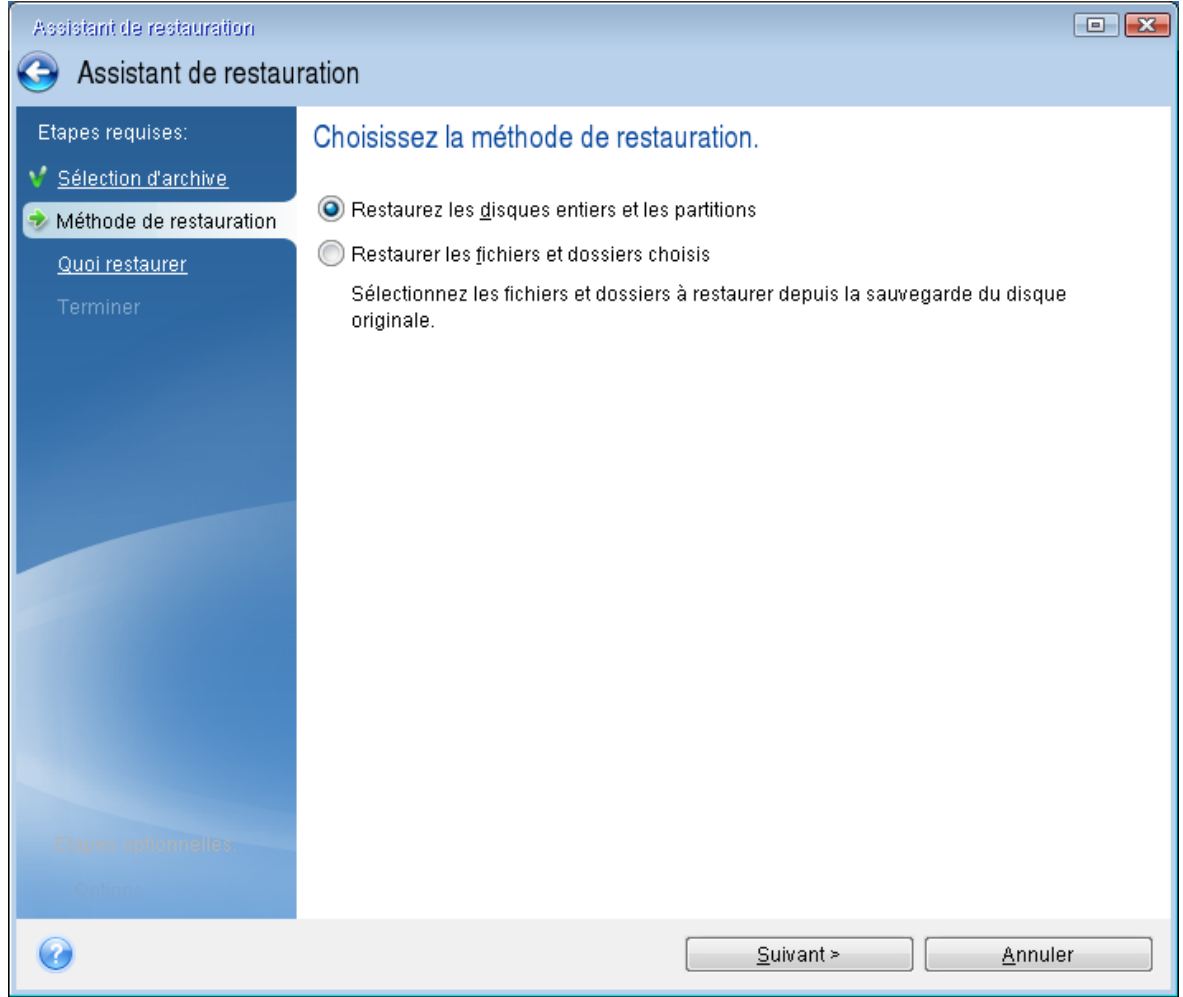

- 7. [Facultatif] Dans l'étape **Point de récupération**, sélectionnez la date et l'heure auxquelles le système sera restauré.
- 8. Sélectionnez la partition système (généralement C) sur l'écran **Quoi restaurer**. Si la partition système a une lettre différente, sélectionnez la partition en utilisant la colonne **Indicateurs**. Elle doit contenir les Indicateurs **Pri**, **Act**. Si vous disposez de la partition réservée au système, sélectionnez-la également.

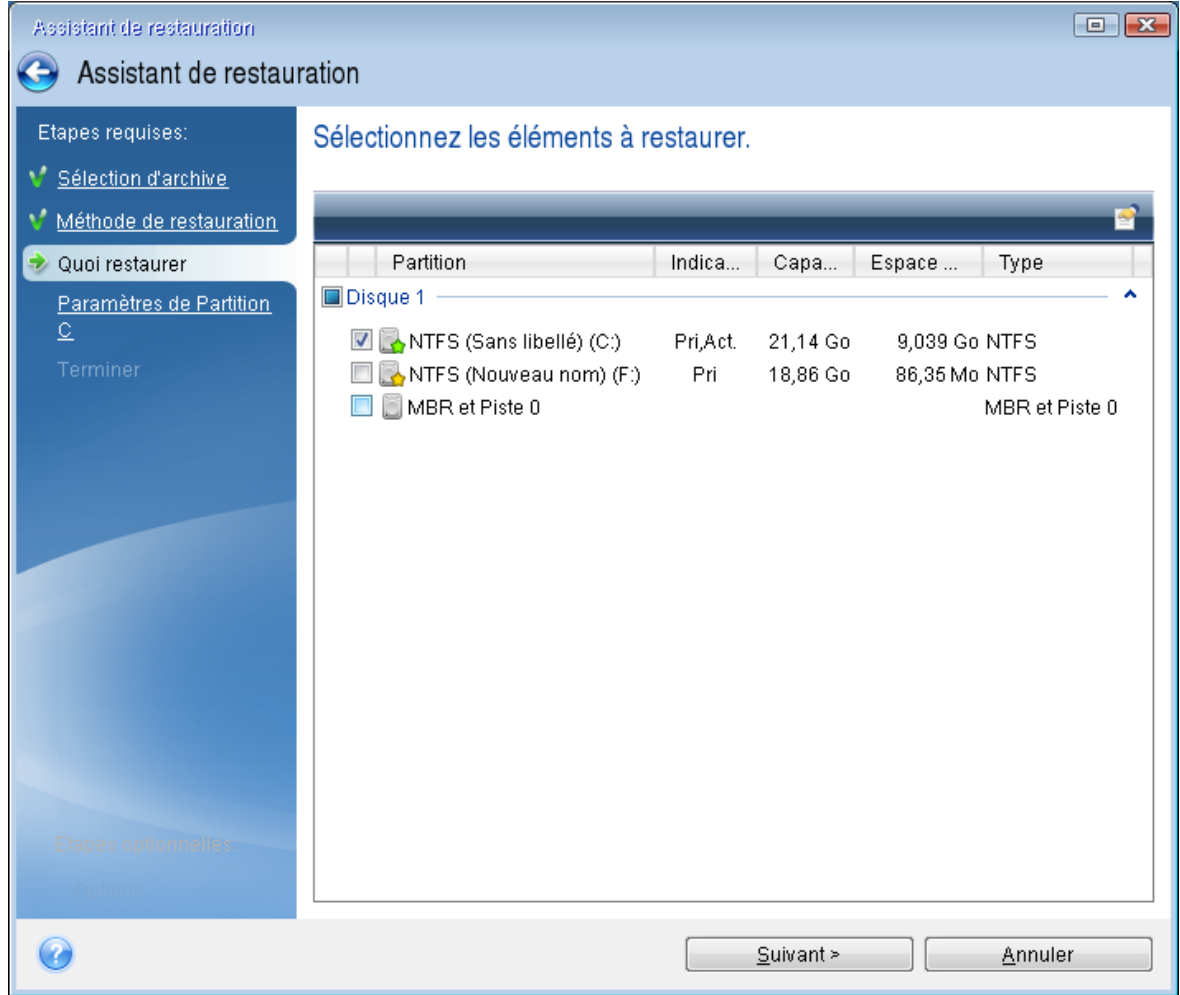

- 9. À l'étape **Paramètres de la partition C** (ou la lettre de la partition système, si elle est différente) vérifiez les paramètres par défaut et cliquez sur **Suivant** s'ils sont corrects. Autrement, modifiez les paramètres requis avant de cliquer sur **Suivant**. Changer les paramètres sera nécessaire lors de la restauration vers un nouveau disque dur de différente capacité.
- 10. Lisez attentivement le résumé des opérations à l'étape **Terminer**. Si vous n'avez pas redimensionné la partition, les tailles affichées dans **Suppression de partition** et **Restauration de partition** doivent correspondre. Après avoir vérifié le résumé, cliquez sur **Poursuivre**.

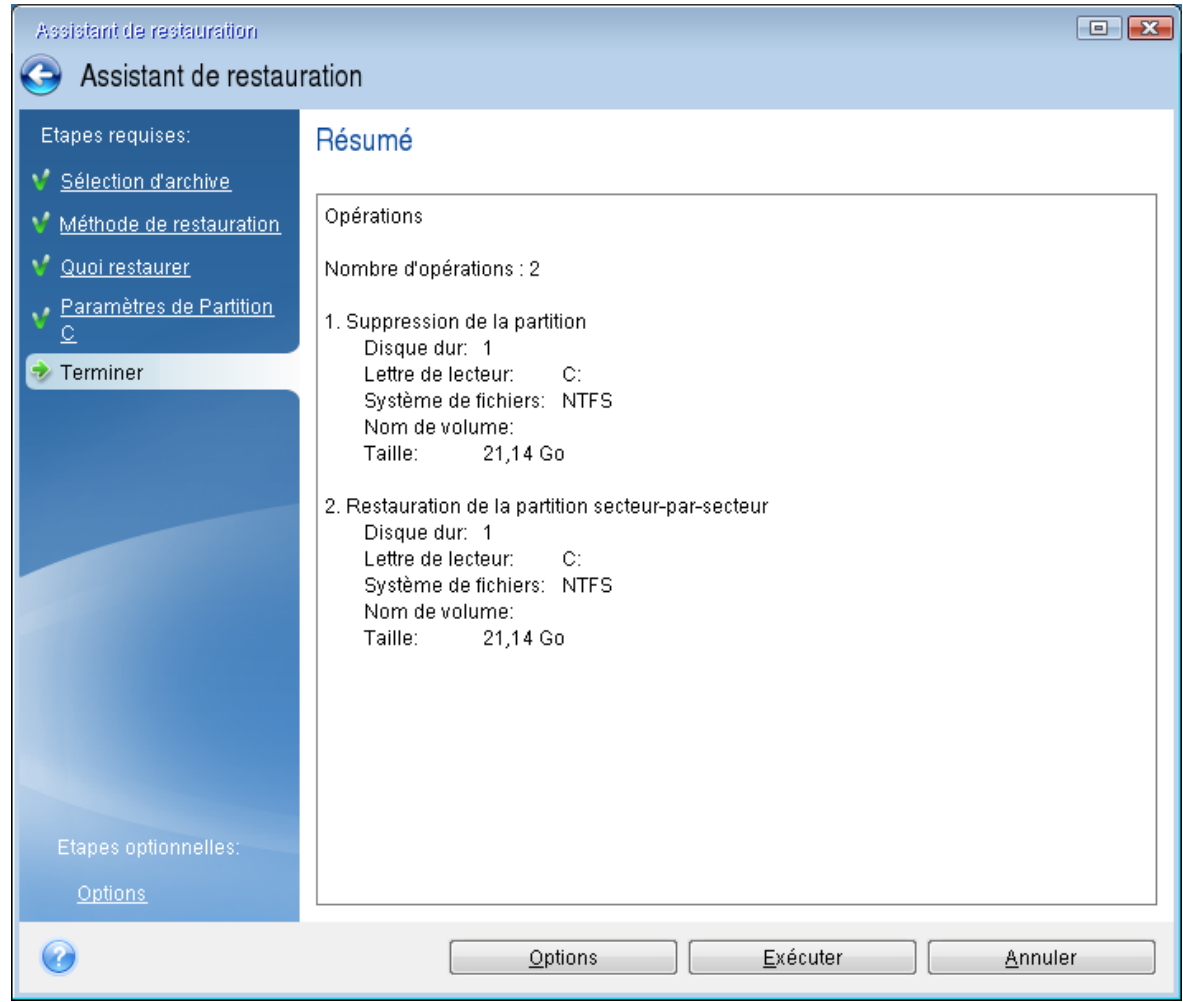

11. Une fois l'opération terminée, quittez la version autonome de Acronis True Image OEM, retirez le Support de démarrage Acronis et démarrez à partir de la partition système restaurée. Après vous être assuré que Windows a été restauré à l'état souhaité, restaurez l'ordre de démarrage d'origine.

## Restauration de votre système sur un nouveau disque à partir d'un support de démarrage

Avant de commencer, nous vous recommandons de suivre les instructions de préparation décrites dans Préparation à la [restauration](#page-83-0). Vous n'avez pas à formater le nouveau disque, car cela sera effectué dans le processus de restauration.

#### **Remarque**

Il est recommandé que le nouveau disque dur et l'ancien fonctionnent dans le même mode de contrôleur (par exemple IDE ou AHCI). Sinon, votre ordinateur pourrait ne pas démarrer à partir du nouveau disque dur.

#### *Pour restaurer votre système sur un nouveau disque*

- 1. Installez le nouveau disque dur au même endroit dans l'ordinateur et utilisez le câble et le connecteur du disque d'origine. Si cela n'est pas possible, installez le nouveau disque là où il sera utilisé.
- 2. Branchez le disque dur externe s'il contient la sauvegarde devant être utilisée pour la restauration et assurez-vous que le lecteur est sous tension.
- 3. Organisez l'ordre de démarrage dans le BIOS afin que votre support de démarrage (CD, DVD ou clé USB) devienne le premier périphérique de démarrage. Consultez la section [Définition](#page-101-0) de l'ordre de démarrage dans la [configuration](#page-101-0) du BIOS ou UEFI BIOS.

Si vous utilisez un ordinateur UEFI, tenez compte du mode de démarrage du support de démarrage dans l'UEFI BIOS. Il est recommandé que le mode de démarrage corresponde au type du système dans la sauvegarde. Si la sauvegarde contient un système BIOS, démarrez le support de démarrage en mode BIOS. Avec un système UEFI, vérifiez que le mode UEFI est configuré.

- 4. Démarrez à partir du support de démarrage et sélectionnez **Acronis True Image OEM**.
- 5. Dans l'écran **Accueil**, sélectionnez **Mes disques** au-dessous de **Restaurer**.
- 6. Sélectionnez le disque système ou la sauvegarde de partition à utiliser pour la restauration. Si la sauvegarde n'est pas affichée, cliquez sur **Parcourir** et indiquez le chemin vers la sauvegarde manuellement.

#### **Remarque**

Si la sauvegarde est située sur un disque USB et que ce dernier n'est pas correctement reconnu, vérifiez la version du port USB. S'il s'agit d'un port USB 3.0 ou USB 3.1, essayez de connecter le disque à un port USB 2.0.

7. Dans le cas d'une partition cachée (par exemple, la partition réservée au système ou une partition créée par le fabricant du PC), cliquez sur **Détails** dans la barre d'outils de l'assistant. Prenez note de l'emplacement et de la taille de la partition cachée, car ces paramètres doivent être identiques sur le nouveau disque.

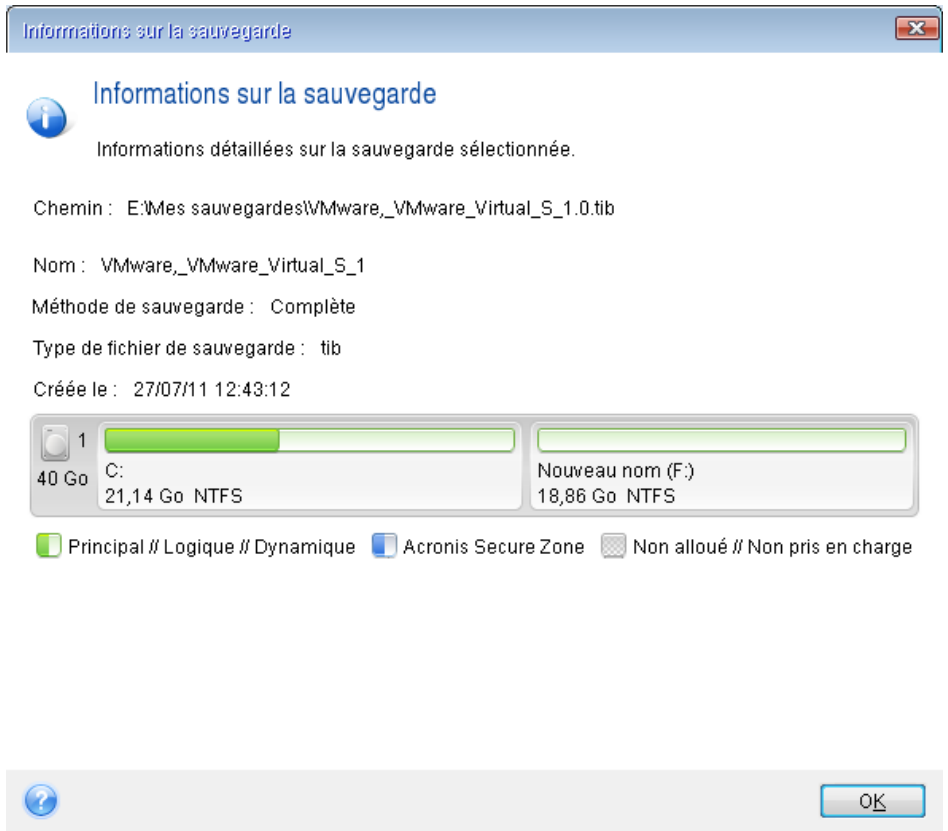

- 8. Sélectionnez **Restaurer des disques et des partitions en entier** à l'étape **Méthode de restauration**.
- 9. À l'étape **Quoi restaurer**, cochez les cases des partitions à restaurer.

Si vous sélectionnez un disque entier, le MBR et la piste 0 du disque sont également récupérés.

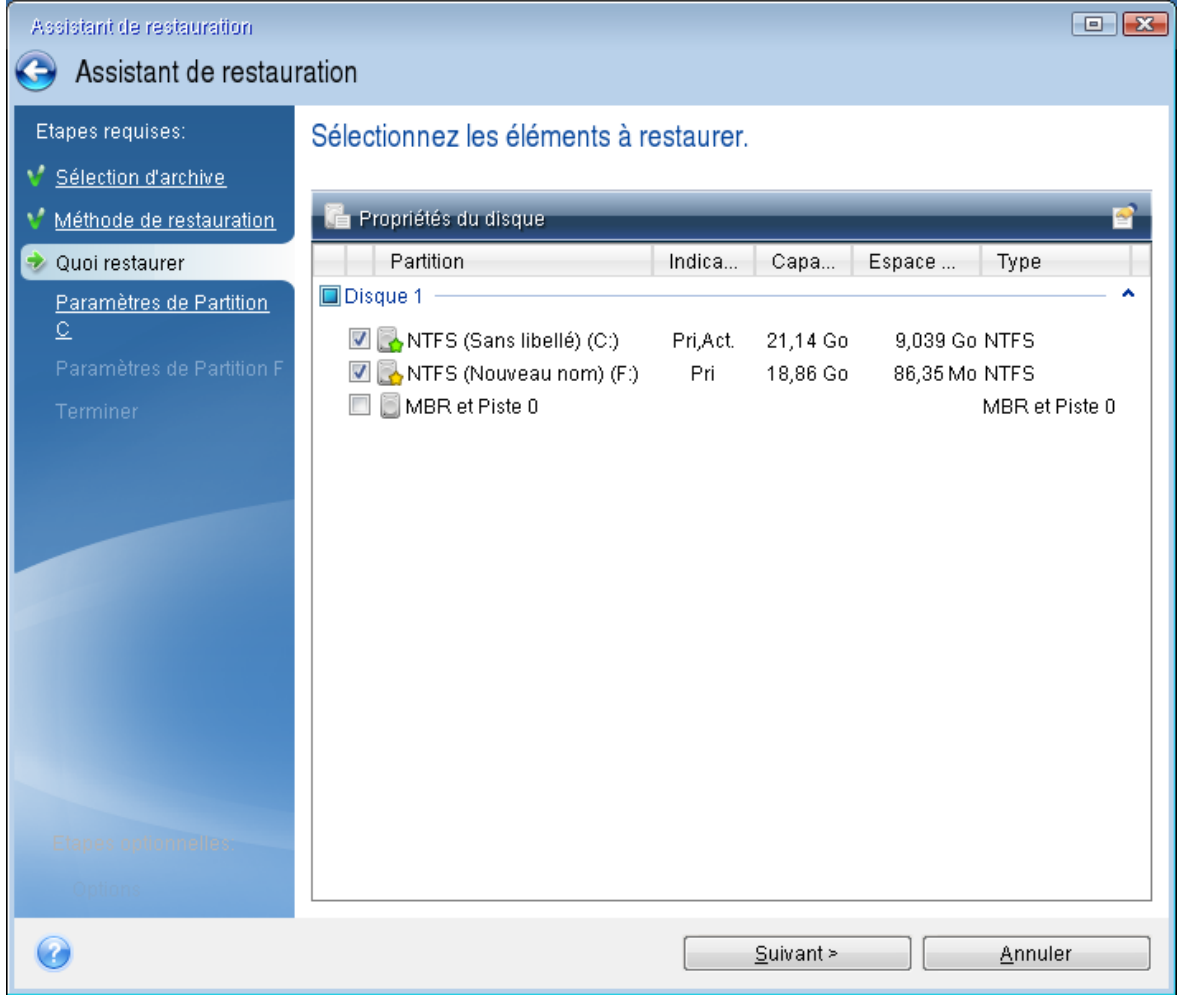

La sélection des partitions permet l'affichage des étapes correspondantes **Paramètres de la partition**. Notez que ces étapes commencent par les partitions sans lettre de disque (comme c'est généralement le cas avec les partitions cachées). Les partitions s'affichent ensuite par ordre alphabétique selon leur lettre de partition de disque. Cet ordre ne peut pas être modifié. L'ordre peut être différent de l'ordre physique des partitions sur le disque dur.

- 10. À l'étape de paramétrage de la partition cachée (généralement appelée Paramètres de la partition 1-1), définissez les paramètres suivants :
	- <sup>l</sup> **Emplacement** : cliquez sur **Nouvel emplacement**, sélectionnez le nouveau disque en fonction du nom qui lui a été affecté ou de sa capacité, puis cliquez sur **Accepter**.

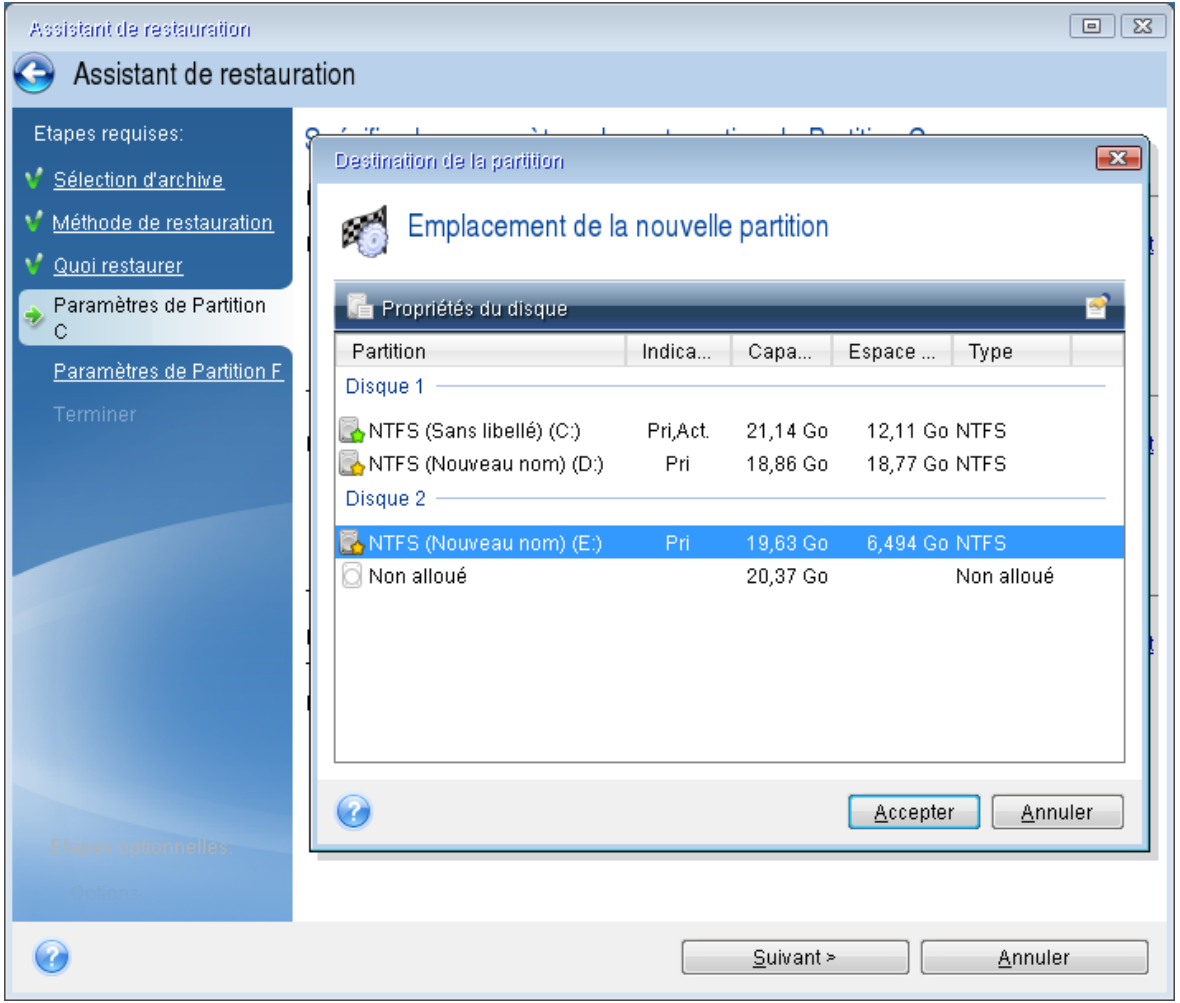

- **· Type** : vérifiez le type de partition et modifiez-le si nécessaire. Assurez-vous que la partition réservée au système (le cas échéant) est la partition principale et qu'elle est marquée comme étant active.
- <sup>l</sup> **Taille** : dans la zone Taille de la partition, cliquez sur **Modifier la partition par défaut**. Par défaut, la partition occupe l'intégralité de l'espace du nouveau disque. Saisissez la taille correcte dans le champ Taille de la partition (cette valeur vous est indiquée à l'étape **Quoi restaurer**). Ensuite et si nécessaire, faites glisser la partition jusqu'à l'emplacement qui vous a été indiqué dans la fenêtre d'informations sur la sauvegarde. Cliquez sur **Accepter**.

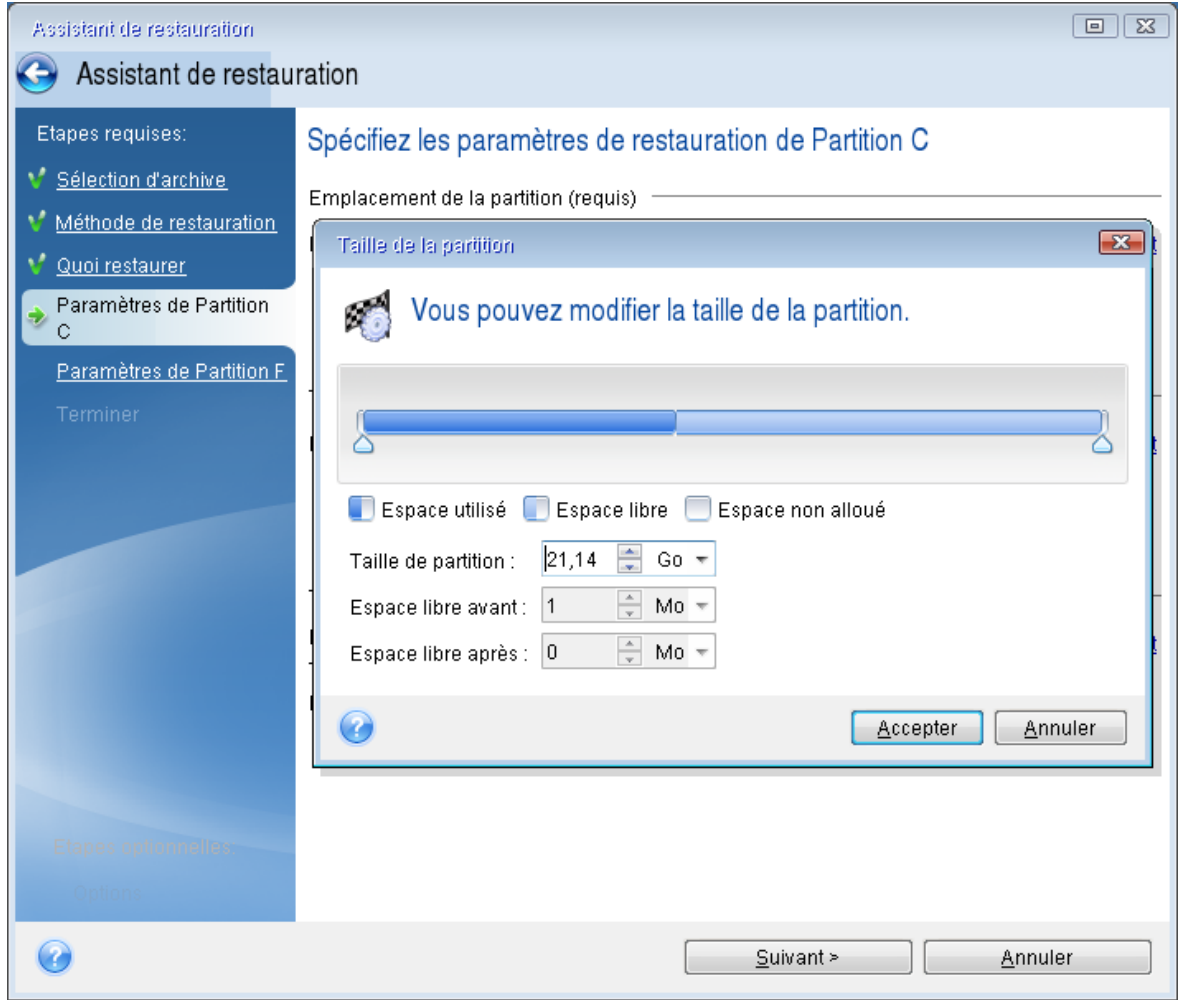

- 11. À l'étape **Paramètres de la partition C**, définissez les paramètres de la seconde partition, en l'occurrence la partition système.
	- <sup>l</sup> Cliquez sur **Nouvel emplacement**, puis sélectionnez l'espace non alloué sur le disque de destination sur lequel la partition doit être restaurée.

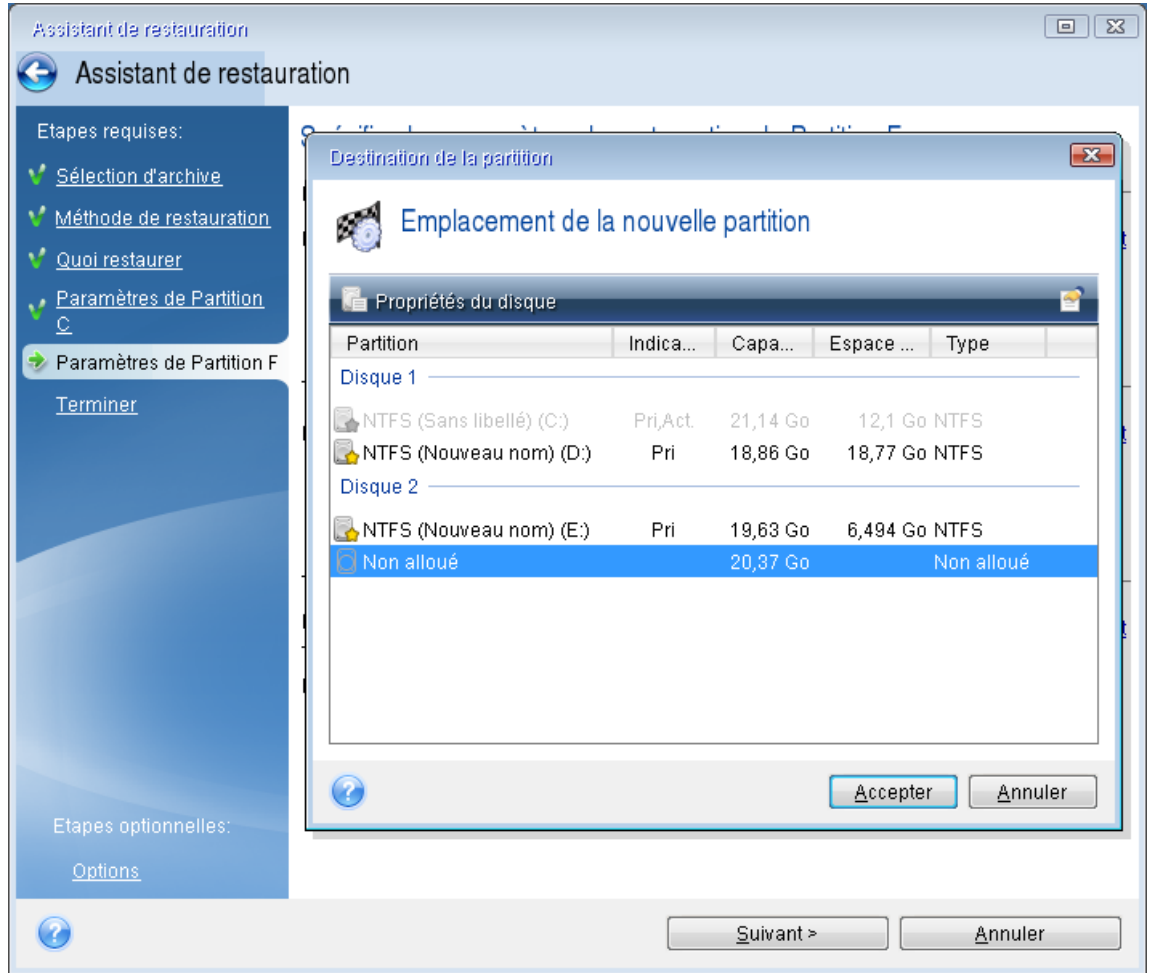

- Si nécessaire, modifiez le type de partition. La partition système doit être la partition principale.
- Spécifiez la taille de la partition qui, par défaut, est identique à la taille d'origine. Il n'y a généralement pas d'espace libre après la partition. Par conséquent, allouez la totalité de l'espace non alloué du nouveau disque à la seconde partition. Cliquez sur **Accepter**, puis sur **Suivant**.

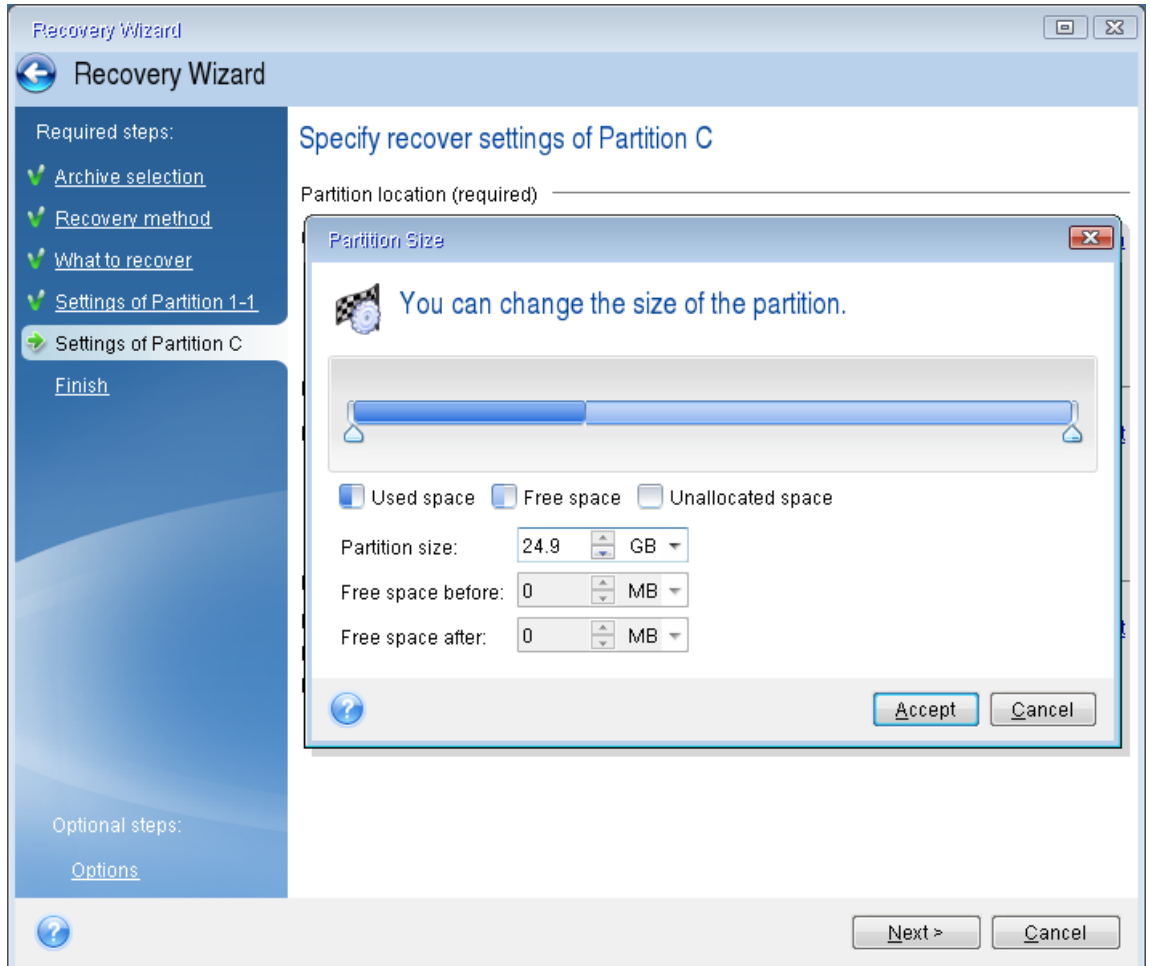

12. Lisez attentivement le résumé des opérations à effectuer, puis cliquez sur **Continuer**.

### Après la restauration

Avant de démarrer l'ordinateur, déconnectez l'ancien disque (le cas échéant). Si Windows « voit » à la fois le nouveau disque et l'ancien lors du démarrage, cela entraîne des problèmes de démarrage de Windows. Si vous remplacez l'ancien disque par un disque de plus grande capacité, déconnectez l'ancien disque avant le premier démarrage.

Retirez le support de démarrage et démarrez l'ordinateur sous Windows. Il se peut que Windows détecte un nouveau matériel (disque dur) et qu'un redémarrage soit nécessaire. Après vous être assuré du fonctionnement normal du système, restaurez l'ordre de démarrage d'origine.

### Acronis Universal Restore

Si vous restaurez votre système sur un matériel différent, l'ordinateur cible risque de ne pas démarrer. La raison est que le nouveau matériel est incompatible avec les pilotes les plus importants inclus dans l'image. Acronis Universal Restore vous permet de démarrer l'ordinateur cible. Reportez-vous à Acronis Universal Restore pour plus d'informations.

## <span id="page-96-0"></span>5.1.2 Restauration de partitions et disques

Vous pouvez récupérer vos disques à partir de sauvegardes situées sur un stockage local, un stockage réseau ou Acronis Cloud.

#### **Remarque**

Selon la vitesse de votre connexion à Internet, la restauration de disque depuis Acronis Cloud peut prendre du temps.

#### *Pour restaurer des partitions ou des disques*

- 1. Démarrer Acronis True Image OEM.
- 2. Si vous voulez récupérer vos données à partir de Acronis Cloud, veillez à être connecté à votre compte Acronis.
- 3. Dans la section **Sauvegarde**, sélectionnez la sauvegarde qui contient les partitions ou disques à récupérer, ouvrez l'onglet **Récupération** et cliquez sur **Récupérer les disques**.
- 4. Dans la liste **Version de sauvegarde**, sélectionnez la version de sauvegarde à restaurer en fonction de ses date et heure de sauvegarde.

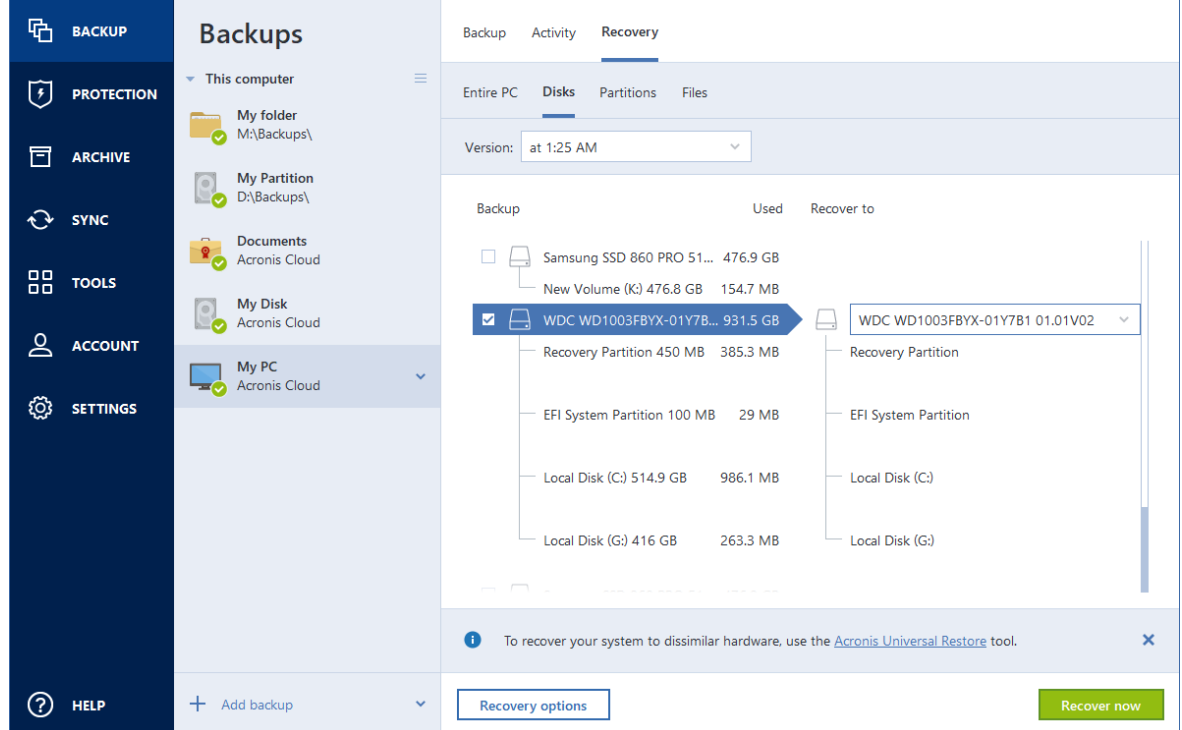

- 5. Sélectionnez l'onglet **Disques** pour récupérer les disques ou **Partitions** pour restaurer des partitions spécifiques. Sélectionnez les objets que vous devez restaurer.
- 6. Dans le champ de destination de la restauration sous le nom de la partition, sélectionnez la partition de destination. Les partitions inadéquates sont marquées par une bordure rouge. Notez que toutes les données de la partition de destination seront perdues, car elles seront remplacées par les données restaurées et le système de fichiers.

#### **Remarque**

Afin de pouvoir restaurer la partition d'origine, au moins 5 % de l'espace de partition doivent être libres. Sinon, le bouton **Restaurer maintenant** ne sera pas disponible.

- 7. [Facultatif] Pour configurer des paramètres supplémentaires pour le processus de restauration de disques, cliquez sur **Options de récupération**.
- 8. Après avoir terminé vos sélections, cliquez sur **Restaurer maintenant** pour démarrer la restauration.

## Propriétés des partitions

Lorsque vous restaurez des partitions sur un disque de base, vous pouvez modifier les propriétés de ces partitions. Pour ouvrir la fenêtre **Propriétés des partitions**, cliquez sur **Propriétés** à côté de la partition cible sélectionnée.

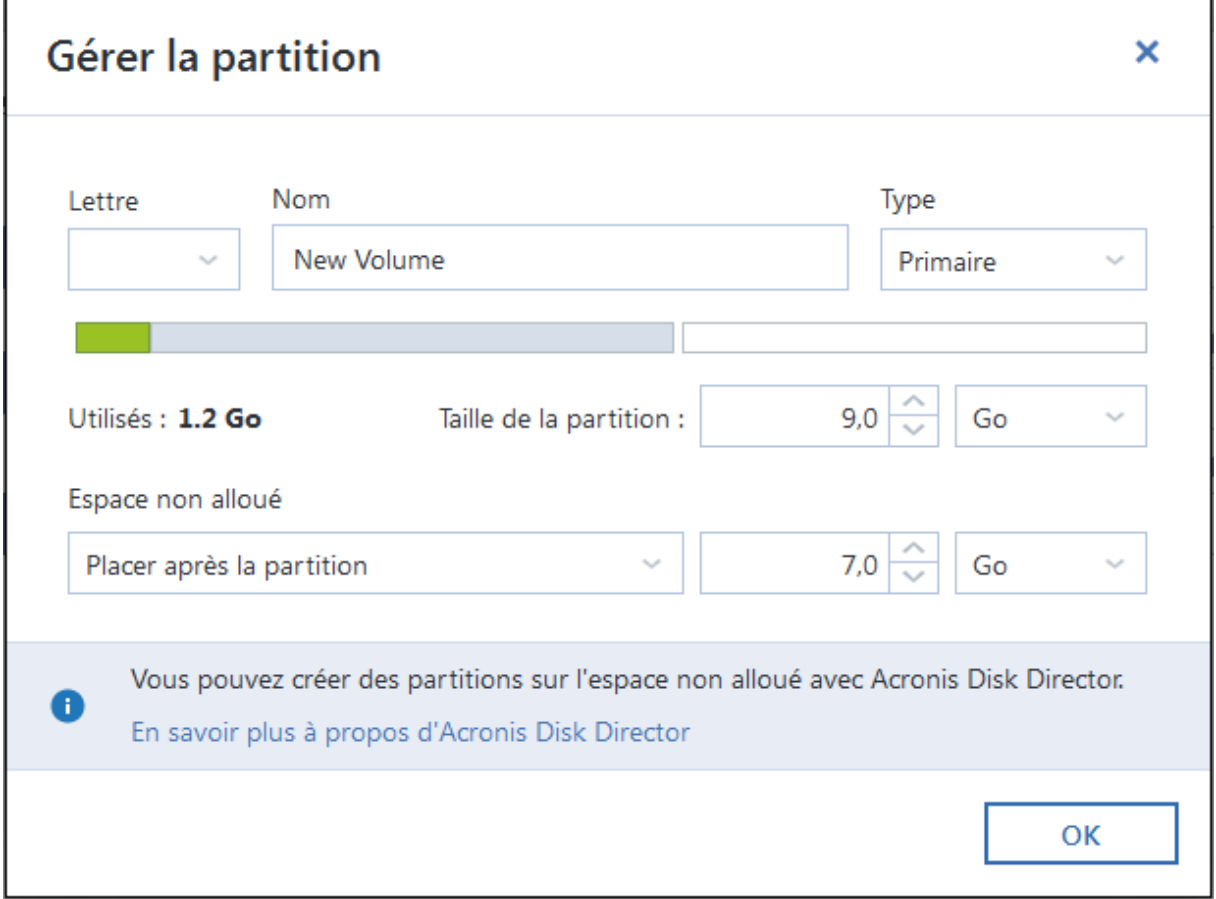

Vous pouvez modifier les propriétés des partitions suivantes :

- Lettre
- <sup>l</sup> **Nom**
- Type

Vous pouvez rendre la partition primaire, primaire active ou logique.

**· Taille** 

Vous pouvez redimensionner la partition en faisant glisser le bord droit avec le curseur de votre souris sur la barre horizontale dans l'écran. Pour attribuer à la partition une taille spécifique, entrez le nombre souhaité dans le champ **Taille de la partition**. Vous pouvez aussi choisir la position de l'espace non alloué, avant ou après la partition.

# 5.1.3 À propos de la restauration de disques et volumes dynamiques/GPT

### Restauration de volumes dynamiques

Vous pouvez restaurer des volumes dynamiques vers les emplacements suivants sur les disques durs locaux :

<sup>l</sup> **Un volume dynamique.**

#### **Remarque**

Le redimensionnement manuel des volumes dynamiques lors de la restauration vers des disques dynamiques n'est pas pris en charge. Si vous devez redimensionner un volume dynamique lors de la restauration, celui-ci doit être restauré vers un disque de base.

<sup>o</sup> **L'emplacement d'origine (sur le même volume dynamique).**

Le type du volume cible ne change pas.

<sup>o</sup> **Un autre disque ou volume dynamique.**

Le type du volume cible ne change pas. Par exemple, lors de la restauration d'un volume dynamique agrégé par bandes sur un volume dynamique fractionné, le volume cible reste agrégé par bandes.

<sup>o</sup> **L'espace non alloué du groupe dynamique.**

Le type du volume restauré sera le même que celui de la sauvegarde.

<sup>l</sup> **Un volume ou disque de base.**

Le volume cible reste de base.

<sup>l</sup> **Restauration complète (Bare-metal recovery)**

Lors de l'exécution d'une « restauration complète » de volumes dynamiques vers un nouveau disque non formaté, les volumes restaurés deviennent des volumes de base. Si vous voulez que les volumes restaurés demeurent dynamiques, les disques cibles doivent être préparés comme des disques dynamiques (partitionnés et formatés). Cela peut être fait en utilisant un outil tiers tel que Windows Disk Management snap-in par exemple.

### Restauration de volumes et disques de base

• Lors de la restauration d'un volume basique sur un espace non alloué du groupe dynamique, le volume restauré devient dynamique.

• Lors de la restauration un disque basique sur un disque dynamique d'un groupe dynamique composé de deux disques, le disque restauré reste basique. Le disque dynamique sur lequel la restauration est effectuée "disparaît" et un volume dynamique fractionné/agrégé par bandes sur le deuxième disque devient « défaillant ».

## Style de partition après la restauration

Le style de partition des disques cibles dépend selon si votre ordinateur prend en charge UEFI et si votre système est démarré par le BIOS ou UEFI. Voir le tableau ci-dessous :

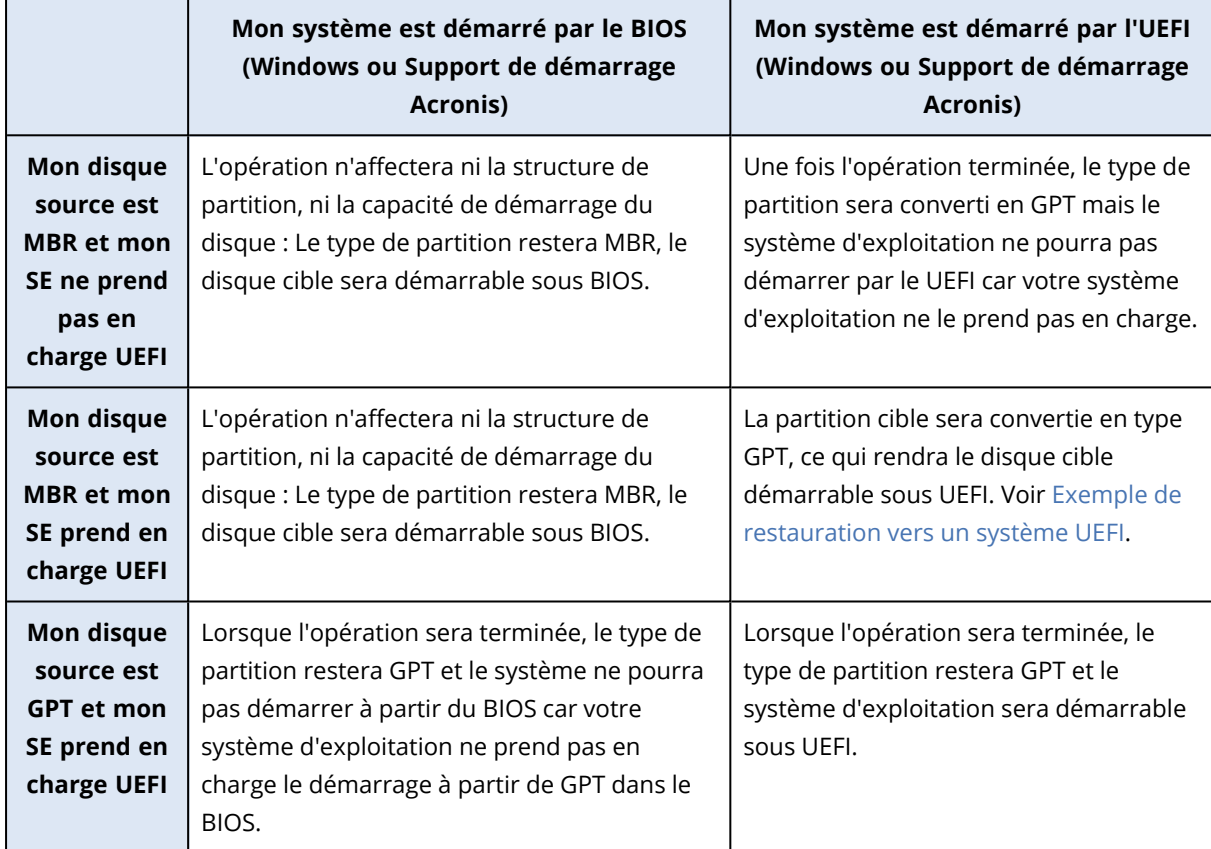

### <span id="page-99-0"></span>Exemple de restauration vers un système UEFI

Voici un exemple de transfert d'un système avec les conditions suivantes :

- Le disque source est MBR et le système d'exploitation prend en charge UEFI
- <sup>l</sup> Le système cible est démarré sous UEFI.
- Le nouveau disque dur et l'ancien fonctionnent dans le même mode de contrôleur (par exemple IDE ou AHCI).

Avant de commencer la procédure, vérifiez que vous disposez des éléments suivants :

<sup>l</sup> **Support de démarrage Acronis.**

Reportez-vous à Créer un Support de [démarrage](#page-19-0) Acronis pour plus de détails.

<sup>l</sup> **Sauvegarde de votre disque système créée en mode disque.**

Pour créer cette sauvegarde, passez en mode disque, puis sélectionnez le disque dur qui contient votre partition système. Reportez-vous à [Sauvegarde](#page-46-0) de disques et partitions pour plus de détails.

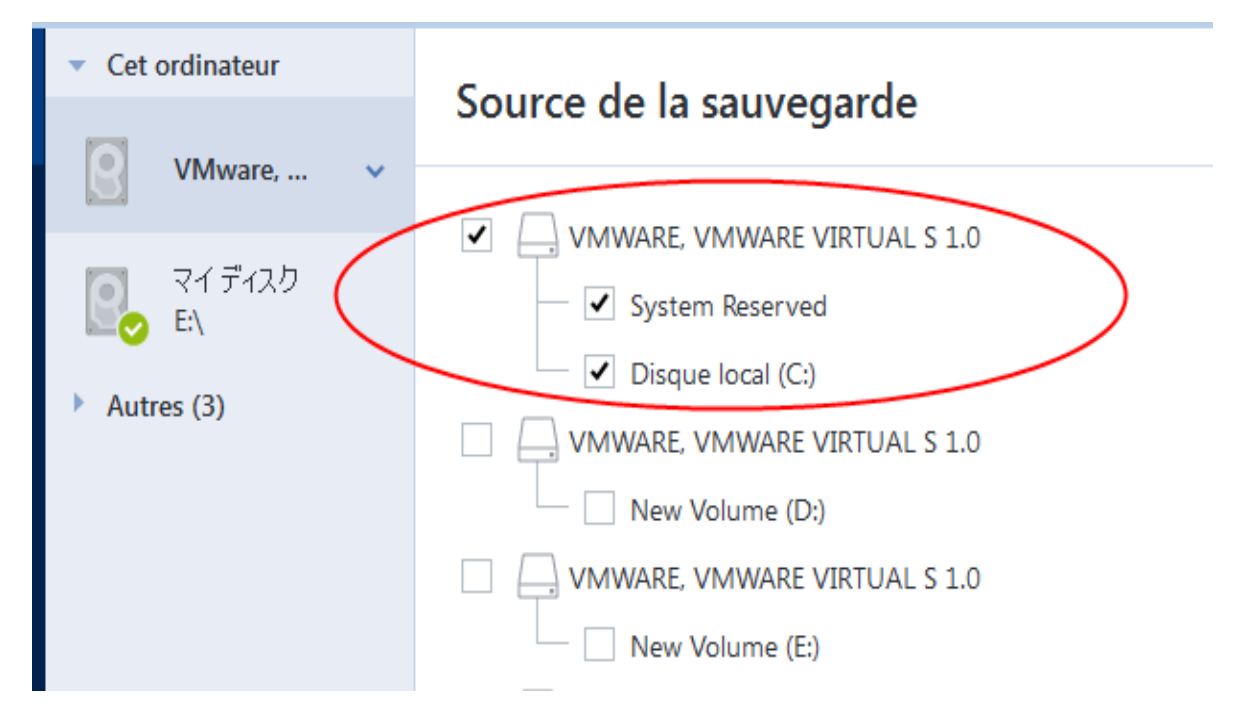

#### *Pour transférer votre système à partir d'un disque MBR vers un ordinateur démarré sous UEFI*

- 1. Démarrez à partir du Support de démarrage Acronis en mode UEFI et sélectionnez Acronis True Image OEM.
- 2. Lancez **l'assistant de restauration** et suivez les instructions décrites dans [Restauration](#page-84-0) de votre [système](#page-84-0).
- 3. À l'étape **Quoi restaurer**, sélectionnez la case à cocher située à côté du nom du disque pour sélectionner l'intégralité du disque système.

Dans l'exemple ci-dessous, vous devez sélectionner la case à cocher **Disque 1** :

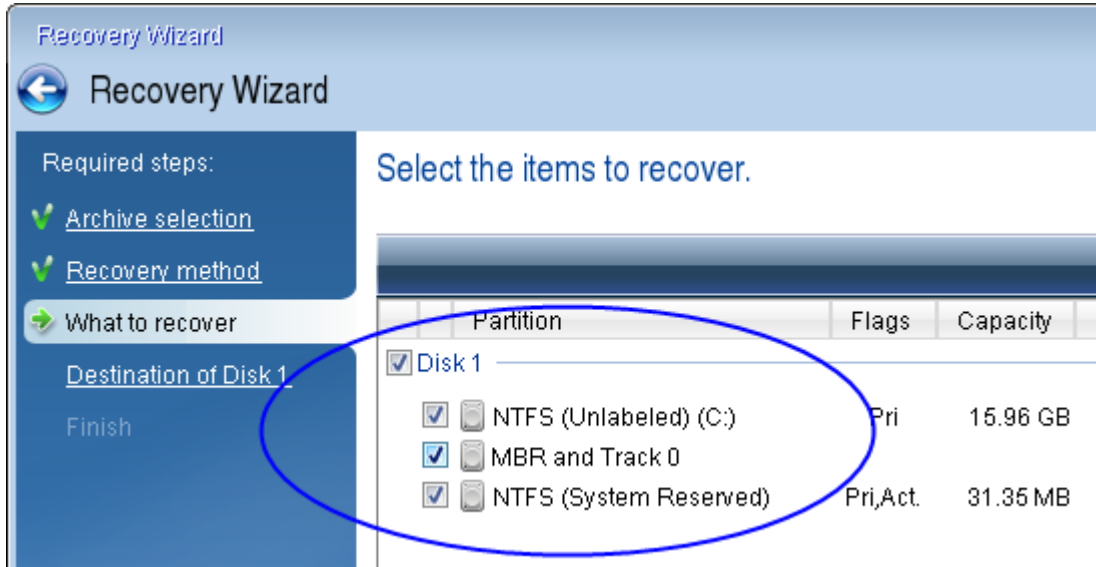

4. À l'étape **Terminer**, cliquez sur **Continuer**.

Une fois l'opération terminée, le disque de destination est converti en GPT pour qu'il soit démarrable sous UEFI.

Après la restauration, démarrez votre ordinateur en mode UEFI. Vous devrez peut-être modifier le mode de démarrage de votre disque système dans l'interface utilisateur du gestionnaire de démarrage UEFI.

## <span id="page-101-0"></span>5.1.4 Définition de l'ordre de démarrage dans la configuration du BIOS ou UEFI BIOS

Pour démarrer votre ordinateur à partir du Support de démarrage Acronis, vous devez définir l'ordre de démarrage de manière à ce que le support soit le premier périphérique à démarrer. L'ordre de démarrage est modifié dans le BIOS ou l'UEFI BIOS, en fonction de l'interface du microprogramme de l'ordinateur. Dans les deux cas, la procédure est similaire.

#### *Pour démarrer à partir du Support de démarrage Acronis*

- 1. Si vous utilisez un lecteur flash USB ou un disque externe comme support de démarrage, connectez-le au port USB.
- 2. Mettez votre ordinateur en marche. Pendant l'auto-test au démarrage (POST), vous pouvez voir la combinaison de touches que vous devez utiliser pour accéder au BIOS ou à l'UEFI BIOS.
- 3. Appuyez sur les touches de la combinaison (par exemple, **Suppr, F1, Ctrl+Alt+Échap, Ctrl+Échap**). L'utilitaire de configuration du BIOS ou de l'UEFI BIOS s'ouvre. Veuillez noter que l'aspect, les ensembles d'éléments, les noms, etc. des utilitaires peuvent varier.

#### **Remarque**

Certaines cartes mères possèdent un menu de démarrage activé accessible en appuyant une touche ou une combinaison de touches, par exemple, **F12**. Le menu de démarrage permet la sélection du périphérique de démarrage à partir d'une liste de périphériques de démarrage sans avoir à modifier la configuration du BIOS ou de l'UEFI BIOS.

- 4. Si vous utilisez un CD ou un DVD comme support de démarrage, insérez-le dans le lecteur de CD ou de DVD.
- 5. Faites de votre support de démarrage (CD, DVD ou lecteur USB) le premier périphérique de démarrage :
	- a. Accédez au paramètre d'ordre de démarrage à l'aide des touches fléchées de votre clavier.
	- b. Placez le pointeur sur le périphérique de votre support de démarrage pour le placer en première position de la liste. En règle générale, vous pouvez utiliser les signes Plus et Moins pour modifier l'ordre.

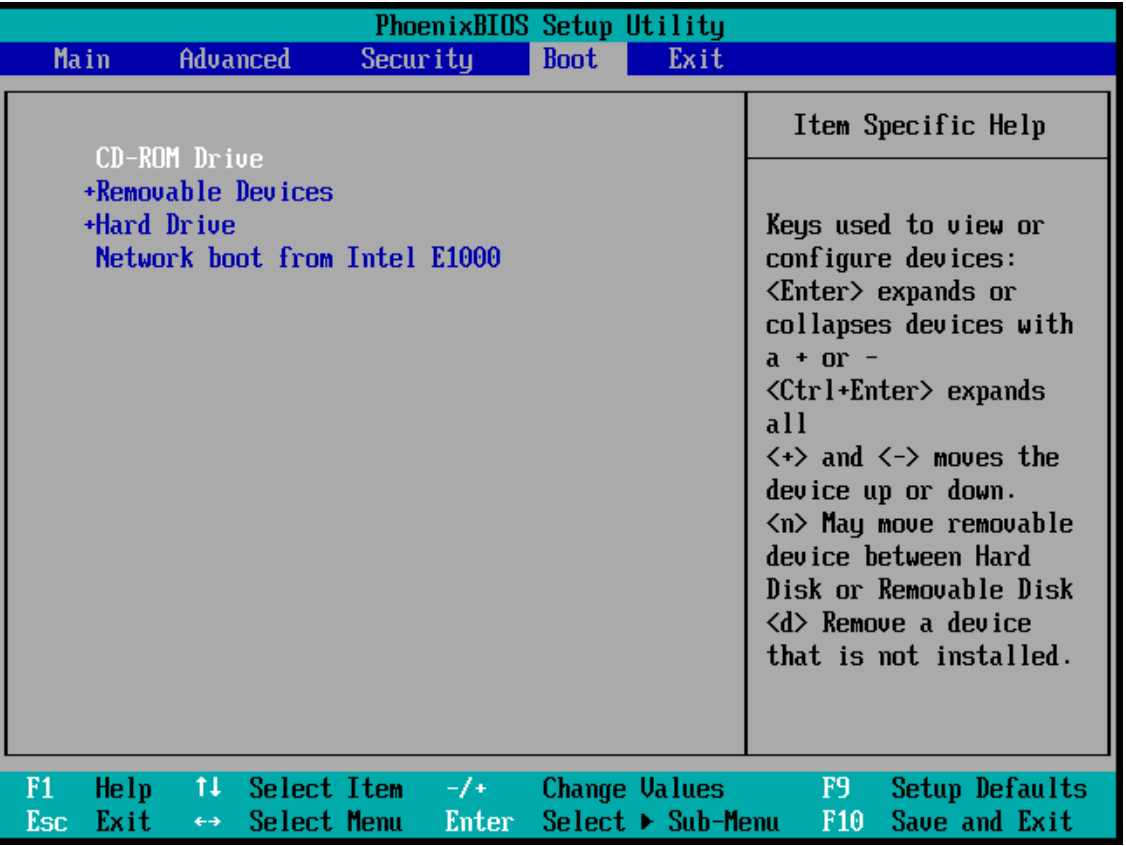

6. Quittez le BIOS ou l'UEFI BIOS et enregistrez les modifications que vous avez effectuées. L'ordinateur redémarre à partir du Support de démarrage Acronis.

#### **Remarque**

Si l'ordinateur ne peut pas redémarrer à partir du premier périphérique, il essaie de redémarrer à partir du second périphérique de la liste, et ainsi de suite.

# <span id="page-103-0"></span>5.2 Restauration de fichiers et de dossiers

Vous pouvez restaurer des fichiers et des dossiers à partir de sauvegardes de fichiers ou de disques.

#### *Pour restaurer des données dans Acronis True Image OEM*

- 1. Dans l'encadré, cliquez sur **Sauvegarde**.
- 2. Dans la liste des sauvegardes, sélectionnez la sauvegarde qui contient les fichiers et les dossiers à restaurer et ouvrez l'onglet **Récupération**.
- 3. [Facultatif] Dans la barre d'outils, dans la liste déroulante **Version**, sélectionnez la date et l'heure de la sauvegarde. Par défaut, c'est la sauvegarde la plus récente qui est restaurée.
- 4. Sélectionnez la case correspondant aux fichiers ou dossiers que vous souhaitez restaurer et cliquez sur **Suivant**.
- 5. [Facultatif] Par défaut, les données sont restaurées dans l'emplacement d'origine. Pour changer cela, cliquez sur **Parcourir** dans la barre d'outils, puis sélectionnez le dossier de destination voulu.
- 6. [Facultatif] Définissez les options de restauration (priorité du processus de restauration, paramètres de sécurité de niveau fichier, etc.). Pour définir les options, cliquez sur **Options de récupération**. Les options que vous configurez ici seront appliquées uniquement à la tâche de restauration actuelle.
- 7. Cliquez sur le bouton **Restaurer maintenant** pour lancer la procédure de restauration. La version de fichier sélectionnée est téléchargée vers la destination spécifiée. Vous pouvez arrêter la restauration en cliquant sur le bouton **Annuler**. Gardez à l'esprit que la restauration abandonnée peut toujours causer des modifications dans le dossier cible.

#### **Remarque**

Si vous avez sélectionné plusieurs fichiers et dossiers, ils seront mis dans une archive zip.

# 5.3 Recherche dans le contenu d'une sauvegarde

Lorsque vous restaurez des données à partir de sauvegardes locales, vous pouvez rechercher des fichiers et dossiers spécifiques stockés dans la sauvegarde sélectionnée.

#### *Pour rechercher des fichiers et des dossiers*

- 1. Commencez à restaurer des données de la manière décrite sous [Restauration](#page-96-0) de partitions et de [disque](#page-96-0) ou [Restauration](#page-103-0) de fichiers et de dossiers.
- 2. Lorsque vous sélectionnez des fichiers et dossiers à restaurer, entrez le nom du fichier ou du dossier dans le champ **Rechercher**. Le programme affiche les résultats. Vous pouvez aussi utiliser les caractères génériques habituels de Windows. \* et ?. Par exemple, pour rechercher tous les fichiers ayant une extension **.exe**, entrez **\*.exe**. Pour trouver tous les fichiers .exe dont le nom est composé de cinq symboles et commence par « mon », saisissez **mon???.exe**.

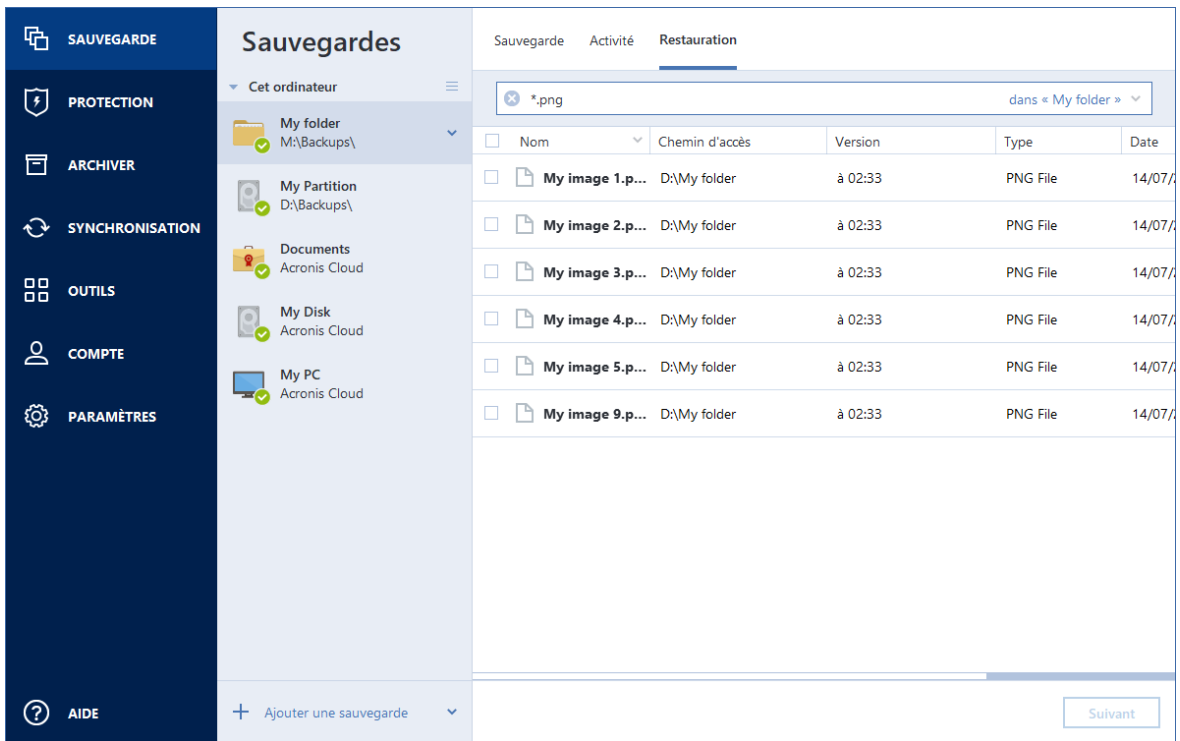

3. Par défaut, Acronis True Image OEM effectue la recherche dans le dossier sélectionné à l'étape précédente. Pour inclure la sauvegarde entière dans la recherche, cliquez sur la flèche vers le bas, puis sur **dans la sauvegarde entière**.

Pour retourner à l'étape précédente, effacez le texte de recherche, puis cliquez sur l'icône en forme de croix.

4. Lorsque la recherche est terminée, sélectionnez les fichiers à restaurer, puis cliquez sur **Suivant**.

#### **Remarque**

Prêtez attention à la colonne Version. Les fichiers et dossiers qui appartiennent à différentes versions de la sauvegarde ne peuvent pas être restaurés en même temps.

# 5.4 Options de restauration

Vous pouvez configurer les options relatives aux processus de restauration de disque/partition et de fichiers. Après que vous ayez installé l'application, toutes les options sont configurées à leurs valeurs initiales. Vous pouvez les modifier pour votre opération de restauration actuelle ou également pour toutes les opérations de restauration futures. Activez la case **Enregistrer les paramètres comme défaut** pour appliquer les paramètres modifiés à toutes les opérations de restauration futures par défaut.

Veuillez noter que les options de restauration de disque et les options de restauration de fichiers sont complètement indépendantes, et que vous devez les configurer séparément.

Si vous souhaitez réinitialiser toute les options modifiées à leurs valeurs initiales définies après l'installation du produit, cliquez sur le bouton **Réinitialiser aux paramètres par défaut**.

## 5.4.1 Mode Restauration de disque

#### Emplacement : **Options de récupération** > **Avancé** > **Mode Restauration de disque**

Grâce à cette option, vous pouvez sélectionner le mode de restauration de disque pour les images de sauvegarde.

<sup>l</sup> **Restauration secteur par secteur** - sélectionnez cette option si vous souhaitez restaurer les secteurs utilisés et non utilisés des disques ou des partitions. Cette option apparaîtra uniquement lorsque vous choisirez de restaurer une sauvegarde secteur par secteur.

## 5.4.2 Commandes Avant/Après pour la restauration

#### Emplacement : **Options de restauration** > **Avancé** > **Commandes préalables/postérieures**

Vous pouvez spécifier des commandes (ou même des fichiers de commandes) qui seront exécutés automatiquement avant et après la procédure de restauration.

Par exemple, vous pouvez souhaiter démarrer/arrêter certains processus Windows ou vérifier que vos données ne contiennent pas de virus avant la restauration.

Pour spécifier les commandes (fichiers de commandes) :

- <sup>l</sup> Sélectionnez une commande à exécuter avant le démarrage du processus de restauration dans le champ **Commande pré**. Pour créer une nouvelle commande ou sélectionner un nouveau fichier de commandes cliquez sur le bouton **Modifier**.
- Sélectionnez une commande à exécuter après l'achèvement du processus de restauration dans le champ **Commande post**. Pour créer une nouvelle commande ou sélectionner un nouveau fichier de commandes cliquez sur le bouton **Modifier**.

N'essayez pas d'exécuter des commandes interactives, c'est-à-dire des commandes pour lesquelles une saisie de l'utilisateur est requise (par exemple la commande « pause »). Celles-ci ne sont pas prises en charge.

### Modifier la commande utilisateur pour la restauration

Vous pouvez spécifier des commandes utilisateur à exécuter avant ou après la restauration :

- Dans le champ **Commande**, saisissez une commande ou sélectionnez-en une dans la liste. Cliquez sur **...** pour sélectionner un fichier de commandes.
- <sup>l</sup> Dans le champ **Répertoire de travail**, saisissez un chemin pour l'exécution de la commande ou sélectionnez-le dans la liste des chemins saisis précédemment.
- <sup>l</sup> Dans le champ **Arguments**, saisissez ou sélectionnez les arguments d'exécution de la commande à partir de la liste.

Désactiver le paramètre **Ne pas lancer d'opération tant que l'exécution des commandes n'est pas terminée** (activé par défaut), permettra au processus de restauration de fonctionner en même temps que l'exécution de vos commandes.

Le paramètre **Abandonner l'opération si la commande de l'utilisateur n'est pas exécutée correctement** (activé par défaut) permet d'annuler l'opération en cas d'erreur d'exécution de la commande.

Vous pouvez tester la commande que vous avez saisie en cliquant sur le bouton **Test de la commande**.

## 5.4.3 Option de validation

Emplacement : **Options de restauration** > **Avancé** > **Validation**

- <sup>l</sup> **Valider la sauvegarde avant la restauration :** activez cette option pour vérifier l'intégrité de la sauvegarde avant la restauration.
- <sup>l</sup> **Vérifier le système de fichiers après la restauration :** activez cette option pour vérifier l'intégrité du système de fichiers sur la partition restaurée.

#### **Remarque**

Vous ne pouvez vérifier que les systèmes de fichiers FAT16/32 et NTFS.

#### **Remarque**

Le système de fichiers n'est pas vérifié si un redémarrage est nécessaire pendant la restauration, comme c'est le cas, par exemple, lors de la restauration de la partition système vers son emplacement d'origine.

## 5.4.4 Redémarrage de l'ordinateur

#### Emplacement : **Options de récupération** > **Avancé** > **Redémarrage de l'ordinateur**

Si vous voulez que l'ordinateur redémarre automatiquement lorsque cela est nécessaire pour la restauration, cochez la case **Redémarrer l'ordinateur automatiquement si nécessaire pour la restauration**. Cette option peut être utilisée lorsqu'une partition verrouillée par le système d'exploitation doit être restaurée.

## 5.4.5 Options de récupération de fichier

#### Emplacement : **Options de récupération** > **Avancé** > **Options de récupération de fichier**

Vous pouvez sélectionner les options de restauration de fichiers suivantes :

- <sup>l</sup> **Restaurer les fichiers avec leurs paramètres de sécurité d'origine** : si les paramètres de sécurité ont été préservés pendant la sauvegarde , vous pouvez choisir de les restaurer ou de laisser les fichiers hériter des paramètres de sécurité du dossier dans lequel ils seront restaurés. Cette option est utile uniquement lors de la restauration de fichiers à partir de sauvegardes de fichiers/dossiers.
- <sup>l</sup> **Définir la date et l'heure actuelles pour les fichiers restaurés** vous pouvez choisir de restaurer la date et l'heure des fichiers à partir de la sauvegarde ou assigner aux fichiers la date et l'heure actuelles. Par défaut la date et l'heure à de la sauvegarde seront attribuées.

## 5.4.6 Options d'écrasement des fichiers

#### Emplacement : **Options de récupération** > **Avancé** > **Options d'écrasement des fichiers**

Choisissez quoi faire si le programme trouve un fichier dans le dossier cible ayant le même nom qu'un fichier dans la sauvegarde.

#### **Remarque**

Cet option est disponible pendant la restauration des fichiers et des dossiers uniquement (non disponible pour les disques et partitions).

Sélectionnez la case **Ecraser les fichiers existants** si vous souhaitez remplacer les fichiers de votre disque dur par les fichiers de la sauvegarde. Si la case n'est pas sélectionnée, les fichiers et dossiers les plus récents seront conservés sur le disque.

Si vous n'avez pas à écraser certains fichier :

- <sup>l</sup> Activez **Fichiers et dossiers cachés** pour désactiver l'écrasement de tous fichiers et dossiers cachés. Cette option est disponible pour les sauvegardes de niveau fichier vers des destinations locales et les partages réseau.
- <sup>l</sup> Activez **Fichiers et dossiers système** pour désactiver l'écrasement de tous fichiers et dossiers système. Cette option est disponible pour les sauvegardes de niveau fichier vers des destinations locales et les partages réseau.
- <sup>l</sup> Activez **Fichiers et dossiers plus récents** pour désactiver l'écrasement des fichiers et dossiers plus récents.
- <sup>l</sup> Cliquez sur **Ajouter des fichiers et des dossiers spécifiques** pour gérer la liste des fichiers et dossiers personnalisés que vous ne voulez pas écraser. Cette option est disponible pour les sauvegardes de niveau fichier vers des destinations locales et les partages réseau.
	- o Pour désactiver l'écrasement de fichiers spécifiques, cliquez sur le signe plus pour créer un critère d'exclusion.
	- <sup>o</sup> Lors de la spécification de critères, vous pouvez utiliser les caractères génériques de Windows. Par exemple, pour préserver tous les fichiers ayant une extension **.exe**, vous pouvez ajouter **\*.exe**. Ajouter **Mon??.exe** préservera tous les fichiers .exe dont le nom est composé de cinq symboles et commence par « Mon ».

Pour supprimer un critère, sélectionnez-le dans la liste, puis cliquez sur le signe moins.

## 5.4.7 Performances de l'opération de restauration

#### Emplacement : **Options de restauration** > **Avancé** > **Performance**

Vous pouvez configurer les configurations suivantes :
## Priorité de l'opération

Modifier le niveau de priorité d'un processus de sauvegarde ou de restauration peut le faire s'exécuter plus rapidement ou plus lentement (selon que vous augmentez ou si vous diminuez le niveau de priorité), mais cela peut aussi affecter défavorablement la performance des autres programmes en cours d'exécution. Le degré de priorité des processus exécutés dans un système détermine le niveau d'utilisation du CPU et la quantité de ressources système qui leur sont allouées. Réduire le niveau de priorité d'une opération libèrera davantage de ressources pour d'autres tâches du processeur. Augmenter le niveau de priorité de sauvegarde ou de restauration peut accélérer le processus de sauvegarde en prenant les ressources allouées à d'autres processus actuellement en cours. Les effets dépendront de l'utilisation totale du CPU ainsi que d'autres facteurs.

Vous pouvez configurer le niveau de priorité de l'opération :

- <sup>l</sup> **Bas** activé par défaut) : le processus de sauvegarde ou de restauration sera exécuté lentement, mais les performances des autres programmes seront augmentées.
- <sup>l</sup> **Normal** : le processus de sauvegarde ou de restauration a le même niveau de priorité que les autres processus.
- <sup>l</sup> **Élevé** : le processus de sauvegarde ou de restauration est exécuté plus rapidement, mais les performances des autres programmes sont réduites. Veuillez noter que sélectionner cette option peut résulter en une utilisation du CPU à 100 % par Acronis True Image OEM.

## 5.4.8 Notifications pour l'opération de restauration

## Emplacement : **Options de récupération** > **Notifications**

Parfois une procédure de sauvegarde ou de récupération peut prendre une heure ou plus. Acronis True Image OEM peut vous notifier par courrier électronique lorsqu'il a terminé. Le programme peut aussi dupliquer les messages émis au cours de l'opération ou vous envoyer le journal des opérations complet une fois que l'opération est terminée.

Toutes les notifications sont désactivées par défaut.

## Seuil d'espace disque libre

Il se peut que vous vouliez être notifié lorsque l'espace libre du stockage de restauration devient inférieur à la valeur spécifiée. Si, après le démarrage d'une sauvegarde, Acronis True Image OEM détecte que l'espace libre dans l'emplacement de sauvegarde sélectionné est déjà inférieur à la valeur spécifiée, le programme ne lance pas le processus de restauration et vous informe immédiatement en affichant un message approprié. Le message vous donne trois options : d'ignorer et de lancer la restauration, de parcourir le système pour trouver un autre emplacement pour la restauration ou d'annuler la restauration.

Si l'espace libre devient plus petit que la valeur spécifiée lorsque la restauration est exécutée, le programme affichera le même message et vous devrez prendre les mêmes décisions.

## *Pour définir la valeur de la limite d'espace libre du disque*

- <sup>l</sup> Cochez la case **Afficher un message de notification lorsque l'espace disque libre est insuffisant**.
- <sup>l</sup> Dans la case **Taille**, saisissez ou sélectionnez une valeur limite et sélectionnez une unité de mesure.

Acronis True Image OEM peut contrôler l'espace libre sur les périphériques de stockage suivants :

- Disques durs locaux
- Cartes et lecteurs USB
- Partages réseau (SMB)

#### **Remarque**

Le message ne s'affiche pas si la case **Ne pas afficher de messages et dialogues pendant le processus (mode silencieux)** est cochée dans les paramètres **Gestion des erreurs**.

#### **Remarque**

Il n'est pas possible d'activer cette option pour les lecteurs de CD/DVD.

## Notification par courrier électronique

- 1. Activez la case **Envoyer des notifications par courrier électronique à propos de l'état de l'opération**.
- 2. Configurez les paramètres de courrier électronique :
	- Saisissez l'adresse de courrier électronique dans le champ  $\hat{A}$ . Vous pouvez saisir plusieurs adresses de courrier électronique séparées par des points-virgules.
	- <sup>l</sup> Saisissez le nom du serveur de courrier sortant (SMTP) dans le champ **Paramètres du serveur**.
	- Définissez le port du serveur de messagerie pour courrier sortant. Le port est configuré par défaut sur 25.
	- **·** Si nécessaire, cochez la case **Authentification SMTP** et entrez le nom d'utilisateur et le mot de passe dans les champs correspondants.
- 3. Pour vérifier si vos paramètres sont corrects, cliquez sur le bouton **Envoyer un message de test**.

### *Si l'envoi du message de test échoue*

- 1. Cliquez sur **Afficher les paramètres étendus**.
- 2. Configurez les paramètres de courrier électronique supplémentaires :
	- <sup>l</sup> Saisissez l'adresse de courrier électronique de l'expéditeur dans le champ **De**. Si vous n'êtes pas sûr de l'adresse à spécifier, saisissez une adresse de votre choix dans un format standard, par exemple, *aaa@bbb.com*.
	- **·** Modifiez l'objet du message dans le champ **Objet** si nécessaire.
	- <sup>l</sup> Cochez la case **Connexion au serveur de courriel entrant**.
- Saisissez le nom du serveur de messagerie pour courrier entrant (POP3) dans le champ **Serveur POP3**.
- Définissez le port du serveur de messagerie pour courrier entrant. Le port est configuré par défaut sur 110.
- 3. Cliquez à nouveau sur le bouton **Envoyer un message de test**.

## *Paramètres de notification supplémentaires*

- <sup>l</sup> Pour envoyer une notification relative à l'achèvement du processus, activez la case **Envoyer une notification une fois l'opération réussie**
- <sup>l</sup> Pour envoyer une notification concernant l'échec de la procédure, activez la case **Envoyer une notification en cas d'échec de l'opération**.
- Pour envoyer une notification avec des messages sur l'opération en cours, activez la case **Envoyer une notification quand l'intervention de l'utilisateur est requise**.
- <sup>l</sup> Pour envoyer une notification avec un journal complet des opérations, activez la case **Ajouter le journal complet à la notification**.

# **6 Protection**

## **Remarque**

Vous pouvez activer ou désactiver la protection uniquement dans l'interface utilisateur de Acronis True Image OEM. Vous ne pouvez pas arrêter le processus manuellement via le Gestionnaire de tâches ou tout autre outil externe.

# 6.1 Le tableau de bord de Protection

Pour accéder au tableau de bord de Protection, cliquez sur **Protection** dans la barre latérale de Acronis True Image OEM.

Dans l'onglet **Présentation** du tableau de bord, vous pouvez effectuer les opérations suivantes :

- Afficher des statistiques sur l'état de protection actif.
- Voir le nombre de problèmes détectés et d'éléments mis en quarantaine et exclus de la protection.
- <sup>l</sup> Arrêter la protection complète pendant une période de temps prédéfinie (30 minutes, 1 heure, 4 heures, jusqu'au redémarrage). Pour ce faire, cliquez sur **Désactiver la protection** et choisissez la durée voulue.

### **Remarque**

En désactivant la protection, vous désactivez Active Protection. Les analyses à la demande planifiées ne s'exécuteront pas.

Dans l'onglet **Activité** du tableau de bord, vous pouvez consulter un journal des modifications que vous avez apportées à votre état de protection et aux paramètres correspondants.

# 6.2 Active Protection

Pour protéger votre ordinateur contre les logiciels malveillants en temps réel, Acronis True Image OEM exploite la technologie Acronis Active Protection.

Active Protection vérifie constamment votre ordinateur pendant que vous continuez à travailler comme d'habitude. Parallèlement à vos fichiers, Acronis Active Protection protège les fichiers d'application Acronis True Image OEM, vos sauvegardes et la zone d'amorce maître ou « Master Boot Record » (MBR) de vos disques durs.

## 6.2.1 Protection contre les logiciels de demande de rançon

Un logiciel de rançon chiffre les fichiers et demande une rançon en échange de la clé de chiffrement. Les logiciels de minage de cryptomonnaie ou cryptominage effectuent des calculs mathématiques en arrière-plan, subtilisant ainsi une partie de la puissance de calcul et du trafic réseau de votre machine.

Lorsque le service **Protection contre les logiciels de demande de rançon** est activé, il surveille en temps réel les processus s'exécutant sur votre ordinateur. Lorsqu'il détecte qu'un processus tiers tente de chiffrer vos fichiers ou de miner de la cryptomonnaie, il vous en informe et vous demande si vous souhaitez autoriser le processus à continuer ou au contraire le bloquer.

Pour autoriser le processus à continuer son activité, cliquez sur **Faire confiance**. Si vous avez un doute sur la sécurité et l'authenticité du processus, nous vous recommandons de cliquer sur **Mettre en quarantaine**. Le processus est alors mis en **Quarantaine** et empêcher d'effectuer une quelconque activité.

Après avoir bloqué un processus, nous vous recommandons de vérifier si vos fichiers ont été chiffrés ou corrompus d'une façon ou d'une autre. Le cas échéant, cliquez sur **Récupérer les fichiers modifiés**. Acronis True Image OEM cherchera aux emplacements suivants les versions les plus récentes des fichiers à restaurer.

- À partir des copies temporaires créées précédemment au cours de la vérification du processus.
- Sauvegardes locale
- Sauvegardes vers le Cloud

Si Acronis True Image OEM trouve une bonne copie temporaire, le fichier est restauré à partir de cette copie. Si les copies temporaires des fichiers ne conviennent pas à la restauration, Acronis True Image OEM recherche des copies de sauvegarde localement et dans le Cloud, compare les dates de création des copies trouvées aux deux endroits et restaure votre fichier à partir de la copie non corrompue disponible la plus récente.

## **Remarque**

Acronis True Image OEM ne prend pas en charge la restauration de fichiers à partir de sauvegardes protégées par mot de passe.

Pour configurer Acronis True Image OEM de manière à restaurer automatiquement les fichiers après avoir bloqué un processus, cochez la case **Restaurer automatiquement les fichiers après blocage d'un processus** dans les paramètres d'Active Protection. Voir Configuration d'Active **Protection** 

# 6.3 Analyses antivirus

**L'analyse antivirus** est un des composants de la protection Acronis True Image OEM contre les virus et les logiciels malveillants. Elle protège votre ordinateur en vérifiant la présence de logiciels malveillants à la demande, manuellement ou à des intervalles prédéfinis que vous pouvez configurer.

Vous pouvez choisir entre deux types d'analyses.

<sup>l</sup> **Complète** : l'analyse cherche la présence de virus sur la totalité de l'ordinateur. L'analyse complète détecte les logiciels malveillants enexaminant tous les fichiers et processus (ou un sous-ensemble de fichiers et processus), à l'exception des fichiers ou dossiers exclus que vous avez définis dans les listes d'exclusions.

<sup>l</sup> **Rapide** : l'analyse examine uniquement des fichiers et dossiers spécifiques. L'analyse rapide détecte les logiciels malveillants en examinant des dossiers spécifiques qui sont considérés comme les stockages de virus les plus probables.

Vous pouvez aussi choisir ce qu'il ya lieu d'analyser : fichiers d'archives, lecteurs externes ou uniquement les fichiers nouveaux et modifiés.

### **Remarque**

Vous pouvez configurer Acronis True Image OEM pour qu'il empêche votre ordinateur d'entrer en mode veille ou veille prolongée si une opération d'analyse est en cours. Gardez à l'esprit que cette option est sélectionnée par défaut.

Par défaut, lorsque la charge du processeur est élevée, la priorité des analyses antivirus est réduite pour permettre aux autres applications de fonctionner correctement. Cela ralentit les analyses. Vous pouvez désactiver cette option pour accélérer l'analyse.

Pour afficher la fenêtre du **Rapport d'analyse détaillé**, avec les détails de l'analyse antivirus, cliquez sur le bouton **Rapport d'analyse**.

## 6.3.1 Configuration des analyses antivirus

## Paramètres d'antivirus

Cet endroit vous permet de configurer les principales fonctionnalités d'**Antivirus**. Par exemple, vous pouvez choisir une **Action en cas de détection**, définir un **Type d'analyse**, définir un **Calendrier**, choisir ce qui doit être analysé, etc.

Pour accéder aux paramètres d'**Antivirus**, cliquez sur **Protection** dans la barre latérale, puis cliquez sur **Paramètres** et accédez à l'onglet **Antivirus**.

## *Pour configurer l'action en cas de détection :*

Sélectionnez les options à activer.

- <sup>l</sup> **Mettre en quarantaine** : c'est l'option par défaut. Lorsque Acronis True Image OEM détecte une menace potentielle, il bloque le processus et déplace le fichier suspect vers le dossier de quarantaine.
- <sup>l</sup> **Notifier uniquement** : lorsqu'un processus suspect est détecté, vous recevez une notification concernant la menace potentielle.

## *Pour configurer le type d'analyse :*

Choisissez le type d'analyse à effectuer :

- <sup>l</sup> **Complète** : c'est l'option par défaut. Acronis True Image OEM vérifie la totalité du PC.
- <sup>l</sup> **Rapide** : Acronis True Image OEM vérifie uniquement les dossiers spécifiques qui sont considérés comme les lieux de stockage de menaces les plus probables.

## *Pour planifier des analyses antivirus :*

Cochez une des cases pour configurer l'heure à laquelle le processus d'analyse doit commencer.

- **· Quotidienne** : l'analyse est effectuée chaque jour à une heure spécifiée.
- **· Hebdomadaire** : l'analyse est effectuée chaque semaine le jour spécifié. Vous définissez le jour de la semaine et l'heure.
- **Mensuelle** : l'analyse est effectuée chaque mois le jour spécifié.
- <sup>l</sup> **Au démarrage du système** : l'analyse est effectuée à chaque démarrage du système d'exploitation.
- <sup>l</sup> **Ne pas planifier** : l'analyse n'est pas planifiée à un moment donné.

## *Pour configurer ce qui doit être analysé :*

Cochez les cases suivantes :

- <sup>l</sup> **Ne pas analyser les fichiers d'archive dont la taille est supérieure à**. Sélectionnez une valeur à l'aide des flèches.
- <sup>l</sup> **Anlyser les disques externes**
- <sup>l</sup> **Analyser les partages réseau et NAS**
- <sup>l</sup> **Analyser uniquement les fichiers nouveaux et modifiés**

## *Pour configurer le comportement du système lors des analyses antivirus :*

Parfois, le système peut être arrêté avant la fin de l'analyse antivirus. Dans ce cas, cochez la case **Exécuter les tâches manquées au démarrage** pour configurer Acronis True Image OEM de manière à reprendre l'analyse lorsque le système redémarre.

Vous pouvez en outre activer l'option **Empêcher le mode veille ou veille prolongée** pour empêcher votre ordinateur de s'éteindre si une opération d'analyse est en cours.

La priorité des analyses antivirus peut être réduite en cas de surcharge du CPU pour permettre aux autres applications de fonctionner correctement. Cette option est activée par défaut, ce qui peut ralentir l'analyse. Pour accélérer les analyses, désélectionnez la case **Donner la priorité aux autres applications**.

Après la configuration des analyses antivirus, cliquez sur **OK**.

## 6.4 Gestion des fichiers en quarantaine

En fonction de vos paramètres, les analyses Active protection et Antivirus peuvent mettre en quarantaine les fichiers bloqués. La quarantaine est un stockage spécial utilisé pour isoler les fichiers infectés et suspects de votre ordinateur et de vos données. Lorsque vous placez un fichier d'application en quarantaine, le risque d'actions potentiellement dangereuses de l'application bloquée est réduit au minimum.

Par défaut, les fichiers sont conservés pendant 30 jours en quarantaine, puis supprimés de votre PC. Vous pouvez examiner les dossiers en quarantaine et décider de les conserver ou de les

supprimer avant l'expiration de cette période. Vous pouvez également modifier la période par défaut de conservation des dossiers en quarantaine.

## *Pour restaurer ou supprimer des fichiers en quarantaine :*

- 1. Dans le tableau de bord **Protection**, cliquez sur **Quarantaine**.
- 2. Dans la liste Quarantaine, sélectionnez un élément.
	- <sup>l</sup> Pour remettre l'objet à son emplacement d'origine, cliquez **Restaurer**.
	- <sup>l</sup> Pour supprimer un élément, cliquez sur **Supprimer du PC**.
- 3. Cliquez sur **Fermer**.

## *Pour définir la période de suppression automatique des fichiers en quarantaine :*

- 1. Dans le tableau de bord **Protection**, cliquez sur **Paramètres**, puis sur l'onglet **Avancé**.
- 2. Dans la section **Quarantaine**, sélectionnez le nombre de jours de conservation des éléments en quarantaine.
- 3. Cliquez sur **OK**.

# <span id="page-116-1"></span>**7 Clonage et migration de disque**

Cette opération migre le contenu entier d'un lecteur de disque vers un autre. Cela peut s'avérer nécessaire notamment lorsque vous souhaitez cloner votre système d'exploitation, vos applications et vos données sur un nouveau disque d'une plus grande capacité. Vous avez le choix entre deux méthodes :

- **·** Utiliser [l'utilitaire](#page-117-0) de clonage de disque.
- [Sauvegarder](#page-88-0) votre ancien lecteur de disque, puis le restaurer sur le nouveau.

<span id="page-116-0"></span>**Voir aussi** : Différence entre [sauvegarde](https://kb.acronis.com/content/1540) et clone

# 7.1 Utilitaire de clonage de disques

Utilisez l'utilitaire de clonage de disques pour cloner votre disque dur en copiant les partitions sur un autre disque dur.

Avant de commencer :

• Pour cloner votre système sur un disque dur d'une plus grande capacité, nous vous recommandons d'installer le (nouveau) lecteur cible à l'emplacement où vous avez l'intention de l'utiliser et le lecteur source à un autre emplacement, par exemple sur un périphérique USB externe. Cette recommandation est particulièrement importante pour les ordinateurs portables.

### **Remarque**

Il est recommandé que le nouveau disque dur et l'ancien fonctionnent dans le même mode de contrôleur (par exemple IDE ou AHCI). Sinon, votre ordinateur pourrait ne pas démarrer à partir du nouveau disque dur.

### **Remarque**

Si vous clonez un disque avec Windows sur un disque dur externe USB, vous pourriez ne pas être en mesure de démarrer à partir de celui-ci. Nous recommandons de le cloner sur un SSD ou disque dur interne.

- <sup>l</sup> L'utilitaire de clonage de disque ne prend pas en charge les systèmes à démarrage multiple.
- Sur les écrans du programme, les partitions endommagées sont repérées par un cercle rouge avec une croix blanche à l'intérieur dans le coin supérieur gauche. Avant de commencer le clonage, vous devriez vérifiez qu'il n'y a pas d'erreurs sur ces disques et corrigez ces erreurs en utilisant les outils adéquats du système d'exploitation.
- Il est fortement conseillé de créer une sauvegarde du disque original entier par mesure de sécurité. Cela pourrait sauver vos données si le moindre problème se produit avec votre disque dur original pendant le clonage. Pour les informations relatives à la création d'une sauvegarde de ce type, voir [Sauvegarde](#page-46-0) de partitions et de disques. Après avoir créé la sauvegarde, assurez-vous que vous la validez.

## <span id="page-117-0"></span>7.1.1 Assistant de clonage de disque

Avant de commencer, nous vous recommandons de lire les informations générales sur l'[utilitaire](#page-116-0) de [clonage](#page-116-0) de disque. Si vous utilisez un ordinateur UEFI et que vous avez décidé de lancer la procédure de clonage à partir d'un support de démarrage, prêtez attention au mode de démarrage de ce support de démarrage dans le BIOS UEFI. Il est recommandé que le mode de démarrage corresponde au type du système dans la sauvegarde. Si la sauvegarde contient un système BIOS, démarrez le support de démarrage en mode BIOS. Avec un système UEFI, vérifiez que le mode UEFI est configuré.

## *Pour cloner un disque*

- 1. Démarrer Acronis True Image OEM.
- 2. Dans l'encadré, cliquez sur **Outils**, puis sur **Cloner un disque**.
- 3. À l'étape **Mode de clonage**, sélectionnez un mode de transfert.
	- **· Automatique :** recommandé dans la plupart des cas.
	- **Manuel :** le mode manuel fournit une plus grande souplesse pour le transfert des données. Il peut s'avérer utile si vous avez besoin de modifier la disposition de la partition de disque.

### **Remarque**

Si le programme trouve deux disques, un partitionné et l'autre pas, il reconnaît automatiquement le disque partitionné comme disque source et le disque non partitionné comme disque de destination. Dans ce cas, les étapes suivantes sont ignorées et vous êtes redirigé vers l'écran **Résumé**.

4. À l'étape **Disque source**, sélectionnez le disque à cloner.

### **Remarque**

Acronis True Image OEM ne prend pas en charge le clonage de disques dynamiques.

5. À l'étape **Disque de destination**, sélectionnez le disque de destination des données clonées. Si le disque de destination sélectionné contient des partitions, vous devez confirmer la suppression de ces dernières. Veuillez noter que la destruction effective des données a lieu au moment où vous cliquez sur **Continuer** à la dernière étape de l'assistant.

### **Remarque**

Si un disque est non partitionné, le programme le reconnaît automatiquement comme disque de destination et ignore cette étape.

- 6. [Cette étape n'est disponible que si un système d'exploitation est installé sur le disque source]. À l'étape **Utilisation du disque**, sélectionnez la façon dont vous allez utiliser le clone.
	- <sup>l</sup> **Pour remplacer un disque sur cette machine** : les données du disque système seront copiées et le clone sera amorçable. Utilisez ce clone pour remplacer le disque système par un nouveau sur ce PC.
- <sup>l</sup> **Pour utiliser sur une autre machine** : les données du disque système seront copiées et le clone sera amorçable. Utilisez ce clone pour transférer toutes les données vers un autre PC via un disque de démarrage.
- <sup>l</sup> **Pour utiliser comme disque de données** : les données du disque seront copiées. Utilisez ce clone comme disque de données non amorçable.
- 7. [Cette étape est disponible uniquement avec le mode de clonage manuel.] À l'étape **Méthode de déplacement**, sélectionnez une méthode de déplacement des données.
	- <sup>l</sup> **En l'état :** une nouvelle partition est créée pour chaque partition ancienne, avec les mêmes taille, type, système de fichiers et libellé. L'espace inutilisé devient non alloué.
	- <sup>l</sup> **Proportionnel :** le nouvel espace disque est réparti proportionnellement entre les partitions clonées.
	- <sup>l</sup> **Manuel :** vous spécifiez une nouvelle taille et d'autres paramètres vous-même.
- 8. [Cette étape est disponible uniquement avec le mode de clonage manuel.] À l'étape **Modifier la disposition du disque**, vous pouvez modifier les paramètres des partitions qui seront créées sur le disque de destination. Reportez-vous à [Partitionnement](#page-118-0) manuel pour plus d'informations.
- 9. [Étape facultative] À l'étape **Quoi exclure**, vous pouvez spécifier les fichiers et dossiers à exclure du clonage. Reportez-vous à Exclure des [éléments](#page-120-0) du clonage pour plus d'informations.
- 10. À l'étape **Terminer**, vérifiez que les paramètres configurés répondent à vos besoins, puis cliquez sur **Continuer**.

Si l'opération de clonage s'arrête pour une raison ou pour une autre, vous devez reconfigurer et relancer la procédure. Vous ne perdez pas vos données car Acronis True Image OEM ne modifie ni le disque d'origine ni les données qu'il contient pendant l'opération de clonage.

<span id="page-118-0"></span>Par défaut, Acronis True Image OEM éteint l'ordinateur à la fin du processus de clonage. Cela vous permet de changer la position des cavaliers maîtres/esclaves et de retirer un des disques durs.

## 7.1.2 Partitionnement manuel

La méthode de transfert manuel vous permet de redimensionner des partitions sur le nouveau disque. Par défaut, le programme les redimensionne de manière proportionnelle.

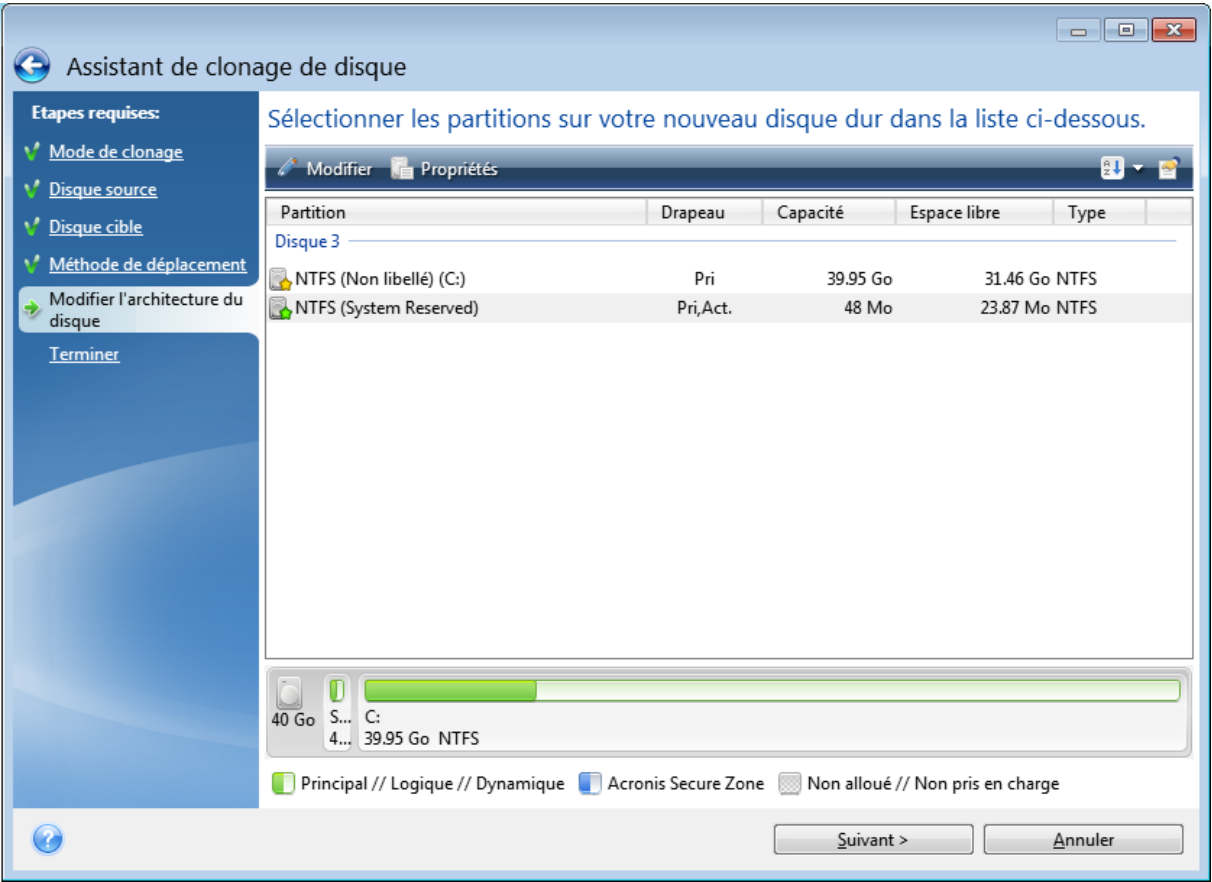

## *Pour modifier une partition*

1. Sélectionnez la partition, puis cliquez sur **Modifier**. Cela ouvrira la fenêtre des paramètres de partition.

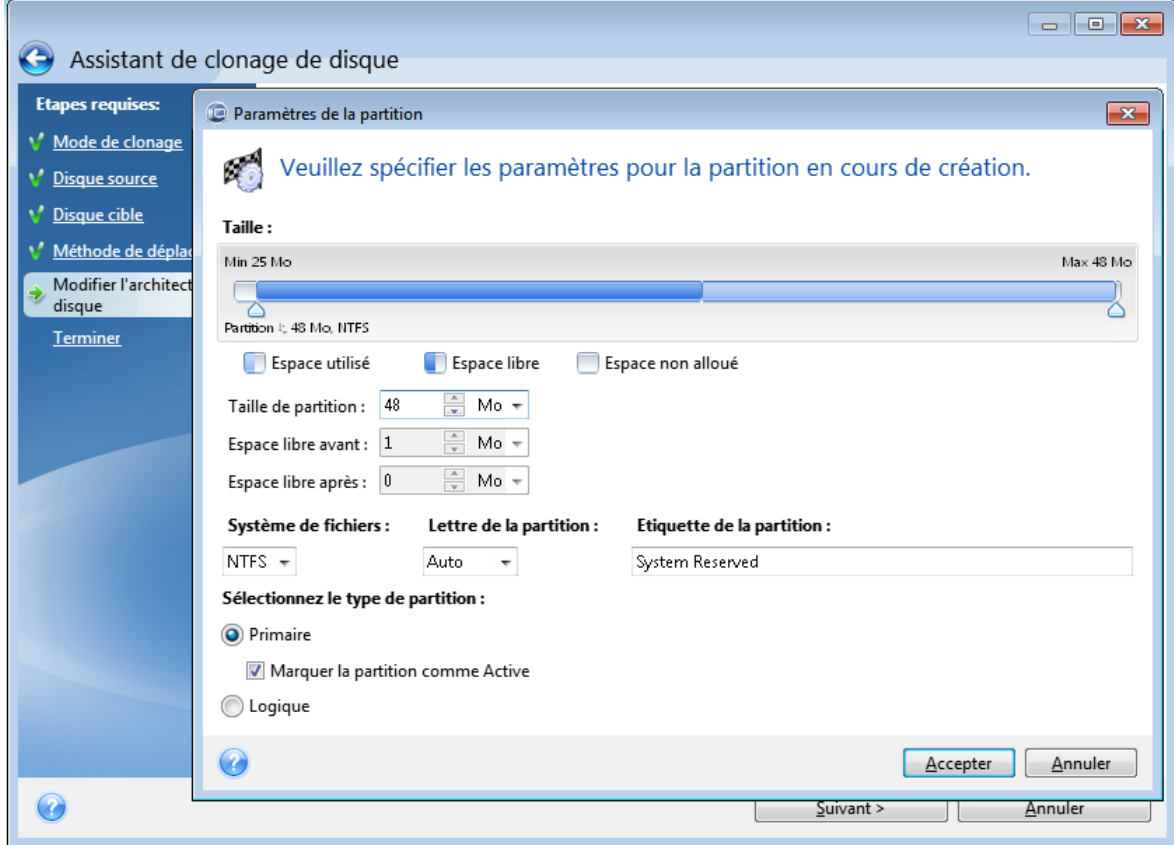

- 2. Définissez les paramètres suivants pour la partition :
	- Taille et position
	- Système de fichiers
	- Type de partition (disponible uniquement pour les disques MBR)
	- Lettre et libellé de la partition

Reportez-vous à [Paramètres](#page-142-0) de la partition pour plus de détails.

3. Cliquez sur **Accepter**.

### **Avertissement !**

Cliquer sur n'importe quelle étape précédente de l'assistant sur la barre latérale dans cette fenêtre réinitialisera toutes les modifications de taille et d'emplacement que vous avez effectuées et vous devrez les spécifier à nouveau.

## <span id="page-120-0"></span>7.1.3 Exclure des éléments du clonage

Si vous ne voulez pas cloner certains fichiers spécifiques à partir d'un disque source (pour exemple, lorsque votre disque cible est plus petit que le disque source), vous pouvez choisir de les exclure à l'étape **Quoi exclure**.

## **Remarque**

Il n'est pas recommandé d'exclure des fichiers cachés et des fichiers système lors du clonage de votre partition système.

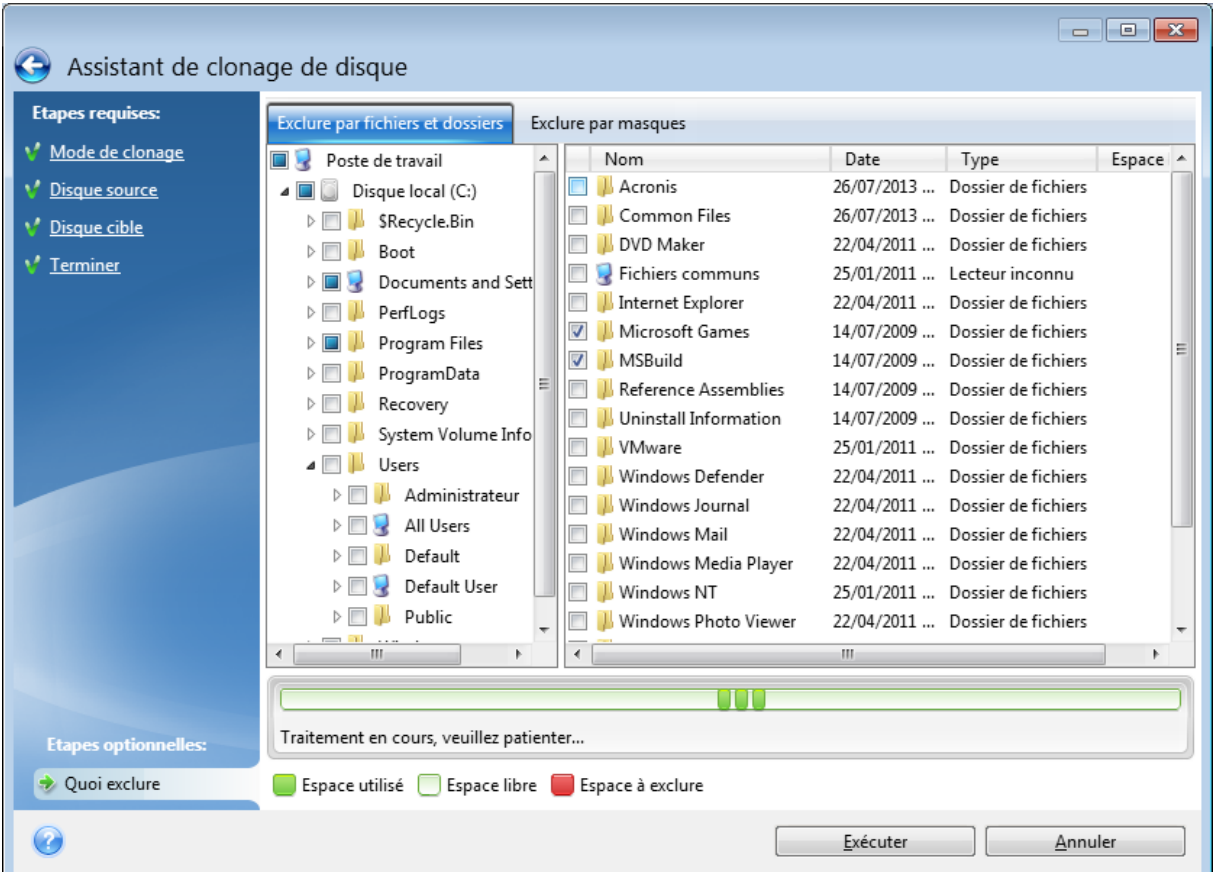

### **Vous avez deux façons d'exclure des fichiers et des dossiers :**

- <sup>l</sup> **Exclure par fichier et dossier** cet onglet vous permet de sélectionner des fichiers et dossiers spécifiques à partir de l'arborescence de dossiers.
- <sup>l</sup> **Exclure par masques** cet onglet vous permet d'exclure un groupe de fichiers par masque ou un fichier individuel par son nom ou son chemin d'accès.

Pour ajouter un critère d'exclusion, cliquez sur **Ajouter**, tapez un nom de fichier, un chemin ou un masque, puis cliquez sur **OK**. Vous pouvez ajouter autant de fichiers et de masques que vous le souhaitez.

### **Exemples de critères d'exclusion :**

- Vous pouvez entrer des noms de fichiers explicites :
	- <sup>o</sup> *fichier.ext* tous ces fichiers seront exclus du clonage.
	- <sup>o</sup> *C:\fichier.ext* le fichier fichier.ext sur C: sera exclu.
- Vous pouvez utiliser des caractères génériques (\* et ?) :
- <sup>o</sup> *\*.ext* tous les fichiers avec une extension .ext seront exclus.
- <sup>o</sup> *??nom.ext* tous les fichiers avec une extension .ext, dont le nom comporte cinq lettres (commençant par n'importe lequel des deux symboles (??) et se terminant avec *nom*), seront exclus.
- Vous pouvez entrer le chemin vers un dossier :
	- <sup>o</sup> *C:\mes images* le dossier *mes images* sur le lecteur C: sera exclu.

Vous pouvez modifier et supprimer des critères d'exclusion à l'aide des boutons correspondants dans le panneau de droite.

# 7.2 Migration de votre système à partir d'un disque HDD vers un disque SSD

Tout d'abord, assurez-vous que Acronis True Image OEM détecte votre nouveau disque SSD à la fois sous Windows et depuis le Support de démarrage Acronis. En cas de problème, voir Que [faire](#page-123-0) si Acronis True Image OEM ne [reconnaît](#page-123-0) pas votre disque SSD.

## 7.2.1 Taille du disque SSD

Étant donné que les disques SSD ont généralement une capacité inférieure à celle des disques durs internes, l'espace occupé sur votre ancien disque peut dépasser la taille de votre disque SSD. Si c'est le cas, la migration est impossible.

Pour réduire la quantité de données sur votre disque système, effectuez les opérations suivantes :

- Déplacez vos fichiers de données de l'ancien disque dur vers un autre emplacement, par exemple un autre lecteur de disque dur, interne ou externe.
- Créez des archives .zip des fichiers de données (par exemple pour vos documents, vos photos, vos fichiers audio, etc.), puis supprimez les fichiers d'origine.
- <sup>l</sup> Nettoyez le disque dur à l'aide de l'utilitaire de nettoyage de disque de Windows.

Veuillez noter que pour un fonctionnement stable, Windows doit disposer de plusieurs Go d'espace disponible sur la partition système.

## 7.2.2 Quelle méthode de migration choisir

Si votre disque système est composé d'une partition unique (sans compter la partition cachée réservée au système), vous pouvez essayer de migrer vers le disque SSD en utilisant l'outil de clonage. Pour plus d'informations, voir [Clonage](#page-116-1) d'un disque dur.

Toutefois, nous vous recommandons d'utiliser la méthode de sauvegarde et de restauration dans la plupart des cas. Cette méthode offre une plus grande souplesse et un meilleur contrôle de la migration. Voir Migration vers un SSD en utilisant la méthode de sauvegarde et [restauration.](#page-124-0)

## <span id="page-123-0"></span>7.2.3 Que faire si Acronis True Image OEM ne reconnaît pas votre disque SSD

Il arrive parfois que Acronis True Image OEM ne reconnaisse pas un disque SSD.

Dans ce cas, vérifiez si le disque SSD est reconnu dans le BIOS.

Si le BIOS de votre ordinateur n'affiche pas le disque SSD, vérifiez que l'alimentation et les câbles de données sont raccordés correctement. Vous pourrez tenter de mettre à jour le BIOS et les pilotes SATA. Si ces suggestions ne vous sont d'aucune aide, contactez l'équipe de support du fabricant de votre disque SSD.

## *Si le BIOS de votre ordinateur affiche bien le SSD*

- 1. Selon votre système d'exploitation, tapez cmd dans le champ Recherche ou dans le champ Exécuter, puis appuyez sur **Entrée**.
- 2. À l'invite de la ligne de commande, saisissez :

```
diskpart
list disk
```
L'écran affichera les disques connectés à votre ordinateur. Recherchez le numéro de disque de votre disque SSD. Utilisez sa taille en tant que référence.

3. Pour sélectionner le disque, exécutez la commande suivante :

select disk N

Ici, N correspond au numéro de disque de votre disque SSD.

4. Pour supprimer toutes les informations de votre disque SSD et écraser le MBR avec celui établi par défaut, exécutez la commande :

clean exit  $xy$ it

Lancez Acronis True Image OEM et vérifiez s'il détecte le disque SSD. S'il détecte le disque SSD, utilisez l'outil d'ajout de nouveau disque pour créer une seule partition sur le disque occupant tout l'espace disque. En cas de création de partition, vérifiez que l'espace libre avant le partitionnement est de 1 Mo. Pour plus d'informations, voirAjout d'un [nouveau](#page-139-0) disque dur.

## *Pour vérifier si votre Support de démarrage Acronis reconnaît le SSD*

- 1. Démarrez à partir du Support de démarrage Acronis.
- 2. Sélectionnez **Outils et Utilitaires -> Ajouter un nouveau disque** dans le menu principal et l'écran de **Sélection de disque** affichera les information sur tous les disques durs de votre système. Utilisez ces informations pour vérifier si le disque SSD est détecté dans

l'environnement de restauration.

3. Si l'écran affiche votre disque SSD, cliquez simplement sur **Annuler**.

Si le support de démarrage ne reconnaît pas le disque SSD et que le mode de contrôleur SSD est AHCI, vous pouvez essayer de définir le mode sur IDE (ou ATA pour certaines marques de BIOS) pour voir si cela résout le problème.

## **Avertissement !**

Attention ! Ne démarrez pas Windows après une modification du mode car cela peut occasionner de graves problèmes sur le système. Vous devez revenir au mode AHCI avant de démarrer Windows.

Si, après avoir modifié le mode, le support de démarrage détecte le disque SSD, vous pouvez utiliser la procédure suivante pour effectuer une restauration ou un clonage sous support de démarrage :

- 1. Éteindre l'ordinateur.
- 2. Démarrer à partir du BIOS, modifier le mode AHCI en IDE (ou ATA pour certaines marques de BIOS).
- 3. Démarrez à partir du Support de démarrage Acronis.
- 4. Restaurer ou cloner le disque.
- 5. Démarrer à partir du BIOS et repasser du mode IDE au mode AHCI.
- 6. Démarrer Windows.

## Que faire si les suggestions ci-dessus ne sont d'aucune aide ?

<span id="page-124-0"></span>Vous pouvez essayer de créer un support basé sur WinPE. Ceci peut fournir les pilotes nécessaires. Pour plus d'informations, consultez la section Créer ub Support de [démarrage](#page-127-0) Acronis.

## 7.2.4 Migration vers un SSD en utilisant la méthode de sauvegarde et restauration

Vous pouvez utiliser la procédure suivante pour tous les systèmes d'exploitation compatibles. Premièrement, examinons un cas simple : votre disque système consiste en une seule partition. Notez que pour Windows 7 et versions ultérieures, le disque système peut posséder une partition cachée réservée au système.

Nous vous recommandons de migrer votre système vers un disque SSD vierge qui ne contient aucune partition (l'espace disque n'est pas alloué). Veuillez noter que si votre disque SSD est neuf et n'a jamais été utilisé auparavant, il ne contient pas de partitions.

## *Pour migrer votre système vers un disque SSD*

- 1. Démarrer Acronis True Image OEM.
- 2. Créez un Support de démarrage Acronis si vous ne l'avez pas encore fait. Pour cela, dans la section **Outils**, cliquez sur **Créer un support de démarrage** et suivez les instructions à l'écran.
- 3. Sauvegardez l'intégralité de votre disque système (en mode sauvegarde de disque) sur un disque dur autre que le disque dur système et le disque SSD.
- 4. Éteignez votre ordinateur et retirez le disque dur de votre système.
- 5. Monter le disque SSD dans l'emplacement où était le disque dur.

## **Remarque**

Pour certaines marques de SSD il peut être nécessaire d'insérer le disque SSD dans un emplacement PCI Express.

- 6. Démarrez à partir de votre Support de démarrage Acronis.
- 7. Validez la sauvegarde pour vous assurer qu'elle peut être utilisée pour la restauration. Pour cela, cliquez sur **Restauration** sur le volet gauche et sélectionnez la sauvegarde. Cliquez avec le bouton droit, sélectionnez **Valider l'archive** dans le menu des raccourcis, puis cliquez sur **Continuer**.
- 8. Une fois la validation terminée, cliquez avec le bouton droit de la souris sur la sauvegarde et sélectionnez **Restaurer** dans le menu des raccourcis.
- 9. Sélectionnez **Restaurer des disques et des partitions en entier** à l'étape de la méthode Restaurer puis cliquez sur **Suivant**.
- 10. Sélectionnez le disque système à l'étape Quoi restaurer.
- 11. Cliquez sur **Nouvel emplacement**, sélectionnez le disque SSD comme nouvel emplacement de votre disque système, puis cliquez sur **Accepter**.
- 12. Lors de l'étape suivante, cliquez sur **Continuer** pour lancer la restauration.
- 13. Une fois la restauration terminée, quittez la version autonome de Acronis True Image OEM.
- 14. Essayez de démarrer à partir du disque SSD, puis assurez-vous que Windows et les applications fonctionnent correctement.

Si le disque dur de votre système contient une restauration cachée ou une partition de diagnostic, comme c'est assez souvent le cas pour les ordinateurs portables, la procédure sera différente. Il vous faudra habituellement redimensionner manuellement les partitions pendant la restauration sur le disque SSD. Pour les instructions, consultez [Restauration](#page-88-0) d'un disque ayant une partition [cachée.](#page-88-0)

# **8 Outils**

Les outils et utilitaires Acronis comprennent des outils de protection, des outils de montage, un utilitaire de clonage de disques, des utilitaires de sécurité et de confidentialité, ainsi que des utilitaires de gestion de disques.

## *Outils de protection*

<sup>l</sup> ["Acronis](#page-126-0) Media Builder" (p. 127)

## *Clonage de disque*

<sup>l</sup> ["Utilitaire](#page-116-0) de clonage de disques" (p. 117)

## *Montage d'images*

- ["Monter](#page-158-0) une image" (p. 159)
- <span id="page-126-0"></span><sup>l</sup> ["Démonter](#page-160-0) une image" (p. 161)

# 8.1 Acronis Media Builder

Acronis Media Builder vous permet de rendre un lecteur flash USB, un disque externe ou un CD/DVD vierge démarrable. Si Windows ne peut pas démarrer, utilisez ce support de démarrage pour exécuter une version autonome de Acronis True Image OEM et restaurer votre ordinateur.

## **Vous pouvez créer plusieurs types de support de démarrage :**

<sup>l</sup> **Support de démarrage Acronis**

Ce type est recommandé pour la plupart des utilisateurs.

## <sup>l</sup> **Support basé sur WinPE avec le Plug-in Acronis**

L'exécution de Acronis True Image OEM dans l'environnement de préinstallation peut améliorer la compatibilité avec le matériel de votre ordinateur, car cet environnement utilise les pilotes Windows.

Nous vous recommandons de créer ce type de support si vous n'avez pas réussi à redémarrer votre ordinateur avec un Support de démarrage Acronis.

Pour que vous puissiez utiliser cette option, un des composants suivants doit être installé :

<sup>o</sup> Kit d'installation automatisée Windows (AIK).

Ce composant est nécessaire pour créer WinPE 3.0.

<sup>o</sup> Kit de déploiement et d'évaluation Windows (ADK).

Ce composant est nécessaire pour créer WinPE 4.0, WinPE 5.0 et WinPE 10.0.

## <sup>l</sup> **Support basé sur WinRE avec le Plug-in Acronis**

Ce type de support de démarrage est similaire au support WinPE tout en offrant un avantage conséquent : vous n'avez pas besoin de télécharger WADK ou WAIK à partir du site Web de Microsoft. Windows Recovery Environment est déjà intégré à Windows Vista et aux versions ultérieures de Windows. Acronis True Image OEM utilise ces fichiers à partir de votre système pour créer un support WinRE. De même qu'avec le support WinPE, vous pouvez ajouter vos

pilotes pour profiter d'une compatibilité optimale avec votre matériel. Cependant, le support WinRE ne peut être utilisé que sur l'ordinateur sur lequel il a été créé ou sur un ordinateur possédant le même système d'exploitation.

## **Notes**

- Nous vous recommandons de créer un support de démarrage après chaque mise à jour de Acronis True Image OEM.
- Si vous utilisez un support autre qu'un support optique, celui-ci doit intégrer le système de fichiers FAT16 ou FAT32.
- Acronis Media Builder prend en charge uniquement WinPE 3.0, WinPE 4.0, WinPE 5.0 et WinPE 10.0 x64.
- Votre ordinateur doit disposer de :
	- <sup>o</sup> Pour WinPE 3.0 : minimum 256 Mo de RAM
	- $\circ$  Pour WinPF 4.0 · minimum 512 Mo de RAM
	- <sup>o</sup> Pour WinPE 5.0 : minimum 1 Go de RAM
	- <sup>o</sup> Pour WinPE 10.0 : minimum 512 Mo de RAM
- Si Acronis Media Builder ne reconnaît pas votre clé USB, vous pouvez essayer de recourir à la procédure décrite dans l'article de la base de connaissances d'Acronis à l'adresse [https://kb.acronis.com/content/1526.](https://kb.acronis.com/content/1526)
- Lors du démarrage à partir du support de démarrage, vous ne pouvez pas effectuer de sauvegarde sur des disques ou partitions avec des systèmes de fichiers Ext2/Ext3/Ext4, ReiserFS et Linux SWAP.
- Lorsque vous démarrez depuis le support de démarrage et que vous utilisez une version autonome de Acronis True Image OEM, vous ne pouvez pas restaurer les fichiers et les dossiers chiffrés en utilisant le chiffrement disponible dans Windows XP et les versions de système d'exploitation suivantes. Pour plus d'informations, voir [Paramètres](#page-70-0) de sécurité de niveau fichier pour la [sauvegarde](#page-70-0). En revanche, vous pouvez restaurer les sauvegardes chiffrées avec la fonctionnalité de chiffrement de Acronis True Image OEM.
- Si vous décidez de créer un support de démarrage sur un disque sur lequel un Survival Kit est déjà installé, Acronis Media Builder tentera d'écraser et de mettre à jour uniquement la partition cachée avec le support de démarrage sans formater l'intégralité du disque.

## <span id="page-127-0"></span>8.1.1 Création d'Support de démarrage Acronis

- 1. Connectez une clé USB ou un lecteur externe (HDD/SSD) ou insérez un CD ou un DVD vierge.
- 2. Démarrer Acronis True Image OEM.
- 3. Dans la section **Outils**, cliquez sur **Bootable Rescue Media Builder**.
- 4. Choisissez une méthode de création.
	- **Simple** : option la plus simple. Acronis True Image OEM choisit le type de support optimal pour votre ordinateur. Si vous utilisez Windows 7 ou une version ultérieure, le support WinRE est créé.

<sup>l</sup> **Avancé** : cette vous permet de choisir un type de support. Vous pouvez donc créer le support de démarrage non seulement pour votre ordinateur, mais aussi pour un ordinateur fonctionnant sous une autre version de Windows. Reportez-vous à [Acronis](#page-126-0) Media Builder pour plus de détails.

Si vous sélectionnez un support Linux, choisissez les composants Acronis True Image OEM à placer sur le support. Assurez-vous que les composants que vous sélectionnez sont compatibles avec l'architecture de l'ordinateur cible.

Si vous sélectionnez un support WinRE ou WinPE :

- <sup>o</sup> Sélectionnez un type d'architecture de support : 32 bits ou 64 bits. Notez que le support de démarrage 32 bits fonctionne uniquement sur les ordinateurs 32 bits et que le support 64 bits est compatible avec les ordinateurs 32 bits et 64 bits.
- o Sélectionnez les kits d'outils à utiliser pour la création du support de démarrage. Si vous choisissez WAIK ou WADK alors que le kit sélectionné n'est pas installé sur votre ordinateur, vous devez commencer par le télécharger à partir du site Web de Microsoft, puis installer les composants requis : Deployment Tools et Windows Preinstallation Environment (Windows PE).

Si des fichiers WinPE sont déjà présents sur votre ordinateur dans un autre dossier que le dossier par défaut, précisez simplement leur emplacement. Le Plug-in Acronis sera ajouté à l'image WinPE existante.

- <sup>o</sup> Pour bénéficier d'une compatibilité matérielle optimale, vous pouvez sélectionner les pilotes à ajouter au support.
- 5. Sélectionnez une destination pour le support :
	- <sup>l</sup> **CD**
	- <sup>l</sup> **DVD**
	- <sup>l</sup> **Disque externe**
	- <sup>l</sup> **Lecteur flash USB**

Si le système de fichiers de votre lecteur n'est pas pris en charge, Acronis True Image OEM vous suggère de lui donner le format FAT.

## **Avertissement !**

Le formatage supprime définitivement toutes les données du disque.

<sup>l</sup> **Fichier image ISO**

Vous devez indiquer le nom du fichier .iso et le dossier de destination.

Une fois le fichier .iso créé, vous pouvez le graver sur un CD ou un DVD. Par exemple, sous Windows 7 et les versions plus récentes, vous pouvez utiliser l'outil intégré de gravure à cet effet. Dans l'explorateur de fichiers, double-cliquez sur le fichier image ISO créé, puis cliquez sur **Graver**.

<sup>l</sup> **Fichier image WIM** (disponible uniquement pour les supports basés sur WinPE)

Acronis True Image OEM ajoute le Plug-in Acronis au fichier .wim depuis Windows AIK ou Windows ADK. Vous devez spécifier un nom pour le nouveau fichier .wim et le dossier de destination.

Pour créer un support de démarrage à l'aide d'un fichier .wim, vous devez d'abord convertir ce dernier en fichier .iso. Reportez-vous à [Création](#page-132-0) d'un fichier .iso à partir d'un fichier .wim pour plus d'informations.

## **Remarque**

Si Acronis Media Builder détecte qu'un Survival Kit a été créé précédemment sur ce disque, il tentera d'écraser et de mettre à jour uniquement la partition cachée avec le support de démarrage sans formater l'intégralité du disque.

6. Cliquez sur **Continuer**.

## 8.1.2 Paramètres de démarrage du Support de démarrage Acronis

Vous pouvez définir ici les paramètres de démarrage du Support de démarrage Acronis de façon à configurer les options de démarrage de ce support pour une meilleure compatibilité avec les différents matériels. Plusieurs options sont disponibles (nousb, nomouse, noapic, etc.). Ces paramètres sont fournis pour les utilisateurs expérimentés. Si vous rencontrez un problème de compatibilité matérielle lors du test de démarrage depuis le support, il est préférable de contacter l'équipe de support techniqur.

## *Pour ajouter des paramètres de démarrage*

- 1. Saisissez une commande dans le champ **Paramètres**. Vous pouvez taper plusieurs commandes, séparées par des espaces.
- 2. Cliquez sur **Suivant** pour continuer.

Paramètres supplémentaires qui peuvent être appliqués avant le démarrage du noyau Linux

## **Description**

Les paramètres suivants peuvent être utilisés pour charger le noyau Linux dans un mode spécial :

• acpi=off

Désactive [ACPI](http://www.webopedia.com/TERM/A/ACPI.html) et peut aider pour une configuration matérielle particulière.

**•** noapic

Désactive ACPI (Advanced Programmable Interrupt Controller) et peut aider pour une configuration matérielle particulière.

• nousb

Désactive le chargement des modules USB.

• nousb<sub>2</sub>

Désactive la prise en charge USB 2.0. Cette option n'affecte pas le fonctionnement des périphériques USB 1.1. Elle permet d'utiliser certains lecteurs USB en mode USB 1.1 s'ils ne fonctionnent pas en mode USB 2.0.

## **•** quiet

Ce paramètre activé par défaut désactive l'affichage des messages de démarrage. Si vous le supprimez, les messages de démarrage seront affichés lors du chargement du noyau Linux et la commande [shell](http://www.webopedia.com/TERM/s/shell.html) sera proposée avant l'exécution du programme Acronis True Image OEM.

## <sup>l</sup> **nodma**

Désactive DMA pour tous les lecteurs de disques IDE. Empêche le noyau de se figer pour certains matériels.

## <sup>l</sup> **nofw**

Désactive la prise en charge de FireWire (IEEE1394).

## **•** nopcmcia

Désactive la détection du matériel PCMCIA.

<sup>l</sup> **nomouse**

Désactive la prise en charge de la souris.

<sup>l</sup> **[module name]=off**

Désactive le module (p. ex. **sata\_sis=off**).

• pci=bios

Force l'utilisation du BIOS PCI au lieu d'accéder directement au périphérique matériel. Vous pouvez utiliser ce paramètre par exemple si la machine possède un pont d'hôte PCI non standard.

## • pci=nobios

Désactive l'utilisation du BIOS PCI. Seules les méthodes d'accès direct au matériel seront autorisées. Vous pouvez utiliser ce paramètre par exemple si vous rencontrez des problèmes de panne au démarrage dues au BIOS.

## **•** pci=biosirq

Utilise des appels BIOS PCI pour obtenir la table de routage d'interruptions. Ces appels sont connus pour être bogués sur plusieurs machines et ils bloquent la machine lorsqu'ils sont utilisés, mais sur d'autres ordinateurs, c'est le seul moyen d'obtenir la table de routage des interruptions. Tentez cette option si le noyau ne parvient pas à allouer les IRQ ou à découvrir les bus PCI secondaires sur la carte-mère.

<sup>l</sup> **vga=ask**

Obtient la liste des modes vidéo disponibles pour votre carte vidéo et permet de sélectionner le mode vidéo le plus adapté à la carte vidéo et au moniteur. Tentez cette option si le mode vidéo sélectionné automatiquement n'est pas compatible avec votre matériel.

## 8.1.3 Ajout de pilotes à une image .wim existante

Un disque WinPE de base avec le Plug-in Acronis ne possède parfois pas les pilotes adéquats pour votre matériel informatique, par exemple, pour les contrôleurs de périphérique de stockage. Le moyen le plus facile de les ajouter consiste à sélectionner le mode avancé dans [Acronis](#page-127-0) Media [Builder](#page-127-0) et à spécifier les pilotes à ajouter. Vous pouvez ajouter les pilotes manuellement à un fichier .wim existant avant de créer un fichier ISO avec le Plug-in Acronis.

## **Avertissement !**

Attention ! Vous ne pouvez ajouter que des pilotes ayant l'extension de fichier .inf.

La procédure suivante est fondée sur un article MSDN que vous pouvez consulter à l'adresse [https://technet.microsoft.com/](https://technet.microsoft.com/en-us/library/dd799244(WS.10).aspx)

## *Pour créer une image WindowsPE personnalisée*

- 1. Si vous ne disposez pas du fichier .wim avec le Plug-in Acronis, lancez Acronis Media Builder et créez-le en sélectionnant **Fichier WIM** comme destination pour le support WinPE. Reportez-vous à Créer un Support de [démarrage](#page-127-0) Acronis pour plus de détails.
- 2. Selon la version Windows AIK ou Windows ADK que vous utilisez, effectuez l'une des opérations suivantes :
	- <sup>l</sup> Dans le menu **Démarrer**, cliquez sur **Microsoft Windows AIK**, puis cliquez avec le bouton droit de la souris sur **Invite de commande des outils Windows PE** et sélectionnez **Exécuter en tant qu'administrateur**.
	- <sup>l</sup> Dans le menu **Démarrer**, cliquez sur **Microsoft Windows AIK**, puis cliquez avec le bouton droit de la souris sur **Invite de commande des outils de déploiement** et sélectionnez **Exécuter en tant qu'administrateur**.
	- <sup>l</sup> Dans le menu **Démarrer**, cliquez sur **Windows Kits**, cliquez sur **Windows ADK**, cliquez avec le bouton droit de la souris sur **Environnement de déploiement et d'outils de création d'images**, puis sélectionnez **Exécuter en tant qu'administrateur**.
- 3. Lancez le script Copype.cmd pour créer un dossier avec les fichiers Windows PE. Par exemple, à partir d'une invite de commandes, saisissez :

copype amd64 C:\winpe\_x64

- 4. Copiez le fichier .wim, par exemple, vers le dossier C:\winpe\_x64\. Par défaut, le fichier est nommé AcronisBootablePEMedia.wim.
- 5. Montez l'image de base à l'aide de l'outil DISM dans un répertoire local. Pour cela, saisissez :

Dism /Mount-Wim /WimFile:C:\winpe\_x64\AcronisBootablePEMedia.wim /index:1 /MountDir:C:\winpe\_x64\mount

6. Ajoutez un nouveau pilote matériel à l'aide de la commande DISM avec l'option Add-Driver. Par exemple, pour ajouter le pilote Mydriver.inf situé dans le dossier C:\drivers\, saisissez :

Dism /image:C:\winpe\_x64\mount /Add-Driver /driver:C:\drivers\mydriver.inf

- 7. Répétez l'étape précédente pour tous les pilotes que vous souhaitez ajouter.
- 8. Validez les modifications à l'aide de la commande DISM :

Dism /Unmount-Wim /MountDir:C:\winpe\_x64\mount /Commit

<span id="page-132-0"></span>9. Créez une image PE (fichier .iso) à partir du fichier .wim obtenu. Reportez-vous à Création d'un fichier .iso à partir d'un fichier .wim pour plus d'informations.

## 8.1.4 Création d'un fichier .iso à partir d'un fichier .wim

Pour créer un support de démarrage à l'aide d'un fichier .wim, vous devez d'abord convertir ce dernier en fichier .iso.

## *Pour créer une image PE (fichier .iso) à partir du fichier .wim obtenu*

- 1. Selon la version Windows AIK ou Windows ADK que vous utilisez, effectuez l'une des opérations suivantes :
	- <sup>l</sup> Dans le menu **Démarrer**, cliquez sur **Microsoft Windows AIK**, puis cliquez avec le bouton droit de la souris sur **Invite de commande des outils Windows PE** et sélectionnez **Exécuter en tant qu'administrateur**.
	- <sup>l</sup> Dans le menu **Démarrer**, cliquez sur **Microsoft Windows AIK**, puis cliquez avec le bouton droit de la souris sur **Invite de commande des outils de déploiement** et sélectionnez **Exécuter en tant qu'administrateur**.
	- <sup>l</sup> Dans le menu **Démarrer**, cliquez sur **Windows Kits**, cliquez sur **Windows ADK**, cliquez avec le bouton droit de la souris sur **Environnement de déploiement et d'outils de création d'images**, puis sélectionnez **Exécuter en tant qu'administrateur**.
- 2. Lancez le script Copype.cmd pour créer un dossier avec les fichiers Windows PE. Par exemple, à partir d'une invite de commandes, saisissez :

```
copype amd64 C:\winpe_x64
```
3. Remplacez le fichier boot.wim par défaut situé dans votre dossier Windows PE par le fichier .wim nouvellement créé (par exemple AcronisBootablePEMedia.wim). Si le fichier AcronisBootablePEMedia.wim est situé sur c:\, alors :

Pour WinPE 3.0, saisissez :

```
copy c:\AcronisBootablePEMedia.wim c:\winpe_x64\ISO\sources\boot.wim
```
Pour WinPE 4.0 ou WinPE 5.0 ou WinPE 10.0, saisissez :

```
copy "c:\AcronisBootablePEMedia.wim" c:\winpe_x64\media\sources\boot.wim
```
4. Utiliser l'outil **Oscdimg**. Pour créer un fichier .iso, saisissez :

oscdimg -n –bc:\winpe\_x64\etfsboot.com c:\winpe\_x64\ISO c:\winpe\_x64\winpe\_x64.iso

Sinon, pour que le support permette de redémarrer à la fois des ordinateurs BIOS et UEFI, saisissez :

oscdimg -m -o -u2 -udfver102 -bootdata:2#p0,e,bc:\winpe\_ x64\fwfiles\etfsboot.com#pEF,e,bc:\winpe\_x64\fwfiles\efisys.bin c:\winpe\_x64\media c:\winpe\_x64\winpe\_x64.iso

5. Gravez le fichier .iso sur un CD à l'aide d'un outil tiers pour obtenir un disque de démarrage Windows PE incluant Acronis True Image OEM.

# 8.2 Vérification de la disponibilité du support de démarrage

Afin d'augmenter les chances de succès de la restauration de votre ordinateur, vous devez tester le démarrage à partir du support de démarrage. De plus, vous devez vérifier que le support de démarrage reconnaît tous les périphériques de votre ordinateur tels que les disques durs, la souris, le clavier et l'adaptateur réseau.

## *Pour tester le support de démarrage*

### **Remarque**

Si vous utilisez des lecteurs externes pour stocker vos sauvegardes, vous devez connecter les lecteurs avant le démarrage à partir du CD de démarrage. Sinon, le programme risque de ne pas les détecter.

- 1. Configurez votre ordinateur de façon à activer le démarrage à partir du support de démarrage. Ensuite, faites de votre périphérique de support de démarrage (lecteur CD-ROM/DVD-ROM ou USB) le premier périphérique de démarrage. Reportez-vous à [Configuration](#page-101-0) de l'ordre de [démarrage](#page-101-0) dans le BIOS pour plus d'informations.
- 2. Si vous avez un CD de démarrage, appuyez sur n'importe quelle touche afin de lancer le démarrage à partir du CD, lorsque vous voyez le message « Appuyez sur n'importe quelle touche afin de démarrer à partir du CD ». Si vous n'appuyez pas sur une touche dans les cinq secondes, vous devrez redémarrer l'ordinateur.
- 3. Une fois que le menu de démarrage apparaît, sélectionnez **Acronis True Image OEM**.

### **Remarque**

Si votre souris sans fil ne fonctionne pas, essayez de la remplacer par une autre avec un fil. La même recommandation vaut pour le clavier.

### **Remarque**

Si vous n'avez pas de souris ou de clavier de rechange, contactez l'équipe de support de Acronis. Ils créeront un CD de démarrage personnalisé qui comportera des pilotes pour vos modèles de souris et de clavier. Notez que rechercher les pilotes appropriés et créer le CD de démarrage personnalisé peut prendre du temps. De plus, cela peut s'avérer impossible pour certains modèles.

4. Lorsque le programme démarre, nous vous recommandons d'essayer de restaurer certains fichiers à partir de votre sauvegarde. Un test de restauration vous permet de vous assurer que votre CD de démarrage peut être utilisé pour la restauration. En outre, vous pouvez vérifier que le programme détecte tous les disques durs de votre système.

### **Remarque**

Si vous avez un disque dur de rechange, nous vous conseillons fortement de tenter une restauration test de votre partition système sur ce disque dur.

### *Tester la restauration et vérifier les lecteurs et l'adaptateur réseau*

1. Sélectionnez une sauvegarde à l'étape **Emplacement de l'archive**, puis cliquez sur **Suivant**.

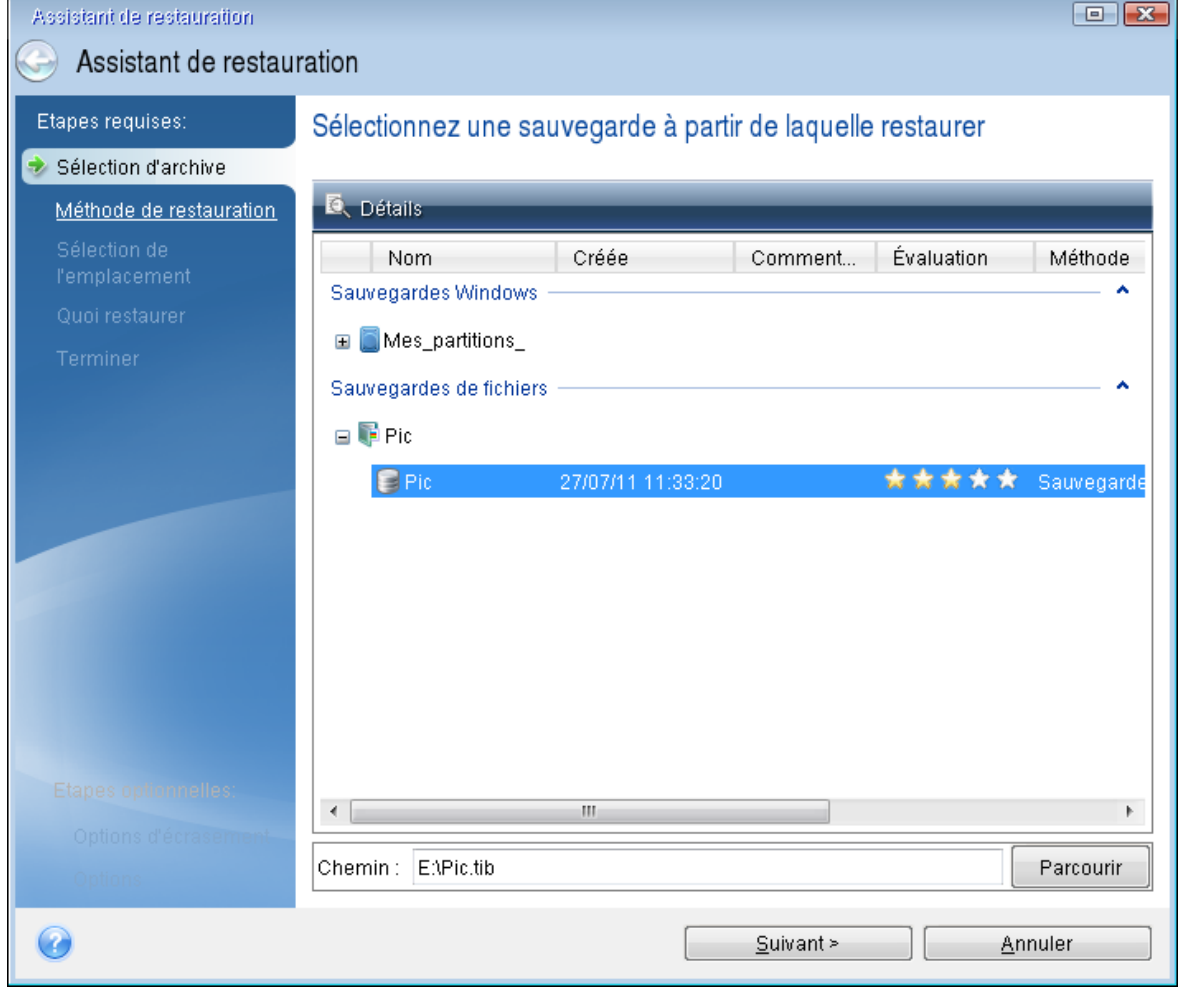

- 2. Lorsque vous restaurez des fichiers avec votre CD de démarrage, vous pouvez sélectionner seulement un nouvel emplacement pour les fichiers à restaurer. Cliquez donc simplement sur **Suivant** à l'étape **Sélection de l'emplacement**.
- 3. Lorsque la fenêtre **Emplacement de destination** est ouverte, vérifiez que tous vos lecteurs apparaissent sous **Mon ordinateur**.

### **Remarque**

Si vous stockez vos sauvegardes sur le réseau, vérifiez que vous pouvez accéder au réseau.

#### **Remarque**

Si aucun ordinateur n'est visible sur le réseau, mais que l'icône **Ordinateurs proches** se trouve sous **Mon ordinateur**, spécifiez les paramètres de réseau manuellement. Pour cela, ouvrez la fenêtre disponible à **Outils et utilitaires** > **Options** > **Adaptateurs réseau**.

#### **Remarque**

Si l'icône **Ordinateurs proches** n'apparaît pas sous **Poste de travail**, il se peut qu'il y ait des problèmes avec votre carte réseau ou avec le pilote de la carte fourni avec Acronis True Image OEM.

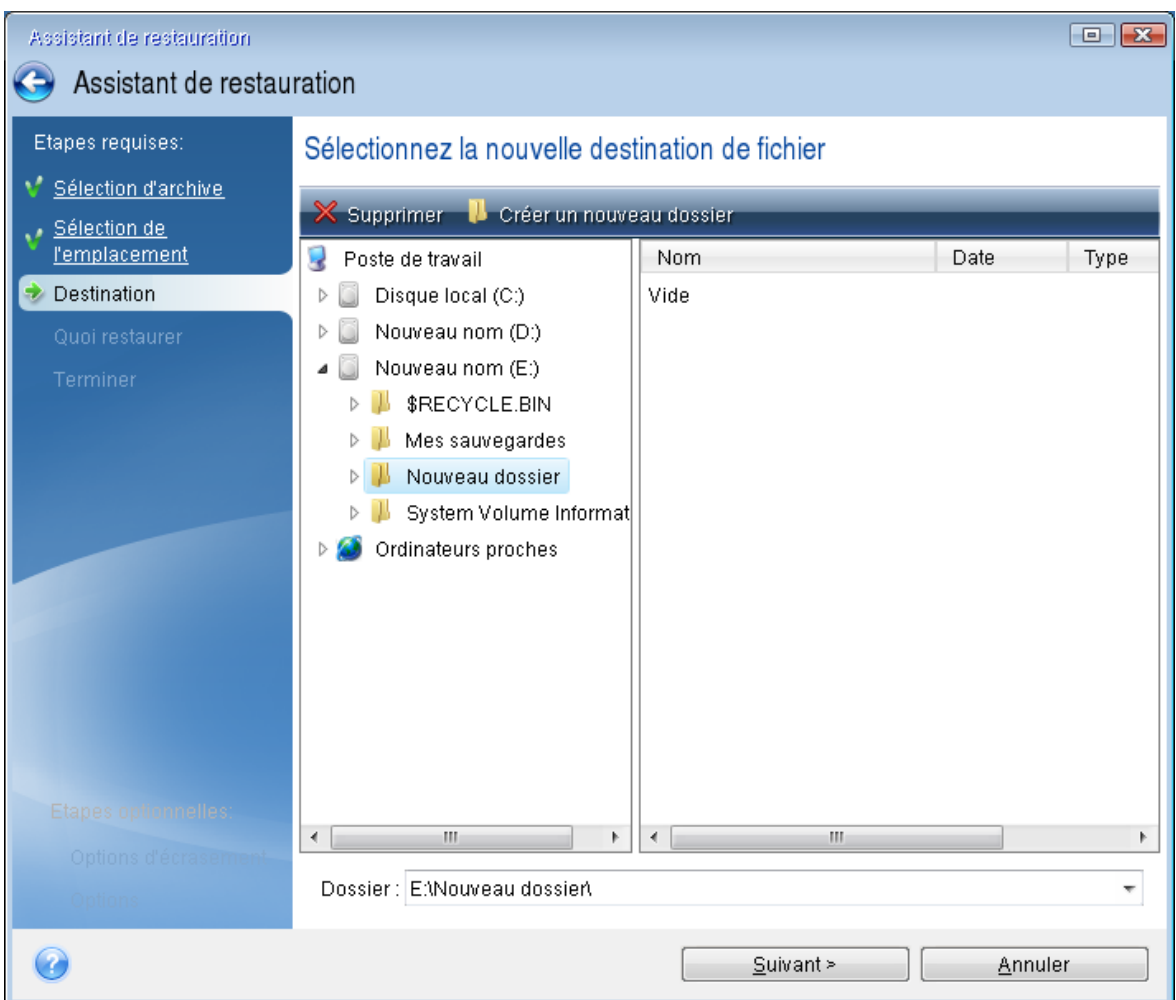

- 4. Sélectionnez l'emplacement de destination pour les fichiers, puis cliquez sur **Suivant**.
- 5. Sélectionnez plusieurs fichiers à restaurer en cochant les cases correspondantes, puis cliquez sur **Suivant**.

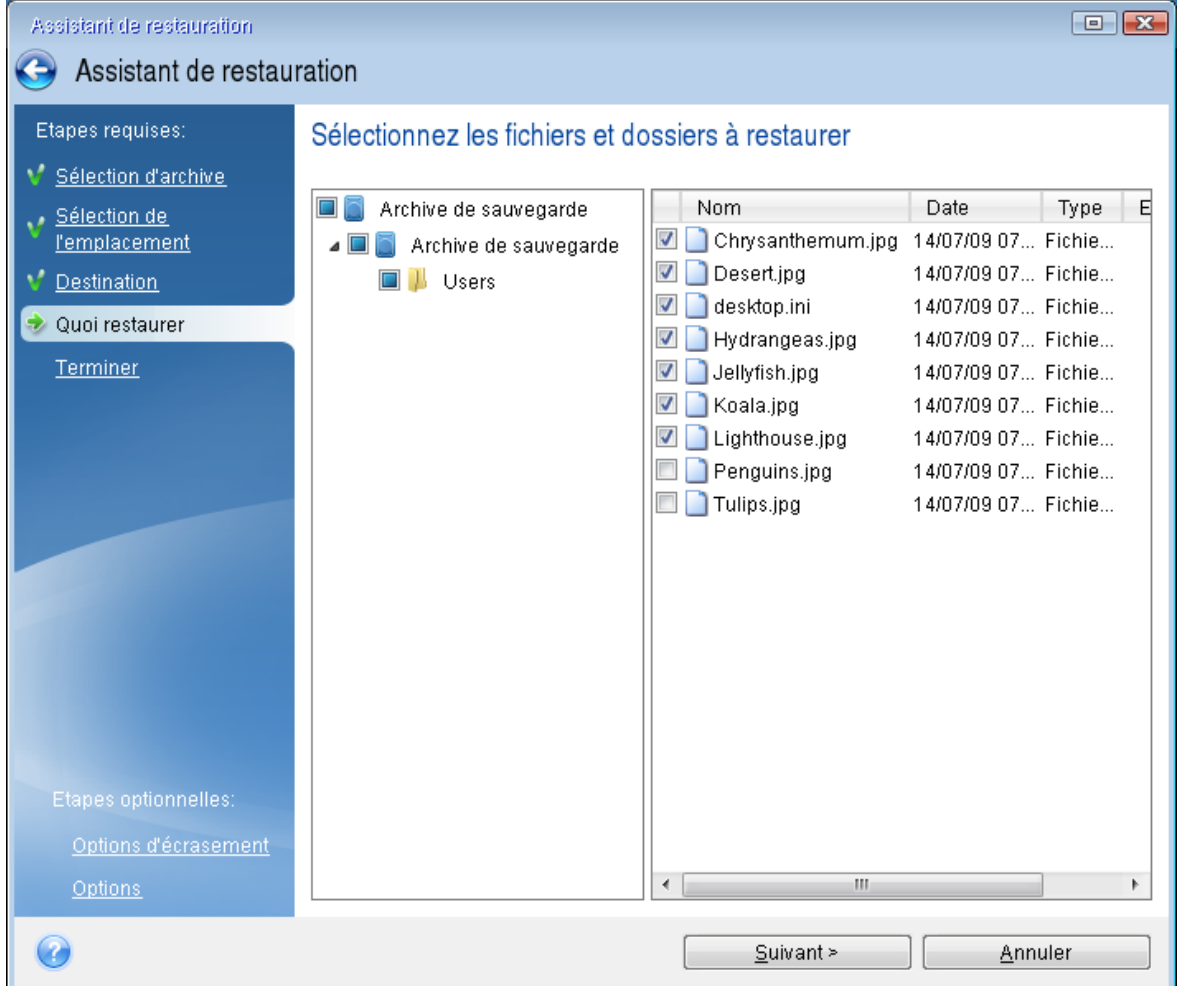

- 6. Cliquez sur **Continuer** dans la fenêtre Résumé afin de démarrer la restauration.
- 7. Après l'achèvement de la restauration, quittez la version autonome de Acronis True Image OEM.

Maintenant vous pouvez être certain que votre CD de démarrage vous aidera lorsque vous en aurez besoin.

# 8.2.1 Sélection du mode vidéo lors du démarrage à partir du support de démarrage

Lors du démarrage à partir du support de démarrage, le mode vidéo optimal est sélectionné automatiquement en fonction des caractéristiques de votre carte vidéo et de votre moniteur. Cependant, le programme peut parfois sélectionner un mode vidéo erroné qui n'est pas compatible avec votre matériel. Dans ce cas, vous pouvez sélectionner un mode vidéo de cette façon :

1. Démarrez à partir du support de démarrage. Lorsque le menu de démarrage s'affiche, placez le curseur de la souris sur **Acronis True Image OEM** et appuyez sur la touche F11.

- 2. Lorsque la ligne de commande s'affiche, saisissez **vga=ask** et cliquez sur **OK**.
- 3. Sélectionnez **Acronis True Image OEM** dans le menu de démarrage pour démarrer à partir du support de démarrage. Pour afficher les modes vidéo disponibles, appuyez sur la touche Entrée lorsque le message correspondant s'affiche.
- 4. Choisissez le mode vidéo le mieux adapté pour votre moniteur et saisissez son numéro dans la ligne de commande. Par exemple, si vous saisissez 338, le mode vidéo 1600x1200x16 (voir la figure ci-dessous) sera sélectionné.

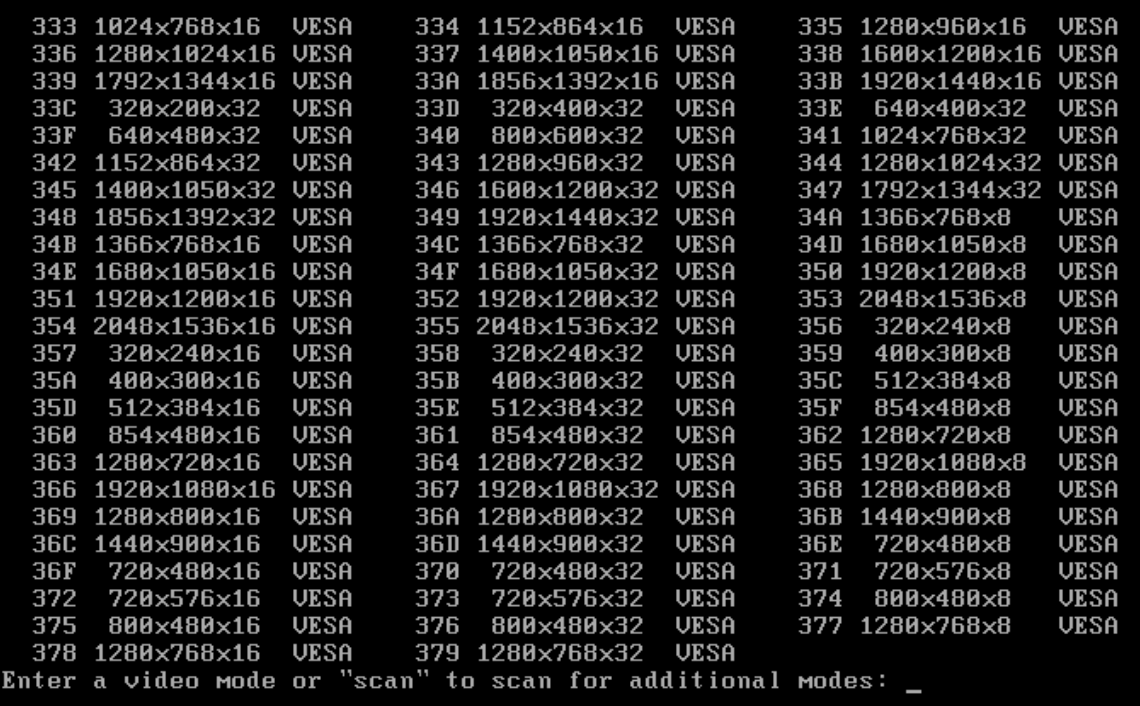

5. Patientez jusqu'au démarrage de Acronis True Image OEM et vérifiez que la qualité de l'affichage de l'écran de bienvenue sur votre moniteur est bonne.

Pour tester un autre mode vidéo, fermez Acronis True Image OEM et répétez la procédure précédente.

Après avoir déterminé le mode vidéo optimal pour votre matériel, vous pouvez créer un nouveau support de démarrage qui sélectionnera automatiquement ce mode vidéo.

Pour cela, démarrez Acronis Media Builder, sélectionnez les composants requis pour le support, saisissez le numéro du mode avec le préfixe « 0x » (0x338 dans notre exemple) dans la ligne de commande à l'étape **Paramètres de démarrage du support de démarrage**, et enfin, créez le support selon la méthode habituelle.

# 8.3 Acronis Startup Recovery Manager

Acronis Startup Recovery Manager vous permet de démarrer Acronis True Image OEM sans charger le système d'exploitation. Avec cette fonctionnalité, vous pouvez utiliser Acronis True Image OEM par lui-même pour restaurer des partitions endommagées même si le système d'exploitation refuse de démarrer. Contrairement au démarrage à partir du support amovible Acronis, vous n'aurez pas besoin d'un support ou d'une connexion réseau distinct pour démarrer Acronis True Image OEM.

### **Remarque**

vous ne pouvez pas utiliser Acronis Startup Recovery Manager sur les tablettes fonctionnant sous Windows.

### *Pour activer Acronis Startup Recovery Manager*

- 1. Démarrer Acronis True Image OEM.
- 2. Dans la section **Outils**, cliquez sur **Tous les outils**, puis double-cliquez sur **Activer Acronis Startup Recovery Manager**.
- 3. Cliquez sur **Activer** dans la fenêtre qui s'ouvre.

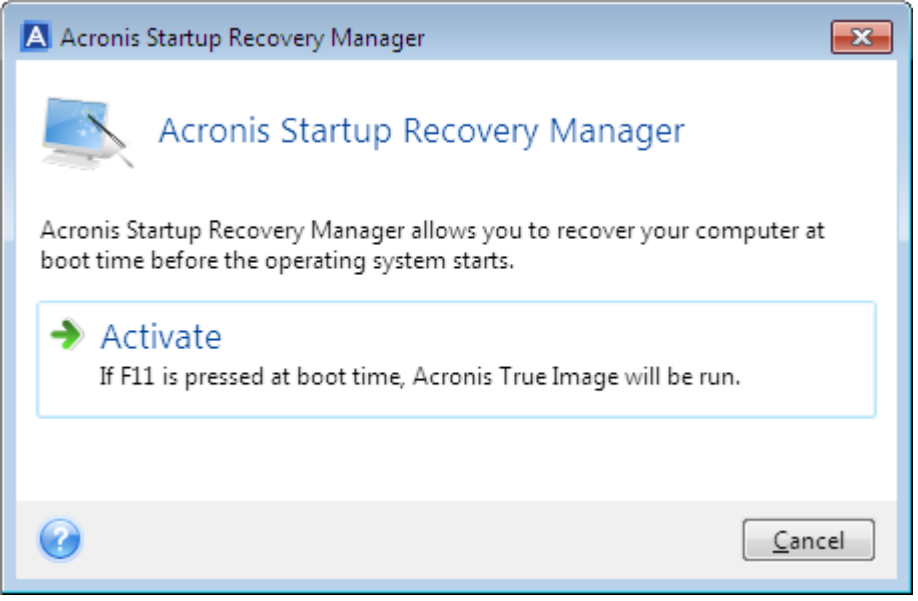

S'il se produit une défaillance, mettez en marche l'ordinateur et appuyez sur la touche F11 quand vous voyez le message « Appuyez sur F11 pour Acronis Startup Recovery Manager ». Cela lancera la version autonome d'Acronis True Image OEM qui diffère légèrement de la version complète.

### *Pour désactiver Acronis Startup Recovery Manager*

- 1. Démarrer Acronis True Image OEM.
- 2. Dans la section **Outils**, cliquez sur **Tous les outils**, puis double-cliquez sur **Activer Acronis Startup Recovery Manager**.
- 3. Cliquez sur **Désactiver** dans la fenêtre qui s'ouvre.

## 8.3.1 Informations supplémentaires

Dans la version autonome, les lettres du disque Acronis True Image OEM sont parfois différentes de la façon dont Windows identifie les disques. Par exemple, le lecteur D: identifié dans la version autonome de Acronis True Image OEM peut correspondre au lecteur E: sous Windows. Les noms

des disques et les informations sur les tailles des partitions, les systèmes de fichiers, la capacité des disques, leurs fabricants et les numéros de modèle peuvent aider à identifier correctement les disques et les partitions.

Vous ne serez pas en mesure d'utiliser Acronis Startup Recovery Manager précédemment activé si Try&Decide est activé. Redémarrer l'ordinateur dans le mode d'essai vous permettra d'utiliser de nouveau Acronis Startup Recovery Manager.

## **Est-ce qu'Acronis Startup Recovery Manager affecte les autres chargeurs ?**

Lorsque Acronis Startup Recovery Manager est activé, il écrase le secteur d'amorçage maître (MBR) avec son propre code de démarrage. Si vous avez des gestionnaires d'amorçage tiers installés, vous devrez les réactiver après avoir activé Startup Recovery Manager. Pour les programmes de chargement Linux (par ex.. LiLo et GRUB), vous pourriez envisager de les installer sur un secteur d'amorce de partition racine (ou amorce) Linux au lieu de MBR avant d'activer Acronis Startup Recovery Manager.

Le mécanisme de démarrage du UEFI est différent de celui du BIOS. Tout chargeur de système d'exploitation ou autre programme de démarrage possède sa propre variable de démarrage qui définit un chemin vers le chargeur correspondant. Tous les chargeurs sont stockés sur une partition spéciale appelée partition système EFI. Lorsque vous activez Acronis Startup Recovery Manager dans un-système démarré sous UEFI, il modifie la séquence de démarrage en écrivant sa propre variable de démarrage. Cette variable est ajoutée à la liste des variables et ne les modifie pas. Puisque tous les chargeurs sont indépendants et n'interagissent pas entre eux, il est inutile de changer quoi que ce soit avant ou après l'activation d'Acronis Startup Recovery Manager.

# <span id="page-139-0"></span>8.4 Ajout d'un nouveau disque dur

Si vous n'avez pas assez d'espace pour vos données, vous pouvez soit remplacer votre ancien disque par un disque d'une plus grande capacité, soit ajouter un nouveau disque dédié au stockage des données uniquement, en laissant le système sur l'ancien disque.

## *Pour ajouter un nouveau disque dur*

- 1. Éteignez votre ordinateur, puis installez le nouveau disque.
- 2. Allumez votre ordinateur.
- 3. Cliquez sur le bouton **Démarrer** > **Acronis** (dossier du produit) > **Ajouter un nouveau disque**.
- 4. Suivez les étapes de l'assistant.
- 5. À l'étape **Terminer**, vérifiez que la disposition de disque configurée répond à vos besoins, puis cliquez sur **Continuer**.

## 8.4.1 Sélection d'un disque dur

Sélectionnez le disque que vous avez ajouté à l'ordinateur. Si vous avez ajouté plusieurs disques, sélectionnez-en un et cliquez sur **Suivant** pour continuer. Vous pouvez ajouter les autres disques plus tard en redémarrant l'assistant Ajouter un nouveau disque.

## **Remarque**

Si le nouveau disque contient des partitions, Acronis True Image OEM vous informe que vous devez les supprimer.

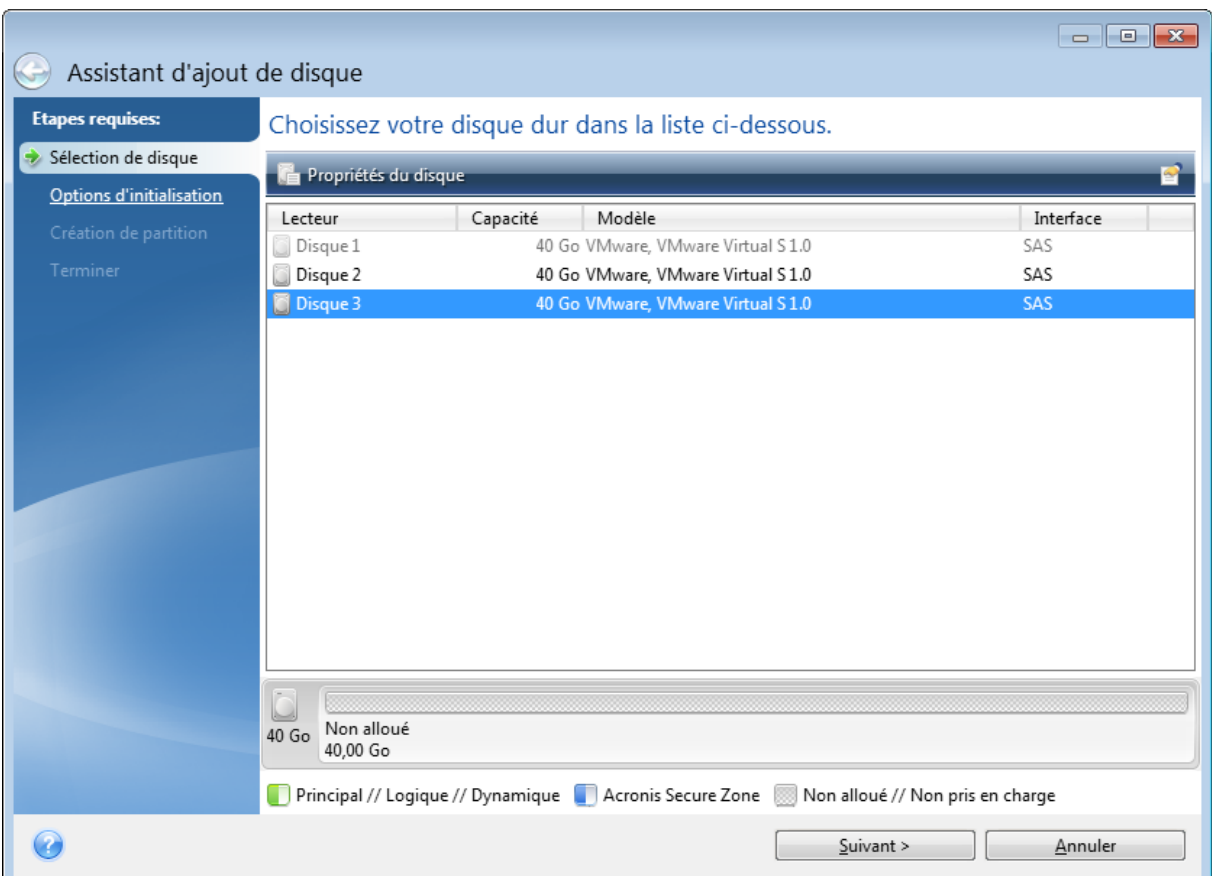

## 8.4.2 Sélection de la méthode d'initialisation

Acronis True Image OEM prend en charge le partitionnement tant MBR que GPT. La table de partition GUID (GPT) est une nouvelle méthode de partitionnement de disque dur qui offre plus d'avantages que l'ancienne méthode de partitionnement MBR. Si votre système d'exploitation prend en charge les disques GPT, vous pouvez sélectionnez le nouveau disque à initialiser en tant que disque GPT.

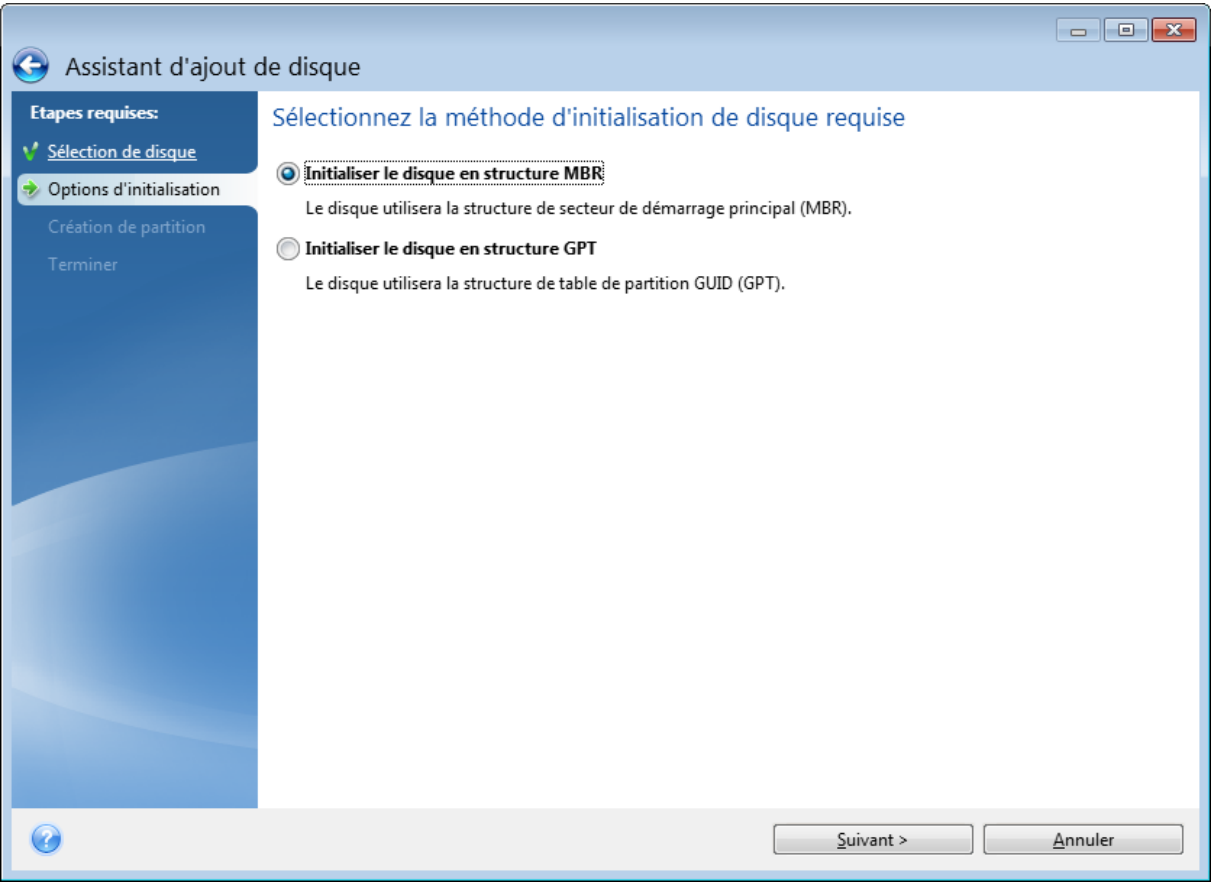

- <sup>l</sup> Pour ajouter un disque GPT, cliquez sur **Initialiser le disque en structure GPT**.
- <sup>l</sup> Pour ajouter un disque MBR, cliquez sur **Initialiser le disque en structure MBR**.

Après avoir choisi la méthode d'initialisation requise, cliquez sur le bouton **Suivant**.

## 8.4.3 Création de nouvelles partitions

Pour utiliser l'espace d'un disque dur, il doit être partitionné. Le partitionnement correspond au fractionnement de l'espace du disque dur en divisions logiques appelées partitions. Chaque partition peut fonctionner comme un disque séparé, avec sa propre lettre, son propre système de fichiers, etc.

### *Pour créer une nouvelle partition*

- 1. À l'étape **Création de partition** de l'assistant, sélectionnez l'espace non alloué, puis cliquez sur **Créer une nouvelle partition**.
- 2. Définissez les paramètres suivants de la partition à créer :
	- Taille et position
	- Système de fichiers
	- Type de partition (disponible uniquement pour les disques MBR)
	- Lettre et libellé de la partition

Reportez-vous à [Paramètres](#page-142-0) de la partition pour plus de détails.

3. Cliquez sur **Accepter**.

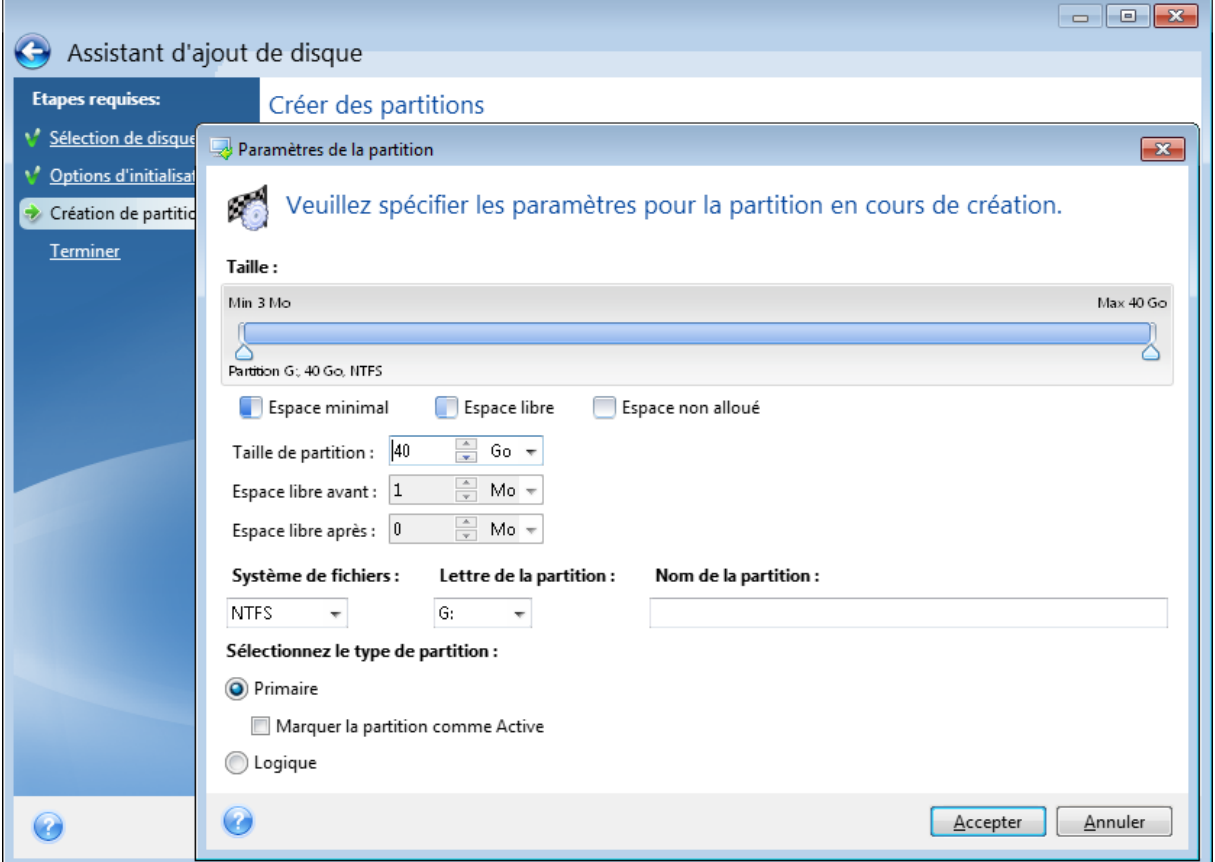

## <span id="page-142-0"></span>Paramètres de la partition

## **Taille**

## *Pour redimensionner la partition, effectuez l'une des opérations suivantes*

- Pointez le curseur sur le bord de la partition. Lorsque le pointeur se transforme en flèche à deux pointes, faites-le glisser pour augmenter ou réduire la taille de la partition.
- <sup>l</sup> Saisissez la taille de partition souhaitée dans le champ **Taille de la partition**.

### *Pour déplacer la partition, effectuez l'une des opérations suivantes*

- Faites glisser la partition jusqu'à un nouvel emplacement.
- <sup>l</sup> Définissez la taille souhaitée en renseignant le champ **Espace libre avant** ou **Espace libre après**.

### **Remarque**

Lorsque vous créez des partitions, le programme peut réserver de l'espace non alloué pour le système devant les partitions créées.

## Système de fichiers

Vous pouvez soit laisser la partition non formatée, ou choisir entre les types de systèmes de fichiers suivants :

- **· NTFS** est un système de fichiers natif de Windows NT, Windows 2000, Windows XP et systèmes d'exploitation ultérieurs. Choisissez-le si vous utilisez ces systèmes d'exploitation. Notez que Windows 95/98/Me et DOS ne peuvent pas accéder aux partitions NTFS.
- <sup>l</sup> **FAT 32** est une version 32 bits améliorée du système de fichiers FAT qui prend en charge des volumes allant jusqu'à 2 To.
- **FAT 16** est un système de fichier natif DOS. La plupart des systèmes le reconnaissent. Toutefois, si votre lecteur de disque fait plus de 4 Go, il n'est pas possible de le formater en FAT16.
- <sup>l</sup> **Ext2** est un système de fichiers natif de Linux. C'est suffisamment rapide, mais ce n'est pas un système de fichier journalisé.
- <sup>l</sup> **Ext3** introduit officiellement avec Red Hat Linux version 7.2, est un système de fichiers journalisé de Linux. Il a une compatibilité ascendante et descendante avec Linux Ext2. Il a de multiples modes journalisés, ainsi qu'une grande compatibilité multi-plateforme, aussi bien avec des architectures 32 bits que 64 bits.
- <sup>l</sup> **Ext4** est un nouveau système de fichier Linux. Il possède des améliorations par rapport à ext3. Il a une compatibilité descendante avec ext2 et ext3. Toutefois, ext3 a seulement une compatibilité ascendante partielle avec ext4.
- **· ReiserFS** est un système de fichiers journalisé pour Linux. Il est généralement plus fiable et plus rapide que Ext2. Choisissez-le pour votre partition de données Linux.
- **· Linux Swap** est une partition swap pour Linux. Choisissez-la si vous souhaitez ajouter davantage d'espace de swap en utilisant Linux.

## Lettre de la partition

Sélectionnez une lettre à affecter à la partition. Si vous sélectionnez **Auto**, le programme affecte la première lettre de lecteur inutilisée par ordre alphabétique.

## Nom de la partition

Le label d'une partition est un nom, assigné à une partition pour que vous puissiez la reconnaître facilement. Par exemple, vous pouvez appeler une partition avec un système d'exploitation Système, une partition avec des données Données, etc. Le libellé de la partition est un attribut facultatif.

## Type de partition (ces paramètres sont disponibles uniquement pour les disques MBR)

Vous pouvez définir la nouvelle partition comme primaire ou logique.

<sup>l</sup> **Primaire** (principale) - choisissez ce paramètre si vous avez l'intention de démarrer à partir de cette partition. Sinon, il vaut mieux créer une partition en tant que lecteur logique. Vous ne pouvez avoir que quatre partitions primaires par disque, ou trois partitions primaires et une
partition étendue.

#### **Remarque**

Si vous avez plusieurs partitions primaires, une seule sera active à la fois, les autres partitions primaires seront cachées et le système d'exploitation ne pourra pas les voir.

- <sup>o</sup> **Marquer la partition comme active** cochez cette case si vous avez l'intention d'installer un système d'exploitation sur cette partition.
- <sup>l</sup> **Logique** choisissez ce paramètre si vous n'avez pas l'intention d'installer et de démarrer un système d'exploitation à partir de la partition. Un lecteur logique fait partie d'un lecteur de disque physique qui a été partitionné et alloué en tant qu'unité indépendante, mais qui fonctionne comme un lecteur séparé.

# <span id="page-144-3"></span><span id="page-144-1"></span>8.5 Outils de sécurité et de confidentialité

# 8.5.1 Acronis DriveCleanser

Acronis DriveCleanser vous permet de détruire définitivement toutes les données des disques durs et partitions sélectionnés. Pour détruire les données, vous avez la possibilité d'utiliser un des algorithmes prédéfinis ou de créer le vôtre. Reportez-vous à Sélection de [l'algorithme](#page-146-0) pour plus d'informations.

# <span id="page-144-0"></span>À quoi cela sert-il ?

Lorsque vous formatez votre ancien disque dur avant de le mettre au rebut, les informations qu'il contient ne sont pas détruites définitivement et peuvent toujours être récupérées. Ainsi, vos informations personnelles peuvent tomber entre de mauvaises mains. Pour éviter ce problème, nous vous recommandons d'utiliser Acronis DriveCleanser dans les cas suivants :

- Vous remplacez votre ancien disque dur par un nouveau et n'avez pas l'intention d'utiliser l'ancien.
- Vous donnez votre ancien disque dur à un parent ou à un ami.
- <span id="page-144-2"></span>• Vous vendez votre ancien disque dur.

# Comment l'utiliserAcronis DriveCleanser

# *Pour supprimer définitivement les données sur votre disque*

- 1. Cliquez sur le bouton **Démarrer** > **Acronis** (dossier du produit) > **Acronis DriveCleanser**. L'Assistant de Acronis DriveCleanser s'ouvre.
- 2. À l'étape **Sélection de la source**, sélectionnez les disques et partitions à effacer. Reportez-vous à [Sélection](#page-145-0) de la source pour plus d'informations.
- 3. À l'étape **Sélection de l'algorithme**, sélectionnez l'algorithme à utiliser pour la destruction des données. Reportez-vous à Sélection de [l'algorithme](#page-146-0) pour plus d'informations.
- 4. [Étape facultative] Vous pouvez créer votre propre algorithme. Reportez-vous à [Création](#page-148-0) d'un algorithme [personnalisé](#page-148-0) pour plus d'informations.
- 5. [Étape facultative] À l'étape **Actions post-effacement**, sélectionnez ce qu'il doit advenir des partitions et des disques une fois la destruction des données terminée. Reportez-vous à [Actions](#page-149-0) [post-effacement](#page-149-0) pour plus d'informations.
- 6. À l'étape **Terminer**, vérifiez que les paramètres configurés sont corrects. Pour lancer le processus, cochez la case **Effacer les partitions sélectionnées de manière irréversible**, puis cliquez sur **Continuer**.

### **Avertissement !**

Soyez conscient que, selon la taille totale des partitions sélectionnées et de l'algorithme de destruction des données sélectionné, la destruction des données peut prendre de nombreuses heures.

# <span id="page-145-0"></span>Sélection de la source

À l'étape **Sélection de la source**, sélectionnez les partitions et les disques dont vous souhaitez détruire les données :

• Pour sélectionner des partitions, cliquez sur les rectangles correspondants. La marque rouge  $(\bigtimes)$ indique que la partition est sélectionnée.

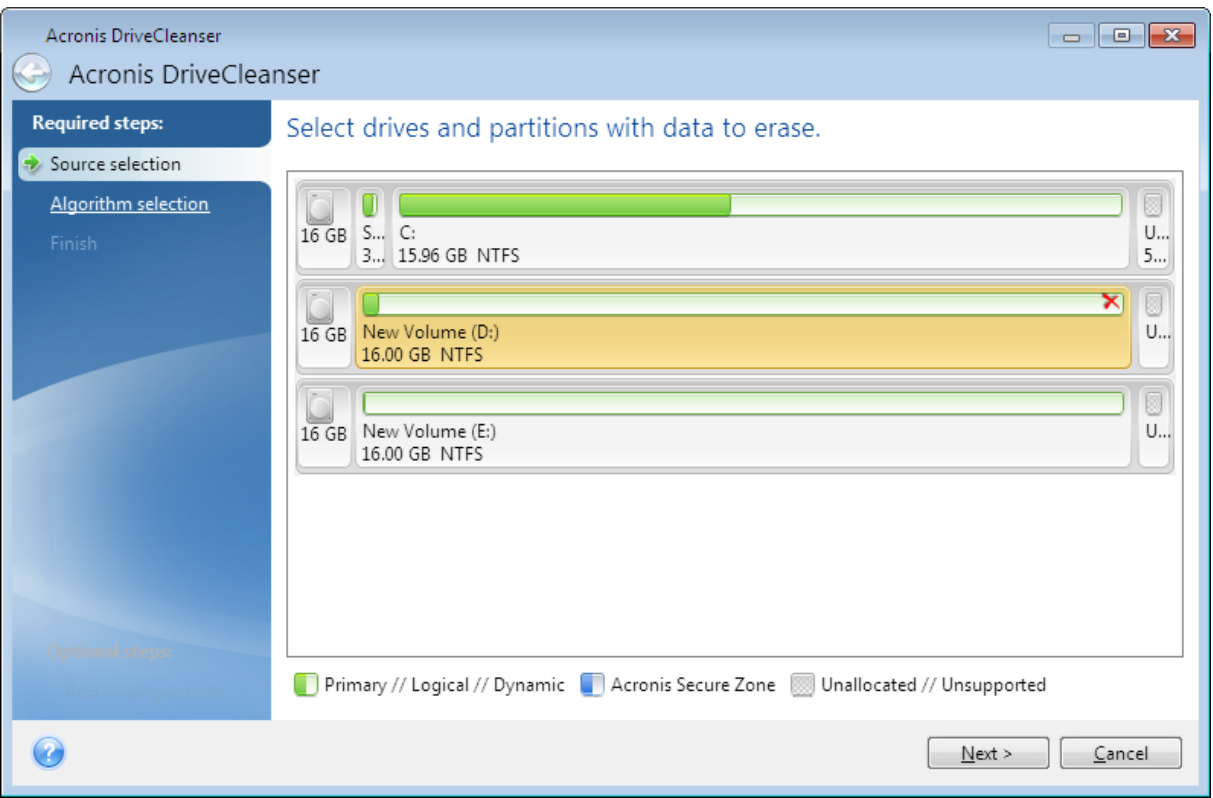

• Pour sélectionner un disque entier, cliquez sur l'icône de disque (.......).

# **Remarque**

Acronis DriveCleanser ne peut pas effacer les partitions des disques dynamiques ou GPT ; ces partitions ne sont donc pas affichées.

# <span id="page-146-0"></span>Sélection de l'algorithme

À l'étape **Sélection de l'algorithme**, effectuez l'une des opérations suivantes :

- Pour utiliser un des algorithmes prédéfinis, sélectionnez l'algorithme de votre choix. Reportezvous à [Méthodes](#page-146-1) de nettoyage du disque dur pour plus d'informations.
- <sup>l</sup> [Pour les utilisateurs avancés uniquement] Pour créer un algorithme personnalisé, sélectionnez **Personnalisé**. Poursuivez la procédure de création à l'étape **Définition de l'algorithme**. Ensuite, vous pouvez enregistrer l'algorithme créé sous un fichier \*.alg.
- Pour utiliser un algorithme personnalisé que vous avez enregistré précédemment, cliquez sur **Ouvrir à partir d'un fichier**, puis sélectionnez le fichier qui contient votre algorithme.

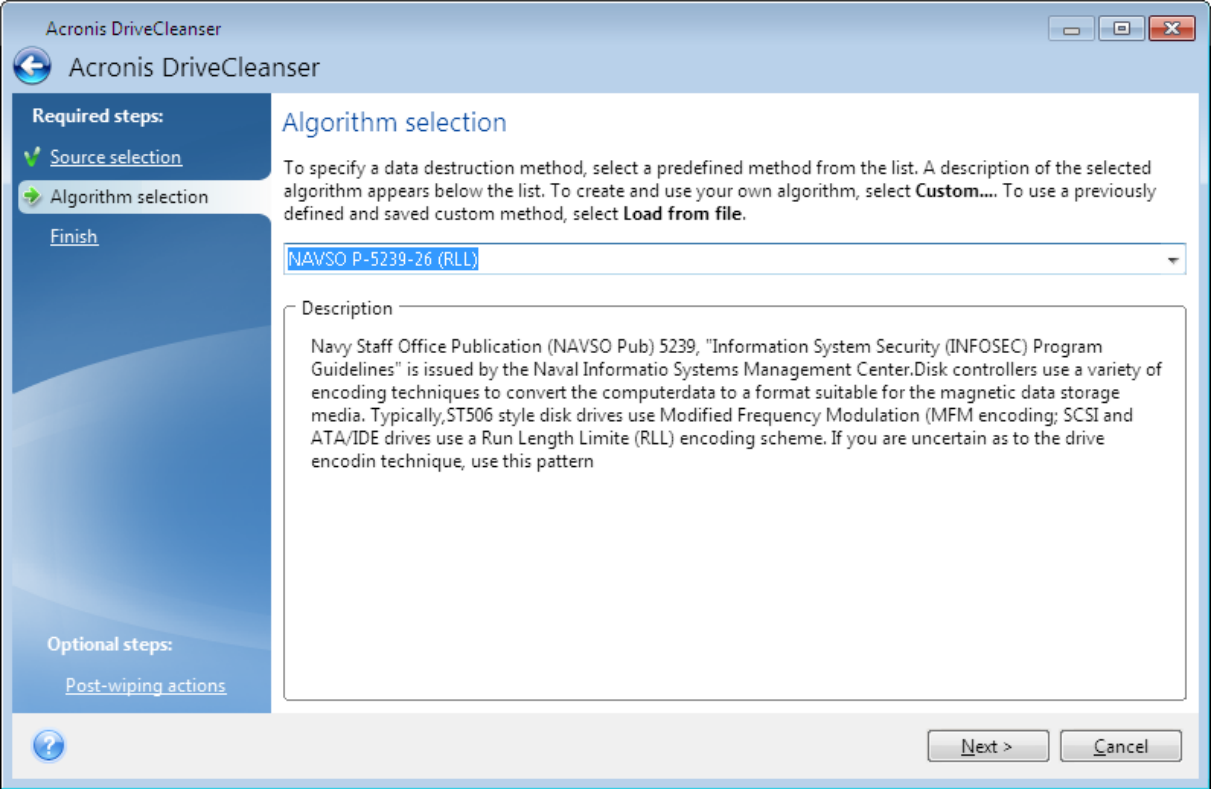

# <span id="page-146-1"></span>Méthodes de nettoyage du disque dur

Les informations supprimées d'un lecteur de disque dur de manière non sécurisée (par exemple en utilisant la fonction Supprimer de Windows) peuvent facilement être récupérées. Avec un équipement spécialisé, il est même possible de récupérer des informations écrasées à maintes reprises.

Les données sont stockées sur un disque dur sous forme d'une séquence binaire constituée de 1 et de 0 (uns et zéros), représentée par une magnétisation spécifique sur le disque. D'une manière

générale, un 1 écrit sur un disque dur est lu en tant que 1 par son contrôleur, et un 0 en tant que 0. Cependant, si vous écrivez un 1 sur un 0, le résultat est conditionnellement de 0.95 et vice versa ; si un 1 est écrit sur un 1, le résultat est de 1.05. Ces différences n'ont aucune signification pour le contrôleur. Toutefois, avec un équipement spécial, il est facile de lire la séquence « sous-jacente » de 1 et de 0.

# *Méthodes d'effaçage des informations*

La théorie de purge garantie d'informations est décrite en détails dans un article par Peter Gutmann. Consultez la section « Secure Deletion of Data from Magnetic and Solid-State Memory » à l'adresse [https://www.cs.auckland.ac.nz/~pgut001/pubs/secure\\_del.html.](https://www.cs.auckland.ac.nz/~pgut001/pubs/secure_del.html)

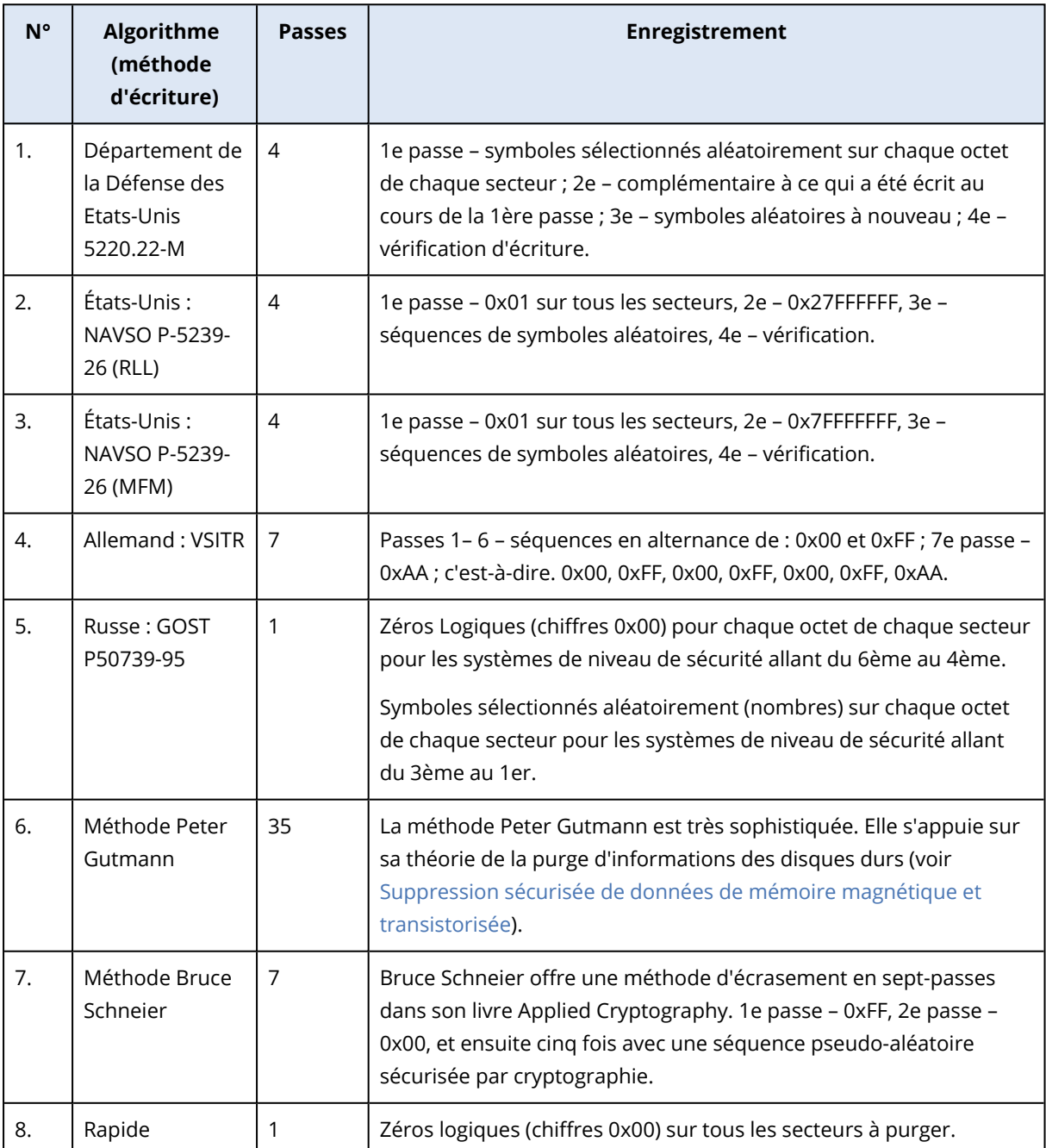

# <span id="page-148-1"></span><span id="page-148-0"></span>Création d'algorithmes personnalisés

# Définition de l'algorithme

L'étape **Définition de l'algorithme** vous montre un modèle de l'algorithme futur.

La légende applicable au tableau est la suivante :

- La première colonne contient le type d'opération (écrire un symbole sur le disque ; et vérifier ce qui a été écrit).
- La deuxième colonne contient le modèle de données à écrire sur le disque.

Chaque ligne définit une opération qui sera exécutée lors d'une passe. Pour créer votre algorithme, ajoutez au tableau autant de lignes que vous jugez nécessaire pour assurer une destruction sécurisée des données.

#### *Pour ajouter une passe*

1. Cliquez sur **Ajouter**. La fenêtre Ajustement de la passe de nettoyage s'affiche.

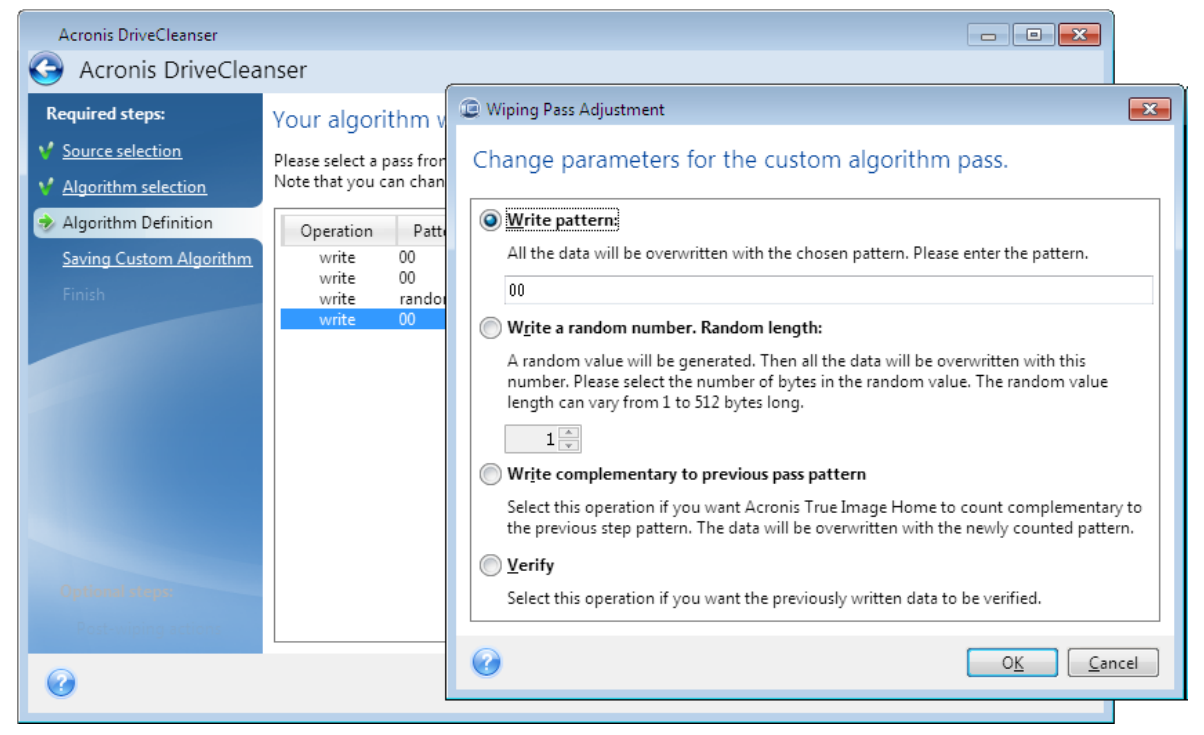

#### 2. Choisissez une option :

### <sup>l</sup> **Écrire un modèle**

Saisissez une valeur hexadécimale, par exemple une valeur du type : 0x00, 0xAA ou 0xCD, etc. Les valeurs précédentes ont une longueur de 1 octet, mais elles peuvent faire jusqu'à 512 octets de long. Vous pouvez saisir une valeur hexadécimale aléatoire d'une longueur quelconque (jusqu'à 512 octets), sauf pour les valeurs de ce type.

### **Remarque**

Si la valeur binaire est représentée par la séquence 10001010 (0x8A), la valeur binaire complémentaire est représentée par la séquence 01110101 (0x75).

# <sup>l</sup> **Écrire un nombre aléatoire**

Indiquez la longueur de la valeur aléatoire en octets.

<sup>l</sup> **Écriture complémentaire du modèle de la passe précédente**

Acronis True Image OEM ajoute une valeur complémentaire à l'une des valeurs écrites sur le disque lors de la passe précédente.

<sup>l</sup> **Vérifier**

Acronis True Image OEM vérifie les valeurs écrites sur le disque lors de la passe précédente.

3. Cliquez sur **OK**.

# *Pour modifier une passe existante*

1. Sélectionnez la ligne correspondante, puis cliquez sur **Modifier**. La fenêtre Ajustement de la passe de nettoyage s'affiche.

### **Remarque**

si vous sélectionnez plusieurs lignes, les nouveaux paramètres sont appliqués à toutes les passes sélectionnées.

<span id="page-149-1"></span>2. Modifiez les paramètres, puis cliquez sur **OK**.

# Enregistrement de l'algorithme dans un fichier

- 1. À l'étape **Enregistrement de l'algorithme personnalisé**, sélectionnez **Enregistrer dans un fichier**, puis cliquez sur **Suivant**.
- <span id="page-149-0"></span>2. Dans la fenêtre qui s'affiche, spécifiez le nom et l'emplacement du fichier, puis cliquez sur **OK**.

# Actions post-effacement

Dans la fenêtre des actions post-effacement vous pouvez sélectionner des actions à exécuter sur les partitions sélectionnées pour la destruction de données. Acronis DriveCleanser vous offre trois options :

- <sup>l</sup> **Aucune action** seulement détruire les données en utilisant l'algorithme sélectionné cidessous
- **· Supprimer la partition** détruire les données et supprimer la partition
- **· Formater** détruire les données et formater la partition (défaut).

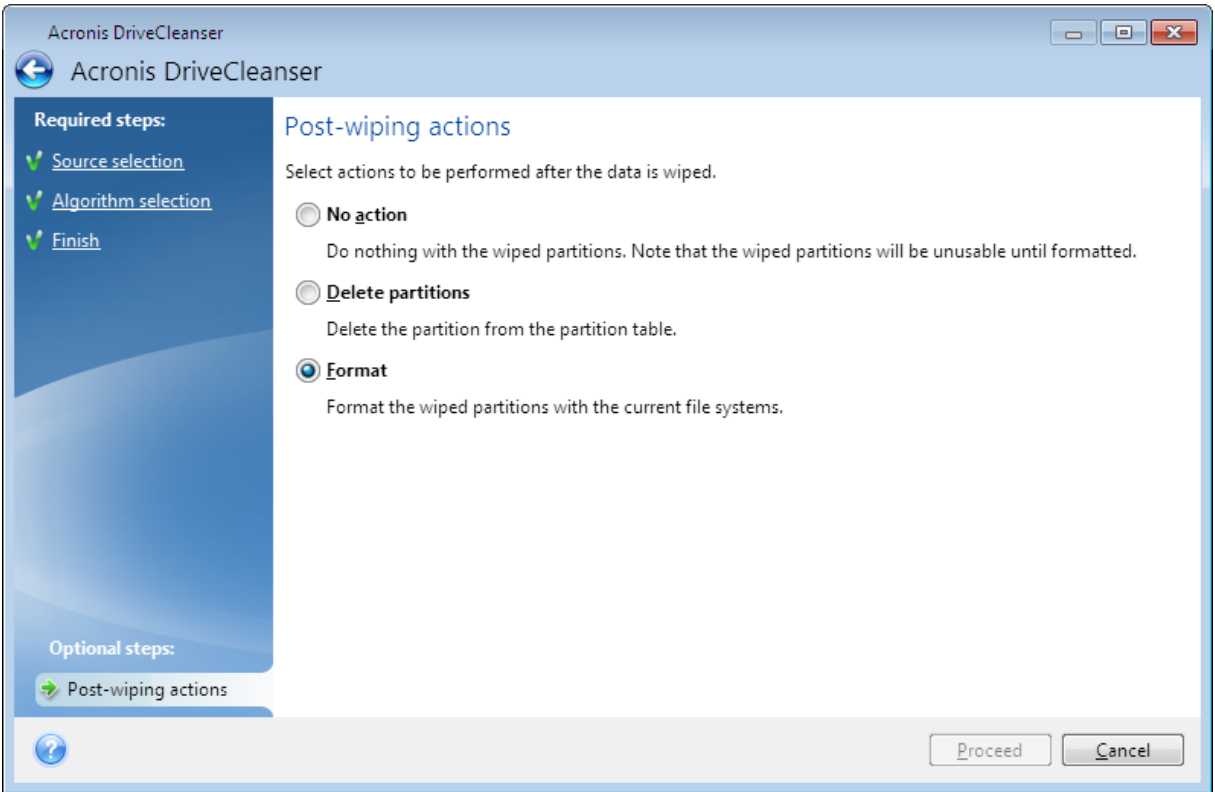

# <span id="page-150-0"></span>8.5.2 Nettoyage de système

L'assistant de nettoyage du système vous permet de supprimer en toute sécurité toutes les traces des actions effectuées sur votre PC, y compris les noms d'utilisateur, les mots de passe et d'autres informations personnelles.

Il peut effectuer les opérations suivantes :

- <sup>l</sup> Détruire en toute sécurité les données contenues dans la **corbeille Windows**.
- **·** Supprimer les *fichiers temporaires* des dossiers Windows appropriés.
- <sup>l</sup> Nettoyer l'**espace libre sur le disque dur** pour effacer toute trace des informations qui y étaient stockées précédemment.
- <sup>l</sup> Supprimer toute trace des **recherches de fichiers et d'ordinateurs** sur les disques connectés et sur les ordinateurs du réseau local.
- <sup>l</sup> Effacer la liste des **documents utilisés récemment**.
- <sup>l</sup> Effacer la liste d'**exécution Windows**.
- <sup>l</sup> Effacer l'historique des **fichiers ouverts/enregistrés**.
- <sup>l</sup> Effacer la liste des favoris réseau auxquels l'utilisateur s'est connecté en utilisant des **informations d'identification réseau**.
- <sup>l</sup> Effacer le **répertoire de prérécupération de Windows**, dans lequel Windows stocke les informations concernant les programmes que vous avez exécutés et lancés récemment.

#### **Remarque**

Windows 7 et versions ultérieures ne conservent pas les informations des recherches de fichiers et d'ordinateurs. De plus, les informations sur les fichiers ouverts/enregistrés sont stockées d'une façon différente dans le registre, donc l'Assistant affiche ces informations d'une façon différente.

#### **Remarque**

Windows stocke les mots de passe jusqu'à la fin de la session, alors nettoyer la liste des identifiants d'utilisateurs de réseau ne prendra effet qu'à la fin de votre session Windows en se déconnectant ou en redémarrant l'ordinateur.

Pour démarrer l'assistant de nettoyage du système, cliquez sur le bouton **Démarrer** —> **Acronis** (dossier du produit) —> **Nettoyage du système**.

Une fois lancé, l'assistant recherche les traces des actions utilisateur stockées par Windows. Lorsque la recherche est terminée, ses résultats seront disponibles en haut de la fenêtre de l'assistant.

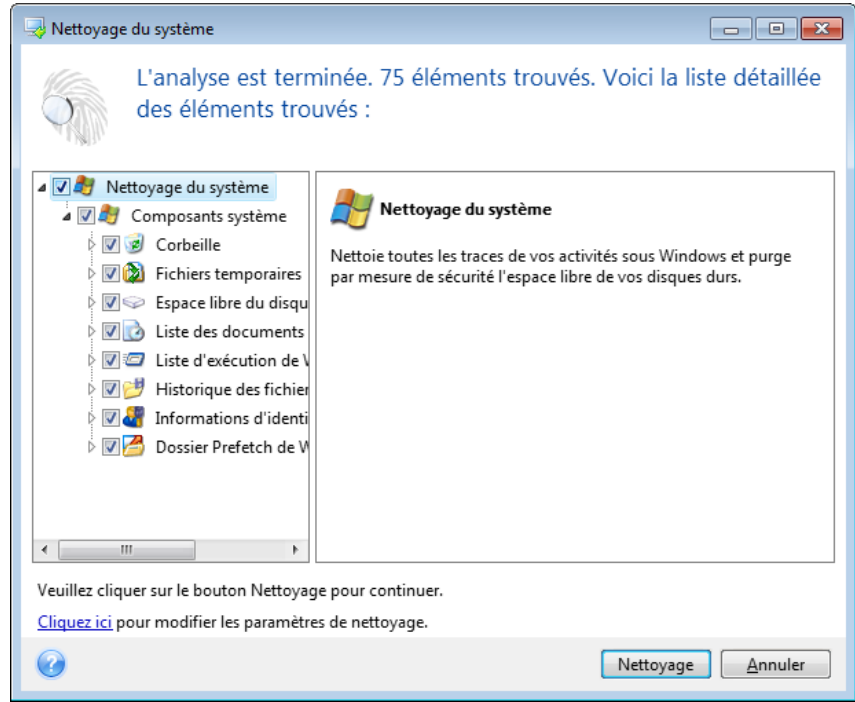

Vous pouvez visualiser les résultats de la recherche et sélectionner manuellement les éléments que vous souhaitez effacer.

Cliquez sur le texte de l'hyperlien **Cliquez ici** pour modifier les paramètres de nettoyage avant de continuer.

Cliquez sur **Nettoyage** pour lancer la suppression des éléments trouvés.

# <span id="page-152-1"></span>Paramètres de nettoyage

Dans la fenêtre des paramètre de nettoyage, vous pouvez modifier les paramètres de nettoyage pour chaque composant des systèmes. Certains de ces paramètres s'appliquent à tous les composants.

# *Pour modifier les paramètres de nettoyage pour un composant*

- <sup>l</sup> Dans l'arborescence, développez **Composants système** et sélectionnez les paramètres de nettoyage de composant que vous devez modifier. Vous pouvez activer ou désactiver l'analyse du composant pour l'assistant de nettoyage. Pour cela, activez ou désactivez la case **Activer**. Si nécessaire, vous pouvez également développer un composant et personnaliser la méthode de destruction des données souhaitée, les fichiers à nettoyer, les chaînes de recherche du registre de nettoyage que vous avez utilisées pour trouver les ordinateurs du réseau local, etc. Pour ce faire, cliquez sur le triangle en regard du composant, sélectionnez une option dans la liste et spécifiez les paramètres.
- <sup>l</sup> Une fois les propriétés des composants désirés définies, cliquez sur **OK** pour enregistrer vos paramètres. Ces paramètres seront utilisés par défaut la prochaine fois que vous lancer l'Assistant de nettoyage.

Si vous avez déjà modifié les paramètres de nettoyage auparavant, vous pouvez toujours revenir aux valeurs par défaut du programme en cliquant sur le bouton **Restaurer les paramètres par défaut**.

# **Composants système ;**

- Corbeille
- Fichiers temporaires
- Espace de disque dur libre
- Liste de recherche d'ordinateur
- Liste de recherche de fichier
- Liste des documents récemment utilisés
- Liste d'exécutions de Windows
- Historique des fichiers ouverts/enregistrés
- Informations d'identification de l'utilisateur
- <span id="page-152-0"></span>• Répertoire Prefetch de Windows

# Options de nettoyage par défaut

Les options de nettoyage par défaut sont disponibles en cliquant sur le lien **Cliquer pour changer ce paramètre…** dans la page des options de **Méthode de destruction de données**.

# *Pour modifier les options de nettoyage par défaut*

- 1. Choisissez dans l'arborescence des paramètres de nettoyage de composant celui que vous devez modifier.
- 2. Après avoir modifié les options, cliquez sur **OK** pour enregistrer vos paramètres.

Si vous avez déjà modifié les paramètres de nettoyage auparavant, vous pouvez toujours revenir aux valeurs par défaut du programme en cliquant sur le bouton **Restaurer les paramètres par défaut**.

# <span id="page-153-0"></span>Général

Par défaut, la fenêtre de dialogue du résumé est affichée après la fin de chaque procédure de nettoyage (la case **Afficher le résumé** est activée). Si vous n'avez pas besoin que cette fenêtre soit affichée, désactivez la case.

# <span id="page-153-2"></span>Options de nettoyage

System Clean-up utilise les méthodes de destruction de données les plus répandues. Vous pouvez sélectionner ici la méthode de destruction qui sera utilisée par défaut par tous les autres composants.

<span id="page-153-3"></span>Les méthodes de destruction des données sont décrites en détail dans la section [Méthodes](#page-146-1) de [nettoyage](#page-146-1) du disque dur de ce guide.

# Options de nettoyage spécifiques

Vous pouvez personnaliser les options de nettoyage suivantes :

- Méthode de destruction des données
- Options par défaut
- Fichiers
- Espace disque libre
- Ordinateurs
- Commandes
- <span id="page-153-1"></span>• Filtre des emplacements réseau

# Méthode de destruction des données

System Clean-up utilise les méthodes de destruction de données les plus répandues. Vous devez sélectionner ici la méthode de destruction des données souhaitée.

<sup>l</sup> **Utiliser la méthode standard** - si vous laissez ce paramètre sélectionné, le programme utilisera la méthode par défaut (le paramètre par défaut est la méthode rapide). Si vous avez besoin qu'une autre méthode de destruction soit définie par défaut, cliquez sur le lien correspondant.

<sup>l</sup> **Utiliser une méthode personnalisée pour ce composant** : si vous sélectionnez ce paramètre, vous pouvez choisir une des méthodes prédéfinies de destruction des données dans la liste déroulante.

Les méthodes de destruction des données sont décrites en détail dans la section [Méthodes](#page-146-1) de [nettoyage](#page-146-1) du disque dur de ce guide.

# <span id="page-154-0"></span>**Fichiers**

Le paramètre Fichiers défini les noms de fichiers à nettoyer avec l'assistant de nettoyage du système et peut être utilisé avec une chaîne de recherche.

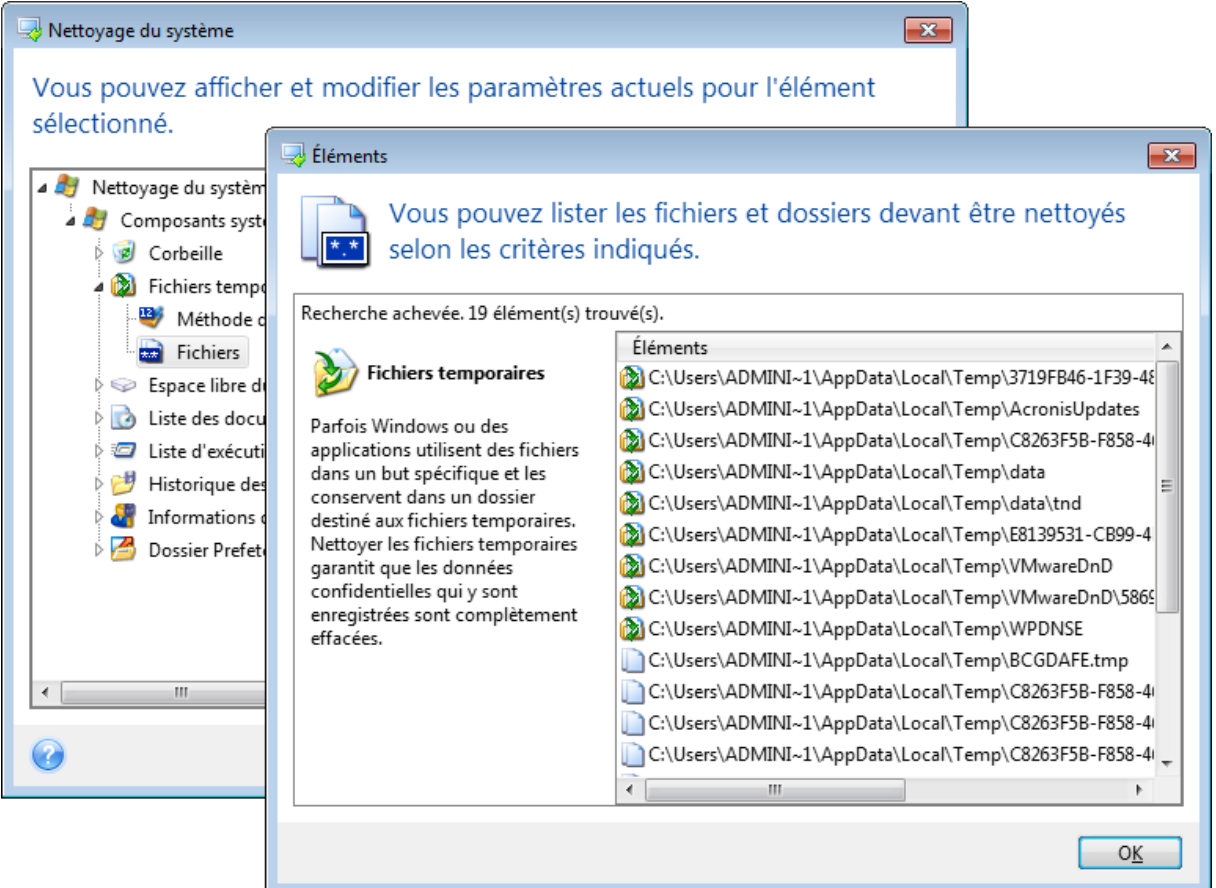

Sous le système d'exploitation Windows, une chaîne de recherche peut représenter un nom de fichier complet ou partiel. Une chaîne de recherche peut contenir tout symbole alpha-numérique, inclure des virgules et des caractères génériques Windows, et peut avoir des valeurs similaires à celles-ci :

- \*.\* pour nettoyer tous les fichiers avec n'importe quels noms de fichier et extensions.
- \* .doc pour nettoyer tous les fichiers avec une extension spécifique des fichiers document Microsoft dans ce cas.
- read\*.\* pour nettoyer tous les fichiers quelles que soient leur extension, et ayant un nom commençant par « read ».

• read?.\* – pour nettoyer tous les fichiers qui ont des noms de cinq lettres et n'importe quelle extension ou nom commençant par « read » ; la cinquième lettre est au hasard. La dernière chaîne de recherche, par exemple, aura pour résultat la suppression de fichiers read1.txt, ready.doc, mais readyness.txt avec son nom plus long (sans compter l'extension) restera

Vous pouvez saisir plusieurs chaînes de recherche différentes séparées par des points virgules ; par exemple :

\*.bak;\*.tmp;\*.~~~ (sans espaces entre les chaînes de recherche)

Tous les fichiers avec des noms correspondant à au moins une des chaînes de recherche seront nettoyés.

Après la saisie de valeurs de paramètre de fichiers, vous pouvez parcourir les fichiers correspondant aux chaînes de recherche. Pour cela, cliquez sur **Afficher les fichiers**. Une fenêtre s'affiche avec les noms des fichiers trouvés. Ces fichiers seront nettoyés.

# <span id="page-155-0"></span>Espace disque libre

Vous pouvez spécifier ici manuellement les disques physiques et/ou logiques sur lesquels vous souhaitez effacer l'espace libre. Par défaut, le Nettoyage de système efface l'espace libre sur tous les disques disponibles.

Si vous souhaitez changer la configuration de ce paramètre, vous pouvez utiliser le bouton **Supprimer** pour supprimer de la liste les lecteurs dont vous ne souhaitez pas nettoyer l'espace libre.

Si vous désirez ajouter ces lecteurs à la liste de nouveau, utilisez le bouton **Ajouter**.

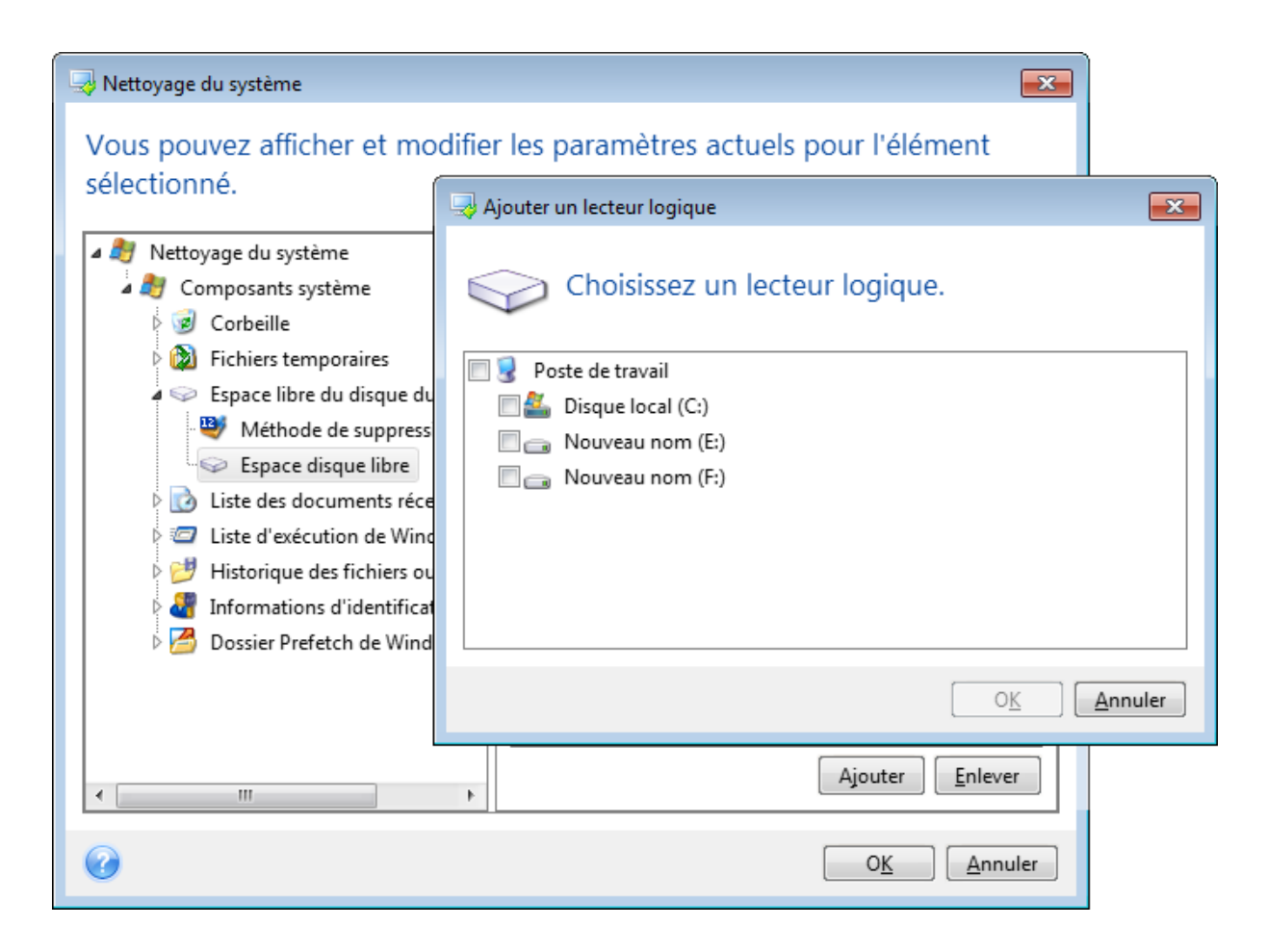

# <span id="page-156-0"></span>**Ordinateurs**

Le paramètre **Ordinateurs** est utilisé pour nettoyer le registre de chaînes de recherche que vous avez utilisées pour trouver des ordinateurs sur le partage réseau. Ces chaînes conservent des informations à propos de ce qui vous intéressait dans le réseau. Ces éléments doivent aussi être supprimés pour maintenir votre confidentialité.

Le paramètre **Ordinateurs** est similaire au paramètre **Fichiers**. C'est une chaîne qui peut contenir un nombre indéfini de noms d'ordinateurs complets ou partiels séparés par des points-virgules. La suppression des chaînes de recherche d'un ordinateur est basée sur une comparaison avec le paramètre **Ordinateurs** selon les règles de Windows.

Si vous avez juste besoin de supprimer toutes les chaînes de recherche des ordinateurs du réseau local (approprié dans la plupart des cas), conservez simplement la valeur par défaut de ce paramètre. Pour restaurer les paramètres par défaut :

- <sup>l</sup> Sélectionnez le composant **Trouver la liste d'ordinateurs**
- **·** Assurez-vous que la case **Activer** est activée.
- **·** Sélectionnez le paramètre **Ordinateurs** ; assurez-vous que son champ texte est vide.

En conséquence, toutes les chaînes de recherche seront supprimées du registre.

Après avoir entré la valeur du paramètre **Ordinateurs**, vous pouvez parcourir les chaînes de recherche trouvées par l'assistant de nettoyage de système dans le registre. Pour cela, cliquez sur **Afficher les ordinateurs**. Vous verrez la fenêtre affichant les noms complets et partiels des ordinateurs que vous avez recherchés sur le réseau. Ces éléments seront supprimés.

# <span id="page-157-1"></span>Réglage des commandes

Vous pouvez sélectionner ici les commandes à supprimer durant le nettoyage de la **liste d'exécution Windows**.

Ce modèle peut se composer de n'importe quel nom de commande complet ou partiel séparé par des virgules, par exemple :

\*help ; cmd ; reg\*

Le résultat en sera la suppression des commandes ayant un nom correspondant à ou contenant n'importe lequel des noms ou des parties de noms que vous avez saisis.

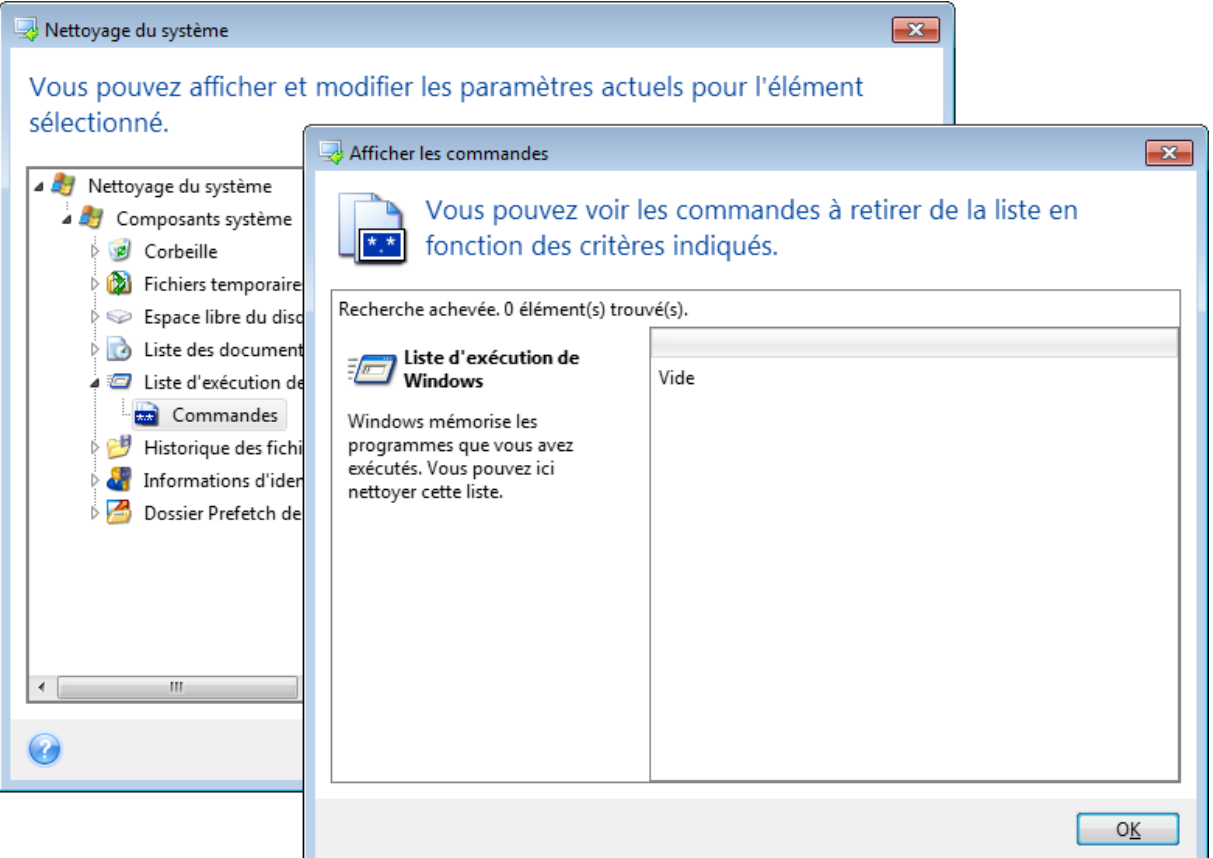

# <span id="page-157-0"></span>Filtre des emplacements réseau

Vous pouvez saisir ici (en les séparant par des points-virgules) les noms d'hôtes ou les adresses IP des emplacements du réseau, serveurs, serveurs FTP, partages réseau, etc. auxquels vous vous êtes connecté en fournissant des informations d'identification réseau (un nom d'utilisateur et un mot de passe). Lors de la saisie des noms d'hôtes et des adresses IP, vous pouvez utiliser les caractères génériques \* et ?.

<span id="page-158-0"></span>Cliquez sur **Afficher les emplacements réseau** pour visualiser la liste des emplacements réseau que vous avez visités en utilisant les informations d'identification que vous voulez supprimer.

# Aperçu

Quand la recherche est terminée, ses résultats seront disponibles dans la partie supérieure de la fenêtre de l'assistant. Par défaut, tous les composants système sont analysés pour nettoyage. Si vous voulez personnaliser les composants du système à analyser ou pas, modifiez les propriétés définies par défaut.

Vous pouvez visualiser les résultats de la recherche et sélectionner/désélectionner manuellement les éléments que vous souhaitez nettoyer/conserver. Afin de vous aider à faire le bon choix, tous les composants possèdent une brève description. Cliquez simplement sur le nom du composant pour afficher sa description dans la partie droite de la fenêtre.

# **Pour sélectionner/désélectionner un composant**

- <sup>l</sup> Agrandissez l'élément **Composants du système** dans l'arborescence Nettoyage du système et assurez-vous que le composant que vous voulez nettoyer est activé. Si vous ne souhaitez pas nettoyer un composant, désactivez simplement sa case à cocher.
- Si nécessaire, vous pouvez aller plus en profondeur en agrandissant le composant et en activant/désactivant son contenu.

Après avoir spécifié les composants à nettoyer, cliquez sur le bouton **Nettoyage** pour continuer.

# **Remarque**

Windows 7 et versions ultérieures ne conservent pas les informations des recherches de fichiers et d'ordinateurs. De plus, les informations sur les fichiers ouverts/enregistrés sont stockées d'une façon différente dans le registre, donc l'Assistant affiche ces informations d'une façon différente.

# <span id="page-158-2"></span>Progression du nettoyage

La fenêtre du statut de l'opération effectue un rapport sur le statut de l'opération en cours.

La barre de progression indique le niveau d'achèvement de l'opération sélectionnée.

Dans certains cas, l'opération peut prendre du temps à être complétée. Si tel est le cas, activez la case **Éteindre l'ordinateur après l'achèvement**. Une fois l'opération terminée, Acronis True Image OEM arrêtera l'ordinateur.

# <span id="page-158-1"></span>8.6 Monter une image

Le montage d'images en tant que lecteurs virtuels vous permet d'accéder aux images comme s'il s'agissait de lecteurs physiques. Vous pouvez monter des sauvegardes locales qui contiennent des partitions ou des disques, puis sélectionner les partitions à monter. Après le montage :

- Un nouveau disque dans votre système apparaît pour chaque partition montée.
- <sup>l</sup> D'afficher le contenu de l'image dans l'explorateur de fichiers et dans d'autres gestionnaires de fichiers en mode lecture seule.

### **Remarque**

Les opérations décrites dans cette section sont prises en charge uniquement par les systèmes de fichiers FAT et NTFS.

#### **Remarque**

€

<span id="page-159-0"></span>Vous ne pouvez pas monter une sauvegarde de disque si elle est stockée sur un serveur FTP.

# 8.6.1 Connecter une image

- 1. Dans l'explorateur de fichiers, cliquez avec le bouton droit de la souris sur le fichier image à monter, puis cliquez sur **Monter une image**.
	- L'Assistant de montage s'ouvre.
- 2. Sélectionnez la sauvegarde à utiliser pour le montage selon sa date/heure de création. Ainsi, vous pouvez explorer l'état des données à un certain moment.

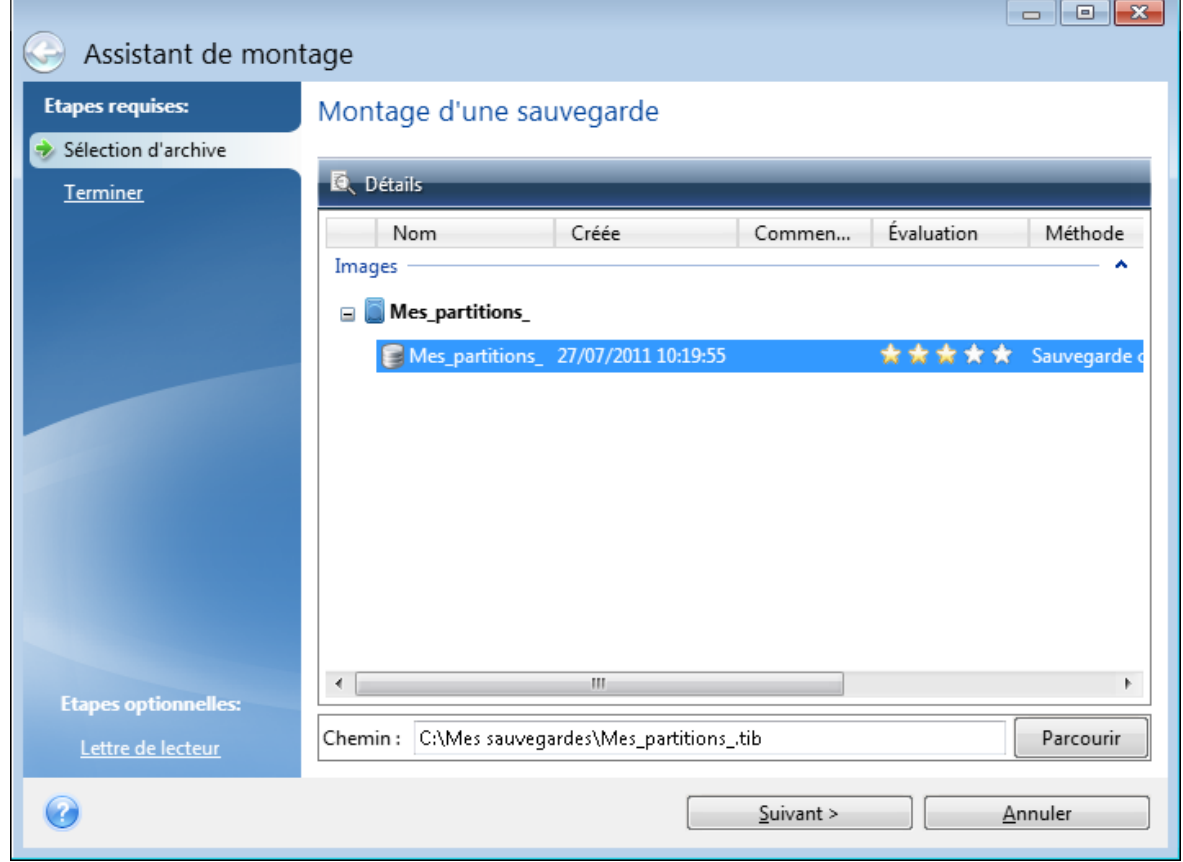

3. [Étape facultative] À l'étape **Lettre de lecteur**, sélectionnez une lettre à attribuer au disque virtuel dans la liste déroulante **Lettre de montage**. Si vous ne souhaitez pas monter une partition, sélectionnez **Ne pas monter** dans la liste ou désactivez la case de la partition.

- 4. Cliquez sur **Continuer**.
- <span id="page-160-1"></span>5. Une fois l'image connectée, le programme lancera l'explorateur de fichiers et affichera son contenu.

# 8.7 Démonter une image

Nous vous recommandons de démonter le disque dur une fois que toutes les opérations nécessaires sont terminées, car le fait de garder actifs des disques virtuels prend des ressources systèmes importantes.

### *Pour démonter une image*

- 1. Dans l'explorateur de fichiers, cliquez avec le bouton droit de la souris sur l'icône de disque, puis cliquez sur **Démonter**.
- <span id="page-160-3"></span>2. Redémarrez ou éteignez votre ordinateur.

# 8.8 Travailler avec des fichiers .vhd(x)

<span id="page-160-0"></span>Les sauvegardes Acronis (fichiers .tib) de disques et partitions peuvent être converties en disques durs virtuels (fichiers .vhd(x)).

# 8.8.1 Comment utiliser les fichiers .vhd(x)

- Vous pouvez démarrer votre ordinateur en utilisant le fichier .vhd(x) converti pour vérifier si la sauvegarde est valide et peut être restaurée en un système d'exploitation démarrable.
- Vous pouvez conserver un converti fichier .vhd(x) pour les situations d'urgence. Par exemple, si votre ordinateur ne peut pas démarrer mais vous devez l'utiliser immédiatement, vous pouvez démarrer à partir du fichier .vhd(x).
- <sup>l</sup> Sous Windows 7, vous pouvez monter un fichier .vhd(x) comme un lecteur supplémentaire. Le fichier .vhd(x) peut contenir des partitions - système ou non-système.
- <span id="page-160-2"></span>• Vous pouvez exécuter un fichier .vhd(x) converti en tant que machine virtuelle.

# 8.8.2 Limitations et informations supplémentaires

- Une sauvegarde de fichiers ne peut pas être convertie en un fichier .vhd(x).
- <sup>l</sup> Pour démarrer à partir d'un fichier .vhd(x) converti, celui-ci doit contenir les éléments suivants :
	- <sup>o</sup> Partition système du même ordinateur. Vous ne pouvez pas démarrer d'autres ordinateurs utilisant le même fichier .vhd(x).
	- <sup>o</sup> Windows 7 ou version ultérieure.
- Toutes les modifications que vous apportez à un fichier .vhd(x) démarré ou monté sont enregistrées dans celui-ci. Si vous démarrez à partir d'un fichier .vhd(x) et modifiez des données qui n'ont pas été sauvegardées, ces changements auront une incidence directe sur votre système.
- Les versions autonomes de Acronis True Image OEM qui démarrent lors d'un démarrage à partir du support de démarrage ne prennent pas en charge les opérations de conversion.
- Acronis True Image OEM ne peut pas convertir les fichiers .tib contenant des volumes dynamiques qui étaient à l'origine situés sur plusieurs disques durs (par exemple, des volumes dynamiques fractionnés ou agrégés par bandes).

# <span id="page-161-0"></span>8.8.3 Conversion d'une sauvegarde Acronis

Les utilisateurs des versions Entreprise et Intégrale de Windows 7 et ultérieures peuvent convertir une image .tib de la partition système au format .vhd(x) s'ils souhaitent utiliser le fichier .vhd(x) converti pour démarrer le système d'exploitation. Ils peuvent également vouloir monter des images sans utiliser Acronis True Image OEM.

# *Pour convertir une image de disque Acronis (fichier .tib) en sauvegarde Windows (fichier .vhd(x)) :*

- 1. Démarrer Acronis True Image OEM.
- 2. Accédez à la section **Sauvegarde**.
- 3. Dans la liste des sauvegardes, cliquez sur la flèche bas en regard de la sauvegarde à convertir, puis cliquez sur **Convertir en VHD**.

Si la sauvegarde est protégée par un mot de passe, Acronis True Image OEM vous le demandera. Prenez note que le fichier .vhd(x) résultant perdra sa protection par mot de passe.

4. Sélectionnez la version de la sauvegarde que vous voulez convertir.

La conversion d'une sauvegarde incrémentielle nécessite toutes les sauvegardes incrémentielles précédentes et la sauvegarde complète originale. La conversion d'une sauvegarde différentielle nécessite la sauvegarde complète originale. Le résultat de la conversion est toujours une sauvegarde complète.

5. Spécifiez le chemin d'accès au fichier à créer.

Le fichier peut être transféré vers n'importe quel stockage local pris en charge par Acronis True Image OEM (à l'exception de Acronis Secure Zone et des CD/DVD). En outre, il peut être dirigé vers un partage SMB.

6. [Étape facultative] Pendant la conversion de la sauvegarde, vous pouvez sélectionner la case **Lancer la machine virtuelle après l'exécution**. Le cas échéant, Acronis True Image OEM redémarre votre ordinateur et exécute la machine virtuelle Hyper-V à l'aide du fichier .vhd(x) créé.

Lorsqu'une image .tib sélectionnée pour la conversion contient des partitions, par exemple, de deux disques durs physiques, le programme créé deux fichiers .vhd(x) qui correspondent à ces disques physiques.

# <span id="page-162-0"></span>8.9 Importation et exportation des paramètres de sauvegarde

Acronis True Image OEM vous permet d'importer et d'exporter les paramètres de vos sauvegardes. Cela peut être souhaitable si vous devez transférer les paramètres vers un nouveau PC après avoir installé Acronis True Image OEM sur cet ordinateur. Enregistrer les paramètres peut également être utile si vous décidez plus tard d'effectuer une mise à niveau vers la prochaine version de Acronis True Image OEM.

Ce transfert facilite grandement la configuration des sauvegardes sur le nouveau PC. Il vous suffit d'exporter les paramètres, puis de les importer dans l'autre PC. Les paramètres sont exportés sous forme de fichiers de script.

Le contenu des paramètres peut varier selon le type de sauvegarde. Pour les sauvegardes de disques et de fichiers dites classiques, les paramètres correspondent aux éléments suivants :

- liste des éléments à sauvegarder
- options de sauvegarde
- emplacement de sauvegarde
- planification
- modèle de sauvegarde
- règles du nettoyage automatique
- règles d'affectation de noms aux versions de sauvegarde

Les paramètres de la sauvegarde sans arrêt sont les suivants :

- liste des éléments pour la sauvegarde continue
- Emplacement de stockage des données de la sauvegarde sans arrêt (une liste des emplacements s'il y en a plusieurs)

#### **Remarque**

Vous ne pouvez pas importer les paramètres de la sauvegarde en ligne d'un ordinateur vers un autre.

#### *Pour exporter des paramètres de sauvegarde*

- 1. Démarrer Acronis True Image OEM.
- 2. Dans la barre latérale, cliquez sur **Paramètres** > **Transfert des paramètres de sauvegarde**, puis sur **Enregistrer les paramètres dans un fichier** et recherchez l'emplacement de destination pour enregistrer les fichiers scripts avec les paramètres.

#### *Pour importer des paramètres de sauvegarde*

- 1. Lancez Acronis True Image OEM sur un autre ordinateur.
- 2. Dans la barre latérale, cliquez sur **Paramètres** > **Transfert des paramètres de sauvegarde**, puis sur **Importer les paramètres d'un fichier** et indiquez le chemin d'accès aux fichiers scripts avec les paramètres.

Une fois les paramètres importés, vous devrez peut-être en modifier quelques-uns afin de les rendre compatibles avec le nouvel environnement. Par exemple, il pourra s'avérer nécessaire de modifier la liste des éléments pour la sauvegarde, la destination des sauvegardes, etc.

Lors d'une opération de copie de sauvegardes vers un autre ordinateur, il est recommandé d'exporter également les paramètres de ces dernières. Ainsi, vous ne perdrez aucune fonctionnalité des sauvegardes copiées.

# <span id="page-164-2"></span><span id="page-164-1"></span>**9 Dépannage**

# 9.1 Résolution des problèmes les plus fréquents

Voici la liste des problèmes les plus fréquents que les utilisateurs rencontrent dans Acronis True Image OEM. Les solutions correspondantes sont disponibles dans la Base de [connaissances](https://kb.acronis.com/true-image-known-solutions) Acronis.

**Les fichiers et dossiers ne sont pas affichés lors de la recherche de [sauvegardes](https://kb.acronis.com/content/58783) dans [l'explorateur](https://kb.acronis.com/content/58783) de fichiers.**

**Erreur « Lecteur externe plug-in [<lettre\\_lecteur>. »](https://kb.acronis.com/content/60612)**

**Écran bleu Windows après [restauration](https://kb.acronis.com/content/57147) sur du nouveau matériel et message d'erreur « Arrêt de [0x0000007B »](https://kb.acronis.com/content/57147) en raison de pilotes manquants**

Consultez la liste complètes des solutions courantes à l'adresse [https://kb.acronis.com/true-image](https://kb.acronis.com/true-image-known-solutions)[known-solutions](https://kb.acronis.com/true-image-known-solutions).

<span id="page-164-0"></span>Consultez également les informations de dépannage sur les échecs de restauration à l'adresse [http://kb.acronis.com/content/46340.](https://kb.acronis.com/content/46340)

# 9.2 AcronisRapport système

L'outil de **génération de rapport système** crée un rapport qui contient toutes les informations techniques nécessaires sur le système, et que vous pouvez enregistrer dans un fichier. Lorsque cela est nécessaire, vous pouvez joindre le fichier créé à la description de votre problème et l'envoyer à l'équipe de support. Cela simplifiera et accélèrera la recherche d'une solution.

# *Pour générer un rapport système, effectuez l'une des opérations suivantes*

- <sup>l</sup> Dans l'encadré, cliquez sur **Aide**, puis sur **Générer un rapport système**.
- appuyez sur **CTRL+F7**. Notez que vous pouvez utiliser cette combinaison de touches, même lorsque Acronis True Image OEM exécute une autre opération.
- <sup>l</sup> Si vous utilisez Windows 11, cliquez sur **Toutes les applications** > **Acronis** > **Rapport système Acronis**.
- <sup>l</sup> Si vous utilisez Windows 10, dans le menu **Démarrer**, cliquez sur **Acronis** > **Rapport système Acronis**.
- <sup>l</sup> Si vous utilisez Windows 7 ou 8, cliquez sur **Démarrer** > **Tous les programmes** > **Acronis** > **Rapport système Acronis**.

# *Après la génération du rapport*

- <sup>l</sup> Pour enregistrer le rapport généré, cliquez sur **Enregistrer** et dans la fenêtre ouverte, spécifiez un emplacement pour le fichier créé.
- <sup>l</sup> Pour quitter et revenir à la fenêtre principale du programme sans enregistrer le rapport, cliquez sur **Annuler**.

Vous pouvez placer l'outil sur votre support de démarrage sous la forme d'un composant indépendant pour générer un rapport système lorsque votre ordinateur ne peut pas démarrer. Après avoir démarré en utilisant le support, vous pouvez générer le rapport sans avoir à exécuter Acronis True Image OEM. Connectez simplement une clé USB et cliquez sur l'icône **Acronis System Report**. Le rapport généré est alors enregistré sur le lecteur flash USB.

### *Pour placer l'outil Acronis System Report sur un support de démarrage :*

- 1. Activez la case **Acronis System Report** dans la page **Sélection du contenu du support de secours** de l'assistant **Acronis Media Builder**.
- 2. Cliquez sur **Suivant** pour continuer.

### **Création d'un rapport système à partir de l'invite de ligne de commande**

- 1. Exécutez l'interpréteur de commandes Windows (cmd.exe) en tant qu'administrateur.
- 2. Remplacez le répertoire actif par le dossier d'installation de Acronis True Image OEM. Pour ce faire, entrez :

cd C:\Program Files (x86)\Acronis\TrueImageHome

3. Pour créer le fichier de rapport système, entrez :

```
SystemReport
```
Le fichier SystemReport.zip sera créé dans le dossier actif.

Si vous voulez attribuer un nom personnalisé au fichier de rapport, saisissez le nouveau nom à la place de <nom de fichier> :

SystemReport.exe /filename:<file name>

#### *Pour générer un rapport système avec un support de démarrage*

- 1. Créez un Support de démarrage Acronis si vous n'en avez pas encore. Reportez-vous à [Acronis](#page-126-0) Media [Builder](#page-126-0) pour plus de détails.
- 2. Organisez l'ordre de démarrage dans le BIOS afin que votre périphérique de démarrage (CD, DVD ou clé USB) soit le premier périphérique de démarrage. Reportez-vous à [Configuration](#page-101-0) de l'ordre de [démarrage](#page-101-0) dans le BIOS pour plus d'informations.
- 3. Démarrez à partir du Support de démarrage Acronis et sélectionnez **Acronis True Image OEM**.

#### **Remarque**

Au lieu de cliquer sur **Acronis True Image OEM**, vous pouvez brancher un lecteur flash USB et cliquer sur **Acronis System Report**. Dans ce cas, le programme génère un rapport et l'enregistre automatiquement sur le lecteur flash.

4. Cliquez sur la flèche à côté de l'icône d'aide ( ) et sélectionnez **Générer un rapport système**.

5. Une fois que le rapport généré, cliquez sur **Enregistrer** et, dans la fenêtre ouverte, spécifiez un emplacement pour le fichier créé.

<span id="page-166-0"></span>Le programme archivera le rapport dans un fichier zip.

# 9.3 Acronis Smart Error Reporting

Lorsqu'un problème est causé par une erreur dans l'exécution du programme, Acronis True Image OEM affiche un message d'erreur approprié. Le message d'erreur inclut un code d'événement et une brève description de l'erreur.

# <span id="page-166-2"></span>9.3.1 Votre ordinateur est connecté à Internet

Pour afficher l'article de la base de connaissances Acronis suggérant une ou plusieurs solutions pour corriger l'erreur, cliquez sur le bouton **Base de connaissances**.

Cela permet d'ouvrir une fenêtre de confirmation qui contient les informations à envoyer par Internet à la base de connaissances Acronis. Cliquez sur **OK** pour autoriser l'envoi des informations.

<span id="page-166-3"></span>Si vous souhaitez à l'avenir envoyer ces informations sans avoir à confirmer, activez la case **Toujours envoyer sans confirmation**.

# 9.3.2 Votre ordinateur n'est pas connecté à Internet

1. Dans la fenêtre du message d'erreur, cliquez sur **Plus de détails** et notez le code de l'événement. Ce code peut se présenter sous la forme suivante : 0x000101F6 - exemple d'un code d'événement ordinaire. 0x00970007+0x00970016+0x00970002 - exemple d'un code d'événement composite. Un code de ce type peut s'afficher lorsqu'une erreur s'est produite dans un module de bas niveau du programme pour ensuite se propager aux modules de plus haut niveau, produisant également des erreurs dans ces modules.

2. Lorsque vous établissez la connexion Internet ou si vous pouvez utiliser un autre ordinateur connecté à Internet, saisissez le code d'événement à l'adresse suivante : [https://kb.acronis.com/errorcode/.](https://kb.acronis.com/errorcode/)

# <span id="page-166-1"></span>9.4 Comment récupérer les fichiers de vidage mémoire après une panne

Étant donné que différentes raisons peuvent être à l'origine d'une panne de Acronis True Image OEM ou de Windows, chaque cas d'incident doit être étudié séparément. Acronis Customer Central apprécierait que vous fournissiez les informations suivantes :

# *Si une panne survient pendant l'utilisation de Acronis True Image OEM, veuillez fournir les informations suivantes :*

- 1. Une description exacte des étapes que vous avez employées, dans l'ordre dans lequel vous les avez employées, avant de rencontrer le problème.
- 2. Un vidage mémoire après plantage. Pour obtenir des informations sur la récupération d'un tel fichier de vidage mémoire, consultez l'article de la base de connaissances de l'assistance Acronis à l'adresse [https://kb.acronis.com/content/27931.](https://kb.acronis.com/content/27931)

# *Si Acronis True Image OEM provoque une panne de Windows :*

- 1. Une description exacte des étapes que vous avez employées, dans l'ordre dans lequel vous les avez employées, avant de rencontrer le problème.
- 2. Un fichier de vidage mémoire sur incident Windows. Pour obtenir des informations sur la récupération d'un tel fichier de vidage mémoire, consultez l'article de la base de connaissances de l'assistance Acronis à l'adresse [https://kb.acronis.com/content/17639.](https://kb.acronis.com/content/17639)

# *Si Acronis True Image OEM se fige*

- 1. Une description exacte des étapes que vous avez employées, dans l'ordre dans lequel vous les avez employées, avant de rencontrer le problème.
- 2. Un vidage utilisateur du processus. Consultez l'article de la base de connaissances de l'assistance Acronis à l'adresse [https://kb.acronis.com/content/6265.](https://kb.acronis.com/content/6265)
- 3. Le journal Procmon. Consultez l'article de la base de connaissances de l'assistance Acronis à l'adresse <https://kb.acronis.com/content/2295>.

Si vous ne pouvez pas accéder à ces informations, contactez Acronis Customer Central pour obtenir un lien FTP permettant de charger les fichiers.

Ces informations accéléreront la recherche d'une solution.

# **Glossaire**

# A

# **Acronis Active Protection**

Une technologie qui protège les données contre les logiciels de demande de rançon, un logiciel malveillant qui bloque l'accès à certains de vos fichiers ou à l'ensemble d'un système et exige une rançon pour débloquer l'accès. Reposant sur une approche heuristique, cette technologie surveille en temps réel les processus sur un ordinateur et informe l'utilisateur sur les tentatives de chiffrement des données sur l'ordinateur. Si les fichiers sont chiffrés, il est possible de les récupérer à partir d'une copie provisoire ou d'une sauvegarde.

# **Acronis Notary**

Une technologie qui permet à l'utilisateur de vérifier si un fichier notarié a été modifié depuis qu'il a été sauvegardé. Notary calcule un code de hachage en fonction des codes de hachage des fichiers sélectionnés pour la notarisation, puis transmet ce code à la base de données reposant sur une chaîne de blocs. La technologie de chaîne de blocs garantit que le code de hachage ne changera pas. Par conséquent, l'authenticité d'un fichier est facilement vérifiable en comparant le hachage dans la base de données à celui du fichier à vérifier.

# **Acronis Secure Zone**

Partition sécurisée utilisée pour stocker les sauvegardes sur un disque dur. Avantages : permet de restaurer un disque sur le disque où se trouve la sauvegarde du disque offre une méthode économique et pratique pour protéger les données de tout

dysfonctionnement logiciel, attaque de virus, erreur de l'opérateur élimine le besoin d'un support séparé ou d'une connexion réseau pour sauvegarder ou restaurer les données Limites : 1) Acronis Secure Zone ne peut pas être créée sur un disque dynamique. 2) Acronis Secure Zone n'est pas disponible comme emplacement pour les sauvegardes dans l'environnement de restauration lorsque vous démarrez à partir d'un support de démarrage, par le biais de Startup Recovery Manager ou de BartPE.

### **Acronis Startup Recovery Manager**

Outil de protection qui permet d'exécuter la version autonome au démarrage en appuyant sur la touche F11. Startup Recovery Manager élimine le besoin d'un support de démarrage. Startup Recovery Manager est particulièrement utile pour les utilisateurs mobiles. Si un échec se produit, l'utilisateur redémarre la machine, appuie sur la touche F11 quand l'invite « Appuyer sur F11 pour Startup Recovery Manager… » s'affiche et effectue une restauration de données de la même façon qu'avec un support de démarrage ordinaire. Limites : ne peut pas être organisé sur un disque dynamique ; nécessite une configuration manuelle des gestionnaires de démarrage, tels que LILO et GRUB ; nécessite une réactivation des chargeurs tiers.

# $\subset$

# **Chaîne de sauvegarde**

Séquence d'au moins deux sauvegardes composée de la première version de sauvegarde complète et d'une ou plusieurs sauvegardes incrémentielles ou différentielles.

La chaîne de sauvegarde se poursuit jusqu'à la version de sauvegarde complète suivante (s'il y en a une).

# F

# **Fichier notarié**

Fichier qui a été notarié avec Acronis Notary. Un fichier est notarié après son ajout à une sauvegarde notariée et l'envoi de son code de hachage à une base de données de chaîne de blocs.

# L

# **Lecteur Acronis**

Un lecteur virtuel qui contient des archives locales et cloud. Le lecteur est accessible dans l'Explorateur de fichiers sous Favoris et permet d'accéder aux fichiers archivés en mode de lecture seule.

# N

# **Notarisation**

Processus de « rappel » de l'état d'un fichier et définition de cet état comme étant authentique. Pendant la notarisation, Acronis Notary calcule un code de hachage en fonction des codes de hachage des fichiers sélectionnés pour la notarisation, puis transmet ce code à la base de données reposant sur une chaîne de blocs.

# $\bigcap$

# **Opération de sauvegarde**

Opération créant une copie des données qui sont présentes sur un disque dur de machine dans le but de restaurer ou de rétablir les données à une date et à une heure spécifiées.

# P

# **Paramètres de sauvegarde**

Un ensemble de règles configurées par un utilisateur lors de la création d'une nouvelle sauvegarde. Les règles contrôlent le processus de sauvegarde . Vous pouvez plus tard modifier les paramètres de sauvegarde pour changer ou optimiser le processus de sauvegarde.

# **Processus suspect**

Acronis Active Protection s'appuie sur cette approche heuristique pour analyser les chaînes d'actions effectuées par un programme (un processus), puis pour les comparer à la chaîne d'événements répertoriés dans une base de données de schémas de comportements malveillants. Si le programme se comporte comme un rançongiciel et tente de modifier les fichiers de l'utilisateur, il est considéré comme suspect.

# R

# **Récupération**

La restauration consiste à rétablir l'état normal précédent de données corrompues à partir d'une sauvegarde.

# S

# **Sauvegarde**

Même chose qu'une opération de sauvegarde. Ensemble de versions de sauvegarde créées et gérées à l'aide des paramètres de sauvegarde. Une sauvegarde peut contenir de multiples versions de sauvegarde créées en utilisant les méthodes complète et incrémentielle. Les versions de sauvegarde appartenant à la même sauvegarde sont habituellement stockées dans le même emplacement.

#### **Sauvegarde complète**

Une méthode de sauvegarde qui est utilisée pour enregistrer toutes les données sélectionnées pour la sauvegarde. Un processus de sauvegarde qui crée une version de sauvegarde complète.

#### **Sauvegarde de disque (image)**

Une sauvegarde qui contient une copie basée sur les secteurs d'un disque ou d'un volume sous forme empaquetée. Normalement, seuls les secteurs qui contiennent des données sont copiés. Le programme comprend une option de prise d'image brute, c'est-à-dire de copie de tous les secteurs de disque. Cela permet de créer une image d'un système de fichiers non pris en charge.

#### **Sauvegarde différentielle**

Méthode de sauvegarde utilisée pour enregistrer les modifications de données survenues depuis la dernière version de sauvegarde complète. Un processus de sauvegarde qui crée une sauvegarde différentielle.

#### **Sauvegarde en ligne**

Sauvegarde en ligne - une sauvegarde créée en utilisant la sauvegarde en ligne d'Acronis. Les sauvegardes en ligne sont stockées dans un stockage spécial appelé Cloud, disponible sur Internet. L'avantage principal de la sauvegarde en ligne est que les sauvegardes sont stockées sur un emplacement distant. Cela garantit que toutes les données sauvegardées seront sécurisées indépendamment des stockages locaux d'un utilisateur.

### **Sauvegarde incrémentielle**

Méthode de sauvegarde utilisée pour enregistrer les modifications de données survenues depuis la dernière sauvegarde (de n'importe quel type) à l'intérieur d'une sauvegarde. Un processus de sauvegarde qui crée une sauvegarde incrémentielle.

### **Sauvegarde mobile**

Sauvegarde qui contient les fichiers d'un appareil mobile, comme un smartphone ou une tablette.

### **Sauvegarde notariée**

Sauvegarde qui contient les fichiers notariés avec Acronis Notary.

### **Support de démarrage**

Support physique (CD, DVD, lecteur USB ou autre support pris en charge par le BIOS d'un ordinateur en tant que périphérique de démarrage) et contenant une version autonome de Acronis True Image OEM. Un support de démarrage est le plus souvent utilisé pour restaurer un système d'exploitation ne pouvant pas démarrer, accéder aux données ayant survécu dans un système corrompu et les sauvegarder, déployer un système d'exploitation sur une machine sans système d'exploitation de base, créer des volumes dynamiques ou basiques à chaud, ou sauvegarder secteur par secteur un disque qui possède un système de fichiers non pris en charge

# **Synchronisation des données**

La synchronisation de données est un processus visant à conserver les données identiques dans deux dossiers synchronisés ou

plus. Ces dossiers peuvent être situés sur le même ordinateur ou sur des ordinateurs différents connectés par le biais d'un réseau local ou d'Internet. Lorsque vous créez, copiez, modifiez ou supprimez un fichier ou un sousdossier dans votre dossier synchronisé, la même action est automatiquement réalisée dans les autres dossiers synchronisés. Et viceversa - lorsque quelque chose est modifié dans les autres dossiers de synchronisation, la même modification est effectuée dans votre dossier.

# $\overline{V}$

# **Validation**

Une opération qui vérifie si vous pourrez restaurer des données à partir d'une sauvegarde particulière. Pour une version de sauvegarde complète, le programme valide uniquement la version de sauvegarde complète. Pour une version de sauvegarde différentielle, le programme valide la première sauvegarde complète ainsi que la version de sauvegarde différentielle sélectionnée. Pour une sauvegarde incrémentielle - le programme valide la première version de sauvegarde complète, la sauvegarde incrémentielle sélectionnée et l'ensemble de la chaîne (éventuelle) de sauvegardes jusqu'à la sauvegarde incrémentielle sélectionnée. Si la chaîne contient une ou plusieurs sauvegardes différentielles, le programme valide uniquement (en plus de la sauvegarde complète initiale et de la sauvegarde incrémentielle sélectionnée) la sauvegarde différentielle la plus récente de la chaîne et toutes les sauvegardes incrémentielles (s'il y en a) entre la sauvegarde différentielle et la sauvegarde incrémentielle sélectionnée.

### **Version de sauvegarde**

Résultat d'une opération de sauvegarde unique. Physiquement, il s'agit d'un fichier ou d'un ensemble de fichiers contenant une copie des données sauvegardées à une date et une heure spécifiques. Les fichiers de versions de sauvegarde créés par Acronis True Image OEM possèdent une extension .tibx. Les fichiers TIBX résultant d'une consolidation de sauvegardes sont également nommés sauvegardes.

# **Version de sauvegarde complète**

Une sauvegarde autonome contenant toutes les données choisies pour la sauvegarde. Vous n'avez pas besoin d'accéder à une autre sauvegarde pour récupérer les données à partir d'une version de sauvegarde complète.

### **Version de sauvegarde différentielle**

Version de sauvegarde différentielle qui stocke les modifications apportées à des données par rapport à la dernière version de sauvegarde complète. Vous devez avoir accès à la version de sauvegarde complète correspondante pour récupérer les données à partir d'une sauvegarde différentielle.

# **Version de sauvegarde incrémentielle**

Sauvegarde qui stocke les modifications apportées aux données par rapport à la dernière sauvegarde. Vous devez accéder aux autres sauvegardes à partir de la même sauvegarde pour pouvoir restaurer des données à partir d'une sauvegarde incrémentielle.

# **Index**

#### **1**

1. Sauvegarde du PC entier - deux versions complètes  [59](#page-58-0)

#### **2**

2. Sauvegarde de fichiers « Version incrémentielle quotidienne + version complète hebdomadaire »  [60](#page-59-0)

#### **3**

3. Sauvegarde de disque « Version complète tous les deux mois + version différentielle deux fois par mois »  [60](#page-59-1)

### **A**

À propos de la restauration de disques et volumes dynamiques/GPT [99](#page-98-0)

À quoi cela sert-il ?  [23](#page-22-0), [145](#page-144-0)

Acronis DriveCleanser [145](#page-144-1)

Acronis Media Builder [127](#page-126-0)

Acronis Nonstop Backup [38](#page-37-0)

Acronis Smart Error Reporting  [167](#page-166-0)

Acronis Startup Recovery Manager [138](#page-137-0)

Acronis Universal Restore  [96](#page-95-0)

AcronisRapport système [165](#page-164-0)

Actions post-effacement [150](#page-149-0)

Activation d'Acronis True Image OEM  [13](#page-12-0)

Active Protection [112](#page-111-0)

Activité de sauvegarde et statistiques  [77](#page-76-0)

Ajout d'un nouveau disque dur  [140](#page-139-0)

Ajout d'une sauvegarde existante à la liste  [80](#page-79-0)

Ajout de pilotes à une image .wim existante  [132](#page-131-0) Analyses antivirus  [113](#page-112-0) Aperçu  [159](#page-158-0) Après la restauration  [96](#page-95-1) Arrêt de l'ordinateur [72](#page-71-0) Assistant de clonage de disque  [118](#page-117-0) Assistants  [44](#page-43-0) Autres exigences [9](#page-8-0)

Avant de commencer  [24](#page-23-0)

### **B**

Boutique en ligne intégrée [14](#page-13-0)

Bouton Acronis True Image OEM dans la barre des tâches [43](#page-42-0)

# **C**

Centre de notification  [43](#page-42-1) Choix de l'emplacement de stockage de vos sauvegardes  [35](#page-34-0) Clonage de disque [24](#page-23-1) Clonage de votre disque dur  [23](#page-22-1) Clonage et migration de disque  [117](#page-116-0) Commandes Avant/Après pour la restauration [106](#page-105-0) Commandes du menu contextuel  [43](#page-42-2) Commandes pré/post pour la sauvegarde [65](#page-64-0) Comment accéder à une sauvegarde protégée par un mot de passe. [65](#page-64-1) Comment cela fonctionne  [39](#page-38-0) Comment l'utiliserAcronis DriveCleanser [145](#page-144-2)

Comment récupérer les fichiers de vidage mémoire après une panne [167](#page-166-1) Comment utiliser les fichiers .vhd(x) [161](#page-160-0) Comment utiliser les paramètres d'exclusion par défaut  [62](#page-61-0) Composants 32 bits ou 64 bits [70](#page-69-0) Concepts de base  [28](#page-27-0) Configuration des analyses antivirus  [114](#page-113-0) Configuration système minimale requise  [8](#page-7-0) Connecter une image  [160](#page-159-0) Connexion FTP [37](#page-36-0) Conversion d'une sauvegarde Acronis [162](#page-161-0) Copie de réserve de la sauvegarde [68](#page-67-0) Création d'algorithmes personnalisés  [149](#page-148-0) Création d'Support de démarrage Acronis [20](#page-19-0), [128](#page-127-0) Création d'un fichier .iso à partir d'un fichier .wim [133](#page-132-0) Création de nouvelles partitions [142](#page-141-0)

#### **D**

Déclaration de copyright  [7](#page-6-0) Définition de l'algorithme  [149](#page-148-1) Définition de l'ordre de démarrage dans la configuration du BIOS ou UEFI BIOS  [102](#page-101-0) Démonter une image [161](#page-160-1) Dépannage  [38,](#page-37-1) [165](#page-164-1) Différence entre des sauvegardes de fichiers et les images de disque/partition  [30](#page-29-0)

# **E**

Enregistrement de l'algorithme dans un fichier  [150](#page-149-1)

Espace disque libre  [156](#page-155-0)

Exclure des éléments du clonage  [121](#page-120-0)

Exclusion d'éléments de la sauvegarde  [62](#page-61-1)

Exemple de restauration vers un système UEFI  [100](#page-99-0)

Exemples de schémas personnalisés  [59](#page-58-1)

Exigences du système et supports compatibles  [8](#page-7-1)

# **F**

FAQ concernant la sauvegarde, la restauration et le clonage [45](#page-44-0)

Fichiers [155](#page-154-0)

Filtre des emplacements réseau  [158](#page-157-0)

Fonctionnalités avancées d'Acronis True Image [15](#page-14-0)

Fractionnement de la sauvegarde [66](#page-65-0)

Fractionnement des sauvegardes à la volée  [80](#page-79-1)

# **G**

Général [154](#page-153-0) Gestion des erreurs  [70](#page-69-1) Gestion des fichiers en quarantaine [115](#page-114-0) Gestion des modèles de sauvegarde personnalisés [58](#page-57-0)

# **I**

Importation et exportation des paramètres de sauvegarde  [163](#page-162-0)

Informations supplémentaires [139](#page-138-0)

Installation et suppression de Acronis True Image OEM  [11](#page-10-0)

Instantané pour la sauvegarde  [74](#page-73-0)

Intégration avec Windows  [42](#page-41-0)

Introduction [8](#page-7-2)

#### **L**

Langue de l'interface utilisateur [18](#page-17-0) Le tableau de bord de Protection  [112](#page-111-1) Lettre de la partition [144](#page-143-0) Limitation de la sauvegarde sans arrêt  [38](#page-37-2) Limitations et informations supplémentaires  [161](#page-160-2)

#### **M**

Menu d'opérations de sauvegarde  [76](#page-75-0) Menu Démarrer de Windows  [43](#page-42-3) Message d'erreur « Trop d'activations »  [14](#page-13-1) Méthode complète  [31](#page-30-0) Méthode de destruction des données  [154](#page-153-1) Méthode différentielle  [33](#page-32-0) Méthode incrémentielle [32](#page-31-0) Méthodes de nettoyage du disque dur  [147](#page-146-1) Migration de votre système à partir d'un disque HDD vers un disque SSD [123](#page-122-0) Migration vers un SSD en utilisant la méthode de sauvegarde et restauration  [125](#page-124-0) Mise à niveau de Acronis True Image OEM  [14](#page-13-2) Mode de création d'image  [63](#page-62-0) Mode Restauration de disque [106](#page-105-1) Modèle de chaîne de version  [56](#page-55-0) Modèle de version unique  [56](#page-55-1) Modèles de sauvegarde [54](#page-53-0) Modèles personnalisés  [57](#page-56-0) Modifier la commande utilisateur pour la restauration  [106](#page-105-2)

Modifier la commande utilisateur pour la sauvegarde  [66](#page-65-1)

Monter une image [159](#page-158-1)

### **N**

Nettoyage automatique des versions de réplica  [82](#page-81-0)

Nettoyage automatique des versions de sauvegarde  [82](#page-81-1)

Nettoyage de système [151](#page-150-0)

Nettoyage des sauvegardes, des versions de sauvegarde et des réplicas [81](#page-80-0)

Nettoyage manuel des versions de sauvegarde et de réplica  [82](#page-81-2)

Nom de la partition  [144](#page-143-1)

Nommage de fichier de sauvegarde  [42](#page-41-1)

Nonstop Backup - Questions les plus fréquemment posées [40](#page-39-0)

Notification par courrier électronique  [110](#page-109-0)

Notifications pour l'opération de restauration [109](#page-108-0)

Notifications pour l'opération de sauvegarde  [61](#page-60-0)

#### **O**

Onglet Activité [77](#page-76-1) Onglet Sauvegarde  [78](#page-77-0) Opérations avec des sauvegardes  [76](#page-75-1) Option de validation  [107](#page-106-0) Option de validation de la sauvegarde  [67](#page-66-0) Options d'écrasement des fichiers  [108](#page-107-0) Options de nettoyage [154](#page-153-2) Options de nettoyage par défaut [153](#page-152-0) Options de nettoyage spécifiques  [154](#page-153-3)

Options de récupération de fichier  [107](#page-106-1) Options de restauration [105](#page-104-0) Options de sauvegarde  [51](#page-50-0) Ordinateurs  [157](#page-156-0) Outils [127](#page-126-1) Outils de sécurité et de confidentialité [145](#page-144-3)

# **P**

Paramètres avancés [53](#page-52-0) Paramètres d'alimentation de l'ordinateur portable [75](#page-74-0) Paramètres d'antivirus [114](#page-113-1) Paramètres d'authentification  [37](#page-36-1) Paramètres d'exécution sur événement [54](#page-53-1) Paramètres de démarrage du Support de démarrage Acronis  [130](#page-129-0) Paramètres de la partition [143](#page-142-0) Paramètres de nettoyage [153](#page-152-1) Paramètres de sauvegarde hebdomadaire [53](#page-52-1) Paramètres de sauvegarde mensuelle  [54](#page-53-2) Paramètres de sauvegarde quotidienne [53](#page-52-2) Paramètres de sécurité de niveau fichier pour la sauvegarde [71](#page-70-0) Paramètres de support amovible  [69](#page-68-0) Partitionnement manuel  [119](#page-118-0) Performances de l'opération de restauration  [108](#page-107-1) Performances de l'opération de sauvegarde  [72](#page-71-1) Planification  [52](#page-51-0) Préparation à la restauration [84](#page-83-0) Préparation d'un nouveau disque pour la sauvegarde [36](#page-35-0)

Priorité de l'opération  [73](#page-72-0), [109](#page-108-1) Prise en main [18](#page-17-1) Progression du nettoyage  [159](#page-158-2) Propriétés des partitions [98](#page-97-0) Protection  [112](#page-111-2) Protection contre les logiciels de demande de rançon [112](#page-111-3) Protection d'une sauvegarde en ligne  [65](#page-64-2) Protection de la sauvegarde  [64](#page-63-0) Protection de votre système  [18](#page-17-2)

# **Q**

Qu'est-ce que Acronis True Image OEM ?  [8](#page-7-3) Que faire si Acronis True Image OEM ne reconnaît pas votre disque SSD [124](#page-123-0)

Que faire si les suggestions ci-dessus ne sont d'aucune aide ? [125](#page-124-1)

Que pouvez-vous exclure et comment [63](#page-62-1)

Quelle méthode de migration choisir  [123](#page-122-1)

# **R**

Recherche dans le contenu d'une sauvegarde  [104](#page-103-0) Récupération des données  [84](#page-83-1) Redémarrage de l'ordinateur  [107](#page-106-2) Réglage des commandes [158](#page-157-1) Règles de rétention [39](#page-38-1) Résolution des problèmes les plus fréquents  [165](#page-164-2) Restauration de disques et partitions  [84](#page-83-2) Restauration de fichiers et de dossiers  [104](#page-103-1) Restauration de niveau fichier dans l'explorateur de fichiers [43](#page-42-4)

Restauration de partitions et disques  [97](#page-96-0)

Restauration de volumes dynamiques [99](#page-98-1)

Restauration de volumes et disques de base  [99](#page-98-2)

Restauration de votre ordinateur  [25](#page-24-0)

Restauration de votre système après une panne [84](#page-83-3)

Restauration de votre système sur le même disque [85](#page-84-0)

Restauration de votre système sur un nouveau disque à partir d'un support de démarrage  [89](#page-88-0)

Restrictions relatives aux opérations avec des disques dynamiques [11](#page-10-1)

# **S**

Sauvegarde de disques et partitions [47](#page-46-0) Sauvegarde de fichiers et de dossiers  [49](#page-48-0) Sauvegarde de toutes les données de votre PC  [21](#page-20-0) Sauvegarde de vos fichiers [22](#page-21-0) Sauvegarde des données [47](#page-46-1) Sauvegarde vers différents emplacements  [80](#page-79-2) Sauvegarder de votre ordinateur [18](#page-17-3) Sauvegardes complètes, incrémentielles et différentielles  [31](#page-30-1) Sélection d'un centre de données pour la sauvegarde [75](#page-74-1) Sélection d'un disque dur  [140](#page-139-1) Sélection de l'algorithme [147](#page-146-0) Sélection de la méthode d'initialisation  [141](#page-140-0) Sélection de la source [146](#page-145-0) Sélection du mode vidéo lors du démarrage à partir du support de démarrage [137](#page-136-0)

Seuil d'espace disque libre [61,](#page-60-1) [109](#page-108-2) Stockage de données Acronis Nonstop Backup  [40](#page-39-1) Style de partition après la restauration [100](#page-99-1) Suivi des blocs modifiés (CBT) [34](#page-33-0) Support technique  [17](#page-16-0) Supports de stockage pris en charge  [11](#page-10-2) Suppression d'une sauvegarde complète et de son réplica  [81](#page-80-1) Suppression du réplica d'une sauvegarde complète  [81](#page-80-2) Système de fichiers [144](#page-143-2) Systèmes d'exploitation pris en charge  [9](#page-8-1) Systèmes de fichiers pris en charge  [10](#page-9-0)

# **T**

Taille [143](#page-142-1) Taille du disque SSD  [123](#page-122-2) Taux de compression [72](#page-71-2) Taux de transfert des connexions réseau  [73](#page-72-1) Technologies Acronis brevetées  [7](#page-6-1) Tenter de déterminer la cause de la panne [84](#page-83-4) Travailler avec des fichiers .vhd(x) [161](#page-160-3) Tri des sauvegardes dans la liste [79](#page-78-0) Type de partition (ces paramètres sont disponibles uniquement pour les disques MBR)  [144](#page-143-3) Types de connexion Internet pris en charge [10](#page-9-1)

# **U**

Utilitaire de clonage de disques [117](#page-116-1)

#### **V**

Validation des sauvegardes [79](#page-78-1)

Vérification de la disponibilité du support de démarrage  [134](#page-133-0)

Votre ordinateur est connecté à Internet [167](#page-166-2)

Votre ordinateur n'est pas connecté à Internet  [167](#page-166-3)